**UNIVERSIDAD DE ORIENTE NÚCLEO DE ANZOÁTEGUI ESCUELA DE INGENIERÍA Y CIENCIAS APLICADAS DEPARTAMENTO DE COMPUTACIÓN Y SISTEMAS** 

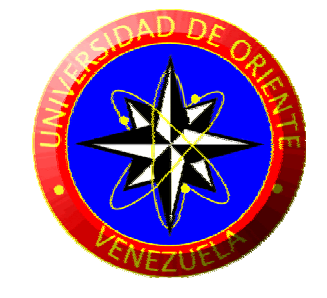

TRABAJO DE GRADO

**APLICACIÓN DE LA AUDITORÍA INFORMÁTICA AL SISTEMA INTEGRAL DE GESTIÓN AUTOMATIZADA (SIGA) EN EL MÓDULO ACTIVOS, PERTENECIENTE A LA GERENCIA AUTOMATIZACIÓN, INFORMATICA Y TELECOMUNICACIONES (AIT) DE LA EMPRESA PDVSA, REFINACIÓN ORIENTE.**

**REALIZADO POR:** 

**Foncillas Figueroa, Patricia Andrea** 

TRABAJO DE GRADO PRESENTADO ANTE LA UNIVERSIDAD COMO REQUISITO PARCIAL PARA OPTAR AL TÍTULO DE **"INGENIERO DE SISTEMAS"**

**BARCELONA, OCTUBRE DE 2009** 

**UNIVERSIDAD DE ORIENTE NÚCLEO DE ANZOÁTEGUI ESCUELA DE INGENIERÍA Y CIENCIAS APLICADAS DEPARTAMENTO DE COMPUTACIÓN Y SISTEMAS** 

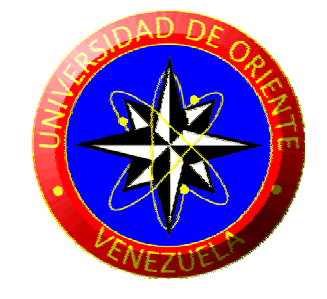

TRABAJO DE GRADO

# **APLICACIÓN DE LA AUDITORÍA INFORMÁTICA AL SISTEMA INTEGRAL DE GESTIÓN AUTOMATIZADA (SIGA) EN EL MÓDULO ACTIVOS, PERTENECIENTE A LA GERENCIA AUTOMATIZACIÓN, INFORMÁTICA Y TELECOMUNICACIONES (AIT) DE LA EMPRESA PDVSA, REFINACIÓN ORIENTE.**

**REVISADO Y APROBADO POR:** 

 $\frac{1}{2}$  ,  $\frac{1}{2}$  ,  $\frac{1$ 

Prof. Manuel Carrasquero Ing. Irma Guerra

**Asesor Académico Asesor Industrial** 

TRABAJO DE GRADO PRESENTADO ANTE LA UNIVERSIDAD COMO REQUISITO PARCIAL PARA OPTAR AL TÍTULO DE **"INGENIERO DE SISTEMAS"** 

**BARCELONA, OCTUBRE DE 2009**

**UNIVERSIDAD DE ORIENTE NÚCLEO DE ANZOÁTEGUI ESCUELA DE INGENIERÍA Y CIENCIAS APLICADAS DEPARTAMENTO DE COMPUTACIÓN Y SISTEMAS** 

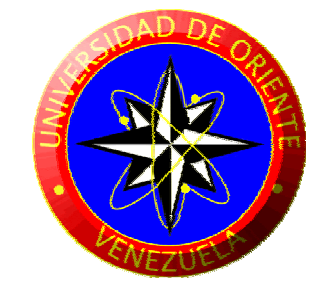

TRABAJO DE GRADO

# **APLICACIÓN DE LA AUDITORÍA INFORMÁTICA AL SISTEMA INTEGRAL DE GESTIÓN AUTOMATIZADA (SIGA) EN EL MÓDULO ACTIVOS, PERTENECIENTE A LA GERENCIA AUTOMATIZACIÓN, INFORMÁTICA Y TELECOMUNICACIONES (AIT) DE LA EMPRESA PDVSA, REFINACIÓN ORIENTE.**

**Calificado por:** 

 $\frac{1}{2}$  ,  $\frac{1}{2}$  ,  $\frac{1$ 

Prof. Claudio Cortinez Prof. Aquiles Torrealba

**Jurado Principal Jurado Principal**

TRABAJO DE GRADO PRESENTADO ANTE LA UNIVERSIDAD COMO REQUISITO PARCIAL PARA OPTAR AL TÍTULO DE **"INGENIERO DE SISTEMAS"** 

**BARCELONA, OCTUBRE DE 2009**

## **RESOLUCIÓN**

<span id="page-3-0"></span>De acuerdo al artículo 44 de reglamento de trabajo de grado:

"Los Trabajos de Grado son exclusiva propiedad de la Universidad de Oriente y solo podrán ser utilizados a otros fines con el consentimiento del Consejo de Núcleo respectivo, quién lo participará al Consejo Universitario".

## **RESUMEN**

<span id="page-4-0"></span>Este proyecto se desarrolló debido a los requerimientos de la empresa PDVSA Refinación Oriente, con la finalidad de examinar el Sistema Integral de Gestión Automatizada (SIGA) en el Módulo Activo en cuanto al procesamiento de la información correspondiente al programa ya que el software es ineficiente en algunas de las actividades que realiza. En este proyecto se aplicaron las técnicas, factores y metodología de la Auditoría Informática al software ya mencionado con el propósito de realizar un análisis total del mismo, describirlo, diagnosticar el programa para detectar debilidades y proponer soluciones orientadas a colaborar con un mejor funcionamiento del mismo. Con la aplicación de la auditoría informática se pudo evidenciar la existencia de las debilidades que presentaba el software las cuales no permitían el cumplimiento de los objetivos del sistema SIGA y se determinó las posibles soluciones. Al concluir la auditoria Informática se realizó el diseño de las nuevas propuestas las cuales incluyen: nuevas interfaces para la carga de activos de automatización así como el Módulo Ubicación del Activo para ello se utilizó como herramienta el Modelo de Lenguaje Unificado las cuales proporcionaron las herramientas esenciales para el análisis de los nuevos requerimientos y así mejorar el funcionamiento de la aplicación.

## **AGRADECIMIENTO**

<span id="page-5-0"></span>Primero y antes que nada, dar gracias a **Dios**, por estar conmigo en cada paso que doy, por fortalecer mi corazón e iluminar mi mente y por haber puesto en mi camino a aquellas personas que han sido mi soporte y compañía durante todo el periodo de estudio.

A mis padres Andrés Foncillas e Yraida Figueroa por siempre estar conmigo, brindarme su apoyo y darme consejos de vida. A mis hermanos Manuel y Andrea Foncillas por siempre apoyarme y estar conmigo en todo momento.

A mis tutores el Profesor Manuel Carrasquero por haberme orientado y ayudado en todo momento y el Ing. Irma Guerra quienes me brindaron consejos y fueron guías en el desarrollo de mi trabajo.

A mis amigas Yrene, Lisbeth, Martri, Karla, Thaymi y Kathy por los momentos compartidos y por sus palabras de aliento cuando era necesario. Gracias amigas las quiero mucho!!

A mis Compañeros de estudio María, Jaimeliz, Edilys, Damaris, Andrickson, Carlitos, Jesús, Estefanía y Milagros por ser pacientes conmigo, por ayudarme a seguir adelante y darme su apoyo, además de compartir la angustias y gratificaciones durante estos años de estudio

A mis compañeros y amigos de la empresa Irma, Eduardo, Luis, Jonnathan, Fernando, Esther, Luis E, Cristhian, Frank, Jesús, Erick, Wilfredo, Julio, Arnoldo, Oliver, Edward, El Sr Kairuz y Lisbeth personas que desde el primer momento me brindaron todo el apoyo, colaboración y cariño sin ningún interés.

Y a todas aquellas personas que de una u otra forma, colaboraron o participaron en la realización de esta investigación, hago extensivo mi más sincero agradecimiento.

## **DEDICATORIA**

<span id="page-7-0"></span>Dedico todo mi esfuerzo, sacrificio y esmero puesto en este trabajo a mis padres, apoyo fundamental en todos los aspectos de mi vida, quienes con su ejemplo, sacrificio, trabajo y amor me han sabido brindar las mejores condiciones para culminar todas mis metas y objetivos, una de ellas la obtención de un título profesional, que hoy lo veo realizado.

# ÍNDICE GENERAL

<span id="page-8-0"></span>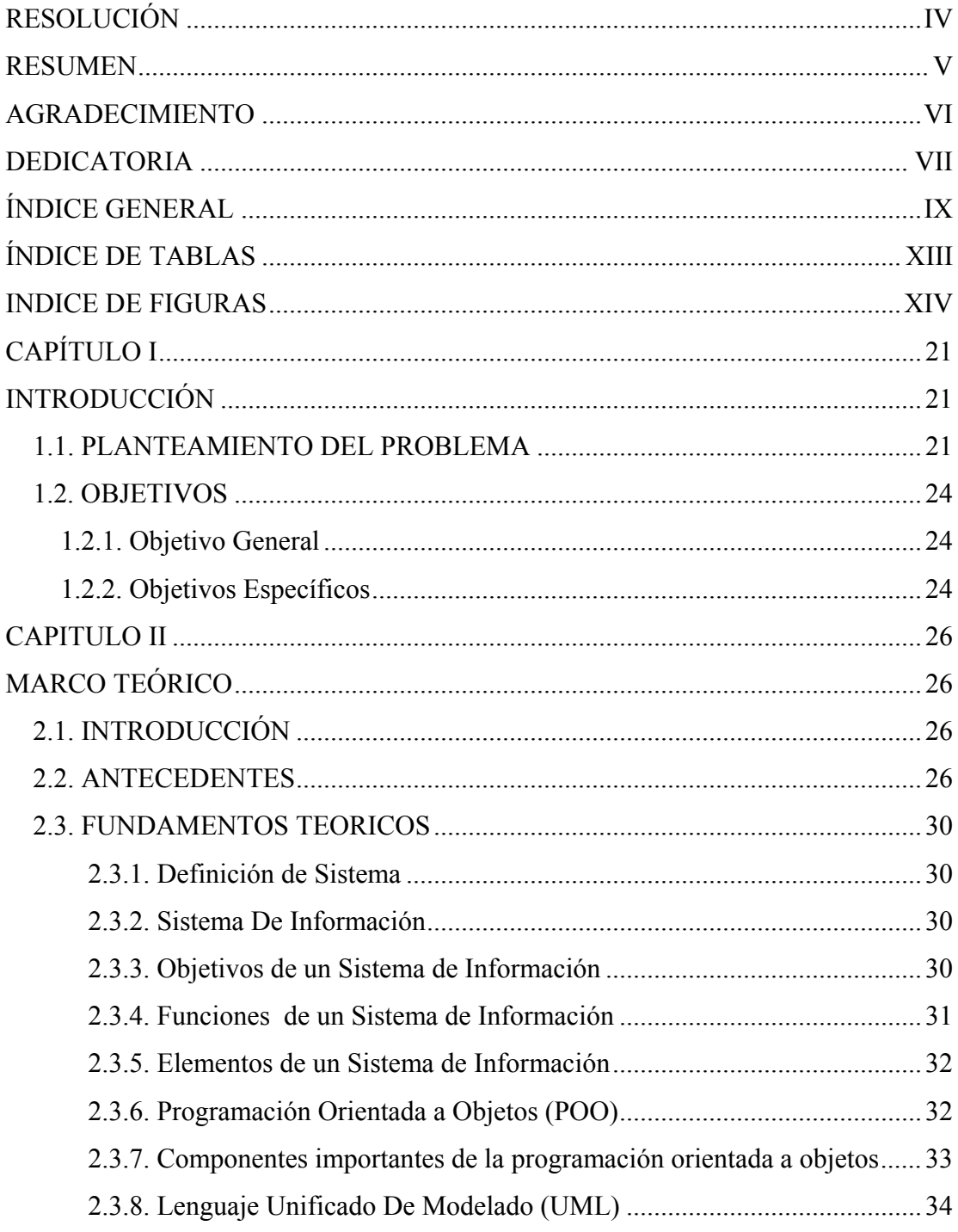

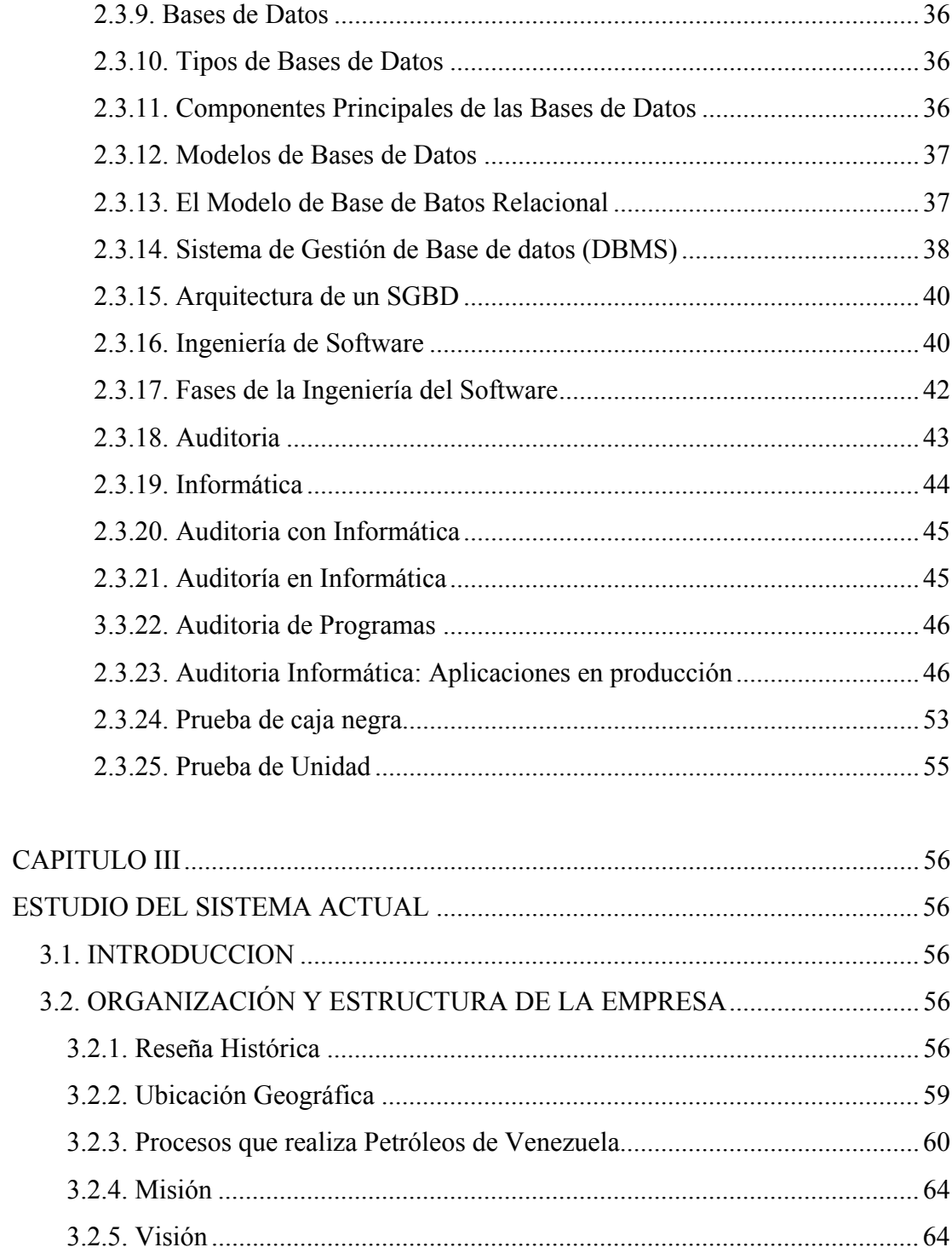

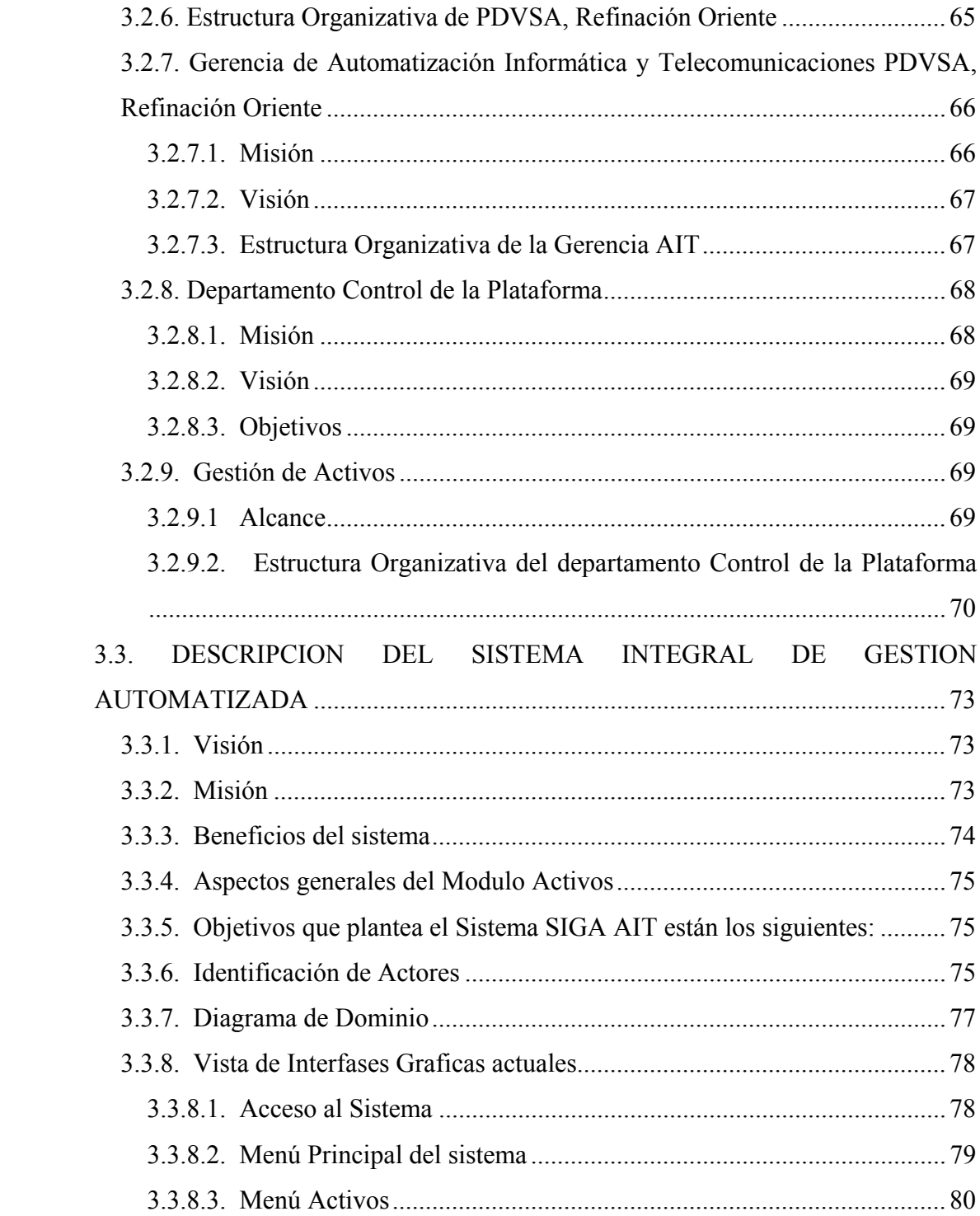

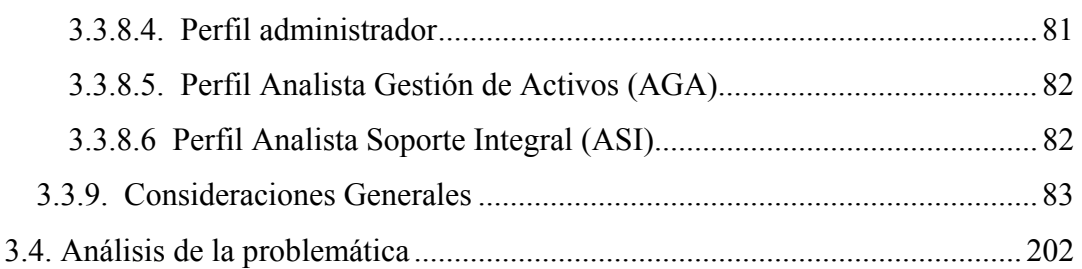

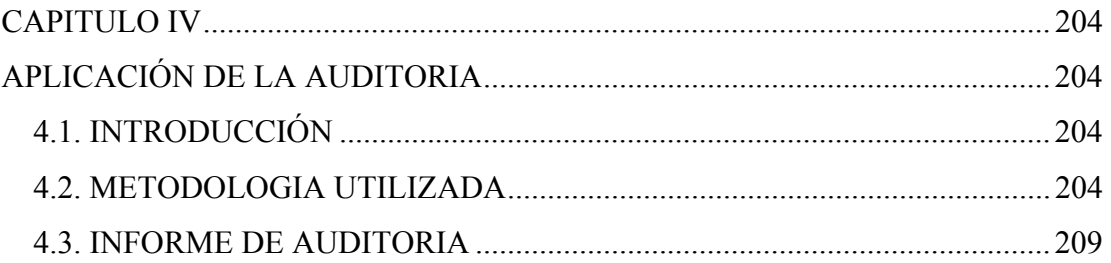

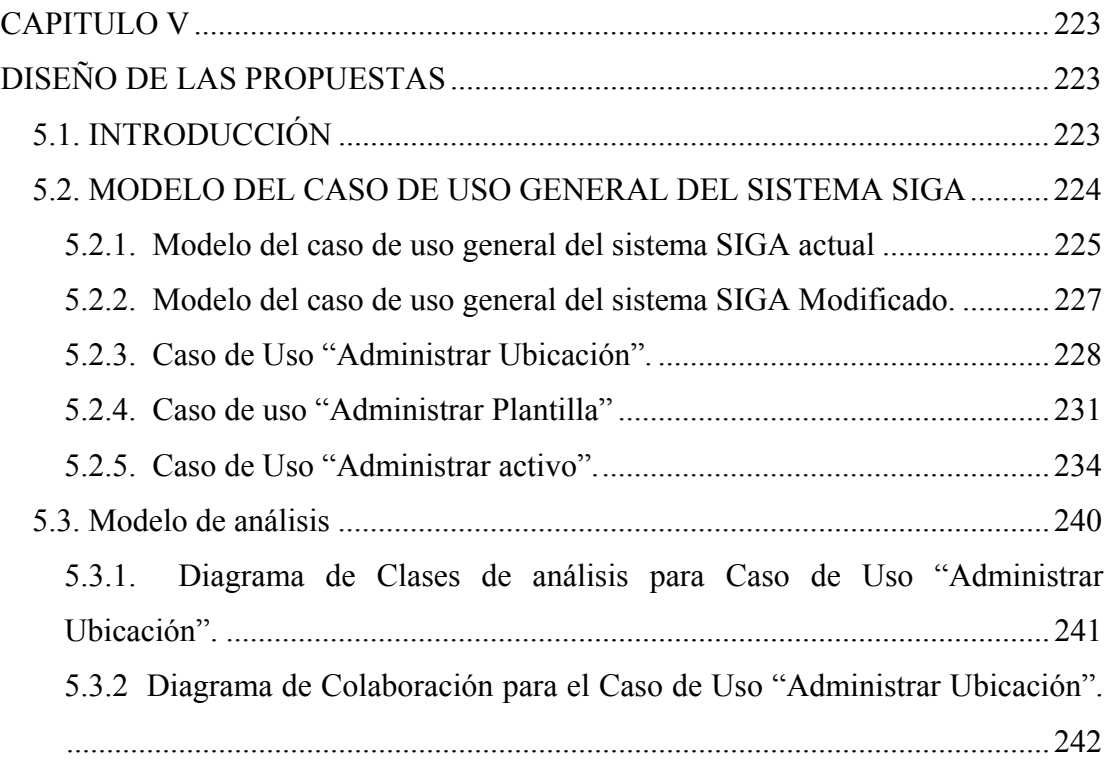

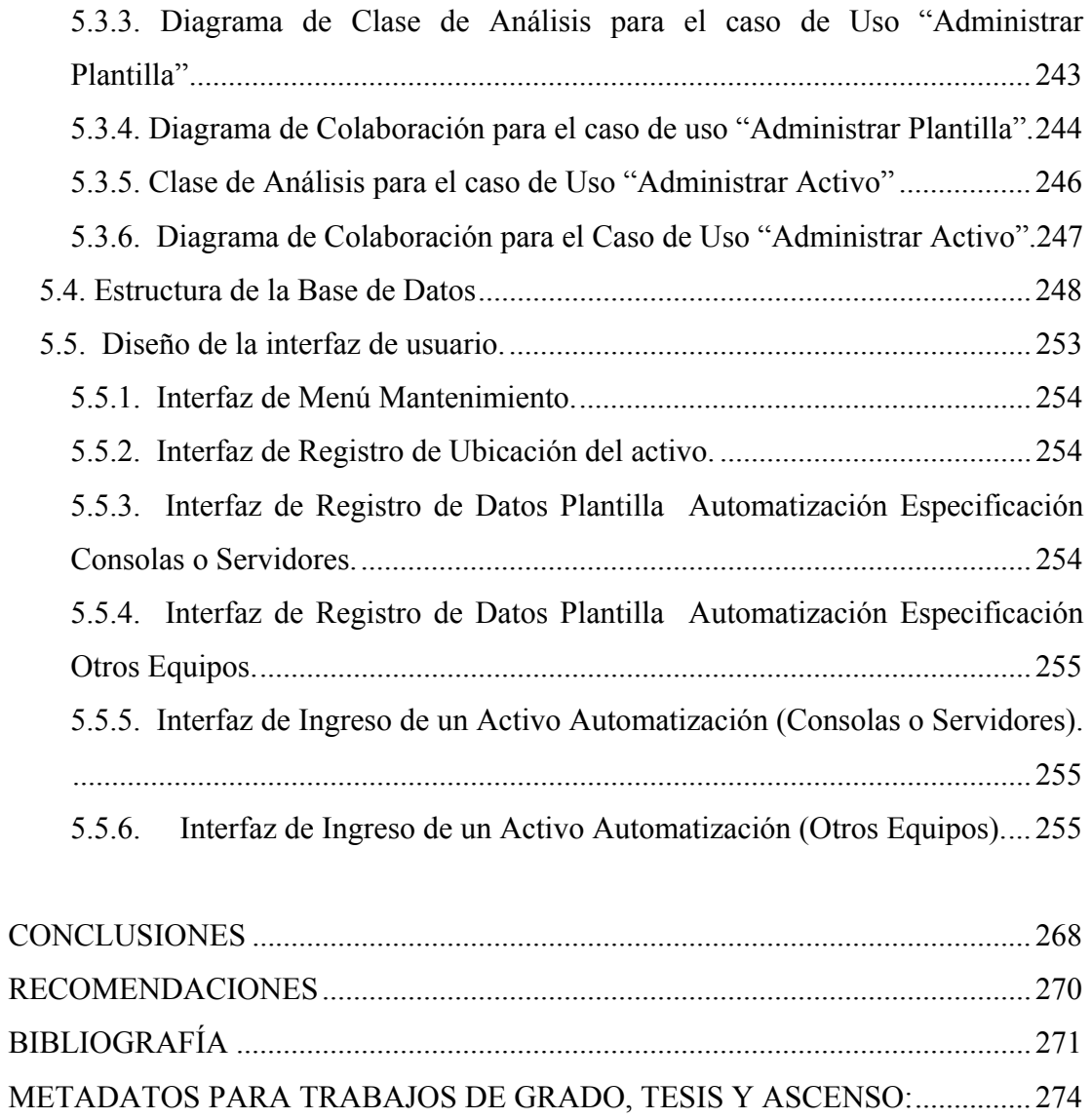

## **ÍNDICE DE TABLAS**

<span id="page-13-0"></span>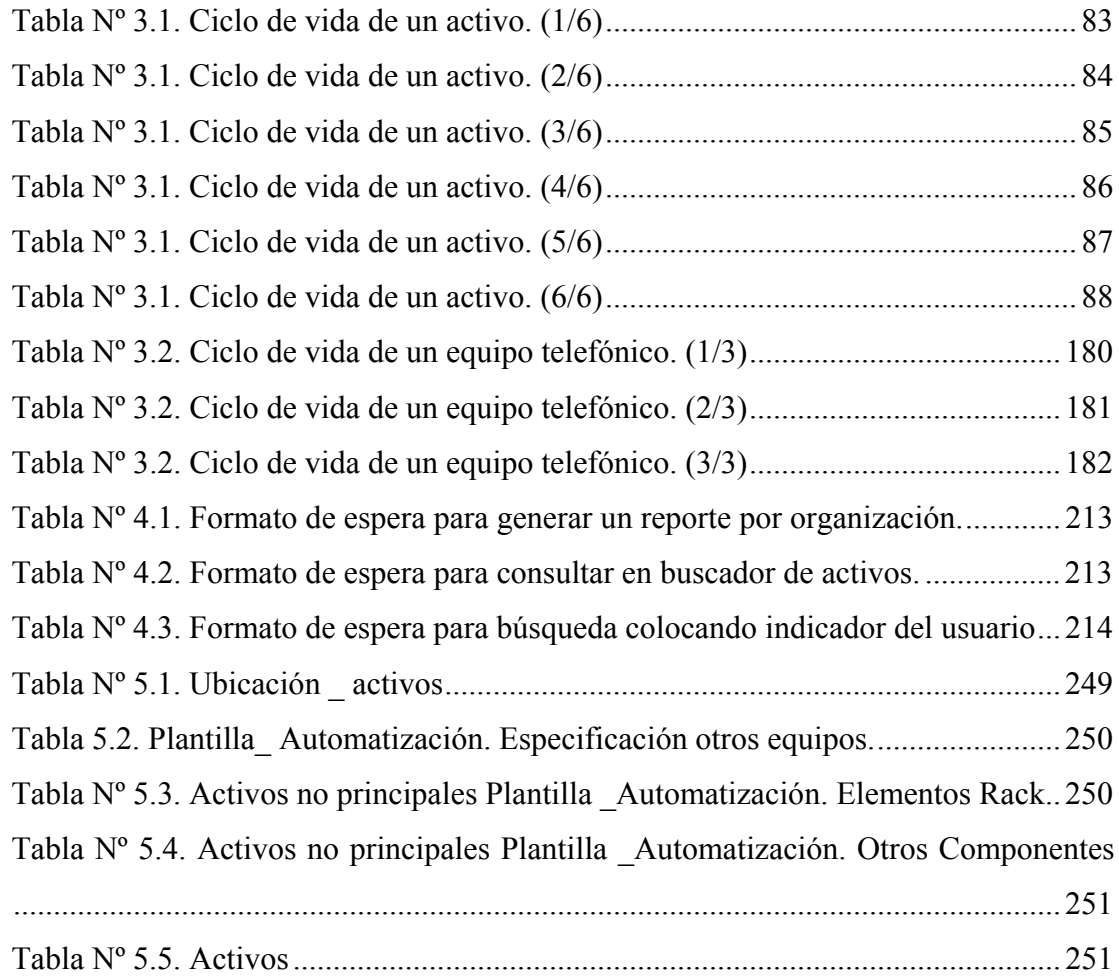

## **INDICE DE FIGURAS**

<span id="page-14-0"></span>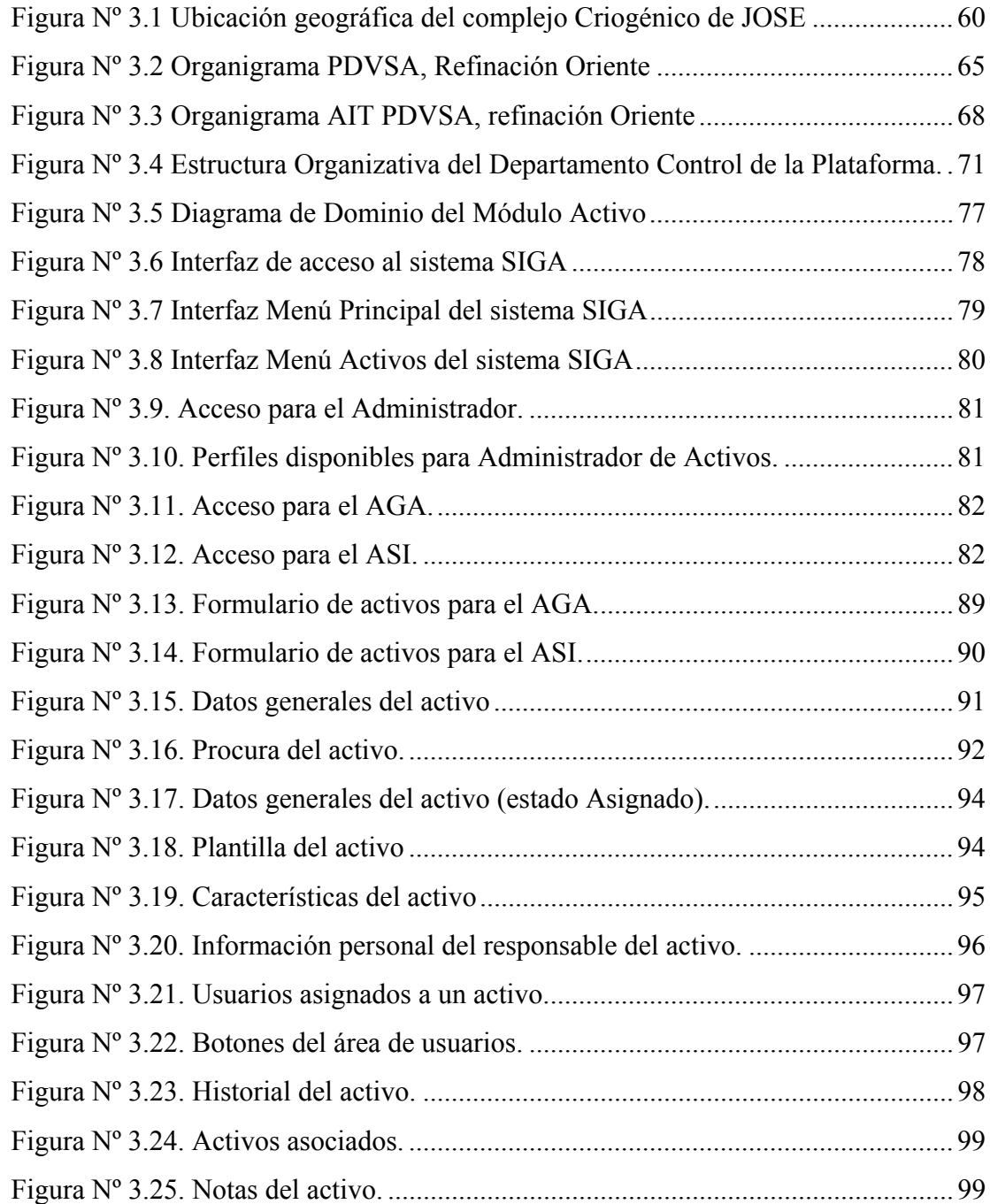

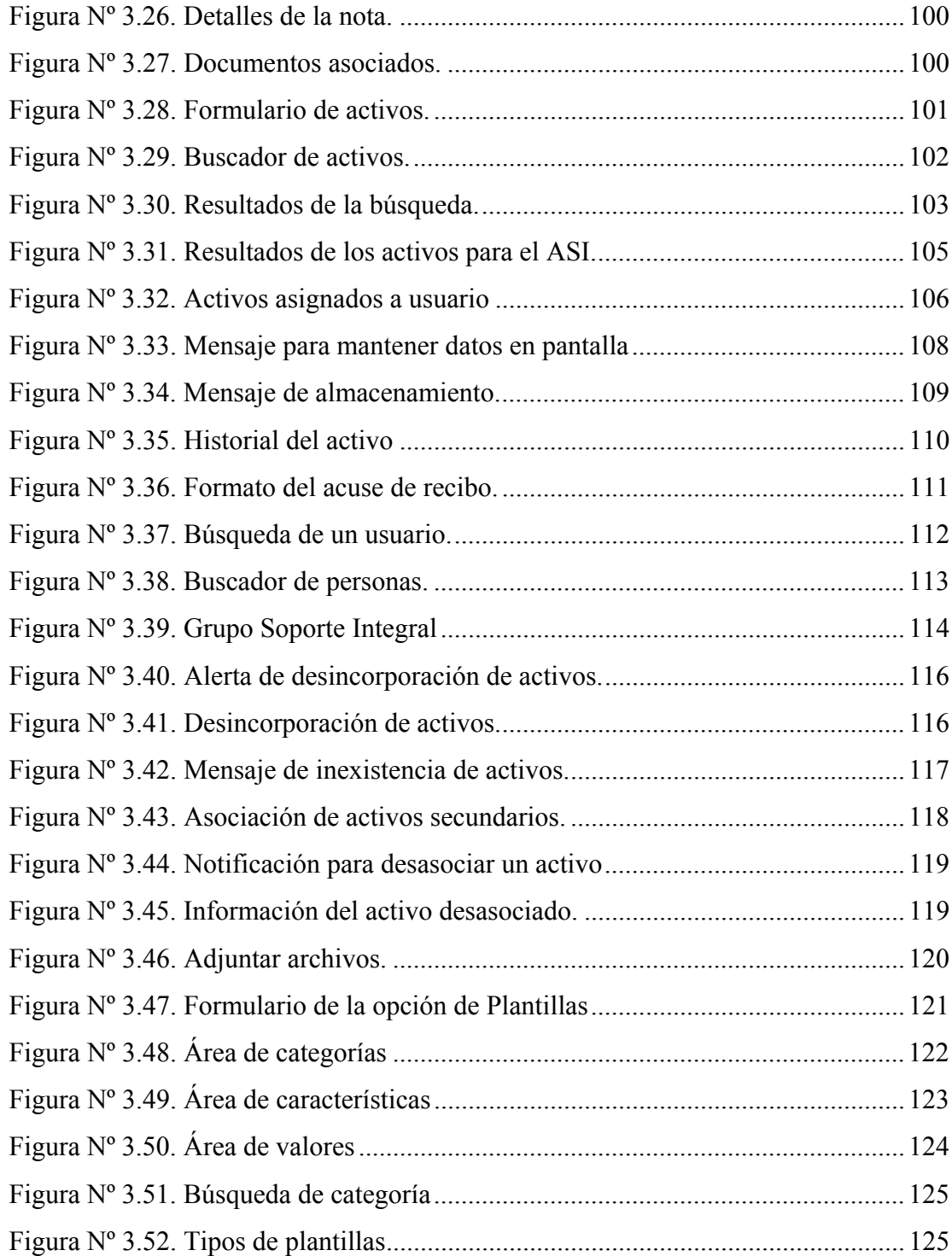

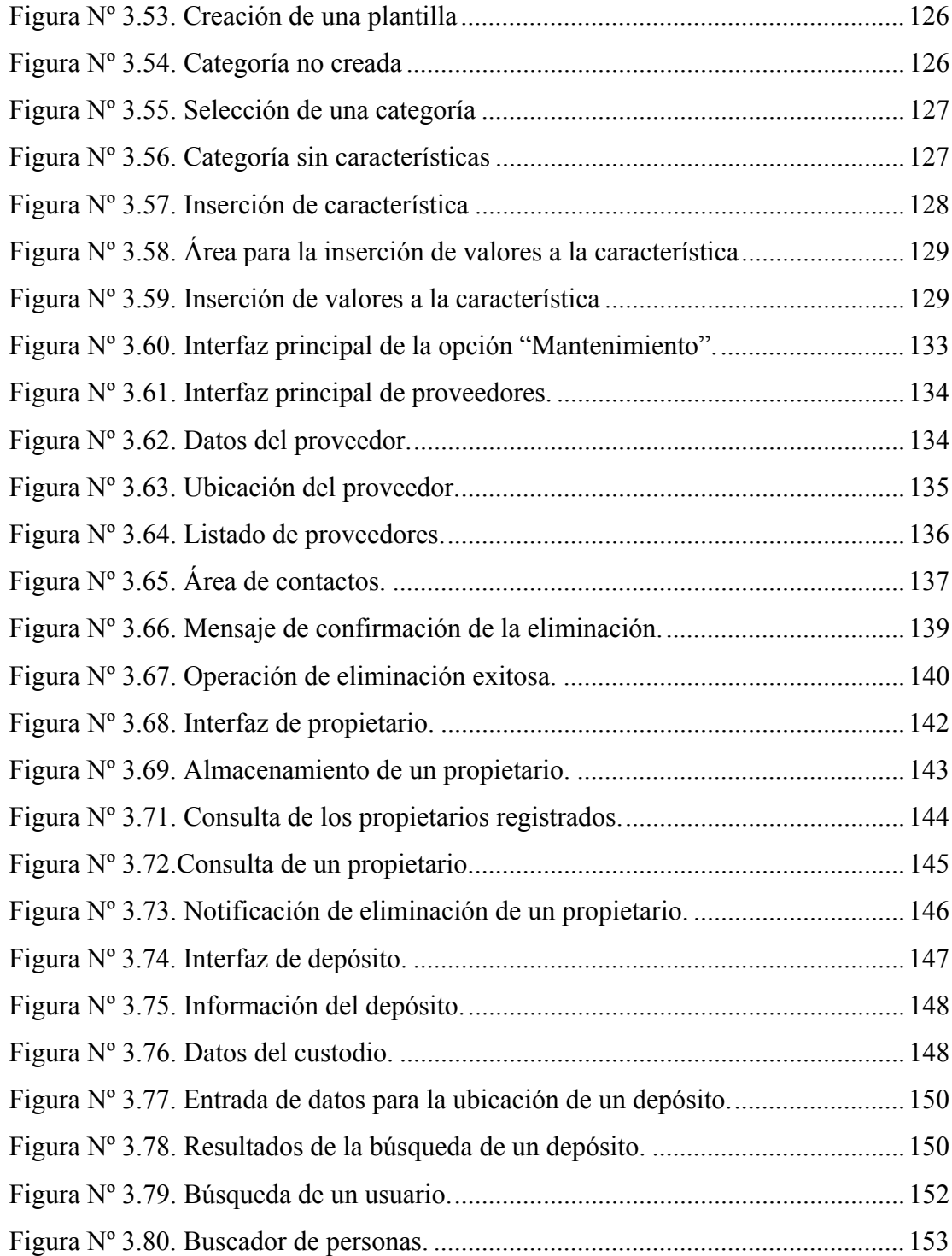

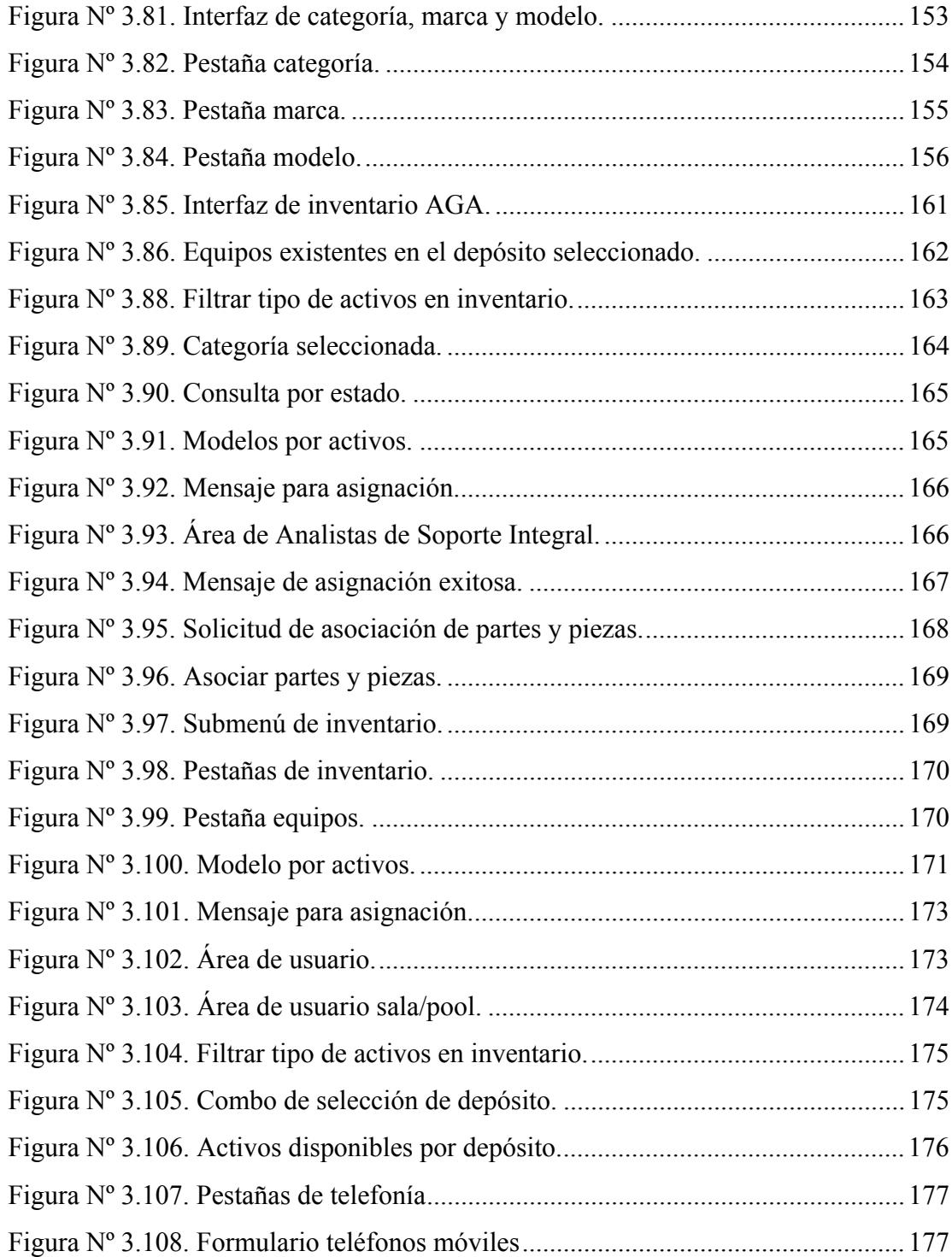

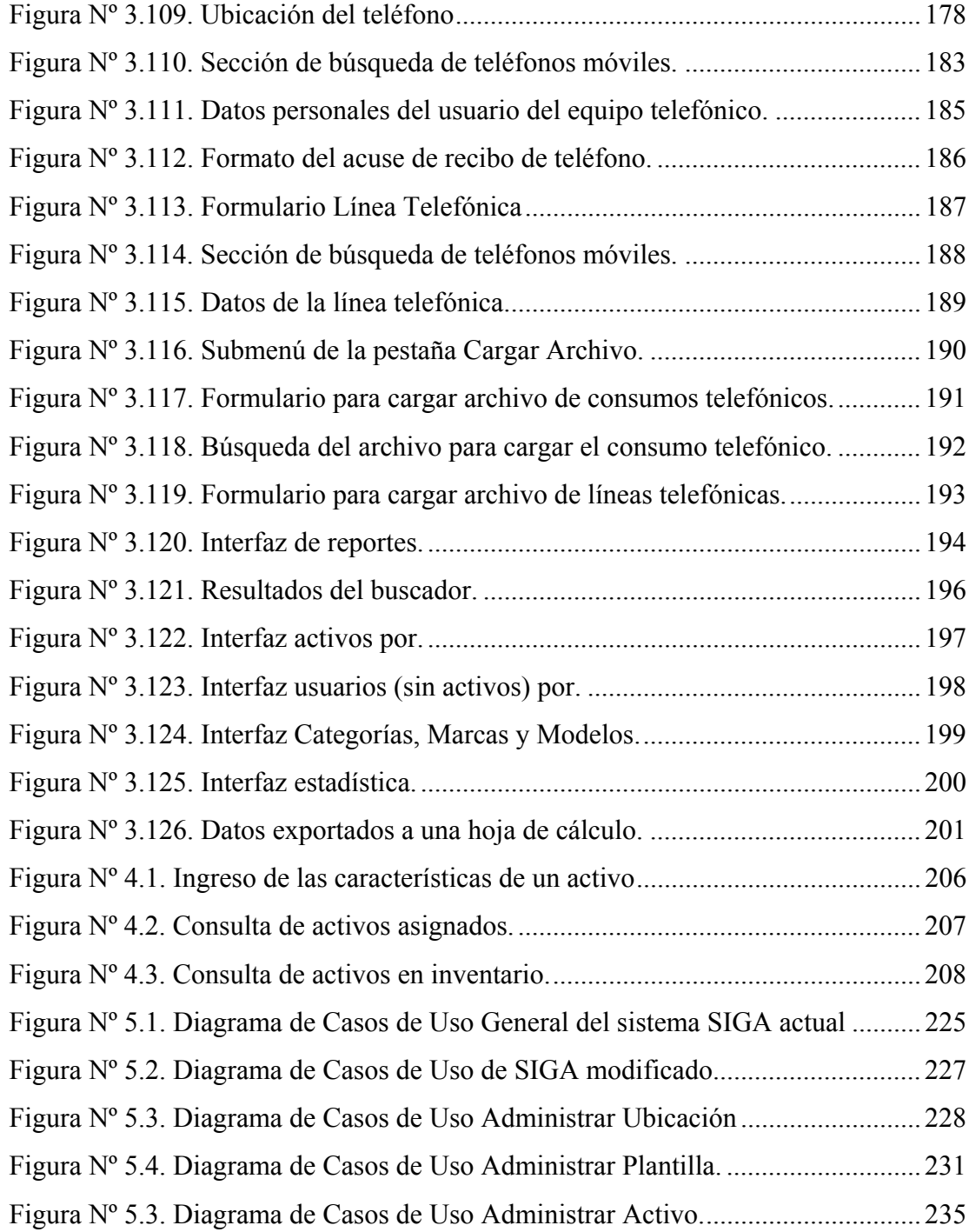

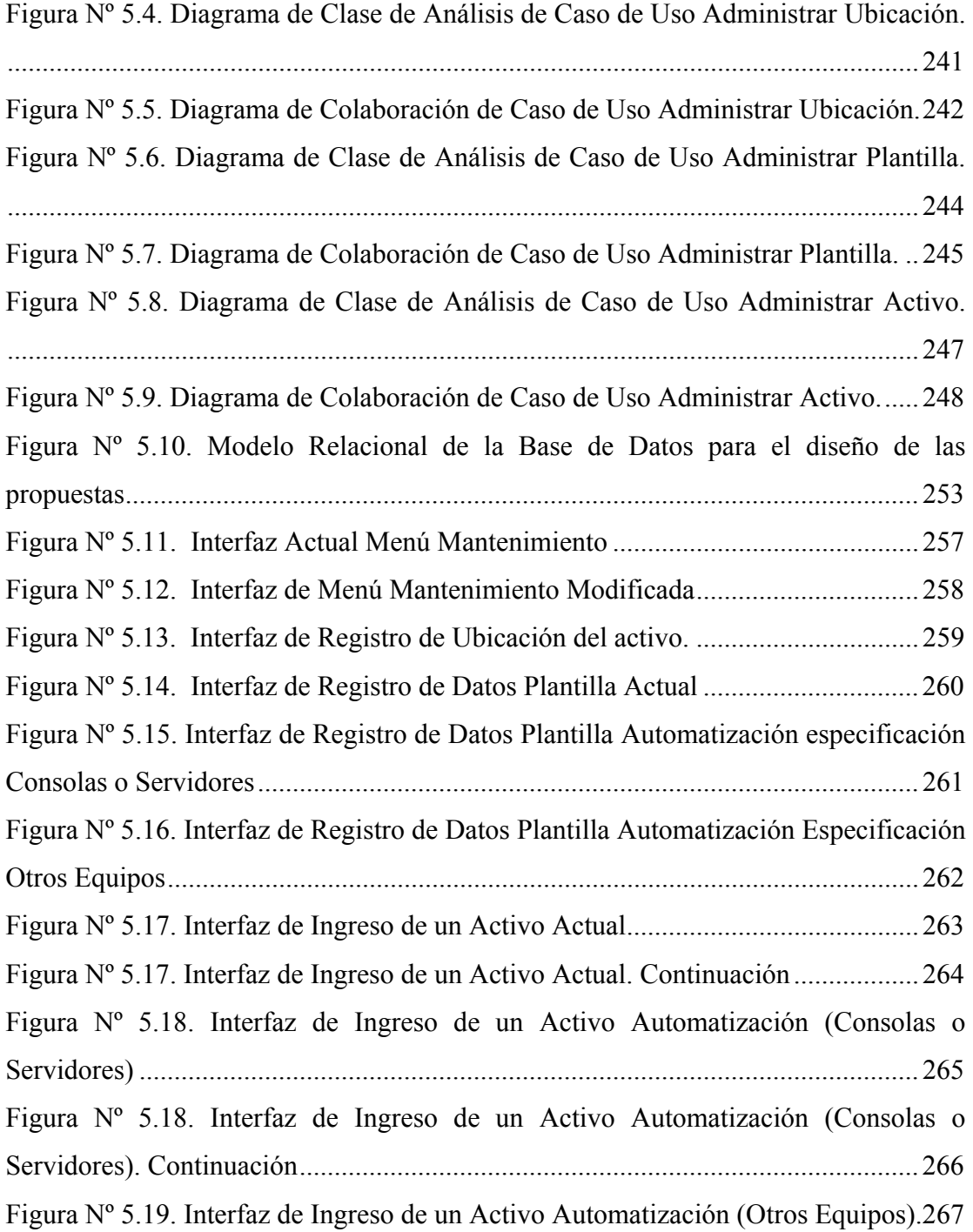

## **CAPÍTULO I INTRODUCCIÓN**

#### <span id="page-20-0"></span>**1.1. PLANTEAMIENTO DEL PROBLEMA**

Petróleos de Venezuela, [Sociedad Anónima](http://es.wikipedia.org/wiki/Sociedad_Anónima) (PDVSA) es la [empresa estatal](http://es.wikipedia.org/wiki/Estatización) [venezolana](http://es.wikipedia.org/wiki/Venezuela) más importante y es una de las mayores industrias productoras de hidrocarburos a nivel mundial que se dedica a la [explotación,](http://es.wikipedia.org/wiki/Explotación) [producción,](http://es.wikipedia.org/wiki/Producción) [refinación,](http://es.wikipedia.org/wiki/Refinación) mercadeo y transporte del [petróleo](http://es.wikipedia.org/wiki/Petróleo) venezolano. Fuente principal de la economía venezolana.

PDVSA está distribuida en el territorio nacional, su edificio principal se encuentra en la Cuidad de Caracas con sedes en los estados Anzoátegui, Apure, Barinas, Guárico, Monagas, Zulia, Carabobo y Mérida. Cada una de estas sedes para llevar a cabo todas sus funciones y estar al día en el mercado se encuentra integrada por diversas Distritos los cuales están constituido por unidades de negocio que cumplen funciones específicas para el logro eficiente, confiable, rentable y transparente de los objetivos de la organización.

PDVSA está dividida en cuatro unidades de trabajo, según las funciones que realiza cada una: [Exploración y Producción,](http://es.wikipedia.org/wiki/Ingeniería_del_petróleo) [Refinación](http://es.wikipedia.org/wiki/Refinería), [Distribución y](http://es.wikipedia.org/wiki/Estación_de_servicio)  [comercialización](http://es.wikipedia.org/wiki/Estación_de_servicio) y [Gas.](http://es.wikipedia.org/wiki/Gas)

Refinación, como integrante de Petróleos de Venezuela, S.A., tiene la responsabilidad de manufacturar productos derivados del petróleo, que cumplan requerimientos de calidad exigidos por los diferentes sectores consumidores, ya sea transporte, residencial, comercial, industrial y eléctrico.

El Sistema de Refinación de PDVSA está conformado por el Centro de Refinación Paraguaná (estado Falcón), El Palito (estado Carabobo) y las Refinerías Puerto La Cruz (estado Anzoátegui).

Internamente de PDVSA Refinación Oriente se encuentra la Gerencia de Automatización, Informática y Telecomunicaciones (AIT), la cual se encarga de regir, proveer y mantener los servicios y soluciones integrales de tecnologías de automatización, información y comunicaciones de la corporación, contribuyen a mantener su continuidad operativa y a ejecutar sus planes y actúan como agentes de transformación en PDVSA y en la sociedad venezolana con corresponsabilidad social, económica y ambiental.

La gerencia AIT Refinación Oriente está conformada por los departamentos de Gestión de Necesidades y Oportunidades (GNO), Desarrollo e Implantación de Soluciones (DIS), Mantenimiento de la Plataforma (MAP), Unidad de Producción (UP), Soporte Integral y Control de la plataforma (CDP).

El departamento Control de la Plataforma comprende diversas actividades que permiten controlar la plataforma tecnológica desde la base de la información de sus activos de información hasta los cambios que se realizan sobre ellos y en su configuración*.* Su misión es satisfacer las necesidades físicas de la empresa, a través del control permanente y actualizado de la información, mantenimiento y protección de los componentes informáticos.

Gestión de Activos es un proceso del departamento de Control de la Plataforma AIT que se encarga de mantener actualizada la información de todos los activos que conforman la plataforma tecnológica soportada por AIT.

En la actualidad Gestión de Activos AIT Refinación Oriente cuenta con un Sistema Integral de Gestión Automatizada (SIGA), basado en tecnología de software libre que permite dar solución a cualquier requerimiento o incidente de forma ordenada, rápida y eficiente. Además ayuda a organizar y controlar los activos de la organización, logrando una mayor productividad corporativa con la consecuente homologación de los procesos.

El módulo activo se encarga de controlar todo lo relacionado a los activos informáticos de PDVSA. El módulo puede ser operado actualmente por tres actores principales: Administrador, Analista de Gestión de Activos y Analista de Soporte Integral.

El propósito de este proyecto fue evaluar este sistema en el módulo activos para ello se utilizará las etapas asociadas con la auditoria informática y para el establecimientos de los cambios necesarios del software se utilizará la metodología de análisis y diseño orientada a objetos con el uso del Lenguaje Unificado (UML) como técnica de visualización de cada una de las etapas correspondientes a esta metodología; ya que Petróleos de Venezuela es una empresa del Estado se tomará en cuenta el decreto presidencial 3390 que está basado en tecnología de Software libre.

La importancia que tiene este proyecto para la empresa fue que mediante las técnicas de la Auditoría Informática se pudieron conocer las debilidades presentes en el Sistema Integral de Gestión Automatizada (SIGA) lo que permitió de una manera eficiente realizar las mejoras o cambios que sean necesarios para el buen funcionamiento del sistema bajo estudio.

Este proyecto, representa un aporte para la Carrera de Ingeniería de Sistemas, la Universidad y Estudiantes, por ser un tema de buenas expectativas debido a que es primera vez que en el Departamento de Control de la Plataforma perteneciente a la

<span id="page-23-0"></span>gerencia Automatización, Informática y Telecomunicaciones (AIT) de la empresa PDVSA, Refinación Oriente, se realizó un proyecto utilizando como técnica la Auditoria Informática al Sistema Integral de Gestión Automatizada (SIGA) en el Modulo Activos, además, el trabajo servirá de base para que otros tesistas continúen esta línea de estudio respecto al tema.

El alcance de este proyecto fue cumplir con las cinco etapas de la Auditoria Informática, ya que la implementación de las nuevas propuestas dependerá de las decisiones que se tomen en el Directorio de la gerencia de AIT. Y en cuanto a la aplicación de la metodología de análisis y diseño orientada a objetos se llegará hasta el diseño dejando la implementación para un trabajo posterior.

## **1.2. OBJETIVOS**

## **1.2.1. Objetivo General**

Aplicar la Auditoria Informática al Sistema Integral de Gestión Automatizada (SIGA) en el Modulo Activos, perteneciente a la gerencia Automatización, Informática y Telecomunicaciones (AIT) de la empresa PDVSA, Refinación Oriente.

## **1.2.2. Objetivos Específicos**

- Describir la situación actual del Sistema Integral de Gestión Automatizada (SIGA) en modulo activos.
- Realizar el inventario actual de los activos de automatización, el cual será cargado en la aplicación y servirá de ayuda para la detección de debilidades en el sistema (SIGA).
- Realizar la auditoria Informática al Sistema Integral de Gestión Automatizada (SIGA) en modulo activos.
- Realizar las propuestas necesarias que permitan el cambio y mejoramiento de la Situación Actual del Sistema Integral de Gestión Automatizada (SIGA).

## **CAPITULO II MARCO TEÓRICO**

## <span id="page-25-0"></span>**2.1. INTRODUCCIÓN**

En este capítulo se exponen todos los documentos bibliográficos utilizados para la elaboración del proyecto de trabajo de grado. Este marco comprende en primer término los antecedentes de la investigación, en donde se hace referencia a trabajos realizados por diferentes autores relacionados con el tema estudiado. En segundo término se esbozan las bases teóricas que permiten al lector la comprensión de un conjunto de conceptos y proposiciones que constituyen un enfoque determinado, dirigido a explicar el problema planteado.

## **2.2. ANTECEDENTES**

Los antecedentes, son todos aquellos trabajos de investigación que preceden al que se está realizando. Dentro de la empresa objeto de estudio es la primera vez que se desarrolla un trabajo de grado en la gerencia AIT Refinación Oriente utilizando como técnica la auditoria Informática. Sin embargo en la Universidad de Oriente se han llevado a cabo otros trabajos de investigación encaminados a hacer cambios o mejoras a sistemas de información dentro de empresas, en los cuales se ha empleado la metodología y las técnicas necesarias para realizar dichos estudios.

A continuación se presenta un resumen de los trabajos que se han hecho en la universidad de Oriente en los últimos años:

- Quijada, A. (2007) "**Aplicación de la Auditoría en Informática a las actividades asociadas a la Gestión de Asistencia Técnica a cooperativas de una empresa de Producción Social (EPS)".** Este proyecto se llevó a cabo debido a los requerimientos de la Empresa de Producción Social Río Orinoco en cuanto al procesamiento de la información correspondiente al programa de asistencia técnica en la producción de algodón en las zonas de Mapire, Cabruta y Barrancas ya que el Software utilizado para llevar a cabo estas actividades es ineficiente para las demandas actuales de la empresa. En este proyecto se aplico auditoria de programas al software ya mencionado con la finalidad de realizar un análisis exhaustivo del mismo, describirlo, diagnosticar el programa y proponer soluciones. Con la aplicación de la Auditoria se pudo corroborar lo que la existencia de los inconvenientes que presentaba el software y se determino las posibles soluciones a estos. Al concluir la Auditoría se realizó el desarrollo del prototipo del software utilizando UML, Métodos y herramientas de  $4<sup>ta</sup>$  generación, tomando en cuenta el informe final de la auditoria. **[2]**
- Duerto, A. (2007) **"Aplicación de Auditoria Administrativa a la Superintendencia Gestión de Necesidades y Oportunidades perteneciente a la Gerencia Automatización, Informática y Telecomunicaciones (AIT) de la empresa PDVSA, Distrito San Tome, Estado Anzoátegui".** Este proyecto se desarrollo como un requerimiento de la empresa PDVSA Distrito San Tome, Estado Anzoátegui, con la finalidad de examinar la Superintendencia Gestión de Necesidades y Oportunidades; y obtener un diagnostico de la organización, que permitiera detectar debilidades y proponer soluciones orientadas a colaborar con un mejor funcionamiento de la misma. Este examen se realizó aplicando las técnicas, factores y metodología de la Auditoria Administrativa en la organización objeto de estudio. El estudio

realizado permitió comprobar en la organización, la existencia de debilidades en ciertos factores que examina la Auditoria Administrativa, y las consecuencias que originan dichas debilidades en la Superintendencia; de igual manera permitió determinar las propuestas a considerar por la Superintendencia Gestión de Necesidades y Oportunidades para corregir las debilidades halladas y mejorar el funcionamiento de la organización.**[1]**

- Sánchez, C. (2006) **"Desarrollo de un Sistema de Información para el Registro y Control de las Solicitudes para la Formación Tecnológica de Información y Comunicación Soportadas por la Gerencia de AIT".** Este estudio se basó en el desarrollo de un sistema de información para el registro y control de solicitudes de necesidades de aprendizaje de las solicitudes tecnológicas soportadas por la gerencia de la Dirección de Automatización, Informática y Telecomunicaciones (AIT). El principal propósito de este proyecto fué de servir de vínculo para el intercambio de información con el proceso modular de gestión de necesidades, y para el acopio de información referente al control de solicitud de necesidades de formación técnica para los usuarios en la gerencia de AIT, para así poder controlar y observar variable o parámetros básicos de cada necesidad de oportunidad, con el fin de obtener el estado de avance de las solicitudes. El proceso de diseño incluye el levantamiento y análisis de toda la información de interés, para modelar el funcionamiento del software, así como el diseño de sus interfaces y sus respectivas bases de datos. **[3]**
- Mosqueda, M. (2005) **"Diseño de los procedimientos asociados con la seguridad física y del entorno en el Área de Soporte Técnico y Redes del departamento de Informática de una empresa ensambladora de vehículos".** Las actividades del área del Soporte Técnico y Redes del

Departamento de Informática de la empresa MMC automotriz S.A., se realiza de acuerdo a la experiencia del personal. Estas actividades no siguen un parámetro formal las cuales orienten los lineamientos a seguir para la ejecución de las mismas, trayendo como consecuencia la toma de decisiones apresuradas al momento de presentarse cualquiera falla. Como búsqueda de una solución a los problemas del Área de Soporte Técnico y Redes, se realizó este trabajo de investigación utilizando la auditoría en Informática, como una técnica de ayuda para la revisión y evaluación de los procedimientos, a fin de que por medio del señalamiento de cursos alternativos se logre una utilización más eficiente y segura de la información que servirá para una adecuada toma de decisiones. Para el diseño de los procedimientos y políticas se utilizo como guía la Norma UNE-ISO/IEC 17799 lo cual no es más que un conjunto de controles que incluyen las prácticas exitosas de seguridad de la información. El diseño y documentación de los procedimientos permite que el personal al momento de presentarse un inconveniente toma la decisión adecuada para el cumplimiento de los objetivos del área.**[5]**

• Marín, L. (2005) **"Diseño de un sistema de información para automatizar de la gestión de adiestramiento del personal de una planta Cervecera".** En la gerencia de Recursos Humanos actualmente no cuenta con una herramienta de apoyo que facilite la realización eficaz de las actividades correspondiente a la formación y desarrollo del personal de la Planta Cervecera, como lo es la Detección de Necesidades de Adiestramiento (DNA), Elaboración del Plan de Formación y la Ejecución de Acciones, lo cual trae como consecuencia, la pérdida de tiempo a la hora de gestionar datos, documentar y generar expedientes de adiestramiento. En la búsqueda de proporcionar alternativas de solución a tal situación se diseño un sistema de información orientado a suplir <span id="page-29-0"></span>la carencia de esta herramienta que permitirá llevar un proceso manual a uno automatizado.**[4]** 

## **2.3. FUNDAMENTOS TEORICOS**

#### **2.3.1. Definición de Sistema**

"Un sistema es un todo complejo y organizado; una reunión de cosas y partes que forman un todo unitario y complejo. La idea de sistema da una connotación de plan, método, orden, arreglo. Lo antagónico de sistemas es el caos". (Jonson, Kast y Rosenweig). **[18]**

## **2.3.2. Sistema De Información**

Los sistemas de información son el medio por el cual se enlazan todos los componentes de un sistema para alcanzar el objetivo.

Un sistema de información puede definirse como "una federación de sistemas de información que está diseñado para apoyar los subsistemas funcionales de una organización". Cada subsistema funcional requiere de las aplicaciones para realizar todo el procesamiento de información relacionado con dicha función, incluyendo archivos propios para cada subsistema, además una base común de datos.

## **2.3.3. Objetivos de un Sistema de Información**

• Automatizar los procesos operativos. Asegurar que la información exacta y confiable esté disponible cuando se necesite y que se presente en forma fácilmente aprovechable.

- <span id="page-30-0"></span>• Proporcionar información que sirva de apoyo al proceso de [toma de](http://www.monografias.com/trabajos12/decis/decis.shtml) [decisiones](http://www.monografias.com/trabajos12/decis/decis.shtml) permitiendo mejorar al máximo la relación que existe entre los recursos de la empresa.
- Lograr ventajas competitivas a través de su implantación y uso. Incrementar la productividad operacional.

## **2.3.4. Funciones de un Sistema de Información**

- **Entrada de Información:** Es el proceso mediante el cual el Sistema de Información toma los [datos](http://www.monografias.com/trabajos11/basda/basda.shtml) que requiere para procesar la información. Las entradas pueden ser [manuales](http://www.monografias.com/trabajos6/maca/maca.shtml) o automáticas.
- **Almacenamiento de Información:** El [almacenamiento](http://www.monografias.com/trabajos12/dispalm/dispalm.shtml) es una de las actividades o capacidades más importantes que tiene una [computadora](http://www.monografias.com/trabajos15/computadoras/computadoras.shtml), ya que a través de esta [propiedad](http://www.monografias.com/trabajos16/romano-limitaciones/romano-limitaciones.shtml) el sistema puede recordar la información guardada en la sección o proceso anterior. Esta información suele ser almacenada en estructuras de información denominadas [archivos.](http://www.monografias.com/trabajos7/arch/arch.shtml)
- **Procesamiento de Información:** Es la capacidad del Sistema de Información para efectuar cálculos de acuerdo con una secuencia de [operaciones](http://www.monografias.com/trabajos6/diop/diop.shtml) preestablecida. Estos cálculos pueden efectuarse con datos introducidos recientemente en el sistema o bien con datos que están almacenados.
- **Salida de Información:** La salida es la capacidad de un Sistema de Información para sacar la información procesada o bien datos de entrada al exterior. Las unidades típicas de salida son las [impresoras,](http://www.monografias.com/trabajos11/trimpres/trimpres.shtml) terminales, *diskettes*, cintas magnéticas, la voz, los graficadores y los *plotters*, entre otros.

## <span id="page-31-0"></span>**2.3.5. Elementos de un Sistema de Información**

- El equipo computacional, el hardware necesario para que el sistema de información pueda operar. Lo constituyen las computadoras y el equipo periférico que puede conectarse a ellas.
- El recurso humano que interactúa con el Sistema de Información, el cual esta formado por las personas que utilizan el sistema, alimentándolo con datos o utilizando los resultados que genere.
- Los datos o información fuente que son introducidos en el sistema; son todas las entradas que necesita el sistema para generar como resultado la información que se desea.
- Los programas que son procesados y producen diferentes tipos de resultados. Los programas son parte del software del sistema de información que hará que los datos de entrada introducidos sean procesados correctamente y generen los resultados que se esperan. **[16]**

## **2.3.6. Programación Orientada a Objetos (POO)**

La programación orientada a objetos es un conjunto completo de conceptos e ideas. Es una manera de pensar en el problema al que va dirigido un programa de ordenador y de enfrentarlo de modo más intuitivo e incluso más productivo. En un lenguaje orientado a objetos verdadero, toda entidad del domino del problema se expresa a través del concepto de objetos. Los programas escritos para simular los objetos del mundo real para el dominio del problema son mucho más fáciles de diseñar y escribir porque permiten pensar de un modo más natural.

<span id="page-32-0"></span>Por definición, los objetos comprenden datos y métodos que trabajan con esos datos. Una clase es un diseño para un determinado conjunto de funcionalidad, y un objeto creado tomando como base una determinada clase tiene toda la funcionalidad de esa clase a partir de la que se ha construido. Un objeto es una instancia o ejemplar de una clase. **[9]**

## **2.3.7. Componentes importantes de la programación orientada a objetos**

- **Objetos:** Un objeto es una entidad que contiene los atributos que describen el estado de un objeto en el mundo real y las acciones que se asocian con el objeto del mundo real.
- **Clases:** Una clase describe una familia de elementos similares. En realidad, una clase es una plantilla para un tipo particular de objetos. Un objeto es una instancia de una clase.
- **Métodos:** Los métodos (operaciones o servicios) describen el comportamiento asociado a un objeto. Representa las acciones que puede realizarse por un objeto o sobre un objeto; un método dentro de un objeto se activa por un mensaje que se envía por otro objeto al objeto que contiene el método.
- **Mensajes:** un mensaje es la petición de un objeto a otro objeto al que se le solicita ejecutar uno de sus métodos. Por convenio, el objeto que envía la petición se denomina emisor y el objeto que recibe la petición se denomina receptor.
- <span id="page-33-0"></span>• **Herencia:** Es una propiedad que permite a los objetos ser construidos a partir de otros objetos. La herencia supone una clase base y una jerarquía de clases que contienen las clases derivadas de la clase base.
- **Polimorfismo:** El polimorfismo es la propiedad por la cual un mismo lenguaje puede actuar de diferente modo cuando actúa sobre objetos diferentes ligados por la propiedad de la herencia. **[6]**

## **2.3.8. Lenguaje Unificado De Modelado (UML)**

UML son las siglas en inglés, (*Unified Modeling Language)* es el lenguaje de modelado de sistemas de [software](http://es.wikipedia.org/wiki/Software) más conocido y utilizado en la actualidad. El Lenguaje de Modelado Unificado define un conjunto de notaciones y diagramas estándar para modelar sistemas orientados a objetos, y describe la semántica esencial de lo que estos diagramas y símbolos significan. Mientras que ha habido muchas notaciones y métodos usados para el diseño orientado a objetos, ahora los modeladores sólo tienen que aprender una única notación. UML se puede usar para modelar distintos tipos de sistemas: sistemas de software, sistemas de hardware, y organizaciones del mundo real.

UML ofrece una gran variedad de diagramas en los cuales modelar sistemas, entre los cuales destacan:

• **Diagrama de Caso de Uso:** Muestra la relación entre los actores y los casos de uso del sistema. Representa la funcionalidad que ofrece el sistema en lo que se refiere a su interacción externa. En el diagrama de casos de uso se representa también el sistema como una caja rectangular con el nombre en su interior. Los casos de uso están en el interior de la caja del sistema, y los

actores fuera, y cada actor está unido a los casos de uso en los que participa mediante una línea.

- **Diagrama de Secuencia:** Un diagrama de Secuencia muestra una interacción ordenada según la secuencia temporal de eventos. En particular, muestra los objetos participantes en la interacción y los mensajes que intercambian ordenados según su secuencia en el tiempo. El eje vertical representa el tiempo, y en el eje horizontal se colocan los objetos y actores participantes en la interacción, sin un orden prefijado. Cada objeto o actor tiene una línea vertical, y los mensajes se representan mediante flechas entre los distintos objetos. El tiempo fluye de arriba abajo. Se pueden colocar etiquetas (como restricciones de tiempo, descripciones de acciones, etc.) bien en el margen izquierdo o bien junto a las transiciones o activaciones a las que se refieren.
- **Diagrama de Colaboración:** Un Diagrama de Colaboración muestra una interacción organizada basándose en los objetos que toman parte en la interacción y los enlaces entre los mismos (en cuanto a la interacción se refiere). Los Diagramas de Colaboración muestran las relaciones entre los roles de los objetos.
- **Diagrama de Clase de Análisis:** Los Diagramas de Clases de Análisis son utilizados por los desarrolladores de software para especificar los requerimientos funcionales, considerando una o varias clases, o subsistemas del sistema a desarrollar.
- **Diagramas de Clases de Diseño:** Los diagramas de clase de diseño representan un conjunto de elementos del modelo que son estáticos, como las clases y sus tipos, sus contenidos y las relaciones que se establecen entre ellos. **[10]**

#### <span id="page-35-0"></span>**2.3.9. Bases de Datos**

Es el conjunto de datos almacenados con una estructura lógica. Es decir, tan importante como los datos, es la estructura conceptual con la que se relacionan entre ellos. En la práctica, podemos pensar esto como el conjunto de datos más los programas (o software) que hacen de ellos un conjunto consistente.

## **2.3.10. Tipos de Bases de Datos**

Las bases de datos pueden clasificarse:

Según la variabilidad de los datos almacenados existen:

- Bases de datos estáticas.
- Bases de datos dinámicas.

Según su contenido pueden ser:

- Bases de datos bibliográficas.
- Bases de datos numéricas.
- Bases de datos de texto completo.
- Directorios.
- Banco de Imágenes (audio, vídeo, multimedia, etc.).
- Bases de datos o "bibliotecas". **[17]**

## **2.3.11. Componentes Principales de las Bases de Datos**

• **Datos:** los datos son la Base de Datos propiamente dicha.
- **Hardware:** el hardware se refiere a los dispositivos de almacenamiento en donde reside la base de datos, así como a los dispositivos periféricos (unidad de control, canales de comunicación, etc.) necesarios para su uso.
- **Software:** está constituido por un conjunto de programas que se conoce como Sistema Manejador de Base de Datos (DMBS: Data Base Management System). Este sistema maneja todas las solicitudes formuladas por los usuarios a la base de datos.
- **Usuarios:** existen tres clases de usuarios relacionados con una Base de Datos: El programador de aplicaciones, quién crea programas de aplicación que utilizan la base de datos. El usuario final, quién accede la Base de Datos por medio de un lenguaje de consulta o de programas de aplicación. El administrador de la Base de Datos (DBA: Data Base Administrator), quien se encarga del control general del Sistema de Base de Datos.

#### **2.3.12. Modelos de Bases de Datos**

Un modelo de datos es una "descripción" de algo conocido como contenedor de datos (algo en donde se guarda la información), así como de los métodos para almacenar y recuperar información de esos contenedores. Los modelos de datos no son cosas físicas: son abstracciones que permiten la implementación de un sistema eficiente de base de datos; por lo general se refieren a algoritmos, y conceptos matemáticos. Entre los modelos de datos ampliamente utilizados se encuentran el modelo de datos relacional, el modelo de red, y el modelo jerárquico.

#### **2.3.13. El Modelo de Base de Batos Relacional**

Es el más popular tipo de base de datos y una herramienta muy potente, no sólo para almacenar información, pero para acceder a él también. Bases de datos

relacionales se organizan en tablas. En cada tabla la información se puede acceder o agregar sin reorganización de las mismas. Las tablas contienen registros y cada registro puede tener muchos campos.

La terminología del modelo relacional, se puede hacer referencia a estas cabeceras de una tabla como atributos. Para cada atributo hay un conjunto de valores permitidos (registros), denominado dominio de ese atributo.

Los matemáticos definen las relaciones como subconjuntos del producto cartesiano de la lista de dominios. Las tablas son, esencialmente, relaciones, los términos matemáticos relación y tupla se refieren a tabla y fila.

Se exige que, para todas las relaciones r, los dominios de todos los atributos de r sean atómicos. Un dominio es atómico si los elementos del dominio se consideran unidades indivisibles. Por ejemplo, el conjunto de los enteros es un dominio atómico, pero el conjunto de todos los conjuntos de enteros es un dominio no atómico. La diferencia es que no se suele considerar que los enteros tengan partes constituyentes, pero sí se considera que los conjuntos de enteros las tienen; por ejemplo, los enteros que forman cada conjunto. Lo importante no es lo que sea el propio dominio, sino la manera en que se usan los elementos del dominio en la base de datos. El dominio de todos los enteros sería no atómico si se considerara que cada entero es una lista ordenada de cifras. **[14]**

#### **2.3.14. Sistema de Gestión de Base de datos (DBMS)**

Es una colección de numerosas rutinas de software interrelacionadas, cada una de las cuales es responsable de una tarea específica.

El objetivo primordial de un sistema manejador base de datos es proporcionar un contorno que sea a la vez conveniente y eficiente para ser utilizado al extraer, almacenar y manipular información de la base de datos. Todas las peticiones de acceso a la base, se manejan centralizadamente por medio del DBMS, por lo que este paquete funciona como interfaz entre los usuarios y la base de datos. **[12]**

Una de las ventajas del DBMS es que puede ser invocado desde programas de aplicación que pertenecen a Sistemas Transaccionales escritos en algún lenguaje de alto nivel, para la creación o actualización de las bases de datos, o bien para efectos de consulta a través de lenguajes propios que tienen las bases de datos o lenguajes de cuarta generación. **[14]**

Es una colección de programas que permiten a los usuarios crear y mantener una base de datos. El DBMS es por tanto un sistema software de propósito general que facilita los procesos de definición, construcción, y manipulación de base de datos para distintas aplicaciones. A continuación se describen cada uno de estos procesos:

- **Definición:** la definición de una base de datos consiste en especificar los tipos de de datos, las estructuras y restricciones para los datos que se van a almacenar en dicha base de datos.
- La construcción: es el proceso de almacenar los datos concretos sobre algún medio de almacenamiento controlado por el DBMS.
- **La manipulación:** incluye funciones tales como consultar la base de datos para recuperar unos datos específicos, actualizar la base de datos para reflejar los cambios ocurridos en el minimundo, y generar informes a partir de los datos. **[7]**

## **2.3.15. Arquitectura de un SGBD**

Una arquitectura para los sistemas de base de datos es la denominada arquitectura de tres esquemas. El objetivo de esta es separar las aplicaciones del usuario y la base de datos física. En esta arquitectura se definen esquemas en los tres siguientes niveles:

- El nivel interno tiene un esquema interno, que describe la estructura física de almacenamiento de la base de datos. El esquema interno emplea un modelo de datos físico y describe todos los detalles para su almacenamiento, así como los caminos de acceso para la base de datos
- El nivel conceptual tiene un esquema conceptual, que describe la estructura de la base de datos completa para una comunidad de usuarios. El esquema conceptual oculta los detalles de las estructuras físicas de almacenamiento y se concentra en describir entidades, tipos de datos, vínculos, operaciones de los usuarios y restricciones. En este nivel podemos usar un modelo de datos de alto nivel o uno de implementación.
- El nivel externo o de vistas incluye varios esquemas externos o vistas de usuario. Cada esquema externo describe la parte de la base de datos que interesa a un grupo de usuarios determinado, y oculta a ese grupo el resto de la base de datos. **[7]**

#### **2.3.16. Ingeniería de Software**

Es la rama de la ingeniería que aplica los principios de la ciencia de la computación y las matemáticas para lograr soluciones costo-efectivas (eficaces en costo o económicas) a los problemas de desarrollo de software", es decir, "permite elaborar consistentemente productos correctos, utilizables y costo-efectivos" **[13]**

La ingeniería del software es el establecimiento y uso de principios de la ingeniería para obtener económicamente un software confiable y que funcione de modo eficiente en máquinas reales. Esta estratificada en cuatro etapas claves:

- **Un enfoque de calidad:** cualquier enfoque de la ingeniería (incluido el de la ingeniería del software) debe estar sustentado en un compromiso de calidad. Como por ejemplo: La Gestión de Calidad Total, Sigma Seis y otros enfoques similares que fomentan una cultura de mejora continua del proceso, y esta cultura es la que al final conduce al desarrollo de enfoques muy efectivos para la ingeniería del software.
- • **El proceso:** el proceso del software forma la base para el control de la gestión de los proyectos de software y establece el contexto en el cual se aplican los métodos técnicos, se generan los productos del trabajo (modelos, documentos, datos, reportes, formatos, etcétera), se establecen los fundamentos, se asegura la calidad, y el cambio se maneja de manera apropiada.
- • **Los métodos:** los métodos abarcan un amplio espectro de tareas que incluyen la comunicación, el análisis de requisitos, el modelado del diseño, la construcción del programa, la realización de pruebas y el soporte.
- **Las herramientas**: las herramientas de la ingeniería en software proporcionan el soporte automatizado o semiautomatizado para el proceso y los métodos. Cuando las herramientas se integran de forma que la información que cree una de ellas pueda usarla otra, se dice que se ha establecido un sistema para el soporte del desarrollo del software. **[10]**

### **2.3.17. Fases de la Ingeniería del Software**

El trabajo que se asocia a la ingeniería del software se puede dividir en tres fases genéricas, con independencia del área de aplicación, tamaño o complejidad del proyecto.

- **La fase de definición:** Se centra en el qué. Es decir, durante la definición, el que desarrolla el software intenta identificar que información ha de ser procesada, que función y rendimiento se desea, que comportamiento del sistema, que interfaces van a ser establecidas, que restricciones de diseño existen, y que criterios de validación se necesitan para definir un sistema correcto.
- **La fase de desarrollo:** Se centra en el cómo. Es decir, durante el desarrollo un ingeniero del software intenta definir cómo han de diseñarse las estructuras de datos, como ha de implementarse la función dentro de una arquitectura de software, como han de implementarse los detalles procedimentales, como han de caracterizarse interfaces, como ha de traducirse el diseño en un lenguaje de programación (o lenguaje no procedimental) y como ha de realizarse la prueba.
- **La fase de mantenimiento:** Se centra en el cambio que va asociado a la corrección de errores, a las adaptaciones requeridas a medida que evoluciona el entorno del software y a cambios debido a las mejoras producidas por los requisitos cambiantes del cliente. Durante las fase de mantenimiento se encuentran cuatro tipos de cambios:

**Corrección:** Incluso llevando a cabo las mejores actividades de garantía de calidad, es muy probable que el cliente descubra los defectos en el software. El mantenimiento correctivo cambia el software para corregir los defectos.

**Adaptación:** Con el paso del tiempo, es probable que cambie el entorno original (por ejemplo: CPU, el sistema operativo, las reglas de la empresa, las características externas de productos) para el que se desarrollo el software. El *mantenimiento adaptativo* produce modificación en el software para acomodarlo a los cambios de su entorno externo.

**Mejora:** Conforme se utilice el software, el cliente/usuario puede descubrir funciones adicionales que van a producir beneficios. El *mantenimiento perfectivo* lleva al software más allá de sus requisitos funcionales originales.

**Prevención:** El software de computadora se deteriora debido al cambio, y por esto el *mantenimiento preventivo* también llamado reingeniería del software, se debe conducir a permitir que el software sirva para las necesidades de los usuarios finales. En esencia, el mantenimiento preventivo hace cambios en programas de computadora a fin de que se puedan corregir, adaptar y mejorar más fácilmente. **[8]**

## **2.3.18. Auditoria**

Con frecuencia la palabra auditoria se ha empleado incorrectamente y se ha considerado como una evaluación cuyo único fin es detectar errores y señalar fallas, por eso se ha llegado a acuñar la frase "tiene auditoria" como sinónimo de que, desde antes de realizarse, ya se encontraron fallas y por lo tanto se está haciendo la auditoria. El concepto de auditoría es más amplio: no solo detecta errores, sino que es un examen crítico que se realiza con objeto de evaluar la eficiencia y eficacia de una sección o de un organismo.

La auditoria no es una actividad meramente mecánica que implique la aplicación de ciertos procedimientos cuyos resultados, una vez llevados a cabo, son de carácter indudable. La auditoria requiere el ejercicio de un juicio profesional, sólido y maduro, para juzgar los procedimientos que deben de seguirse y estimar los resultados obtenidos.

## **2.3.19. Informática**

El concepto de informática es más amplio que el simple uso de equipos de cómputo o bien de procesos electrónicos.

En 1966, la Academia francesa reconoció este nuevo concepto y lo definió del modo siguiente: "Ciencia del tratamiento sistemático y eficaz, realizado especialmente mediante maquinas automáticas, de la información contemplada como vehículo del saber humano y de la comunicación en los ámbitos técnico, económico y social.

El concepto de informática es más amplio, ya que considera el total del sistema y el manejo de la información, la cual puede usar los equipos electrónicos como una de sus herramientas.

#### **2.3.20. Auditoria con Informática**

Los procedimientos de auditoría varían de acuerdo con la filosofía y técnica de cada departamento de auditoría en particular. Sin embargo, existen ciertas técnicas y/o procedimientos que son compatibles en la mayoría de los ambientes de informática. Estas técnicas caen en dos categorías: métodos manuales y métodos asistidos por computadora.

## **2.3.21. Auditoría en Informática**

Auditoría en informática es la revisión y evaluación de los controles, sistemas, procedimientos de informática; de los equipos de cómputo, su utilización, eficiencia y seguridad, de la organización que participan en el procesamiento de la información, a fin de que por medio del señalamiento de cursos alternativos se logre una utilización más eficiente y segura de la información que servirá para una adecuada toma de decisiones.

La auditoría en informática deberá comprender no solo la evaluación de los equipos de cómputo o de un sistema o procedimiento especifico, sino que además habrá de evaluar los sistemas de información en general desde sus entradas, procedimientos, controles, archivos, seguridad y obtención de información. Ello debe incluir los equipos de cómputo como la herramienta que permite obtener la información adecuada y la organización específica (departamento de cómputo, departamento de informática, gerencia de procesos electrónicos, etc.) que hará posible el uso de los equipos de cómputo.

#### **3.3.22. Auditoria de Programas**

La auditoria de programas es la evaluación de la eficiencia técnica, del uso de diversos recursos (cantidad de memoria) y del tiempo que utilizan los programas, su seguridad y confiabilidad con el objetivo de optimizarlos y evaluar el riesgo que tienen para la organización.

La auditoria de programas tiene un mayor grado de profundidad y de detalle que la auditoría en informática, ya que analiza y evalúa la parte central del uso de las computadoras que es el programa, aunque se puede considerar como parte de la auditoría en informática.

Para lograr que la auditoria de programas sea eficiente las personas que la realicen han de poseer conocimientos profundos sobre sistemas operativos, sistemas de administración de base de datos, lenguajes de programación, utilerías, bases de datos y el equipo en que fue escrito el programa; y deberán comenzar con la revisión de la documentación del mismo. Para poder llevar a cabo una adecuada auditoria de los programas se necesitan que los sistemas estén trabajando correctamente y se obtengan los resultados requeridos, ya que al cambiar el proceso del sistema en general se cambiaran posiblemente los programas. Sería absurdo intentar optimizar un programa de un sistema que no está funcionando correctamente. **[15]**

#### **2.3.23. Auditoria Informática: Aplicaciones en producción**

**Fases del proceso metodológico de la Auditoria** 

#### **1. Planeación**

La función de planeación el proceso de auditoría es denominada también diseño del sistema de auditoría, debido a que en ella se contempla los elementos fundamentales a desarrollar, en la esencia metodológica del proceso de auditoría.

El diseño de los objetivos, la evaluación del sistema de control interno, las pruebas de auditoría y los papeles de trabajo, constituyen el contenido técnico más complejo del trabajo del auditor.

Aquí es necesario aclarar que diseñar un sistema de auditoría no es lo mismo que diseñar un sistema de control interno, como a menudo tiende a entenderse por parte de los no expertos sobre el particular.

La auditoria, como tendremos la oportunidad de exponerlo más adelante, es una modalidad de control detectivo del sistema de control interno, cuyo objetivo es monitorear los otros elementos del sistema de control interno, para asesorar a la alta dirección, en el proceso de implementación oportuna del sistema de control integral de las organizaciones.

#### **Estudio preliminar**

Conocimiento general de la entidad. Antes de abordar el trabajo central del proceso de auditoría, en las aplicaciones en producción, es necesario estudiar la empresa en los siguientes aspectos:

• Económico. Se hace una aproximación simplificada al objeto social de la entidad, para examinar los bienes y/o servicios que produce, el alcance del mercado, el comportamiento de los rendimientos económicos.

- Organizacional. Debe analizarse la estructura organizacional, la calidad de los Manuales de funciones y procedimientos administrativos y operativos y el recurso humano, en términos cualitativos y cuantitativos.
- Legal. Se requiere conocer la modalidad legal de organización. Es decir, si se trata de una persona natural o de una sociedad anónima, limitada o de otro tipo. Los problemas legales, a nivel de los códigos: comercial, laboral, tributario. Dependiendo de la naturaleza de la organización, sea una empresa privada o estatal.
- Conocimiento del área informática. El área informática debe ser observada rápidamente a la luz de la teoría del proceso administrativo: planeación, organización, dirección y control, para formarse una idea general del nivel de administración informática vigente. Se observara con especial cuidado el organigrama, la nomina, el inventario de Hardware y de Software, las aplicaciones en producción, y en desarrollo, el plan de contingencias, el plan de desarrollo informático, los manuales de funciones y de procedimientos administrativos y operativos, los informes de auditorías anteriores, el grado de cumplimiento de las recomendaciones de auditoría.
- Conocimiento de la aplicación a auditar. Para conocer la aplicación a auditar, se solicita la correspondiente documentación, a fin de examinar, en forma general, el estado en que se encuentra la aplicación, objeto de examen y evaluación. Normalmente se examina la documentación, a nivel de los siguientes componentes: Diseño del sistema, Programación, Usuario, Operación, Biblioteca, Control.

### **Objetivos de la auditoria**

En el auditaje de las aplicaciones en producción, normalmente se persiguen los siguientes objetivos.

- **1.** Conocer el grado de confianza del sistema de control interno en presencia, básicamente, a nivel de: origen, entrada y proceso de los datos y salida y uso de la información, de acuerdo con las categorías de control: preventivo, detectivo y correctivo.
- **2.** Comprobar si todos los datos enviados a proceso son suficientemente validados. Todos son procesados. Se procesan con exactitud y se cuida de su integridad, desde el origen hasta el final del proceso.
- **3.** Cerciorarse de que las aplicaciones han sido desarrolladas siguiendo parámetros de economía, eficiencia y efectividad para asegurar los mejores niveles de productividad.
- **4.** Verificar que los programas no tengan rutinas con objetivos fraudulentos o que produzcan errores en los resultados.
- **5.** Verificar que exista una adecuada segregación funcional a través de todas las actividades relacionadas con el procesamiento de los datos y el manejo de la información correspondiente.
- **6.** Verificar la existencia y efectividad de un adecuado plan de contingencia, para asegurar la continuidad de las operaciones y la recuperación de los datos y de la información en caso de desastre.
- **7.** Verificar que se están utilizando los programas legítimos en producción.
- **8.** Evaluar:
	- La documentación de la aplicación y los procedimientos que se siguen para el uso de esta documentación.
	- Los procedimientos utilizados para la generación, clasificación, codificación y manejo de la información.
	- Los procedimientos de control referentes a la captura de datos.
	- La operación de la aplicación.
	- El proceso realizado por el sistema bajo los programas de la aplicación.
	- Los procedimientos seguidos en la modificación o mantenimiento de los programas aplicativos.
	- Los informes producidos por la aplicación.

## **Diseño de papeles de trabajo**

**1. Organización:** Debe organizarse un archivo permanente y otro actual o corriente. El archivo permanente, tiene información válida para varias auditorias. Por ejemplo: la documentación de las aplicaciones, los estándares de desarrollo de sistemas de información, los lenguajes utilizados…El archivo corriente tiene información solamente del periodo actual. Por ejemplo: las cédulas preparadas por el auditor (según las pruebas de auditoría), los documentos de origen interno y externo preparados por la administración, las certificaciones de proveedores, entidades bancarias.

- **2. Papeles de trabajo diseñados por el auditor:** Por cada una de las pruebas de auditoría, debe diseñarse una o varias cédulas o papeles de trabajo, en las que se registre la información (evidencia) necesaria para respaldar el informe de auditoría.
- **3. Soporte legal:** El pronunciamiento Nº 5 del Consejo Técnico de Contaduría Pública, contiene los elementos teóricos más importantes relacionados con los papeles de trabajo en auditoria, tales como: generalidades, objetivos, principios fundamentales, planeación y contenido, expedientes de auditoría, normas para la preparación, naturaleza confidencial, propiedad y control. Como la función de auditoría es eminentemente dinámica, cada trabajo de auditoría es un nuevo reto para el auditor. De manera que todos los componentes del proceso de auditoría deben ser oxigenados técnicamente, siempre que se va a desarrollar un trabajo de auditoría.

## **2. Ejecución y análisis**

La segunda fase del proceso metodológico de la auditoria, tiene por objeto la ejecución de las pruebas de auditoría y el análisis de los resultados correspondientes, en la perspectiva de informar oportunamente a la alta dirección, en relación con el grado de contabilidad del sistema de control interno de la aplicación auditada.

**1. Obtención de información:** Se realiza mediante la ejecución de las pruebas diseñadas para levantar evidencia del nivel de calidad del sistema de control en presencia, relacionado con la aplicación auditada. En esta parte, normalmente se requiere la asesoría de técnicos especializados en informática, cuando se trata de ambientes complejos de computación electrónica de datos.

- **2. Análisis de resultados:** Realizadas las pruebas de auditoría, el auditor tendrá como tarea, examinar los papeles de trabajo para extraer de ellos la información (hallazgos significativos) que considere de interés para la gerencia, en relación con la problemática del sistema de control interno vigente.
- **3. Diagnóstico:** Con un criterio de prioridades, respecto del impacto de naturaleza legal, financiera, de eficiencia o de efectividad, el auditor, calificara la situación hallada, en materia de debilidades de control interno de la aplicación examinada.
- **4. Pronóstico:** En auditoria, el pronóstico consiste en evidenciar, si es posible en forma cuantificada, las consecuencias a que se expone la organización de no mejorar el sistema de control interno actual relacionado con la aplicación examinada.
- **5. Tratamiento:** Es la propuesta del auditor, a manera de recomendación de los controles que han de ser implementados para poner el sistema de control interno auditado en un nivel deseable o de confianza aceptable.

## **3. Informes**

El informe es el producto del trabajo del auditor y cuando se trata de auditoría informática interna normalmente, tiene la siguiente tipología:

*Informes de acción inmediata*. Son comunicaciones oportunas a la alta administración, en relación con los hallazgos significativos identificados y las recomendaciones sugeridas para que la gerencia ordene a sus subalternos de línea la implementación correspondiente.

*Informe final.* Es la visión profesional global del auditor, relacionada con el sistema de control interno comprometido con la aplicación examinada y las recomendaciones ordenadas prioritariamente, dirigidas a la alta dirección, en la perspectiva de que sean acogidas y en consecuencia, ordenada la implementación correspondiente del sistema de control interno de la aplicación auditada.

#### **4. Seguimiento de recomendaciones**

El trabajo del auditor no termina realmente con el informe global-final de auditoría. La fase de seguimiento de recomendaciones reviste un significado técnico de especial trascendencia, debido a que si las recomendaciones de auditoría resultan aceptadas, interpretadas y aplicadas conforme a la visión original de la auditoria, este hecho se convierte en un poderoso recurso de control preventivo para la organización.

El auditor deberá volver a los puntos en donde es necesario implementar el sistema de control interno para hacer el seguimiento correspondiente y cerciorarse de la forma como se está realizando el trabajo, a fin de confirmar el cumplimiento de los acuerdos con la gerencia. **[11]** 

#### **2.3.24. Prueba de caja negra**

Las pruebas de caja negra, también denominada prueba de comportamiento, se centran en los requisitos funcionales del software. O sea, la prueba de caja negra permite al ingeniero del software obtener conjuntos de condiciones de entrada que ejerciten completamente todos los requisitos funcionales de un programa. La prueba de caja negra no es una alternativa a las técnicas de pruebas de caja blanca. Más bien se trata de un enfoque complementario que intenta descubrir diferentes tipos de errores que los métodos de caja blanca.

La prueba de caja negra intenta encontrar errores de las siguientes categorías: (1) funciones incorrectas o ausentes, (2) errores de interfaz, (3) errores en estructuras de datos o en accesos a bases de datos externas, (4) errores de rendimiento y (5) errores de inicialización y de terminación.

A diferencia de la prueba de caja blanca, que se lleva a cabo previamente en el proceso de prueba, la prueba de caja negra tiende a aplicarse durante fases posteriores de la prueba. Ya que la prueba de caja negra ignora intencionadamente la estructura de control, centra su atención en el campo de la información. Las pruebas se diseñan para responder a las siguientes preguntas:

- ¿Cómo se prueba la validez funcional?
- ¿Cómo se prueba el rendimiento y el comportamiento del sistema?
- ¿Qué clases de entrada compondrán unos buenos casos de prueba?
- ¿Es el sistema particularmente sensible a ciertos valores de entrada?
- ¿De qué forma están aislados los limites de una clase de datos?
- ¿Qué volúmenes y niveles de datos tolerara el sistema?
- ¿Qué efectos sobre la operación del sistema tendrán combinaciones específicas de datos?

Mediante las técnicas de prueba de caja negra se obtiene un conjunto de casos de prueba que satisfacen los siguientes criterios: (1) casos de prueba que reducen, en un coeficiente que es mayor que uno, el número de casos de prueba adicionales que se deben diseñar para alcanzar una prueba razonable y (2) casos de prueba que nos dicen algo sobre la presencia o ausencia de clases de errores en lugar de errores asociados solamente con la prueba que estamos realizando. **[8]**

#### **2.3.25. Prueba de Unidad**

Las pruebas de unidad son una técnica que permite determinar si un programa cumple con los requisitos solicitados.

Nombre que reciben los procedimientos de pruebas locales a un módulo del sistema. Por definición dichas pruebas cubren la funcionalidad propia del módulo tanto con una perspectiva de caja blanca como de caja negra; pero prestando poca o ninguna atención a la integración con otros módulos.

Esto es, nuestras pruebas de unidad son estrictamente locales, dejando el trabajo de probar la correcta interacción entre módulos a las Pruebas de Integración. Este enfoque localista, permite desarrollar pruebas de Caja Blanca exhaustivas a cada módulo de manera de descentralizar la operación y diseño de estas a los desarrolladores responsables del módulo en cuestión.

Finalmente es de observar la relación que guardan las Pruebas de Unidad con las Pruebas de Regresión. Siempre y cuando podamos contar con pruebas automáticas, vamos a poder construir nuestros conjuntos de pruebas de regresión a partir de lo pensado en las pruebas de unidad.**[8]** 

# **CAPITULO III ESTUDIO DEL SISTEMA ACTUAL**

## **3.1. INTRODUCCION**

Cuando se trata de dar solución a una situación problema es necesario tener un conocimiento previo del contenido de la misma solo de esta forma es posible saber de qué manera será afectado el sistema por los cambios que se puedan efectuar, permitiendo así predecir los pasos que se deben seguir para mejorar la situación actual tomando en cuenta los requerimientos de los usuarios.

Por tal sentido en este capítulo se describirá el Sistema Integral de Gestión Automatizada (SIGA), objeto de estudio, comenzando por un análisis general de la empresa Refinación Oriente y por último con un estudio de la problemática presentada, la cual llevo a la realización de este proyecto.

# **3.2. ORGANIZACIÓN Y ESTRUCTURA DE LA EMPRESA**

## **3.2.1. Reseña Histórica**

Petróleos de Venezuela S.A. (PDVSA), es una empresa propiedad de la República Bolivariana de Venezuela, regido por la Ley Orgánica que reserva al Estado la Industria y el Comercio de los Hidrocarburos, promulgada el 29 de Agosto de 1975, según gaceta oficial N° 1769 Extraordinaria, a raíz de la Nacionalización de la Industria Petrolera. Tras la Nacionalización de la Industria Petrolera el Estado Venezolano se reserva por conveniencia nacional, todo lo relativo a la explotación,

refinación, manufacturas, transporte, almacenamiento y comercio interior y exterior de hidrocarburos que yacen en el subsuelo del territorio nacional, mar territorial y plataforma continental.

PDVSA la casa matriz, es responsable de las operaciones de un considerable número de empresas bajo la guía y supervisión del Ministerio de Energía y Petróleo. Se encarga del desarrollo de la industria petrolera, petroquímica y carbonífera, tiene la función de planificar, supervisar, coordinar y controlar todas las actividades de sus empresas operadoras y filiales tanto en Venezuela como en el Exterior.

En Julio de 1997, la alta Gerencia de PDVSA, a través de un proceso de transformación, decide reestructurar la corporación y consolidar las funciones operativas, mediante la fusión de sus filiales en tres divisiones funcionales que integran PDVSA Petróleo y Gas como son, Exploración y Producción, Manufactura y Mercadeo y Servicios. Cada una de estas divisiones a su vez está integrada por diversas empresas y unidades de negocio, ubicado tanto en Venezuela como en el exterior.

Por mandato de la [Constitución](http://www.pdvsa.com/index.php?tpl=interface.sp/design/readmenu.tpl.html&newsid_obj_id=92&newsid_temas=6) de la República Bolivariana de Venezuela, la totalidad de las acciones de Petróleos de Venezuela S.A. pertenecen al Estado Venezolano, en razón de la estrategia nacional y la soberanía económica y política, ejercida por el pueblo venezolano.

En ese sentido, PDVSA está subordinada al Estado Venezolano y por lo tanto actúa bajo los lineamientos trazados en los Planes de Desarrollo Nacional y de acuerdo a las políticas, directrices, planes y estrategias para el sector de los hidrocarburos, dictadas por el Ministerio de Energía y Petróleo.

La Corporación estatal, creada en 1975, por la [Ley Orgánica](http://www.pdvsa.com/index.php?tpl=interface.sp/design/readmenu.tpl.html&newsid_obj_id=163&newsid_temas=6) que reserva al Estado la industria y el comercio de los hidrocarburos, cuenta con trabajadores comprometidos con la defensa de la soberanía energética y el deber de agregar el mayor valor posible al recurso petrolero, guiados por los principios de unidad de comando, trabajo en equipo, colaboración espontánea y uso eficiente de los recursos.

La [defensa de la Soberanía,](http://www.pdvsa.com/index.php?tpl=interface.sp/design/readmenuprinc.tpl.html&newsid_temas=44) es un valor transversal para todas las organizaciones de la Corporación y se enfoca en los conceptos de uso soberano de los recursos energéticos del país, e impulso a la soberanía tecnológica, esta última entendida como la creación e innovación de tecnologías de factura nacional, con vista hacia la generación de empleos de calidad, crecimiento económico y la creación de riqueza y bienestar para el pueblo venezolano.

PDVSA, persigue la mayor efectividad en el ámbito de la gestión comunicacional, a través de la divulgación oportuna y efectiva de aquellos aspectos relevantes para el interés del pueblo venezolano, con el fin de facilitar el ejercicio efectivo de la contraloría social.

La transparencia y rendición de cuentas también constituyen un valor fundamental para PDVSA. En concordancia con este principio, la actuación del directorio, la alta gerencia y los trabajadores en general obedece a los mandatos de sobriedad, humildad, apego a los preceptos morales y administración sana y no ostentosa de los recursos propios y de la Corporación.

#### **3.2.2. Ubicación Geográfica**

La empresa PDVSA Refinación, tiene su sede principal en la Ciudad de Caracas y está presente en todos los estados petroleros a lo largo de la geografía nacional como lo son: Falcón, Zulia, Lara, Barinas, Apure, Guárico, Anzoátegui y Monagas.

Estas áreas operacionales se dividen a su vez en los distritos operacionales tal como es el caso de el área operacional de Anzoátegui que se divide en el Distrito Anaco, Distrito puerto la Cruz, distrito San Tomé, etc.

PDVSA, Refinación Oriente está conformada por las Refinerías Puerto la Cruz, el mejorador de refinación (Antiguo Petrozuata), Refinería San Roque, El Chaure, Terminal Marino y los terminales TAEJ (Terminal de almacenamiento y embarque JOSE) y TOJ (Terminal de Orimulsión JOSE) que se encuentran ubicados en el Complejo Criogénico de JOSE.

La pasantía fue realizada en el complejo de mejoramiento de crudo extra pesado de Refinación Oriente el cual está ubicado en la autopista Rómulo Betancourt en el Complejo Petroquímico e Industrial General José Antonio Anzoátegui (JOSE), situado en la Costa, entre la población de Píritu y las ciudades de Barcelona/ Puerto La Cruz en el estado Anzoátegui-Venezuela.

El Mejorador de Refinación Oriente específicamente está ubicada en el sector Oeste del Complejo Criogénico, y está limitada al Norte con el Terminal Marino, al Sur con la carretera de la Costa, al Este con la Planta Mejoradora Petrocedeño y al Oeste con la entrada Oeste del Complejo.

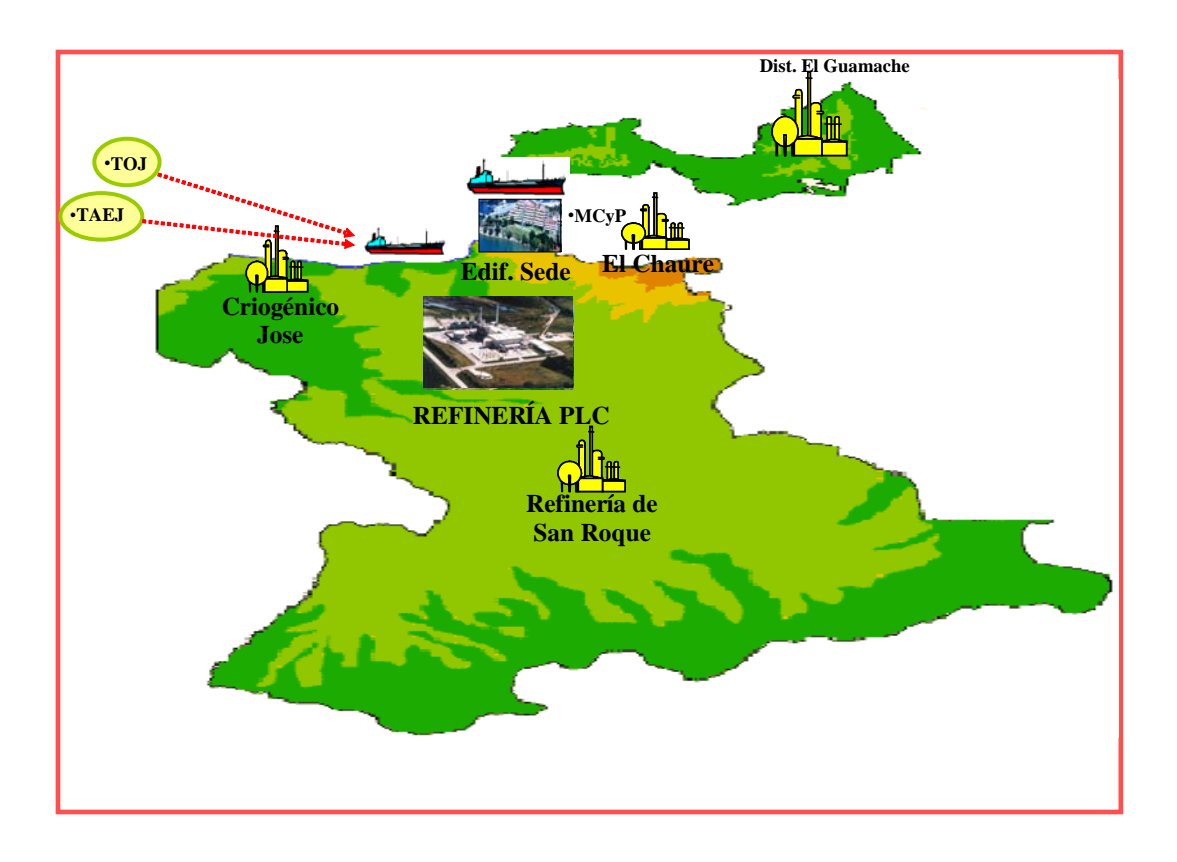

**Figura Nº 3.1 Ubicación geográfica del complejo Criogénico de JOSE**

**Fuente: Sitio Web PDVSA.**

## **3.2.3. Procesos que realiza Petróleos de Venezuela**

PDVSA cumple con todas las actividades propias del negocio petrolero, constituyéndose en una corporación verticalmente integrada, que abarca todos los procesos, desde la explotación hasta la comercialización de los hidrocarburos gaseosos y no gaseosos, y sus derivados.

A continuación se muestran detalles de los procesos que realiza Petróleos de Venezuela S.A.

• Exploración y Producción: El objeto del proceso de Exploración y Producción es maximizar el valor económico a largo plazo de las reservas de hidrocarburos gaseosos y no gaseosos en el suelo patrio, garantizando la seguridad de sus instalaciones y su personal, en armonía con los venezolanos y el medio ambiente.

Uno de los procesos vitales de la industria petrolera es la exploración, pues de el depende el hallazgo de hidrocarburos (gaseosos y no gaseosos) en el subsuelo. La Exploración, es el primer eslabón de la cadena, es decir, nos ubicamos aguas arriba del negocio, por lo cual se convierte en la base fundamental para que exista PDVSA.

La misión primordial de la Exploración, consiste en la incorporación de recursos de hidrocarburos, de acuerdo a los lineamientos de la corporación para asegurar la continuidad del negocio.

Hay una amplia y profunda relación entre la Exploración y las diferentes organizaciones de Producción, como por ejemplo, la perforación, estudios integrados, ingeniería y construcción, reservas, entre otras. Esta es una relación bidireccional (cliente-proveedor) que debe ser altamente dinámica y efectiva para que se logren los objetivos comunes de Exploración y Producción.

Además, gracias a innovaciones en áreas técnicas y tecnológicas se han fortalecido y revitalizado las actividades de exploración y producción, con la meta de lograr que PDVSA se convierta en la empresa petrolera más exitosa del siglo XXI.

• Refinación: La refinación es el proceso que se encarga de la transformación de los hidrocarburos en productos derivados. PDVSA realiza sus operaciones de procesamiento del crudo a través de 22 refinerías: tres complejos en Venezuela, y diecinueve en el resto del mundo.

Del petróleo se obtienen muchos productos, desde gases y líquidos sumamente volátiles como la gasolina, hasta fluidos muy espesos como el asfalto y aun sólidos como la parafina o ceras. En líneas generales, los derivados básicos del petróleo son: gases, gasolina de motor, gasolina de aviación, kerosén, gasoil, diesel, solventes, bases lubricantes, parafina, combustible pesado (fuel oil) y asfalto.

Además de esos productos básicos elaborados en instalaciones propias, la industria suministra materias primas a plantas petroquímicas y empresas manufactureras para producir caucho sintético, fibras sintéticas, fertilizantes, explosivos, insecticidas, medicinas, artículos de tocador y miles de otros productos.

PDVSA es la tercera empresa en el proceso de refinación en el mundo, con una capacidad de procesamiento de petróleo de 3.3 millones de barriles por día. Según la página http://www.voltairenet.org.

• Comercialización: La comercialización y el suministro de crudos y productos es el último eslabón de la cadena productiva de Petróleos de Venezuela, S.A. En esta etapa se establecen las formulas de precios que reflejan las variaciones del mercado para garantizar precios e ingresos justos para el pueblo venezolano.

Uno de los principales objetivos esta en garantizar la seguridad energética del mercado interno, asegurando el correcto y oportuno suministro de 1.1 millones de barriles de crudo al año y de 500 mil barriles diarios de productos generados de los hidrocarburos para el mercado nacional.

Además, se estudia la diversificación del mercado y aumento del portafolio, con la captación de nuevos clientes y el crecimiento porcentual del suministro a Latinoamérica.

En esta fase se logra la coordinación del suministro de gasolina en la frontera y reforzar el apoyo al Ministerio de Energía y Petróleo (MEP) y los diferentes componentes de la Fuerza Armada Nacional para disminuir el contrabando de combustible, tan perjudicial para la economía venezolana.

Miles de trabajadores de PDVSA laboran en entidades destinadas al comercio y suministro. La garantía de eficiencia radica en que su recurso humano, captado y formado con el apoyo del Instituto *Frances* de Petróleo (IFP), el *Petroleum Economist* y el Oxford *Institute*, así como talleres para fortalecer el aspecto petrolero en materias de seguridad y defensa de la nación, a través de la escuela de postgrado de la Fuerza Armada Nacional.

• Gas: El gas ha pasado a ocupar un importante espacio en el escenario energético mundial, con un crecimiento continuo de la demanda. Venezuela está considerada como una de las naciones más importantes como potencial suplidor de energía gasífera por sus cuantiosas reservas de gas, su ventajosa posición geográfica e importancia geopolítica, constituyendo uno de los cinco grandes polos de atracción gasífera del mundo: Rusia, Medio Oriente, Norte

de África, Norteamérica y Venezuela, conjuntamente con Trinidad y Bolivia, en Suramérica.

Venezuela cuenta con 147 billones de pies cúbicos (BPC) (4,15 billones de m3) de gas en reservas probadas, además posee recursos entre 40 y 60 BPC por confirmar. Dichas cifras representan el primer lugar de América Latina, la novena a escala mundial y la séptima respecto a los países que integran la OPEP.

#### **3.2.4. Misión**

PDVSA, posee la misión de agregar valores a la corporación, descubriendo e incorporando reservas de hidrocarburos al menor costo y riesgo posible, apoyando en requerimiento corporativo y a la vez maximizar la explotación de los recursos de hidrocarburos en forma eficiente y rentable, en armonía con el medio ambiente y promoviendo el crecimiento socioeconómico del país de acuerdo con los planes corporativos.

#### **3.2.5. Visión**

Ser reconocida internacionalmente como la empresa líder de creación de valor en el negocio de producción de hidrocarburos a través del aprovechamiento óptimo de sus yacimientos, la eficiencia operacional y la introducción oportuna de nuevas tecnologías, con gente de primera, preparada y motivada, preservando su integridad y la de sus activos, en armonía con el medio ambiente y el entorno.

## **3.2.6. Estructura Organizativa de PDVSA, Refinación Oriente**

A continuación se muestra la estructura organizativa de PDVSA, Refinación Oriente. Figura 3.2.

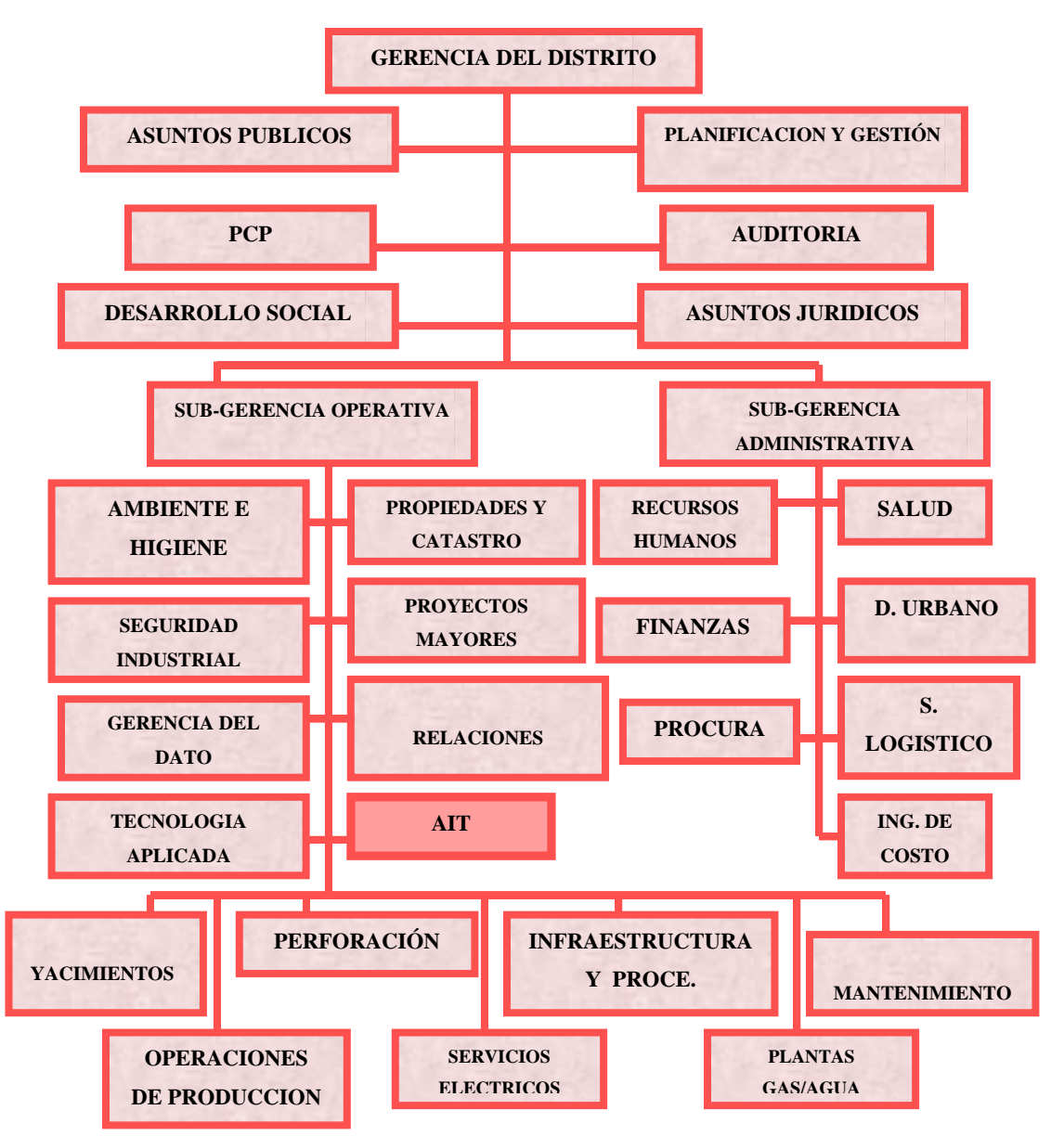

**Figura Nº 3.2 Organigrama PDVSA, Refinación Oriente** 

**(Fuente: PDVSA. 2009)**

El Distrito Puerto La cruz de PDVSA, Refinación Oriente está organizado en una Gerencia del Distrito y dos Sub – Gerencias la Operativa y la Administrativa.

La Gerencia del Distrito es responsable de: Planificar, coordinar y asegurar el cumplimiento de las estrategias y proyectos a corto, mediano y largo plazo que orienten el Desarrollo del Distrito Puerto La Cruz, en materia de yacimientos, infraestructura, perforación, operaciones, mantenimiento, planificación, presupuesto, gestión y funciones de apoyo, optimando la utilización de los recursos, identificando y promoviendo nuevas oportunidades y sinergia para maximizar el valor creado a la nación, de acuerdo con las políticas, objetivos y estrategias establecidas corporativamente en armonía con el ambiente y afianzando el desarrollo sustentable de las comunidades aledañas a las áreas operacionales del Distrito, bajo los lineamientos del ejecutivo nacional, mientras que las Sub – Gerencias Operativa y Administrativa se encargan de la parte operativa y administrativa del Distrito.

# **3.2.7. Gerencia de Automatización Informática y Telecomunicaciones PDVSA, Refinación Oriente**

La gerencia de Automatización Informática y Telecomunicaciones – AIT articula un modelo de proceso para orientar la administración, gestión y ejecución de servicios y productos capaces de alcanzar la satisfacción integral de sus usuarios, mediante la habilitación tecnológica de las unidades ejecutoras y el resto de las habilitadoras de PDVSA.

## **3.2.7.1. Misión**

Ser la Organización que rige, provee y mantiene los servicios y soluciones integrales de tecnologías de automatización, información y comunicaciones de la corporación; contribuimos a mantener su continuidad operativa y a ejecutar sus planes; innovamos y actuamos como agentes de transformación en PDVSA y en la sociedad venezolana con corresponsabilidad con la sociedad en materia, social, económica y ambiental; potenciamos un ecosistema tecnológico que impulsa los poderes creadores del pueblo, el conocimiento libre, el desarrollo endógeno sustentable y la economía social productiva para lograr la soberanía tecnológica; alineados con la CRBV y en coordinación con nuestros organismos rectores.

## **3.2.7.2. Visión**

Soberanía plena en soluciones AIT para el sector energético aportando valor social.

## **3.2.7.3. Estructura Organizativa de la Gerencia AIT**

A continuación se muestra la estructura organizativa de la Gerencia Automatización, Informática y telecomunicaciones AIT. Figura 3.3.

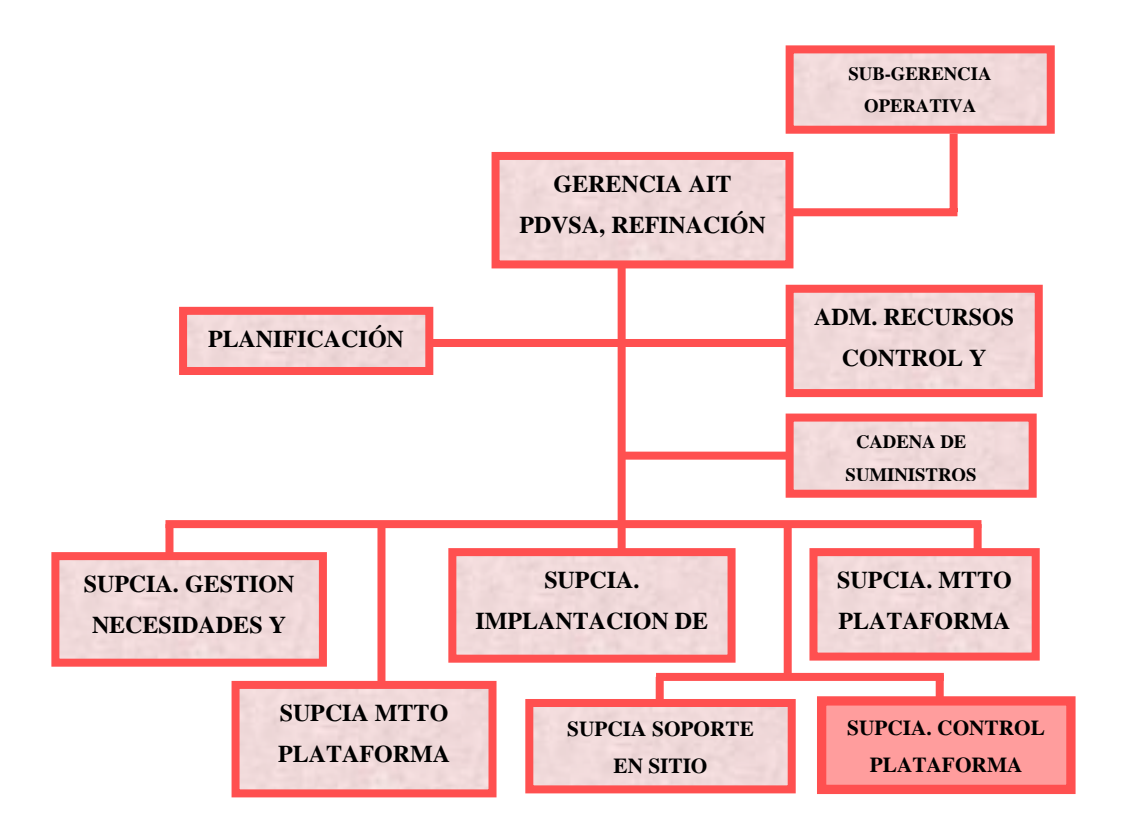

**Figura Nº 3.3 Organigrama AIT PDVSA, refinación Oriente (Fuente: PDVSA. 2009)** 

#### **3.2.8. Departamento Control de la Plataforma**

Este proceso comprende diversas actividades que permiten controlar la plataforma tecnológica desde la base de la información de sus activos de información hasta los cambios que se realizan sobre ellos y en su configuración.

# **3.2.8.1. Misión**

Satisfacer las necesidades físicas de la empresa, a través del control permanente y actualizado de la información, mantenimiento y protección de los componentes informáticos.

## **3.2.8.2. Visión**

Como área de apoyo administrativo velará por prestar un soporte a todas las dependencias de la empresa en el cubrimiento de sus necesidades.

#### **3.2.8.3. Objetivos**

- **1.** Mantener actualizada la información de todos los activos que conforman la plataforma tecnológica soportada por AIT.
- **2.** Minimizar el impacto en los servicios AIT que soportan las operaciones del negocio durante la implementación de variaciones en la plataforma.
- **3.** Proveer y custodiar la información exacta de los elementos configurables de los activos de tecnología de información.

## **3.2.9. Gestión de Activos**

El proceso de Control de la Plataforma, Gestión de Activos se encarga de mantener de forma exacta, permanente y actualizada la información de todos los activos que conforman la plataforma tecnológica soportada por AIT.Este proceso comprende las diversas actividades que permiten controlar el ciclo de vida de los activos.

## **3.2.9.1 Alcance**

Este proceso comprende las diversas actividades que permiten controlar el ciclo de vida de los activos. Las actividades se describen a continuación:

- **1.** Planificar, administrar, dirigir y controlar los procesos asociados al mantenimiento del ciclo de vida de los activos
- **2.** Coordinar y ejecutar conjuntamente con Servicios Logísticos y PCP todo lo referente a la permisologia y el apoyo para la realización de mudanzas de activos entre las diferentes localidades de la Región Metropolitana.
- **3.** Supervisión y control de los Proyectos para la optimización de todos los recursos asociados al manejo de los activos
- **4.** Diseñar, implantar y divulgar los procesos y procedimientos para el manejo del ciclo de vida de cada uno de los activos.
- **5.** Hacer seguimiento de fallas correspondientes a los activos que se encuentra en garantía, coordinando con lo proveedores la solución de los mismos.

# **3.2.9.2. Estructura Organizativa del departamento Control de la Plataforma (CDP)**

A continuación se muestra la estructura organizativa del departamento Control de la Plataforma (CDP). Figura 3.4.

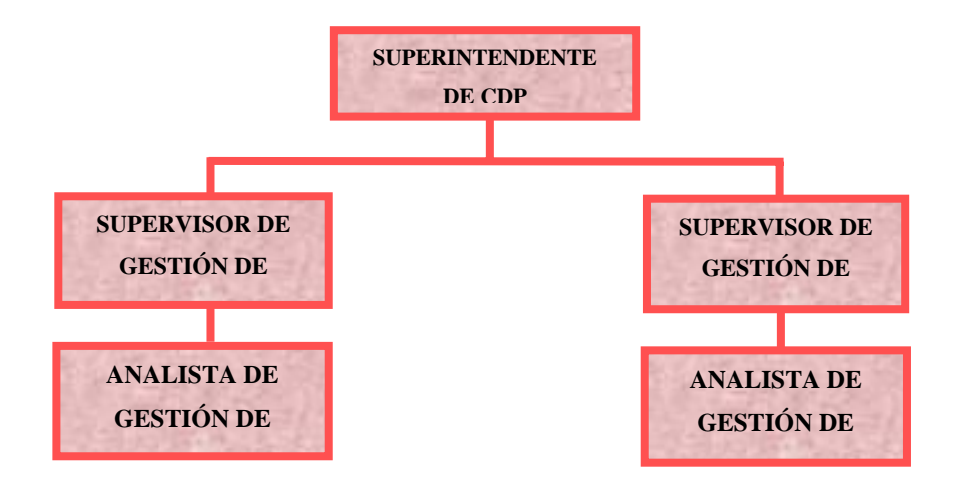

**Figura Nº 3.4 Estructura Organizativa del Departamento Control de la Plataforma. Fuente: Realización Propia**

#### **Superintendente de CDP**

Ejecuta, administra y controla los procesos asociados a la procura, asignación, mantenimiento y desincorporación de los activos de Automatización, Informática y Telecomunicaciones (AIT) a lo largo de su ciclo de vida, cumpliendo con los niveles de servicio acordados, adoptando las mejores prácticas, normas y estándares existentes. Así mismo, la ejecución y documentación de los cambios en la infraestructura de Hardware y Software que afecten el ambiente de procesos de la Refinería Puerto La Cruz, con la finalidad de minimizar un impacto negativo sobre los procesos del negocio, garantizando la continuidad operativa de sus elementos y componentes tecnológicos.

#### **Supervisor de Gestión de Activos**

Garantiza la actualización y vigencia de la BDGC; planea, organiza, controla y evalúa las actividades inherentes al proceso de GC. Además, suministra el soporte integral tanto en el proceso de GC como en el uso de las herramientas que lo soportan.

Su principal función es la de coordinar los cambios solicitados y/o planificados. Es el guardián de las copias maestras de software y documentación de los componentes configurados, registrados en el proceso de configuración de Automatización.

#### **Analista de Gestión de Activos**

Ejecuta los procesos asociados a la procura, asignación, mantenimiento y desincorporación de los activos de HW/SW, que conforman la plataforma tecnológica soportada por AIT, a lo largo de su ciclo de vida, cumpliendo con los niveles de servicio acordados y adoptando las mejores prácticas, normas y estándares existentes, para asegurar la continuidad operativa.

#### **Supervisor de control de Cambios**

Administra y Coordina los cambios solicitados y/o planificados en la red de procesos de Automatización, garantizando que el cambio contenga toda la información necesaria para su evaluación adecuada y correcta.

## **Analista de control de Cambios**

Contribuye en la ejecución de los cambios solicitados y/o planificados en la red de procesos de Automatización, garantizando que el cambio contenga toda la información necesaria para su evaluación adecuada y correcta.
# **3.3. DESCRIPCION DEL SISTEMA INTEGRAL DE GESTION AUTOMATIZADA**

El departamento Control de la Plataforma de Gestión de Activos AIT Refinación Oriente actualmente posee un Sistema que se encarga de controlar todo lo relacionado a los activos informáticos de PDVSA, Refinación Oriente.

#### **3.3.1. Visión**

El sistema SIGA, permitirá la homologación de las diferentes aplicaciones, en la prestación de servicios en todas las empresas Nacionales, alineados con el decreto N° 3390. Además, servirá de base para otras aplicaciones, y se prevé la interconexión en forma bidireccional de SIGA AIT con otros sistemas en el área de recursos humanos.

#### **3.3.2. Misión**

SIGA AIT, es el Sistema Integral de Gestión Automatizada, que permite la consolidación de los datos de los diferentes niveles de servicio prestados por AIT en las distintas regiones de PDVSA, sobre una plataforma de desarrollo, basada en una aplicación Web dinámica bajo el enfoque de software libre, en cumplimiento con el decreto presidencial N° 3390, para dar solución a cualquier requerimiento o incidente de forma ordenada, rápida y eficiente, a la medida de las necesidades del negocio, garantizando la calidad, el mejoramiento continuo y reducción de costos.

La aplicación SIGA AIT, permitirá la soberanía tecnológica de la industria. Y de esta manera hacer posible el desarrollo, adaptabilidad y mantenimiento del software con recursos propios.

## **3.3.3. Beneficios del sistema**

- Flexibilidad en el manejo de la estructura organizativa y las ubicaciones físicas.
- Creación dinámica de plantillas especiales para cada tipo de activo que se debe administrar en el sistema.
- Monitoreo de lo estados de los activos.
- Creación y seguimiento de casos en los niveles I y II de servicios AIT seguridad y desempeño en el soporte a usuario en forma remota.
- Creación y seguimiento de control de cambios a la plataforma.
- Mecanismos de evaluación del trabajo realizado por el área de servicios.
- Impacto socio-tecnológico.
- Participación de la Universidad de Oriente, en eventos que contribuyen a la colaboración de personal calificado en tareas de investigación, innovación y emprendimiento.
- Generación de empleo.
- Incremento en instituciones dedicadas a mejorar el nivel profesional y procurar el establecimiento de empresas TIC (Academia de software libre y parque tecnológico de Oriente), entre otros.

El Sistema Integral de Gestión Automatizada (SIGA) cuenta con 7 módulos: Módulo Centro de Servicios, Modulo Indicadores, Modulo Activos, Modulo Administrador Base de Conocimiento, Modulo Administración, Modulo Control de Cambios y Modulo Reportes.

#### **3.3.4. Aspectos generales del Módulo Activos**

El Módulo Activos se encarga de controlar todo lo relacionado a los activos informáticos de PDVSA, a través de un entorno, que en cumplimiento con el decreto presidencial 3390, permita, particularmente, administrar el inventario AIT, tomando en cuenta la diversidad de dispositivos.

#### **3.3.5. Objetivos que plantea el Sistema SIGA AIT están los siguientes:**

• Sustitución de los sistemas actuales:

SINAI (Sistema Integrado Nacional de Activos Informáticos) que en términos generales, controla los estados de los activos de Automatización, Informática y Telecomunicaciones, asignados a diferentes usuarios de la plataforma de la corporación.

ARS (Action Request System- Sistema de peticiones de acción).

AIR (Applications & Infraestructura Repository- Repositorio de Aplicaciones e infraestructura.

• Registro de activos de Automatización, Informática y telecomunicaciones informáticos en un entorno Web y con una base de datos consolidada con dominio, en otras cosas, en control de activos.

# **3.3.6. Identificación de Actores**

El Módulo Activos puede ser operado por tres actores principales y actualmente pueden ejecutar las siguientes tareas:

**Administrador:** Es la persona encargada de realizar rutinas de mantenimiento (inserción, actualización y/o eliminación) de los datos bases del modulo. Específicamente puede, realizar lo siguiente:

- Administrar la información relacionada a depósitos, propietarios, proveedores, categorías, marcas y modelos.
- Crear, modificar y consultar plantillas de activos principales y secundarios.
- Visualizar reportes.

Las actividades que se describen a continuación, en referencia a los perfiles de: Analista de Gestión de Activos y Analista de Soporte Integral, también pueden ser realizadas por el perfil de Administrador.

**Analista de Gestión de Activos (AGA):** Entre sus actividades se encuentra:

- Agregar, actualizar y consultar los activos principales y secundarios.
- Asociar activos secundarios.
- Consultar, a través de la opción de inventario, los activos que se encuentran en un determinado deposito, y actualiza la información de las cantidades mínimas, máximas, y disponibles de los mismos.

Adicionalmente, facilita la asignación de un activo disponible a un Analista de Soporte Integral.

- Modificar los estados: Nuevo, En inventario, Disponible, Configurando, Por donar, Donado, Desincorporado.
- Realizar la asignación de un equipo telefónico.
- Actualizar la información referente a las líneas telefónicas (Tal como estado cuenta asociada, clase, operadora, entre otros datos)
- Cargar los archivos de consumo telefónico y líneas telefónicas nuevas.
- Visualizar reportes.

**Analista de Soporte Integral (ASI):** Básicamente sus actividades están enfocadas en:

- Consultar o visualizar activos principales y secundarios que se encuentran en estado Configurando, Asignado, por Desincorporar, Reparación.
- Visualizar reporte.

# **3.3.7. Diagrama de Dominio del sistema SIGA en Módulo Activo**

A continuación se muestra el diagrama de dominio del sistema SIGA en Módulo Activo. Figura 3.5.

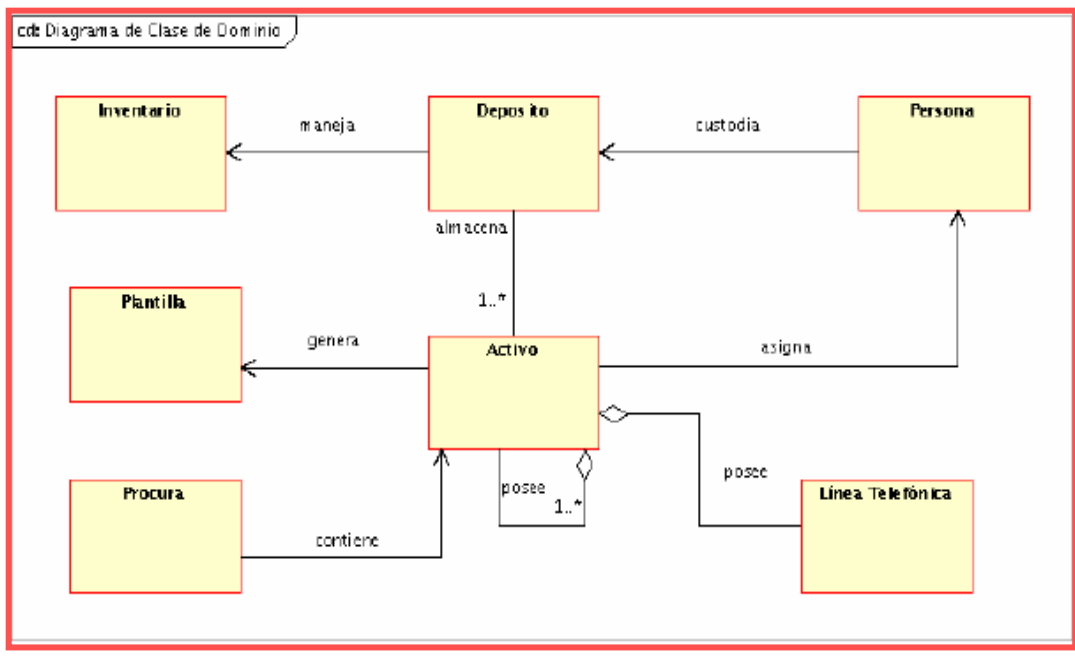

**Figura Nº 3.5 Diagrama de Dominio del Módulo Activo** 

**(Fuente: PDVSA. 2009)**

## **3.3.8. Vista de Interfaces Graficas actuales**

## **3.3.8.1. Acceso al Sistema**

A continuación se muestra la Interfaz de acceso al sistema. Figura 3.6.

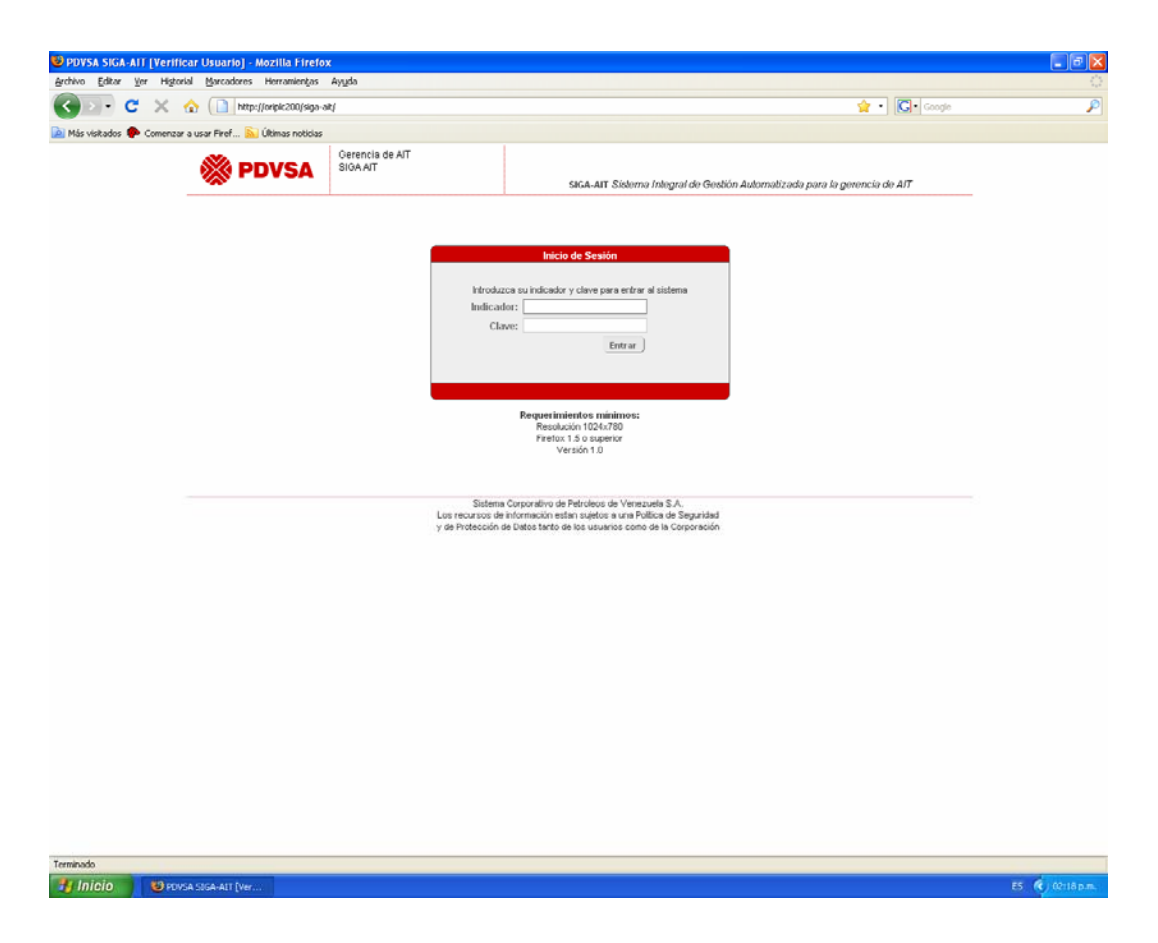

**Figura Nº 3.6 Interfaz de acceso al sistema SIGA** 

**(Fuente: PDVSA. 2009)**

Esta página permite al usuario entrar al sistema a través de una clave de acceso, que solo le dejará ver el módulo a los cuales tiene acceso, en los que podrá realizar las operaciones que les sean permitidas.

# **3.3.8.2. Menú Principal del sistema**

A continuación se muestra la interfaz del menú principal del sistema. Figura 3.7.

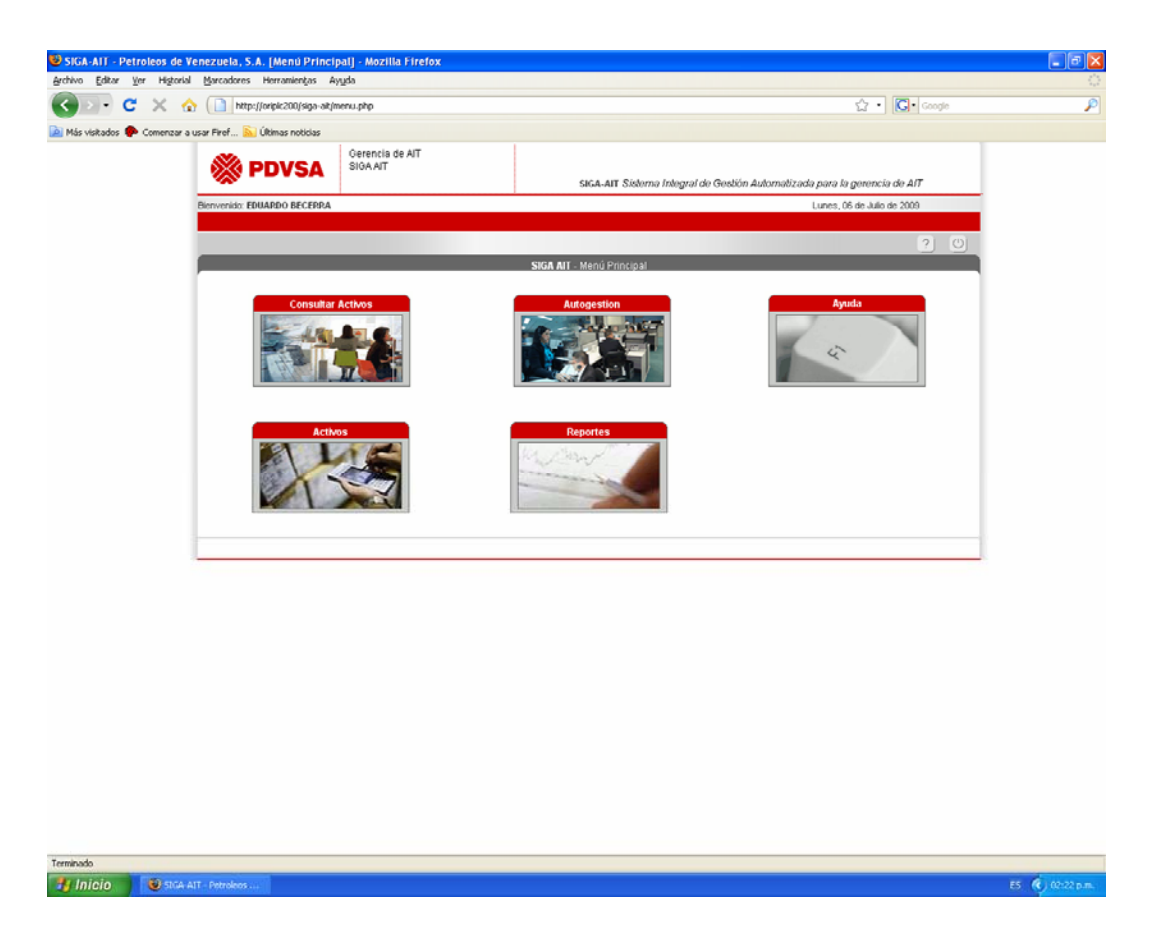

**Figura Nº 3.7 Interfaz Menú Principal del sistema SIGA**

**(Fuente: PDVSA. 2009)**

Esta es la pagina principal al entrar al sistema SIGA

## **3.3.8.3. Menú Activos**

A continuación se muestra la interfaz del Menú Activo. Figura 3.8.

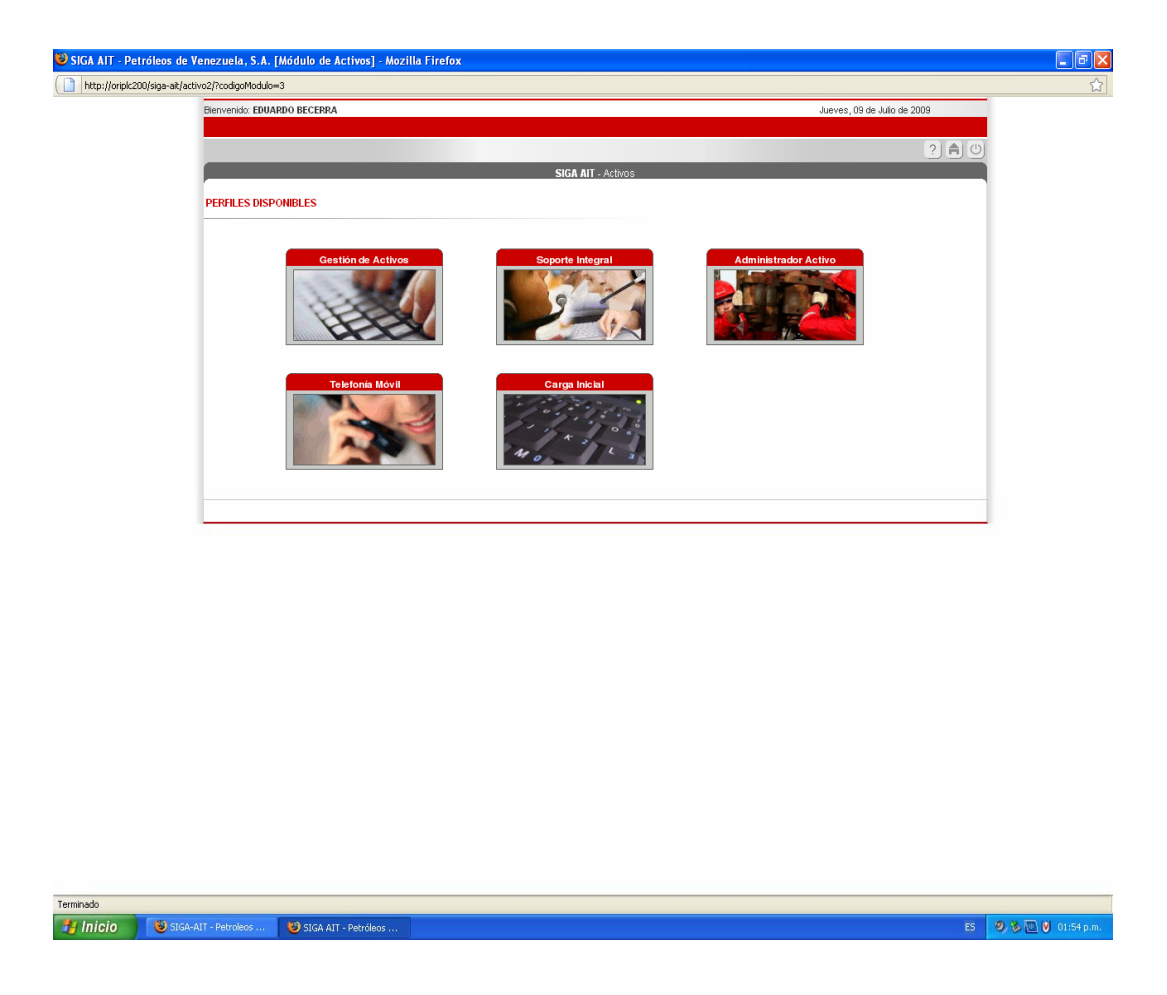

**Figura Nº 3.8 Interfaz Menú Activos del sistema SIGA**

**(Fuente: PDVSA. 2009)**

Esta pantalla muestra las opciones que posee el menú Activos. Entre esas opciones tenemos: Gestión de activos, Soporte Integral, Administrador activos, Telefonía Móvil y Carga Inicial.

#### **3.3.8.4. Perfil administrador**

Este perfil tiene acceso a las siguientes opciones del menú:

A continuación se muestran las opciones del menú administrador de activos. Figura3.9.

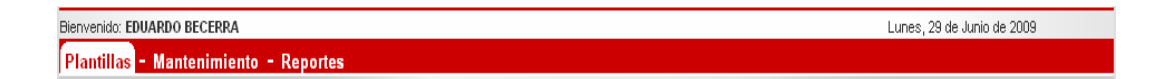

**Figura Nº 3.9. Acceso para el Administrador.** 

**(Fuente: PDVSA. 2009)**

**Nota:** Cuando el Administrador ingresa el indicador y la clave que lo identifica, el sistema le permitirá interactuar con las siguientes opciones:

A continuación se muestran las opciones del perfil administrador. Figura 3.10.

**PERFILES DISPONIBLES** 

GESTION DE ACTIVOS · SOPORTE INTEGRAL · ADMINISTRADOR ACTIVO

**Figura Nº 3.10. Perfiles disponibles para Administrador de Activos.** 

**DVSA. 2009) (Fuente: P**

Las tres (3) opciones que se muestran, permiten al Administrador asumir cualq uier perfil de los indicados, incluyendo el suyo.

# **3.3.8.5. Perfil Analista Gestión de Activos (AGA)**

El AGA puede ejecutar tareas en las siguientes opciones del menú: Perfil AGA

A continuación se muestra las opciones del menú perfil (AGA). Figura 3.11.

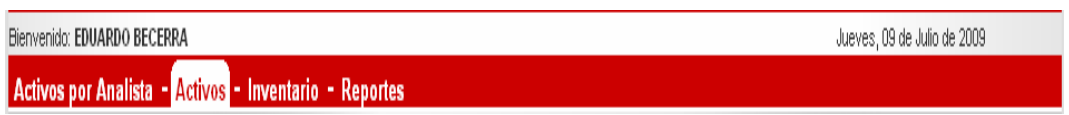

**Figura Nº 3.11. Acceso para el AGA.** 

**(Fuente: PDVSA. 2009)**

#### **3.3.8.6 Perfil Analista Soporte Integral (ASI)**

Cuando el ASI ingresa el indicador y la clave que lo identifica, el sistema le permitirá interactuar con las siguientes opciones:

A continuación se muestra las opciones del perfil (ASI). Figura 3.12.

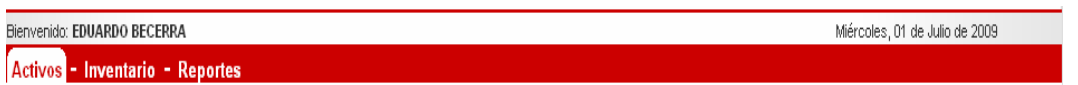

**Figura Nº 3.12. Acceso para el ASI.** 

**(Fuente: PDVSA. 2009)**

Seguidamente, se describirá opción por opción, las diversas actividades que se pueden realizar en cada una de ellas:

## **3.3.9. Consideraciones Generales**

## **Ciclo de vida de un activo**

La mayoría de las operaciones que se realizan en el formulario de activos, se llevan a cabo en función de su ciclo de vida. Este ciclo de vida del activo está conformado por una serie de estados, los cuales tienen asociados diversas reglas del negocio. En la tabla que se muestra a continuación, se detallarán cada uno de los estados y cada una de las acciones y validaciones que se ejecutan durante la transición de un estado y otro.

A continuación se muestra la tabla del ciclo de vida de un activo. Tabla 3.1.

| Descripción                | <b>Consideraciones</b>                       | Estados a los que |
|----------------------------|----------------------------------------------|-------------------|
|                            | <b>Generales</b>                             | puede transitar   |
| activo posee<br>Un<br>este | • Puede guardarse sin                        | • En Inventario   |
| estado<br>cuando<br>es     | etiqueta,<br>pero                            | • Extraviado      |
| adquirido<br>la<br>por     | obligatoriamente deberá                      | $\cdot$ Hurto     |
| Corporación, bien sea en   | tener un serial.                             |                   |
| calidad<br>de compra o     | El responsable del<br>$\bullet$              |                   |
| alquiler.                  | activo será el custodio del                  |                   |
|                            | depósito principal (en                       |                   |
|                            | caso de que la localidad                     |                   |
|                            | posea                                        |                   |
|                            | tránsito,<br>$\text{uno}$ ) $\text{o}$<br>en |                   |
|                            | seleccionado.                                |                   |
|                            | · La ubicación del activo                    |                   |
|                            | será la misma ubicación                      |                   |
|                            | del depósito.                                |                   |
|                            |                                              |                   |
|                            |                                              |                   |

**Tabla Nº 3.1. Ciclo de vida de un activo. (1/6)** 

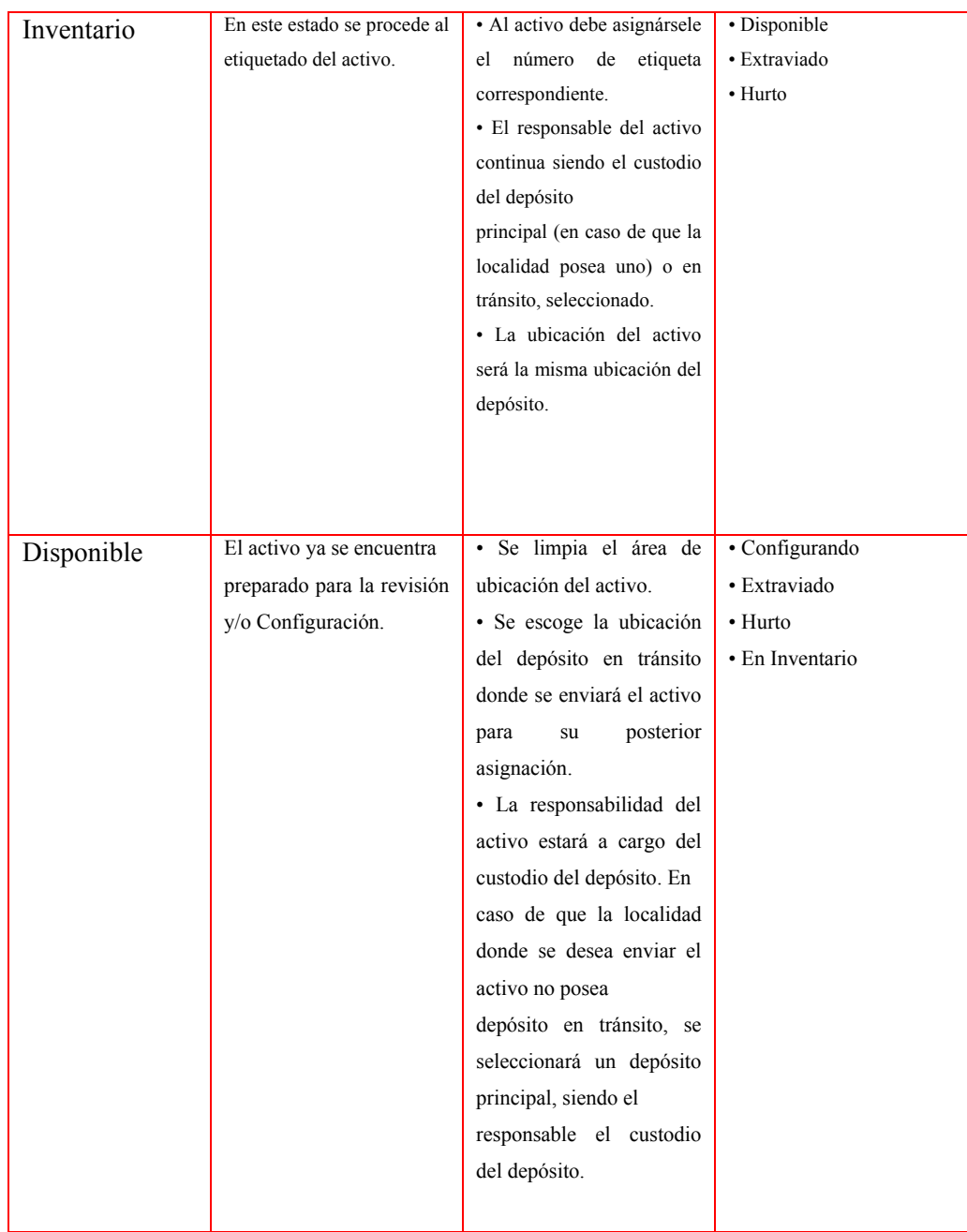

# **Tabla Nº 3.1. Ciclo de vida de un activo. (2/6)**

| Configurando | El activo está preparado | · Se limpia el área de     | · Asignado          |
|--------------|--------------------------|----------------------------|---------------------|
|              | para ser asignado a un   | ubicación del activo.      | · Extraviado        |
|              | Analista de Soporte      | · Se realiza la asignación | $\cdot$ Hurto       |
|              | Integral.                | del activo a un Analista   | • Reparación        |
|              |                          | de Soporte Integral.       | · Reparación por    |
|              |                          | · La ubicación del activo  | Garantía            |
|              |                          | Corresponderá a la del     |                     |
|              |                          | Analista<br>de<br>Soporte  |                     |
|              |                          | Integral.                  |                     |
|              |                          | · Los datos básicos del    |                     |
|              |                          | activo no podrán<br>ser    |                     |
|              |                          | modificados.               |                     |
|              |                          | · Se genera el acuse de    |                     |
|              |                          | recibo al Analista<br>de   |                     |
|              |                          | Soporte Integral que       |                     |
|              |                          | se le ha asignado<br>el    |                     |
|              |                          | activo.                    |                     |
|              |                          |                            |                     |
| Asignado     | El activo está preparado | · Se limpia el área de     | · Extraviado        |
|              | para ser asignado a un   | ubicación del activo.      | • Hurto             |
|              | usuario<br>de<br>la      | · Se realiza la asignación | • Por Desincorporar |
|              | Corporación.             | del activo a un usuario.   | • Por Donar         |
|              |                          | · La ubicación del activo  | · Reparación        |
|              |                          | corresponderá a la del     | · Reparación por    |
|              |                          | usuario.                   | Garantía            |
|              |                          | • Los datos básicos del    |                     |
|              |                          | activo no podrán ser       |                     |
|              |                          | modificados.               |                     |
|              |                          | · Se genera el acuse de    |                     |
|              |                          | recibo al usuario que se   |                     |
|              |                          | le ha asignado el          |                     |
|              |                          | activo.                    |                     |
|              |                          |                            |                     |

**Tabla Nº 3.1. Ciclo de vida de un activo. (3/6)** 

| Reparación     | El activo ha presentado                                       | Se limpia el área<br>de<br>$\bullet$                              | · Asignado                       |
|----------------|---------------------------------------------------------------|-------------------------------------------------------------------|----------------------------------|
|                | alguna falla que amerita                                      | ubicación del activo.                                             | · Extraviado                     |
|                | su desincorporación del                                       | · El sistema deberá cargar la                                     | $\cdot$ Hurto                    |
|                | usuario que lo tenía                                          | información del Analista de                                       | • Por Desincorporar              |
|                | asignado.                                                     | Soporte                                                           | • Por Donar                      |
|                |                                                               | Integral que había realizado                                      | • Configurando                   |
|                |                                                               | la asignación del activo.                                         | · Disponible                     |
|                |                                                               | · La ubicación del activo                                         |                                  |
|                |                                                               | corresponderá<br>$\rm{a}$<br>la<br>del                            |                                  |
|                |                                                               | Analista de Soporte Integral.                                     |                                  |
|                |                                                               | · Los datos básicos del                                           |                                  |
|                |                                                               | activo<br>podrán<br>no<br>ser                                     |                                  |
|                |                                                               | modificados.                                                      |                                  |
|                |                                                               |                                                                   |                                  |
| Reparación por | El activo ha presentado                                       | · Se limpia el área de ubicación                                  | · Asignado                       |
| Garantía       | alguna falla, durante el                                      | del activo.                                                       | · Extraviado                     |
|                | tiempo de garantía                                            | El<br>sistema<br>cargará<br>la                                    | • Hurto                          |
|                | ofrecido por el proveedor,                                    | información del Analista<br>de                                    | • Desincorporado por             |
|                | amerita<br>pero<br>su                                         | Soporte Integral que había                                        | garantía                         |
|                | desincorporación del<br>usuario<br>que<br>lo<br>tenía         | realizado la asignación del<br>activo.                            |                                  |
|                | asignado.                                                     | · La ubicación del activo                                         |                                  |
|                |                                                               | corresponderá a la ubicación del                                  |                                  |
|                |                                                               | Analista de Soporte Integral.                                     |                                  |
|                |                                                               | · Los datos básicos del activo                                    |                                  |
|                |                                                               | no podrán ser modificados.                                        |                                  |
|                |                                                               |                                                                   |                                  |
| Por            | El activo se le es retirado al<br>usuario, bajo cualquiera de | · La ubicación del activo será el                                 | · Desincorporado<br>· Extraviado |
| Desincorporar  | las siguientes situaciones:                                   | último depósito en el cual se<br>encontraba<br>de<br>antes<br>ser | • Hurto                          |
|                | · Ha caducado su fecha de                                     | asignado.                                                         | • Por Donar                      |
|                | asignación.                                                   | · El responsable del activo será                                  | • Disponible                     |
|                | · Ha presentado una falla                                     | el custodio del depósito.                                         |                                  |
|                | que impide su operatividad.                                   | · Los datos básicos del activo                                    |                                  |
|                |                                                               | no podrán ser modificados.                                        |                                  |
|                |                                                               |                                                                   |                                  |

**Tabla Nº 3.1. Ciclo de vida de un activo. (4/6)** 

| Por Donar      | El<br>activo<br>aún<br>se<br>encuentra<br>operativo<br>será<br>y<br>transferido a un<br>determinado ente.            | · La ubicación del activo será el<br>último depósito en el cual se<br>encontraba antes de ser<br>asignado.<br>· El responsable del activo será<br>el custodio del depósito.<br>· Los datos básicos del activo<br>no podrán ser modificados.      | · Donado<br>· Extraviado<br>• Hurto                     |
|----------------|----------------------------------------------------------------------------------------------------|----------------------------------------------------------------------------------------------------|---------------------------------------------------------|
| Desincorporado | El activo se encontraba<br>el<br>estado<br>Por<br>en<br>Desincorporar,<br>y<br>finalmente<br>será<br>Desincorporado. | · La ubicación del activo será<br>el depósito principal desde<br>donde salió antes de pasar a<br>Disponible.<br>· El responsable del activo<br>será el custodio del depósito.<br>· Los datos básicos del activo<br>no<br>podrán ser modificados. | • Donado<br>· Extraviado<br>$\cdot$ Hurto<br>• Comodato |
| Donado         | E1<br>activo<br>será<br>transferido a otro ente.                                                                     | · La ubicación del activo será<br>el depósito principal desde<br>donde salió antes de pasar a<br>Disponible.<br>· El responsable del activo<br>será el custodio del depósito                                                                     | · Extraviado<br>$\cdot$ Hurto                           |
| Hurto          | El activo le ha sido<br>robado al usuario que<br>se le ha asignado.                                                  | • Los datos básicos del activo<br>no podrán ser modificados.                                                                                                    |                                                         |
| Extraviado     | El activo se ha perdido<br>durante el lapso en que<br>lo ha tenido bajo su<br>responsabilidad<br>una<br>persona.     | · Los datos básicos del activo<br>no podrán ser modificados.                                                                                                    |                                                         |

**Tabla Nº 3.1. Ciclo de vida de un activo. (5/6)** 

| Desincorporado | El activo, luego de no  | · La ubicación del activo   |                  |
|----------------|-------------------------|-----------------------------|------------------|
| por Garantía   | superar la reparación   | será el depósito principal  |                  |
|                | parte<br>del<br>por     | desde donde salió antes     |                  |
|                | proveedor, amerita ser  | de pasar a Disponible.      |                  |
|                | cambiado                | responsable del<br>El       |                  |
|                | por uno nuevo.          | activo será el custodio del |                  |
|                |                         | depósito.                   |                  |
|                |                         | · Los datos básicos del     |                  |
|                |                         | activo no podrán<br>ser     |                  |
|                |                         | modificados.                |                  |
| Comodato       | El activo será prestado | · La ubicación del activo   | • Desincorporado |
|                | con la obligación de no | será el depósito principal  |                  |
|                | destruirlo y devolverlo | desde donde salió antes     |                  |
|                |                         |                             |                  |
|                | en un lapso de tiempo   | de pasar a Disponible.      |                  |
|                | no determinado.         | El responsable del<br>٠     |                  |
|                |                         | activo será el custodio del |                  |
|                |                         | depósito.                   |                  |
|                |                         | · Los datos básicos del     |                  |
|                |                         | activo no podrán<br>ser     |                  |
|                |                         |                             |                  |
|                |                         | modificados.                |                  |

**Tabla Nº 3.1. Ciclo de vida de un activo. (6/6)** 

**(Fuente: PDVSA. 2009)**

# • **Activos**

Brinda la posibilidad de consultar, ingresar, modificar y asignar un activo.

# **Descripción del formulario**

Según la persona logeada, el formulario de activos tiene dos (2) presentaciones:

## **Analista de Gestión de Activos (AGA)**

A continuación se muestra la interfaz de la opción activos del perfil (AGA). Figura 3.13.

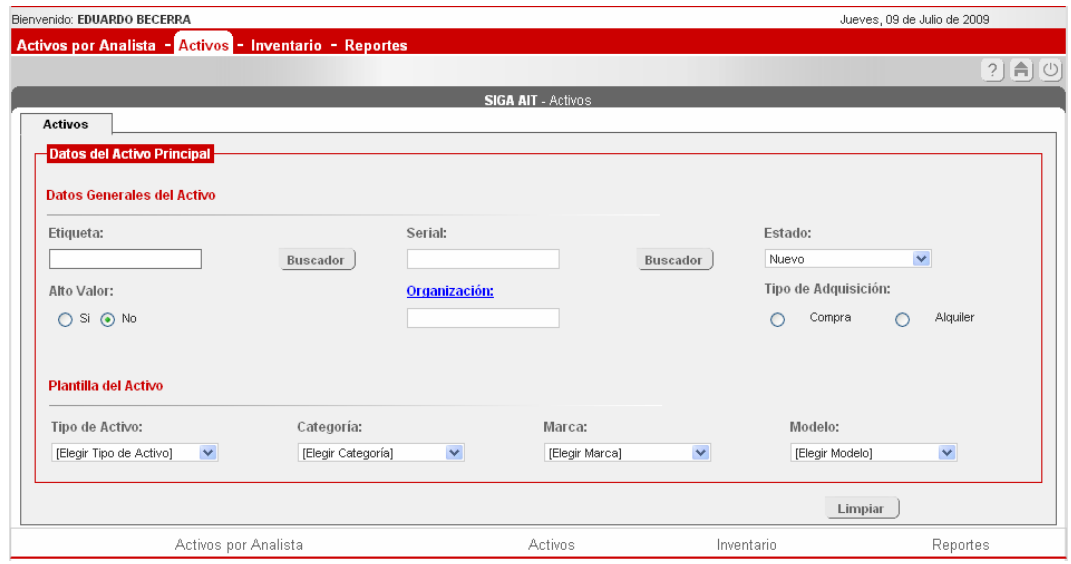

**Figura Nº 3.13. Formulario de activos para el AGA.** 

```
uente: PDVSA. 2009)
(F
```
Inicialmente está conformado por una (1) sección principal: datos del activo princ ipal, desde donde se puede realizar la consulta, el ingreso y modificación de un activo.

Adicionalmente, la sección mencionada se subdivide en las siguientes áreas: datos generales del activo y plantilla del activo. En la primera, se reseñan los datos básicos del activo, y en la segunda se realiza la selección de la plantilla que se desea tenga el activo.

# **Analista de Soporte Integral (ASI)**

A continuación se muestra la interfaz de la opcion activo del perfil (ASI). Figur a 3.14.

|                                    | Categoria                                                       | Marca          |              | Modelo                        |                                                                                                    | Etiqueta           | Serial               |
|------------------------------------|-----------------------------------------------------------------|----------------|--------------|-------------------------------|----------------------------------------------------------------------------------------------------|--------------------|----------------------|
| Estado<br>Configurando             | Gps                                                             | Garmin         |              | Garmin Etrex Vista            | MARI159332                                                                                                    |                    | mari159332           |
| Asignado                           | Access Point                                                    | 3CDM           |              | 3 COM 3crwe776075             | 11111111111                                                                                                    |                    | 1111111111           |
| Asignado                           | Access Point                                                    | 3COM           |              | 3 COM 3crwe776075             | 789YSI7899                                                                                                    |                    | 789YSI7899           |
| Asignado                           | Access Point                                                    | 3COM           |              | 3 COM 3crwe776075             | MA15933297                                                                                                    |                    | MA15933297           |
| Asignado                           | Access Point                                                    | 3CDM           |              | 3 COM 3crwe776075             | $\begin{tabular}{c} \hline \textbf{1} & \textbf{1} & \textbf{1}$ |                    |                      |
| Asignado                           | <b>Access Point</b>                                             | 3CDM           |              | 3COM 3CRWEB25075A             | 1234567890                                                                                                    |                    | 1234567890           |
| Asignado                           | Access Point                                                    | 3COM           |              | 3COM 3CRWEB25075A             | YSIMARI123                                                                                                    |                    | YSIMAR123            |
| Asignado                           | Access Point                                                    | Linksys        |              | Linksys WAP540                | MA15RI9332                                                                                                    |                    | MA15RI9332           |
| Activos                            |                                                                 |                |              |                               |                                                                                                    |                    |                      |
|                                    | Datos del Activo Principal<br><b>Datos Generales del Activo</b> |                |              |                               |                                                                                                    |                    |                      |
|                                    |                                                                 |                |              |                               |                                                                                                    |                    |                      |
| Etiqueta:                          |                                                                 |                | Serial:      |                               |                                                                                                    | Estado:            |                      |
| MARI159332                         |                                                                 |                | mari159332   |                               |                                                                                                    | Configurando       | $\mathbf{v}$         |
| Alto Valor:                        |                                                                 | Organización:  |              | Tipo de Adquisición:          |                                                                                                    |                    |                      |
| $C$ Si $C$ No                      |                                                                 |                | Deltaven     |                               |                                                                                                    | $G$ Compra         | $C$ Alquiler         |
|                                    |                                                                 |                |              |                               |                                                                                                    |                    |                      |
| <b>Plantilla del Activo</b>        |                                                                 |                |              |                               |                                                                                                    |                    |                      |
| Tipo de Activo:                    |                                                                 | Categoría:     |              | Marca:                        |                                                                                                    | Modelo:            |                      |
|                                    | AUTOMATIZACION PDV -                                            | Gps            | $\mathbf{I}$ | Garmin                        | $\left  \cdot \right $                                                                                                    | Garmin Etrex Vista | $\mathbf{r}$         |
|                                    |                                                                 |                |              |                               |                                                                                                    |                    |                      |
|                                    | Características del Activo                                      |                |              |                               |                                                                                                    |                    |                      |
| Alcance:                           |                                                                 |                |              | $140$ Km $\blacktriangledown$ |                                                                                                    |                    |                      |
|                                    |                                                                 |                |              |                               |                                                                                                    |                    |                      |
| <b>Depósito del Activo</b><br>Tipo | Zona                                                            | Area           |              | Localidad                     | Sector                                                                                                    |                    | Piso                 |
| Interna $\blacktriangleright$      | Oriente                                                         | Puerto La Cruz |              | Edificio Povsa Plc            | ▼ Modulo A                                                                                                    |                    | $\mathbf{v}$ Nivel 1 |

**Figura Nº 3.14. Formulario de activos para el ASI.**

**(Fuente: PDVSA. 2009)**

El formulario de activos para el ASI está conformado p or dos (2) secciones rincipales: búsqueda y visualización de los activos que se le han asignado al ASI p logea do (estado "Configurando") y aquellos que él ha asignado anteriormente (estado "Asignado") y datos generales del activo.

### **1. Datos generales del activo**

**Datos Generales del Activo** Etiqueta: Serial: Estado: GT678 GT678 Configurando ᅱ Tipo de Adquisición: **Alto Valor:** Organización: C Si ( No C Compra Alquiler Pdysa

A continuación se muestra los datos generales del activo. Figura 3.15.

**Figura Nº 3.15. Datos generales del activo**

**9) (Fuente: PDVSA. 200**

• Etiqueta. Corresponde a la serie de caracteres asignados por la e mpresa al activo y el cual permite su identificación (este campo acepta combinaciones de números y letras, hasta un máximo de diez (10) caracteres).

• Serial. Es el conjunto de caracteres que corresponde a la serie del activo.

· Estado. Es la condición en la que se encuentra un activo en determinado momento y está asociado al ciclo de vida del activo.

• Alto valor. Es la importancia que tiene el activo para la empresa en cuanto a la utilidad que proporcionará.

• Organización. Hace referencia a la Gerencia a la cual está asignado ese activo.

• Tipo de adquisición. Indica la manera en que se obtuvo el activo. Si fue a través de na compra o alquiler. De seleccionar alguna de las dos opciones, el sistema mostrará uel área de "Procura del Activo".

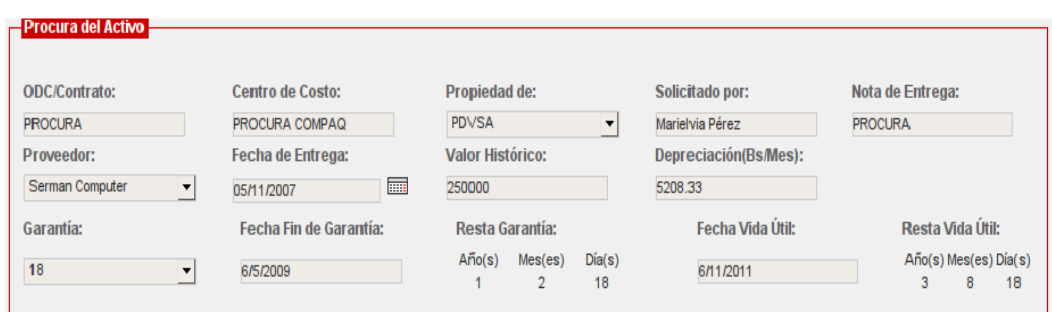

A continuación se muestra la procura del activo. Figura 3.16.

**Figura Nº 3.16. Procura del activo.** 

**(Fuente: PDVSA. 2009)**

En esta área se registran los datos de adquisición del equipo. La información mostrada corresponde a:

- OD C/Contrato. Corresponde al número de factura.
- Centro de costo. Corresponde al número de control asignado por BARIVEN

mpresa que se encarga de la adquisición de los equipos para PDVSA). (e

- . Propiedad de. Corresponde al propietario del activo
- Solicitado por. Corresponde al nombre de la persona que solicita el activo.
- Nota de entrega. Es el código de entrega asignado por el proveedor.
- · Proveedor. Es la persona o institución que provee el activo.
- Fecha de entrega. Corresponde a la fecha en la cual se adquiere el activo.
- Valor histórico. Corresponde al costo del equipo.
- Depreciación. Es el monto en bolívares correspondiente a la depreciación por mes del activo. Este monto es calculado por el sistema.

presentado en la Figura  $N^{\circ}$  3.20), se presenta información correspondiente a: Cuando el tipo de adquisición seleccionado es compra (como es el caso • Garantía. Es la duración en meses de la garantía.

• Fech a fin de garantía. Corresponde a la fecha en la cual culmina la garantía del activo. Esta fecha la calcula el sistema, de acuerdo a la fecha de entrega y la duración de la garantía.

• Resta garantía. Indica el tiempo (calculado en años, meses y días) que falta para que expire la garantía.

- Fecha vida útil. Es la fecha en la cual culminará la vida útil del activo.
- que expire la vida útil del activo. • Resta vida útil. Indica el tiempo (calculado en años, meses y días) que falta para

Para el caso de que el tipo de adquisición corresponda a alquiler, se presentará la siguiente información:

• Alquiler. Es el tiempo en meses que durará el alquiler del activo.

activo. Esta fecha la calcula el sistema, de acuerdo a la fecha de entrega y la • Fecha fin de alquiler. Corresponde a la fecha en la cual finaliza el alquiler del duración del alquiler.

e calcula el tiempo en años, meses y días que faltan para que expire el tiempo d • Resta alquiler. Al igual que la fecha de finalización de la garantía, el sistema alquiler.

Nota: Cuando el activo seleccionado posea el estado Asignado, adicional a los datos descritos anteriormente, se apreciará lo siguiente:

A continuación se muestra los datos generales del activo (estado asigando). Figura 3.17.

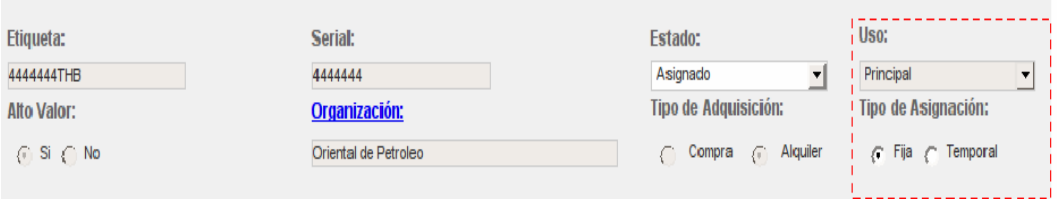

**Figura Nº 3.17. Datos generales del activo (estado Asignado).** 

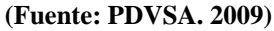

• Uso. Es la utilidad que tendrá el activo según las necesidades que cubrirá.

Específicamente se manejan los siguientes usos: pool, principal, sala, secundario, Infraestructura y crítico.

• Tipo de asignación. Indica el tiempo que permanecerá el activo bajo la responsabilidad de un usuario. La asignación puede ser: fija o temporal. Fija cuando se extiende hasta el término de la vida útil del activo. Temporal, cuando se encuentra en un intervalo de tiempo preestablecido.

# **2. Plantilla del activo**

A continuación se muestra la plantilla del activo. Figura 3.18.

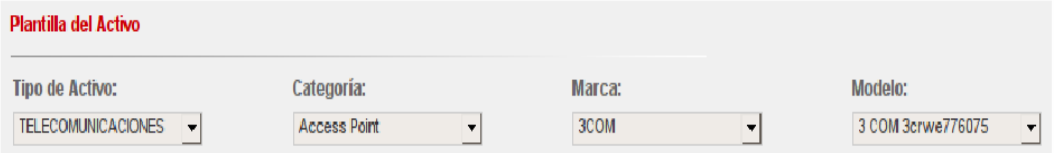

**Figura Nº 3.18. Plantilla del activo**

**(Fuente: PDVSA. 2009)**

• Tipo de activo. Hace referencia al tipo de plantilla a la que pertenece el activo: Automatización, Informática o Telecomunicaciones.

• Categoría. Indica las diversas clases bajo la cual pueden estar integrados todos los elementos que poseen atributos comunes. Por ejemplo: access point, portátil, mouse, teclado, monitor, entre otros.

• Marca. Corresponde al nombre distintivo que indica que los activos han sido producidos por una persona o empresa determinada.

• Modelo. Está relacionado con el diseño específico de un activo.

## **3. Características del activo**

A continuación se muestra las características del activo. Figura 3.19

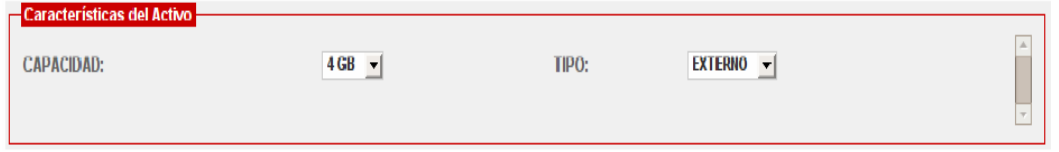

**Figura Nº 3.19. Características del activo**

**(Fuente: PDVSA. 2009)**

En esta área se muestran el conjunto de atributos que tiene asociada la categoría seleccionada.

# **4. Responsable del activo**

Es la persona encargada de velar por la integridad del activo.

A continuación se muestra la información personal del activo. Figura 3.20.

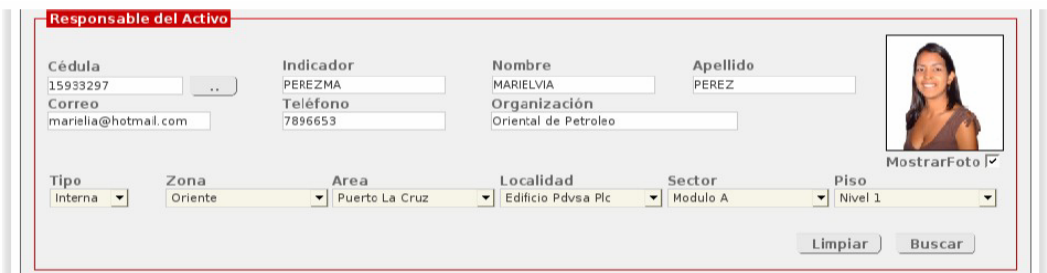

**Figura Nº 3.20. Información personal del responsable del activo.** 

#### **(Fuente: PDVSA. 2009)**

Tal como se aprecia en la figura anterior los datos que se pueden visualizar para el responsable del activo son: cédula, indicador, nombre, apellido, correo, teléfono, organización, así como la ubicación donde se encuentra.

**Nota:** El responsable del activo dependerá del estado que posea el activo en un determinado momento. (Referencia: Ciclo de vida del activo).

## **Aspectos a considerar en el área de usuarios**

• Solamente, se pueden cargar los datos de un usuario, cuando el estado del activo sea llevado a "Asignado".

• Cuando el uso del activo sea "Pool" o "Sala", podrá asignarse a ese activo la cantidad de usuarios que harán uso de él.

A continuación, se muestra un ejemplo, en la que tres (3) usuarios tienen asignado un activo. Figura 3.21.

| Cédula de Identidad | <b>Apellidos</b> | <b>Nombres</b>   | Indicador          | Organización         |  |
|---------------------|------------------|------------------|--------------------|----------------------|--|
| 14284640            | Betancourt       | Ysileth          | <b>BETANCOURTY</b> | Oriental de Petroleo |  |
| 15933297            | PEREZ            | <b>MARIELVIA</b> | PEREZMA            | Oriental de Petroleo |  |
| 13773401            | De Santis        | Carlos           | <b>DESANTISC</b>   | Oriental de Petroleo |  |

**Figura Nº 3.21. Usuarios asignados a un activo.** 

**(Fuente: PDVSA. 2009)**

Los botones que se encuentran en la parte inferior del área "Detalles de Usuarios

Sala/Pool" realizan lo siguiente:

• Detalles. Muestra con más especificidad la información del usuario. Para ello debe seleccionarse cualquiera de los usuarios que aparece en la tabla.

- Eliminar. Desasocia un usuario del activo que está cargado en ese momento.
- Agregar. Despliega una nueva área para proceder a ingresar a un nuevo usuario.

A continuación se muestra los botones del área de usuario. Figura 3.22.

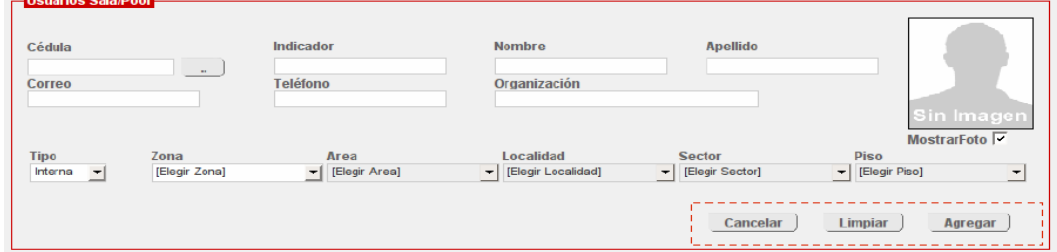

**Figura Nº 3.22. Botones del área de usuarios.** 

**(Fuente: PDVSA. 2009)**

• El botón "Cancelar" que aparece en la figura anterior, permite ocultar el área para ingresar los datos del nuevo usuario que se le va a asignar el activo.

• El botón "Limpiar", permite borrar los datos introducidos previamente para un nuevo usuario.

• El botón "Agregar", almacena la información del usuario en base de datos.

## **5. Historial del activo:**

A continuación se muestra el historial del activo. Figura 3.23

| Fecha      | <b>Hora</b> | Responsable      | <b>Cédula</b> | <b>Acción</b>                                                                                     |
|------------|-------------|------------------|---------------|---------------------------------------------------------------------------------------------------|
| 12/12/2007 | 10:31:45    | Juan Espinoza P. | 15289259      | Registrado un nuevo activo                                                                        |
| 12/12/2007 | 11:59:54    | Juan Espinoza P. | 15289259      | - Estado: Nuevo Sustituido por: En inventario Responsable con<br>cédula: Sustituida por: 15289259 |
|            |             |                  |               |                                                                                                   |

**Figura Nº 3.23. Historial del activo.** 

**(Fuente: PDVSA. 2009)**

En esta área se reseñan las acciones que se han realizado en torno al activo que se está modificando o consultando en un momento determinado. Esta información se muestra en una tabla que contiene la fecha y hora en la que se realizó la acción, nombre y cédula de identidad de la persona que la ejecutó, así como una breve descripción de lo realizado.

### **6. Activos asociados**

A continuación se muestra los activos asociados. Figura 3.24

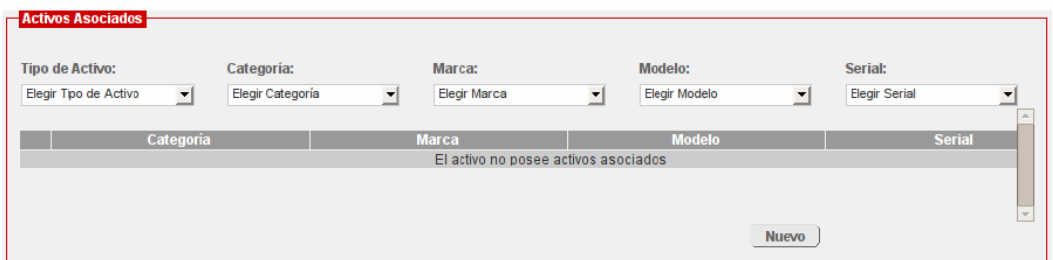

**Figura Nº 3.24. Activos asociados.** 

**(Fuente: PDVSA. 2009)**

Esta área permite visualizar y añadir activos secundarios a un equipo principal.

## **7. Notas**

A continuación se muestra las notas del activo. Figura 3.25

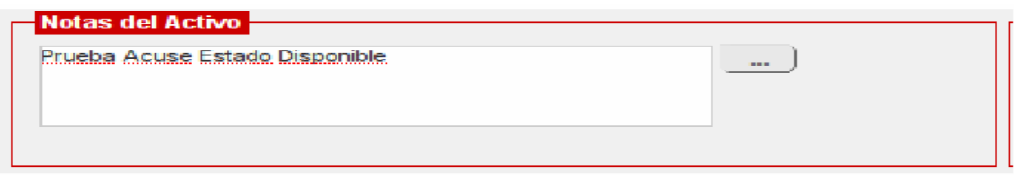

**Figura Nº 3.25. Notas del activo.** 

**(Fuente: PDVSA. 2009)**

En esta área el analista registra cualquier observación que considere relevante. Para el caso de que el registro de la observación que se intenta realizar sea extensa, se podrá presionar sobre el botón del área indicada. Seguidamente, el sistema desplegará una ventana emergente donde se podrá completar el registro de la nota.

A continuación se muestra detalles de la nota. Figura 3.26.

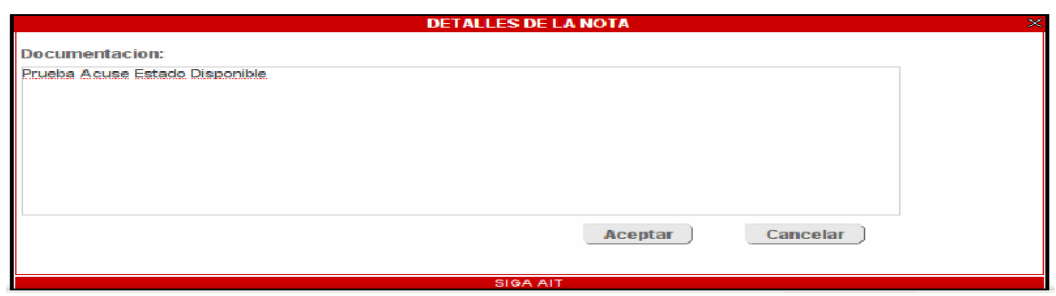

**Figura Nº 3.26. Detalles de la nota.** 

**(Fuente: PDVSA. 2009)**

#### **8. Documentos asociados**

A continuación se muestra documentos asociados. Figura 3.27

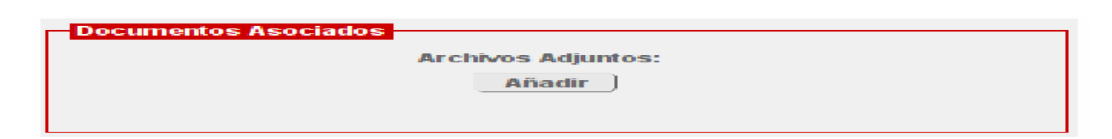

**Figura Nº 3.27. Documentos asociados.**

**(Fuente: PDVSA. 2009)**

Permite asociarle documentos al activo que se muestra en el formulario. Esto es posible, cuando el activo se encuentra en el estado "Asignado".

**Nota:** En la parte inferior de la página, se muestran también los botones "Acuse", "Limpiar" y "Guardar". El primero permite, visualizar el acuse de recibo asociado al activo que se muestra actualmente en el formulario, pero sólo cuando los estados del activo sean: Configurando o Asignado. El segundo, restablece el formulario y el tercero, almacena las modificaciones realizadas en torno al activo.

## **Actividades que se pueden ejecutar desde la opción de "Activos".**

En la pantalla de activos se pueden ejecutar las siguientes actividades:

## **Consulta/carga de un activo**

Un activo puede consultarse dependiendo del analista que se ha logeado. Para el caso de que la persona logeada corresponda a un AGA, se podrá realizar la carga de un activo de tres maneras distintas:

A continuación se muestra el formulario del activo. Figura 3.28.

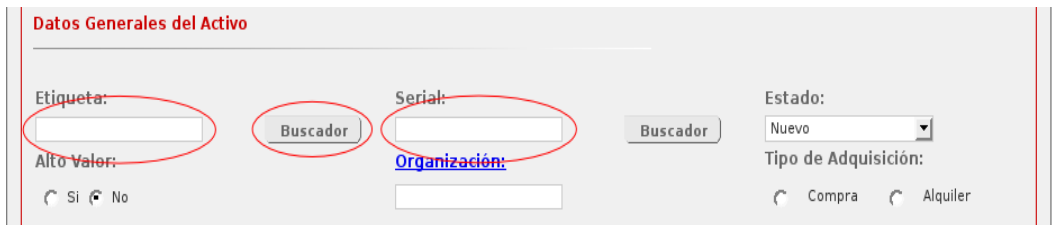

**Figura Nº 3.28. Formulario de activos.** 

**(Fuente: PDVSA. 2009)**

1. Se introduce la etiqueta del activo y se presiona la tecla<Enter> para realizar la carga respectiva de la información asociada al activo.

**2.** Se ingresa el serial del activo y se presiona la tecla <Enter> para realizar la carga de la información relacionada al activo, o

**3.** Se hace clic sobre el botón "Buscar". A continuación aparecerá la siguiente ventana:

A continuación se muestra el buscador de activos. Figura 3.29

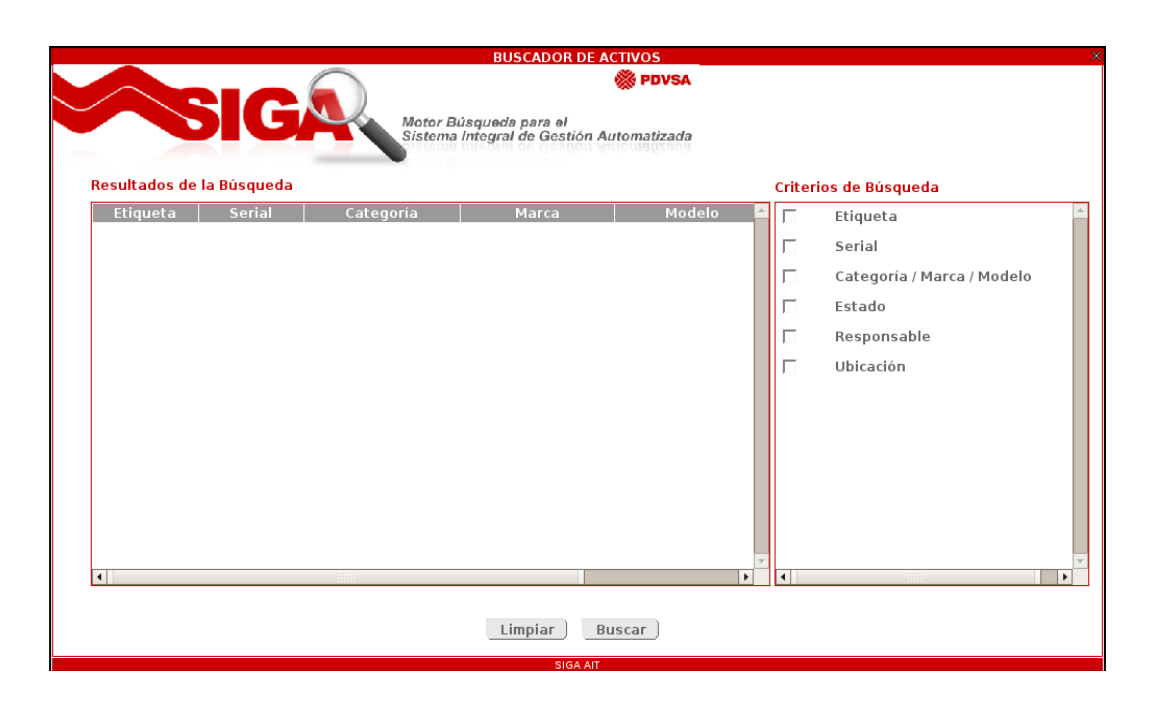

**Figura Nº 3.29. Buscador de activos.** 

**(Fuente: PDVSA. 2009)**

Para cargar la información de un activo a través del buscador, se procede de la siguiente manera:

• Se selecciona uno o varios de los criterios de búsqueda disponibles (etiqueta, serial, categoría/marca/modelo, estado, responsable o ubicación). Para la selección de uno o más criterio se procede a hacer clic sobre las casillas de verificación que se encuentran en el lado izquierdo de los criterios. De no seleccionarse ninguno de los criterios señalados, el sistema emitirá un mensaje indicando que no se le ha dado entrada a un criterio de búsqueda.

• Según el(los) criterio(s) de búsqueda elegido, aparecerá un caja de texto donde se ingresará la información a mostrar (esto sólo para el caso de seleccionarse etiqueta o serial), unos radio botones (a fin de seleccionar el nombre o número de cédula, cuando la selección corresponda a un responsable) o unos combos desplegables

(cuando la selección esté vinculada a estado del activo, categoría/marca/modelo o ubicación).

• Una vez que se hayan alimentado todas las opciones de búsqueda escogidas, el sistema generará, automáticamente, los resultados. También, puede hacerse clic sobre el botón "Buscar". En caso de generarse resultados, se desplegará una tabla con el conjunto de registros que cumplen con el(los) criterio(s) de búsqueda. Si la búsqueda no arroja ningún resultado el sistema emitirá un mensaje indicando la inexistencia de registros bajo ese (esos) criterio(s).

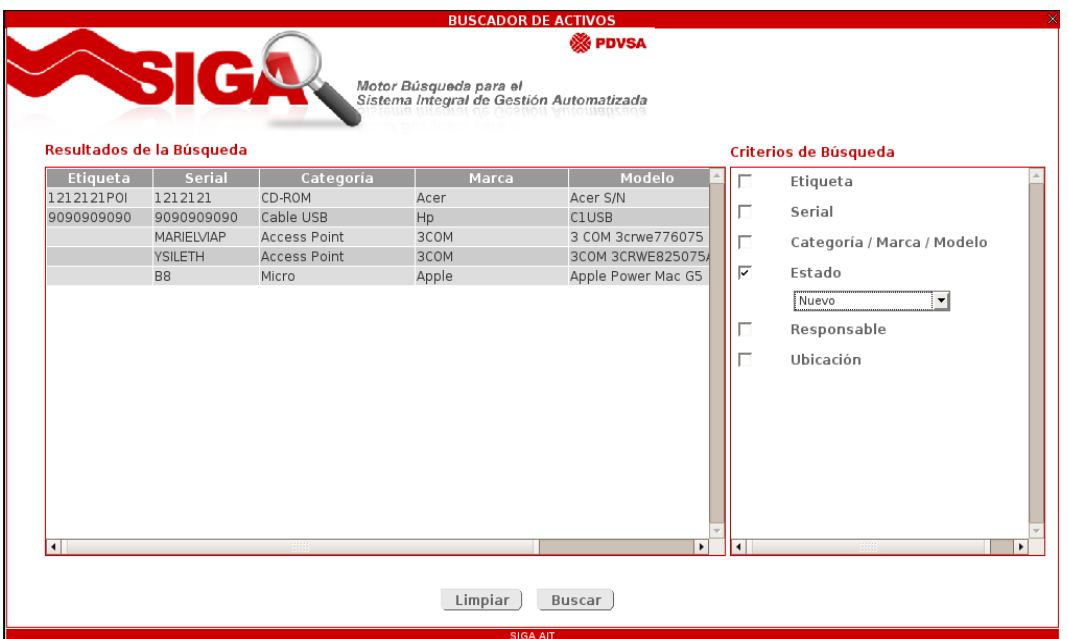

A continuación se muestra resultados de la búsqueda. Figura 3.30

**Figura Nº 3.30. Resultados de la búsqueda.** 

**(Fuente: PDVSA. 2009)**

• Le corresponderá entonces al AGA, seleccionar de la tabla de resultados, el activo que necesita, para poder realizar la carga de la información en la pantalla principal de activos.

Cuando la persona logeada sea un ASI, se podrá realizar la carga o consulta de un activo de la siguiente manera:

**1.** Escoger de la tabla el activo a consultar:

• En primera instancia, la tabla se llena automáticamente cuando se carga la página. Puede ocurrir que los registros de esa tabla sean pocos y pueda ubicarse sin dificultad un registro requerido y hacer clic en él.

• Para el caso en que los registros sean numerosos, el ASI puede utilizar la caja de texto que se encuentra en la parte superior de la tabla (Configurando/Asignado), para ingresar el nombre de la categoría que le interesa consultar. El sistema, automáticamente, procede a la búsqueda de aquellos registros que coinciden con cada uno de los caracteres ingresados.

Una vez ubicado el activo en cuestión, sólo debe hacerse clic sobre él. En el caso que se haya transcrito erróneamente el nombre de la categoría, se podrá hacer clic sobre el botón "Limpiar", para restablecer la caja de texto asociada.

**2.** Luego de haber presionado clic sobre el registro de interés, el sistema procederá a realizar la carga de la información asociada al activo, específicamente: datos generales, plantilla, marca, modelo, características, responsable, historial, procura, historial, activos asociados, notas y los archivos adjuntos (en caso de que los posea).

**2.** El ASI, verificará que la información mostrada en pantalla coincida con la selección del activo.

A continuación se muestra resultados de los activos para el ASI. Figura 3.31

|    | Búsqueda por Categoría |                     |                     |                       |            |                  |  |
|----|------------------------|---------------------|---------------------|-----------------------|------------|------------------|--|
|    | Categoría              |                     |                     |                       |            |                  |  |
|    |                        | Limpiar             | Activos por usuario |                       |            |                  |  |
| Nº | Estado                 | Categoría           | Marca               | Modelo                | Etiqueta   | Serial           |  |
|    | Configurando           | CD-ROM              | HP                  | HP 7500 SERIES        | CDACTIVO12 | CDROMACTIVO      |  |
| 2  | Configurando           | CD-ROM              | <b>ACER</b>         | ACER S/N              | CDROM2     | CDROM2           |  |
| 3  | Configurando           | Memoria Ram         | <b>GENERICA</b>     | <b>GENERICA SDRAM</b> |            | 76547654         |  |
| 4  | Configurando           | Monitor             | HP                  | HP 1955               | 7777777777 | 2323232323       |  |
| 5  | Asignado               | Micro               | <b>APPLE</b>        | APPLE POWER MAC G4    | CARLOS1234 | CARLOS1234       |  |
| 6  | Asignado               | Micro               | HP                  | HP PAVILLION W5050    | 01W2E3R4   | 01W2E3R4         |  |
|    | Asignado               | Micro               | <b>DELL</b>         | DELL LATITUDE C800    | MICROMET1  | MICROMET1        |  |
| 8  | Reparacion             | <b>ACCESS POINT</b> | 3COM                | 3 COM 3CRWE776075     | DENNIS12   | DENNIS12         |  |
|    | Total registros: 9     | 1.11                |                     | LOCAL CUTTLING        | n n n n!   | $\sum_{n=1}^{n}$ |  |

**Figura Nº 3.31. Resultados de los activos para el ASI.**

**(Fuente: PDVSA. 2009)**

### **Consideraciones Generales**

El ASI podrá también consultar los activos que un usuario tiene asignado con el fin de realizar las modificaciones pertinentes a estos. En la parte superior de la tabla que muestra la "Búsqueda por categorías", presente en el área de "Activos por Estado", se encuentra un botón con el rótulo "Activos por usuario". Los pasos a seguir son los siguientes:

• Presionar el botón "Activos por estado".

• El sistema desplegará una nueva ventana con un formulario donde se podrá hacer la búsqueda del usuario.

• Al introducir los datos pertinentes, el sistema mostrará, seguida a la información del usuario, los activos que del usuario en cuestión.

• Una vez ubicado el activo en la ventana, el analista podrá hacer clic sobre éste y el formulario cargará los datos del activo.

• El analista procederá hacer los cambios pertinentes.

A continuación se muestra activos asignados a usuarios. Figura 3.32.

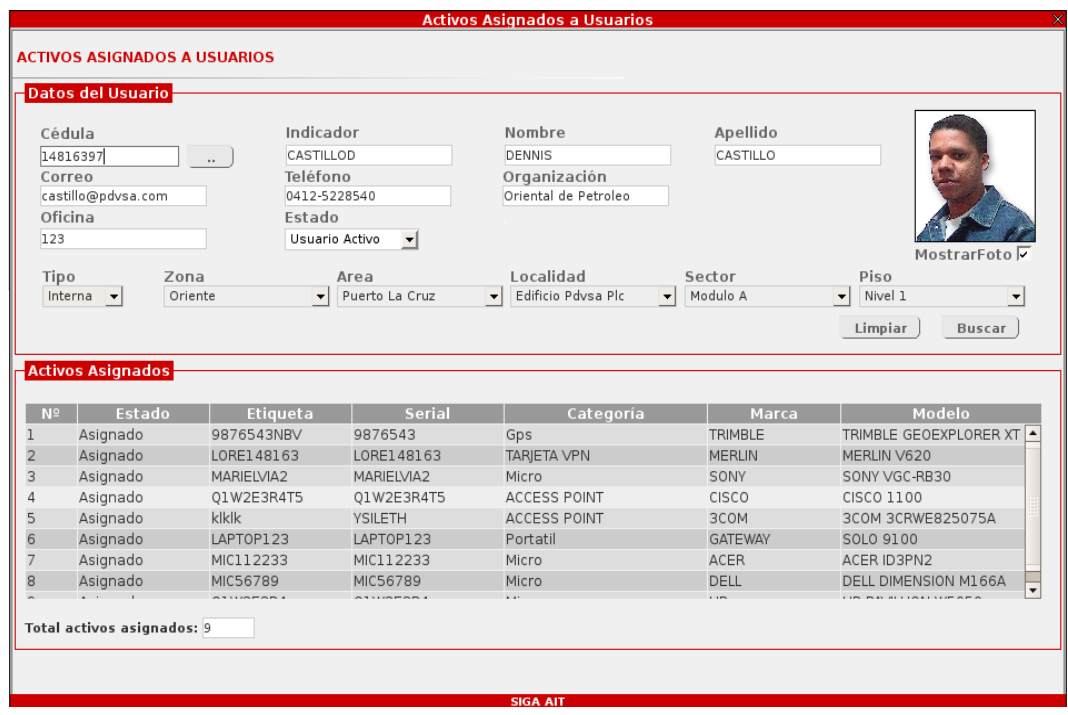

**Figura Nº 3.32. Activos asignados a usuario** 

**(Fuente: PDVSA. 2009)**

#### **Ingreso de un activo**

El ingreso de un activo es responsabilidad del AGA y amerita la ejecución de los siguientes pasos:

**1.** Ingresar los datos generales del activo. Referencia: Datos generales del activo.

**2.** Realizar la búsqueda de la plantilla del activo, seleccionando las opciones correspondientes a: tipo de activo, categoría, marca y modelo. Referencia: Plantilla del activo.

**3.** Seleccionar el conjunto de características, que mejor se ajustan al activo que se intenta crear. Las características dependerán del tipo de activo y categoría, seleccionada con anterioridad.

**4.** Ubicar el responsable del activo. Referencia: Ciclo de vida del activo.

**5.** Registrar, en el área de notas, cualquier observación que considere relevante.

**6.** Hacer clic sobre el botón "Guardar", con lo cual se validará la información que se ha ingresado.

**7.** Para el caso, que no se haya completado alguna información el sistema generará un alerta indicándolo. En caso contrario, se almacenará el nuevo activo.

**8.** Seguidamente, el sistema emite un mensaje confirmando si se desean mantener los datos en pantalla:

Si es afirmativa la confirmación, el sistema deja en pantalla la información del activo recién ingresada, a excepción de la etiqueta y serial. Con esto se permite el ingreso de un nuevo activo.

Para el caso contrario, se restablece el formulario de activos.

A continuación se muestra el mensaje para mantener datos en pantalla. Figura 3.33.

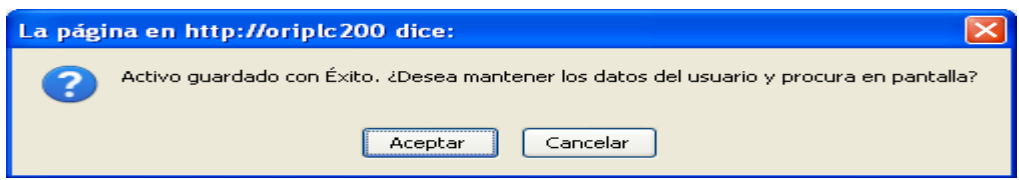

#### **Figura Nº 3.33. Mensaje para mantener datos en pantalla**

(Fuente: PDVSA. 2009)

### **Modificación de un activo**

Para modificar un activo se debe:

**1.** Cargar los datos del activo.

**2.** Realizar los cambios respectivos en las áreas asociadas a la información que se desea modificar.

**2.1** Si se desea modificar el estado de un activo hay que tomar en cuenta que la selección de un estado dependerá del estado actual y del analista que se ha logeado. Referencia: Ciclo de vida del activo.

De acuerdo al estado seleccionado, el sistema permitirá la ejecución de ciertas acciones. Así, por ejemplo:

Cuando se desee modificar el estado de un activo cuyo estado actual es "Configurando", a "Asignado":

**•** El sistema limpiará el área de responsable.

**•** El ASI ubicará y seleccionará el usuario al que se le asignará el activo. Referencia: Búsqueda de un usuario.

**•** El ASI podrá, siempre que el tipo de categoría lo permite, asociar activos secundarios. Referencia: Asociar activos.
**•** El ASI, puede añadir observaciones adicionales al activo; para ello se trasladará al área notas del activo y transcribirá la serie de detalles que quiere registrar.

**•** El ASI, podrá añadir la cantidad de archivos que considere importante agregar al activo. Referencia: Adjuntar archivos.

• Seguidamente, el ASI verificará que ha realizado todos los cambios que le permite el estado. El sistema generará un mensaje indicando si desea mantener los datos en pantallas. Para el caso que el ASI presione la opción "Aceptar" el sistema mantendrá los datos en pantalla. En caso contrario, se limpiará el formulario de activo.

A continuación se muestra el mensaje de almacenamiento. Figura 3.34.

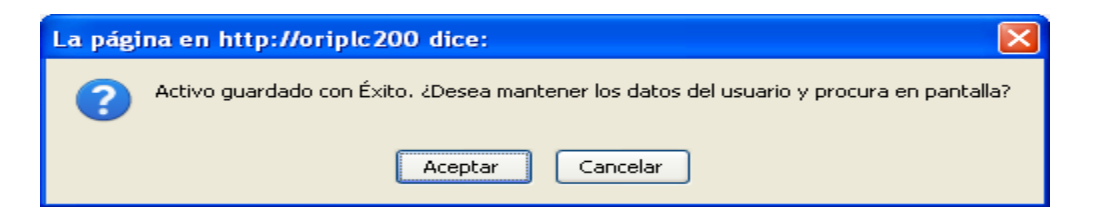

**Figura Nº 3.34. Mensaje de almacenamiento.** 

**(Fuente: PDVSA. 2009)**

**3.** Finalmente, se hace clic en el botón "Guardar" para almacenar la información ingresada. El sistema almacenará la información siempre que se hayan completados los campos obligatorios.

#### **Nota:**

**1.** Cuando un activo transita de un estado a otro, el sistema almacena las distintas operaciones que un analista ha realizado sobre él. Esta información puede apreciarse en el área "Historial del Activo".

A continuación se muestra historial del activo. Figura 3.35.

| - Historial del Activo - |          |                  |          |                                                                                                   |
|--------------------------|----------|------------------|----------|---------------------------------------------------------------------------------------------------|
| Fecha                    | Hora     | Responsable      | Cédula   | <b>Acción</b><br>A.,                                                                              |
| 12/12/2007               | 10:31:45 | Juan Espinoza P. | 15289259 | Registrado un nuevo activo                                                                        |
| 12/12/2007               | 11:59:54 | Juan Espinoza P. | 15289259 | - Estado: Nuevo Sustituido por: En inventario Responsable con<br>cédula: Sustituida por: 15289259 |
|                          |          |                  |          |                                                                                                   |
|                          |          |                  |          |                                                                                                   |

**Figura Nº 3.35. Historial del activo** 

**2.** Un activo perteneciente a la plantilla de telefonía, sólo podrá modificarse hasta el estado "En Inventario". En lo sucesivo, cualquier cambio que se desee realizarle, deberá gestionarse por la opción "Telefonía".

**•** Para el caso que el estado del activo sea "Configurando" o "Asignado", el sistema generará el acuse de recibo contentivo de la información del activo. Igualmente, el sistema enviará un correo al usuario que se le ha asignado al activo, con una copia del acuse generado.

A continuación se muestra formato del acuse de recibo. Figura 3.36.

| <b>PDVSA</b>                                                                                                    |                                                                                                    | GERERCIA DE A.LT<br>CONTROL DE LA PLATAFORMA<br><b>GESTION DE ACTIVOS</b> |      |                      | CDP-GA-FA-ZMICC<br>***<br><b>Nº CASO SIGA:</b> |  |
|----------------------------------------------------------------------------------------------------|----------------------------------------------------------------------------------------------------|---------------------------------------------------------------------------|------|----------------------|------------------------------------------------|--|
|                                                                                                    |                                                                                                    | FORMATO DE ASIGNACIÓN DE ACTIVOS                                          |      |                      |                                                |  |
| Fecha: 12/02/2008 Hora:05:57:11 pm                                                                                                    | Yo, portador (a) de la Cédula de identidad fins : por medio de la presente fiago constar que ha<br>reclaids en perfecto estado de funcionalidad y me hage responsable del llosi siguientes (si equipo (si<br>vio programas de tecnologia de información                                                                                                    |                                                                           |      |                      |                                                |  |
| <b>Bearington</b>                                                                                                    | <b>Etiqueta</b>                                                                                                    | Sertal                                                                    |      | Marca                | <b>Models</b>                                  |  |
| <b>Access Port</b>                                                                                                    | DENNIS12                                                                                                    | <b>DENNIS12</b>                                                           | DODR |                      | 3 COM<br>3ches776075                           |  |
|                                                                                                    |                                                                                                    | CARACTERISTICAS DEL ACTIVO                                                |      |                      |                                                |  |
|                                                                                                    | scuoto:<br>ACD.                                                                                                    | <b>Alcano</b><br>find to an                                               |      |                      |                                                |  |
|                                                                                                    |                                                                                                    | UBICACIÓN DEL ACTIVO PRINCIPAL                                            |      |                      |                                                |  |
|                                                                                                    |                                                                                                    | Localidad                                                                 |      | Section              |                                                |  |
| Drustrite.                                                                                                    | Puerto La Cruz                                                                                                    | Edition Private Pic.                                                      |      | Modula A             | Führen! 1                                      |  |
|                                                                                                    |                                                                                                    | <b>BESPONSABLE</b>                                                        |      |                      |                                                |  |
|                                                                                                    | cedula                                                                                                    | Gerenda.                                                                  |      |                      | Indicador Telefono Oficina                     |  |
|                                                                                                    |                                                                                                    |                                                                           |      |                      |                                                |  |
|                                                                                                    | omestante.                                                                                                    | TIPO DE ASIGNACIÓN                                                        |      |                      |                                                |  |
| <b>Temporal</b>                                                                                                    |                                                                                                    | Hasta                                                                     |      |                      | Observaciones                                  |  |
| Nm                                                                                                    |                                                                                                    |                                                                           |      |                      |                                                |  |
| Quien suscribe, plenamente identificado al final de la presente como "Responsable", por<br>media de este documento declara:<br>antrapado. | 1. Que he recibida de PDVSA, en calidad de préstama y por tiempa determinada, un EQUPO de su<br>propiedad el cual se identificará más adelante el EQUIPO, en el entendido de que el mismo sólo<br>podrá ser útilizado en asuntos de trabajo relacionado con labores de la Empresa.<br>3 En cass de daño, robo o pérdida del EQUPD debo hacer un Reporte de Pérdida de Propiedad.<br>(SPP) del EQUPD y presentario a Prevención y Control de Perdidas (PCP) el primer día hábil<br>siquiente. En caso de robo o pérdida fuera de las instalaciones deberé anexar la demoncia<br>realizada en el CICPC. Losgo proceder a informar a Gestión de Artivos para su artualización en el<br>inventario. El robo del Aztivo porà imputable al trabajador cuando el Uscario no pessa el Parmato.<br>de Salida de Materiales. Equipos y Corrigonentes debidamente aprobados (AIT, PCP).<br>3. No estay autorizada para sacar el EGUPO fuera del edificio. En caso de ser necesario, cumplini<br>con la solitica de Advonisityación de Artivos. La cual impone la autorización previa de la Gerenda,<br>utilitar formato identificación del Essapo. Queda berminantemente probibido que el EQUPO.<br>perteneciente a la Empresa, se intercambie o preste a tercaros.<br>4. Estoy consciente que dicho EQUPO forma parte de la infraestructura de Tecnologia de<br>Información de PDVSA el cual me comprometo a salvaguardar con la debida diligencia. Me<br>compremeto a devolver el EOUPO en las mismas condiciones specativas en las cuales me fue |                                                                           |      |                      |                                                |  |
| Gestión de Artivos.                                                                                                    |                                                                                                    | Configurado e Inst. Par:<br>Seaste integral                               |      | Recibido<br>Usuaria: |                                                |  |
| Facha ce Crimoso                                                                                                    |                                                                                                    | Facha de Configuración e Instit<br>Seports Integral                       |      | Pecha de Recepción   |                                                |  |

**Figura Nº 3.36. Formato del acuse de recibo.** 

# **Búsqueda de un usuario**

Para realizar la búsqueda de un usuario se procede como sigue:

• Si se conoce el número de cédula de identidad del usuario, se teclea el número en el campo cédula y seguidamente se presiona "Enter" (también, puede hacerse clic sobre el botón identificado con tres (3) puntos).

A continuación se muestra la búsqueda de un usuario. Figura 3.37

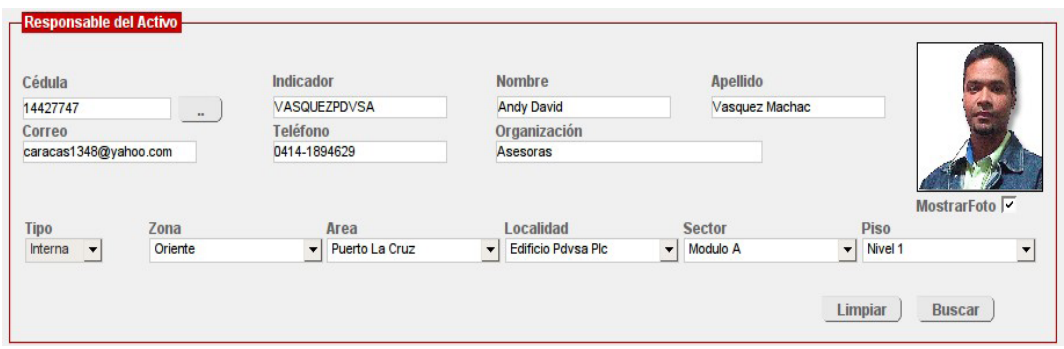

**Figura Nº 3.37. Búsqueda de un usuario.** 

• Para el caso en que se desconozca el número de cédula de usuario, se presiona la tecla "Enter" sobre el botón "Buscar". El sistema desplegará el Buscador de Persona, a través del cual se pueden combinar distintos patrones de búsqueda para limitar el resultado de la persona que se intenta ubicar. Una vez encontrado el registro indicado, se hace clic sobre la fila que lo contiene y seguidamente, el sistema cargará en el área de "Responsable del Activo", la información asociada.

A continuación se muestra el buscador de personas. Figura 3.38.

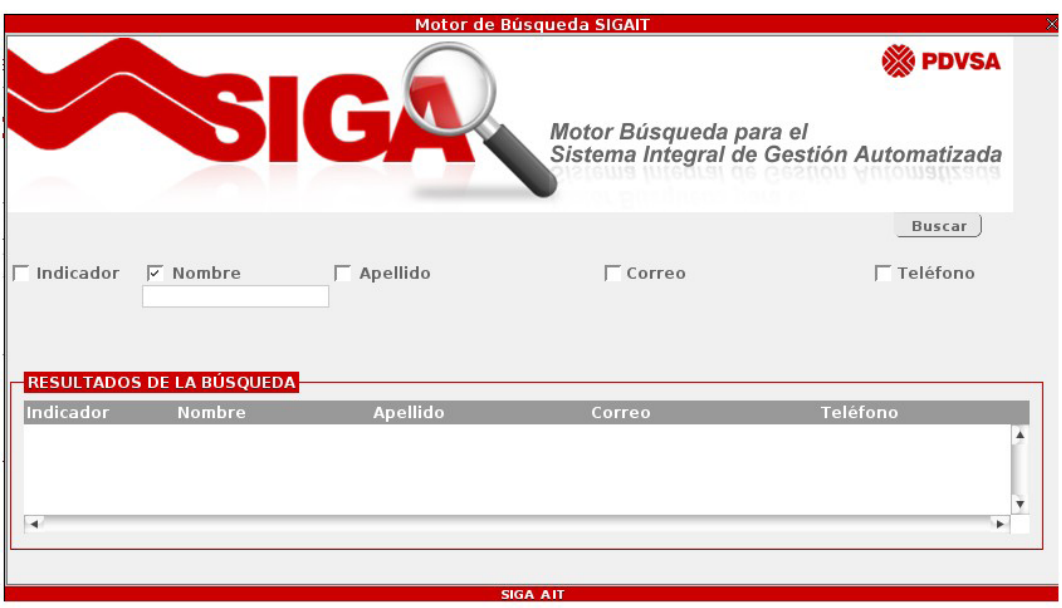

**Figura Nº 3.38. Buscador de personas.** 

# **Búsqueda de un Analista de Soporte Integral**

Para realizar la búsqueda de un Analista de Soporte Integral se procede como sigue:

• Se presiona sobre el botón "Buscar" que aparece en el área "Responsable del Activo".

• Seguidamente, aparecerá una ventana en la que se listan todos los Analista de Soporte Integral.

A continuación se muestra el grupo soporte integral. Figura 3.39.

| ×<br><b>PERSONAL SOPORTE INTEGRAL</b>       |                                    |                        |          |                                           |                     |  |  |
|---------------------------------------------|------------------------------------|------------------------|----------|-------------------------------------------|---------------------|--|--|
| <b>SEE PDVSA</b>                            |                                    | Grupo Soporte Integral |          | SIGA                                      |                     |  |  |
| Indicador                                   | <b>Nombre</b>                      | <b>Apellido</b>        | Cédula   | Correo Electrónico                        | Teléfono            |  |  |
| PEREZAEX                                    | <b>ALEJANDRO</b><br><b>ENRIQUE</b> | PEREZ GUILLEN          | 15328404 | PEREZAEX                                  | 35331               |  |  |
| RODRIGUEZCEX                                | CARLOS ENRIOUE RODRIGUEZ           |                        | 4020032  | RODRIGUEZCEX@PDVSA.COM 35551 - 0414097651 |                     |  |  |
| CHOPITEC                                    | CESAR                              | CHOPITE                | 3563235  | CHOPITEC@PDVSA.COM                        | 0416-6804018/72629  |  |  |
| <b>CUFVASD</b>                              | <b>DENNIS</b>                      | <b>CUFVAS</b>          | 3683343  | <b>CUEVASD</b>                            | 72707               |  |  |
| ORELLANG                                    | <b>GELEN</b>                       | ORELLAN BARRIOS        | 8678646  | ORELLANG@PDVSA.COM                        | 73628               |  |  |
| ANUELM                                      | MARCOS RAMON                       | <b>ANUEL MARIN</b>     | 14704564 | ANUELM@PDVSA.COM                          | 81426/81409         |  |  |
| PEREZMA                                     | MARIELVIA                          | PEREZ                  | 15933297 | marielia@hotmail.com                      | 7896653             |  |  |
| <b>ACOSTAMX</b>                             | MIGUEL A.                          | <b>ACOSTA</b>          | 5547562  | <b>ACOSTAMX</b>                           | 35224               |  |  |
| VILLEGASN                                   | NELSON                             | <b>VILLEGAS</b>        | 3562166  | VILLEGASN@PDVSA.COM                       | 78365 - 0412-930304 |  |  |
| ROMERONJX                                   | NESTOR JOSE                        | ROMERO MONTILVA        | 12545737 | ROMERONJX@PDVSA.COM                       | 42791               |  |  |
| <b>TOBIAS</b>                               | Sabrina                            | Tobia                  | 13773803 | tobias@pdvsa.com                          | 04147771741         |  |  |
| <b>XIOMARA</b><br><b>NIETOX</b><br>COROMOTO |                                    | <b>NIETO</b>           | 3587995  | <b>NIETOX</b>                             | 57023               |  |  |
| <b>SIGA AIT</b>                             |                                    |                        |          |                                           |                     |  |  |

**Figura Nº 3.39. Grupo Soporte Integral**

• El AGA, deberá seleccionar el analista al que le asignará el activo.

• Seguidamente, se cargará la información personal en el área "Responsable del Activo".

• Si se conoce el número de cédula de identidad del analista que se desea ubicar, se teclea el número en el campo cédula y seguidamente se presiona la tecla "Enter" (también, puede hacerse clic sobre el botón identificado con tres (3) puntos). Inmediatamente, se cargará en el área "Responsable del Activo" la información personal del analista.

### **Asignación de un equipo a un Analista de Soporte Integral**

Para asignar un equipo a un ASI, el AGA debe realizar lo siguiente:

- **1.** Realizar la carga del activo.
- **2.** Cambiar el estado del activo de "Disponible" a "Configurando".
- **3.** Ubicar al ASI que se le asignará el equipo.

**4.** Modificar el restante de la información del formulario, en caso de ser necesario.

**5.** Hacer clic sobre el botón "Guardar".

**6.** El sistema generará el acuse de recibo con los siguientes datos: datos del ASI, datos del activo, características, activos asociados, entre otros.

### **Asignación de un equipo a un Usuario**

Para asignar un equipo a un Usuario, el ASI debe realizarse lo siguiente:

- **1.** Realizar la carga del activo en estado "Configurando".
- **2.** Ubicar al usuario que se le asignará el equipo.
- **3.** Modificar el restante de la información del formulario, en caso de ser necesario.
- **4.** Hacer clic sobre el botón "Guardar".

**5.** El sistema generará el acuse de recibo con los siguientes datos: datos del usuario, datos del activo, características, activos asociados, entre otros.

## **Consideraciones Generales:**

● Cuando al usuario al que se desea asignar un activo, posee uno (1) o más activos bajo la misma categoría, el sistema emitirá una alerta solicitando la desincorporación de estos.

A continuación se muestra alerta de desincorporación de activos. Figura 3.40.

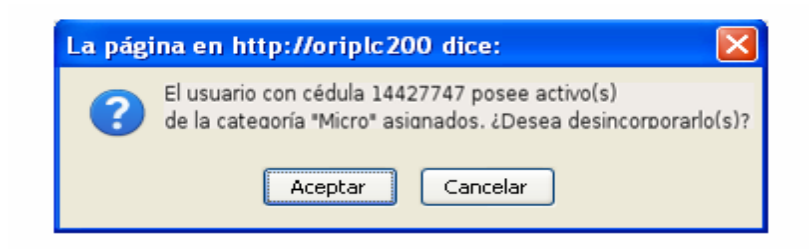

**Figura Nº 3.40. Alerta de desincorporación de activos.**

● Si la respuesta es afirmativa, el sistema mostrará una nueva ventana con el listado de los activos a desasociar. Estos se deben seleccionar mediante la casilla de verificación presente al inicio de cada fila en la tabla y luego presionando el botón "Desincorporar" que se aprecia bajo dicha tabla. Una vez finalizada la operación, se procede a cerrar la ventana y continuar con el curso normal de los eventos.

A continuación se muestra desincorporación de activos. Figura 3.41.

|                 | ACTIVOS ASIGNADOS AL USUARIO CON CÉDULA 14816397 CUYA CATEGORIA ES "Micro"<br>X |             |                      |            |               |  |  |  |
|-----------------|---------------------------------------------------------------------------------|-------------|----------------------|------------|---------------|--|--|--|
|                 |                                                                                 |             |                      |            |               |  |  |  |
|                 | Categoría                                                                       | Marca       | Modelo               | Etiqueta   | Serial        |  |  |  |
|                 | Micro                                                                           | SONY        | SONY VGC-RB30        | MARIELVIA2 | MARIELVIA2    |  |  |  |
|                 | Micro                                                                           | HP          | HP PAVILLION W5050   | Q1W2E3R4   | Q1W2E3R4      |  |  |  |
|                 | Micro                                                                           | <b>ACER</b> | <b>ACER ID3PN2</b>   | MIC112233  | MIC112233     |  |  |  |
|                 | Micro                                                                           | DELL        | DELL DIMENSION M166A | MIC56789   | MIC56789      |  |  |  |
|                 |                                                                                 |             |                      |            | Desincorporar |  |  |  |
| <b>SIGA AIT</b> |                                                                                 |             |                      |            |               |  |  |  |

**Figura Nº 3.41. Desincorporación de activos.** 

**(Fuente: PDVSA. 2009)**

## **Asociar activos**

Para la asociación de activo secundarios a un activo principal, se deben seguir los siguientes pasos:

• El ASI o el AGA realiza la carga del equipo al cual quiere asociarle un activo secundario.

• El sistema despliega la información solicitada.

• El analista verifica que el estado del activo sea "Configurando" o "Asignado".

• El ASI o el AGA se traslada al área de "Activos Asociados" y selecciona el tipo, categoría, marca, modelo y el serial del activo que quiere asignar al equipo. Cada una de las selecciones realizadas permitirá que se vaya reflejando en los combos consecuentes la información necesaria. Puede darse el caso, que para la selección realizada no existan activos secundarios disponibles para ser asociados, ante lo cual el sistema generará un alerta indicándolo.

A continuación se muestra el mensaje de inexistencia de activos. Figura 3.42.

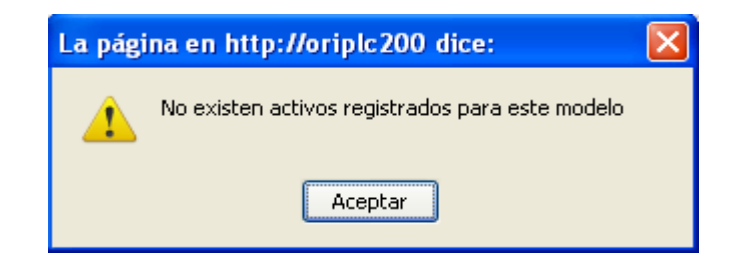

**Figura Nº 3.42. Mensaje de inexistencia de activos.** 

**(Fuente: PDVSA. 2009)**

• El sistema despliega una tabla en la que va añadiendo las selecciones realizadas (pueden asignarse tantos activos secundarios como se deseen, con sólo presionar el botón "Nuevo" que aparece en la parte inferior del área).

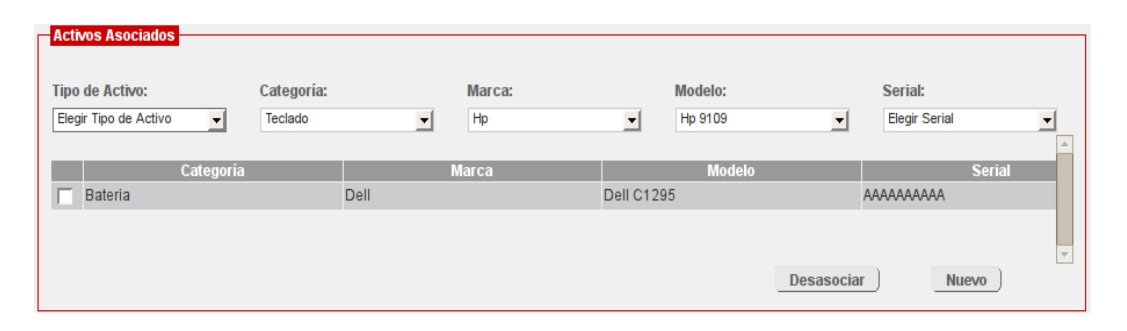

A continuación se muestra la asociación de activos secundarios.. Figura 3.43.

**Figura Nº 3.43. Asociación de activos secundarios.** 

**(Fuente: PDVSA. 2009)**

### **Desasociar activos**

Existen situaciones en la que se ha asociado un activo que no correspondía con las necesidades del momento o que se desea reemplazar por otro. En estos casos se procede a desasociar un activo, la serie de pasos que permiten esta operación se reseñan seguidamente:

• El ASI o el AGA realiza la carga del equipo al cual está asociado el activo que se desea desasociar.

• El sistema despliega la información solicitada.

• El ASI o el AGA se traslada al área de "Activos Asociados", selecciona de la tabla de resultados, el activo que desea desasociar, haciendo clic sobre la casilla de verificación que se encuentra en la primera columna de la tabla.

• Seguidamente, se hace clic sobre el botón identificado con la operación a realizar, para desvincular los activos seleccionados anteriormente. El sistema generará un mensaje solicitando la confirmación de la operación. En caso afirmativo, el sistema generará un mensaje con información del serial del activo a desasociar.

• El activo secundario desasociado es enviado al último depósito donde estuvo antes de ser asignado.

A continuación se muestra notificación para desasociar un activo. Figura 3.44.

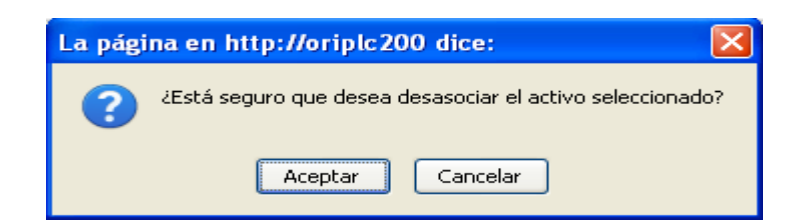

**Figura Nº 3.44. Notificación para desasociar un activo**

**(Fuente: PDVSA. 2009)**

A continuación se muestra información del activo desasociado. Figura 3.45.

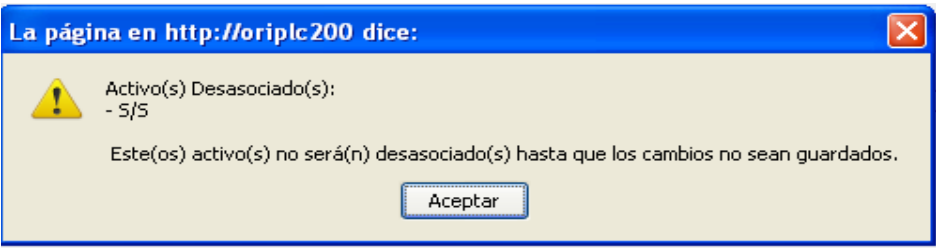

**Figura Nº 3.45. Información del activo desasociado.** 

**(Fuente: PDVSA. 2009)**

• Luego de desasociar los activos requeridos, el analista debe presionar el botón "Guardar" (los cambios serán guardados siempre y cuando se haya suministrado toda la información necesaria en las demás áreas pertinentes).

# **Adjuntar archivos**

# **Para añadir archivos a un activo, se debe realizar lo siguiente:**

• El ASI realiza la carga del equipo al cual quiere adjuntarle archivos.

• El ASI deberá situarse en el área de "Activos Asociados" y hará clic sobre el botón identificado con "Añadir Archivo".

• Seguidamente, presionará el botón "Examinar" para ubicar el archivo deseado. Puede presionarse el botón "Añadir Archivo" tantas veces como archivos se deseen adjuntar.

En caso, de que el usuario del módulo haya seleccionado un archivo equivocado, tendrá la opción de eliminar la selección, pulsando el botón "Quitar".

A continuación se muestra adjuntar archivos. Figura 3.46.

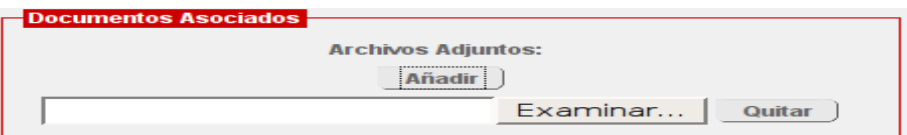

**Figura Nº 3.46. Adjuntar archivos.** 

**(Fuente: PDVSA. 2009)**

• Luego de realizar las acciones necesarias, se procede a almacenar la información presionando el botón "Guardar" que se encuentra en la parte inferior de la página (los cambios serán guardados siempre y cuando se haya suministrado toda la información requerida).

### **Plantillas**

Le ofrece la posibilidad al Administrador de crear y consultar una plantilla de activos. La plantilla corresponde al formato bajo el cual se guarda un activo.

### **Descripción del formulario:**

A continuación se muestra formulario de la opción de plantillas. Figura 3.47.

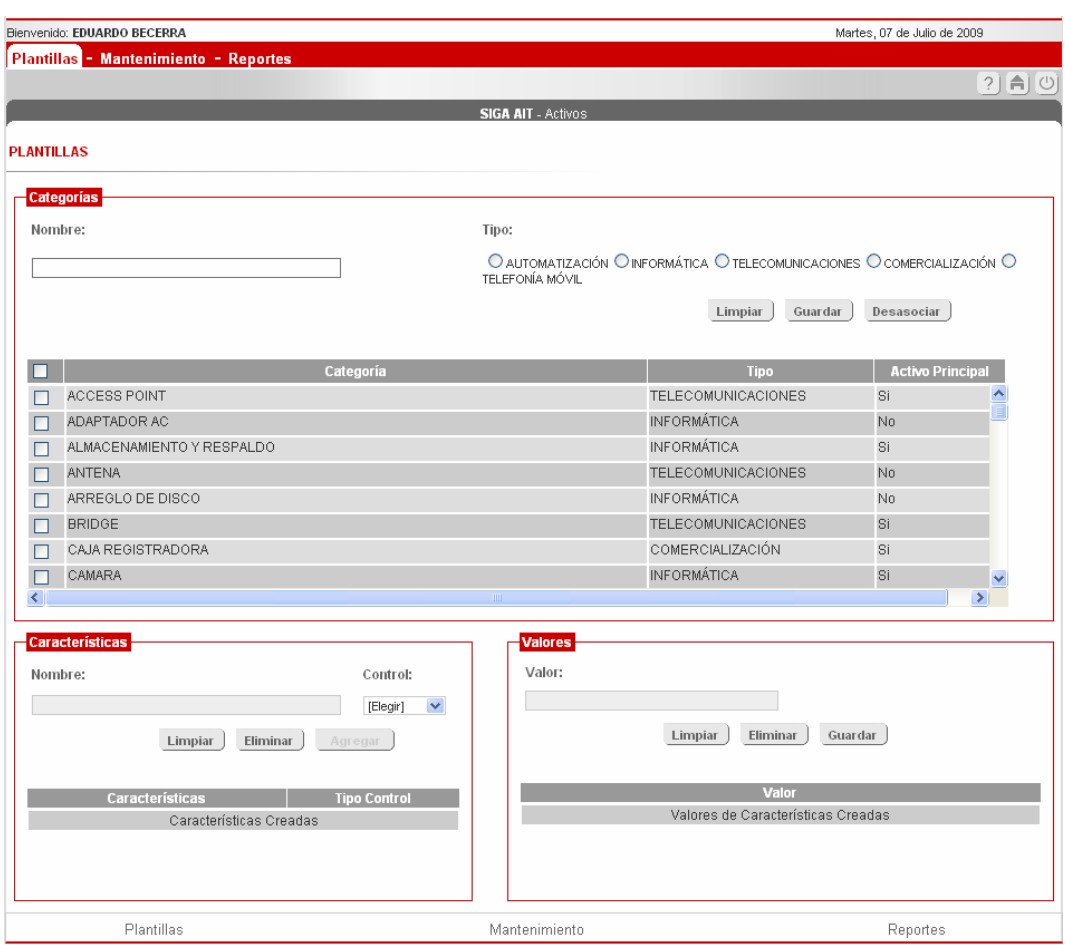

**Figura Nº 3.47. Formulario de la opción de Plantillas** 

La opción Plantillas muestra tres (3) áreas principales: Categorías, Características y Valores.

# **Categorías**

En el área "Categorías" se puede apreciar lo siguiente:

• Una (1) caja de texto, identificada con la palabra "Nombre" en la cual se ingresa el nombre de una categoría en particular.

• Cuatro (4) radiobotones, que indican los tipos de plantillas disponibles (Automatización, Informática, Telecomunicaciones y Telefonía).

• Dos (2) botones:

Limpiar – Permite dejar en blanco la caja de texto "Nombre", a fin de permitir otra entrada.

Guardar – Permite almacenar la inserción o modificación de una categoría.

• Una (1) tabla de resultados, en la que se aprecian tres (3) columnas identificadas con:

Categoría – Indica el tipo de activo al que se hace referencia; por ejemplo, micro, monitor, teclado, entre otras.

Tipo – Indica el tipo de plantilla a la cual pertenece la plantilla y

Activo principal – Hace referencia a si la categoría corresponde a un activo principal o no.

A continuación se muestra área de categorías. Figura 3.48.

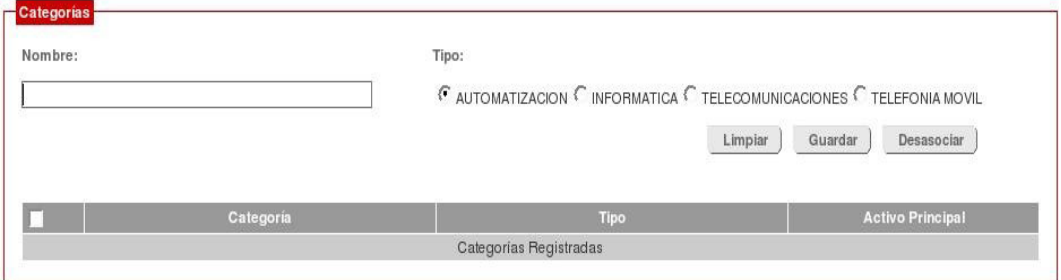

**Figura Nº 3.48. Área de categorías** 

**(Fuente: PDVSA. 2009)**

# **Características**

En esta área se aprecia lo siguiente:

• Una (1) caja de texto, identificada con la palabra "Nombre" en la cual se ingresa el nombre de la característica.

• Un (1) combo, denominado "Control" que contiene los tres (3) tipos de controles (*select* lista desplegables, *input* cuadro de texto y *checkbox* listas de verificación) con los cuales se puede presentar una característica.

• Tres (3) botones:

Limpiar. Permite dejar en blanco la caja de texto "Nombre", a fin de permitir otra entrada.

Eliminar. Permite borrar una característica.

Agregar. Permite la inserción de una característica.

• Una (1) tabla de resultados, en la que se aprecian dos (2) columnas identificadas con:

Característica. Indica el nombre que tendrá la característica.

Control. Indica el tipo de control seleccionado para la característica.

A continuación se muestra área de características. Figura 3.49.

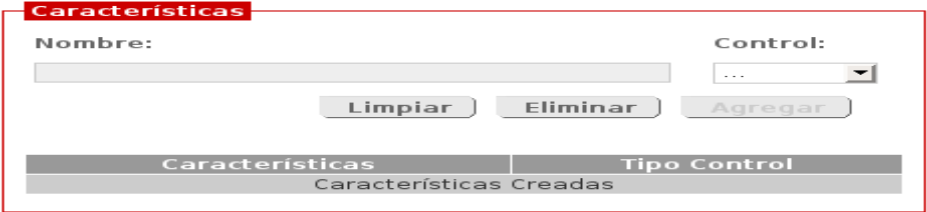

**Figura Nº 3.49. Área de características** 

**(Fuente: PDVSA. 2009)**

### **Valores**

En esta área se aprecia lo siguiente:

• Una (1) caja de texto, identificada con la palabra "Valor" en la cual se ingresa(n) el(los) valor(es) representativo(s) de la característica seleccionada.

• Tres (3) botones:

Limpiar. Permite dejar en blanco la caja de texto "Valor", a fin de permitir otra entrada.

Eliminar. Permite borrar un valor.

Guardar. Permite la inserción de un valor.

• Una (1) tabla de resultados, en la que se aprecia una (1) columna identificadas con:

Valor. Indica el nombre dado al valor de la característica.

A continuación se muestra área de calores. Figura 3.50.

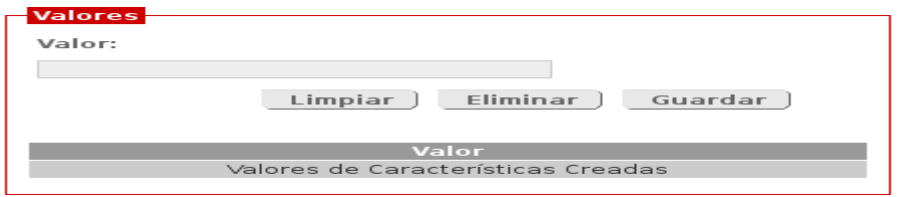

**Figura Nº 3.50. Área de valores** 

**(Fuente: PDVSA. 2009)**

### **Actividades que se pueden ejecutar**

## **Creación de una plantilla**

Para crear una plantilla, es necesario:

**1.** Verificar que exista la categoría a partir de la cual se quiere generar la plantilla. Para ello, se teclea el nombre de la categoría en el campo identificado con "Nombre". Seguidamente, el sistema desplegará, en la tabla que se encuentra en la parte inferior, los resultados que coincidan con los caracteres ingresados.

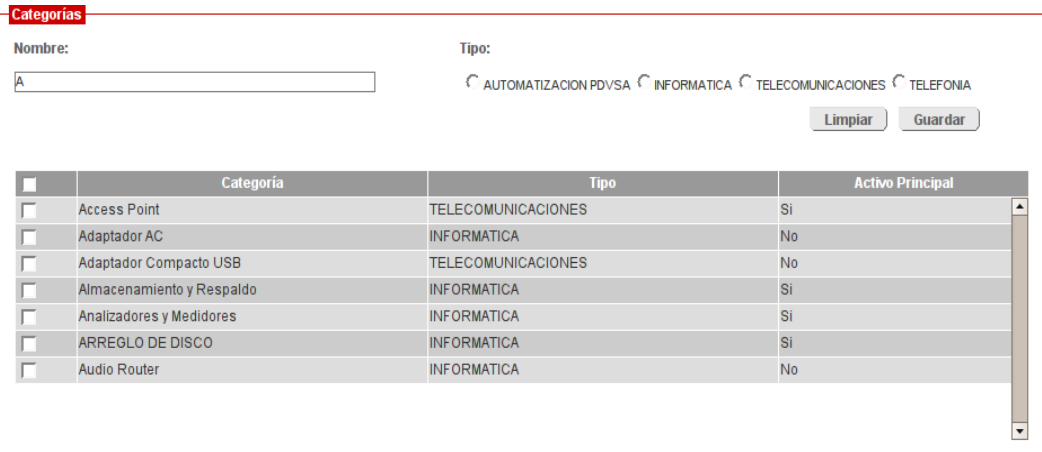

## A continuación se muestra búsqueda de categorías. Figura 3.514.

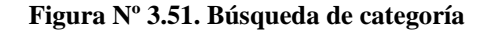

**(Fuente: PDVSA. 2009)**

**3.** Si la categoría que se busca tiene como tipo "No asignado", indica que esa categoría no tiene plantilla asociada y se procede a su creación, seleccionando una opción de los tipos disponibles:

A continuación se muestra tipos de plantillas. Figura 3.52.

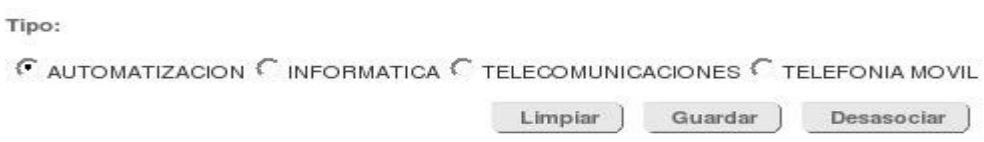

**Figura Nº 3.52. Tipos de plantillas** 

**(Fuente: PDVSA. 2009)**

**4.** Posteriormente, se hace clic sobre el botón Guardar, para almacenar el cambio.

A continuación se muestra la creación de una plantilla. Figura 3.53.

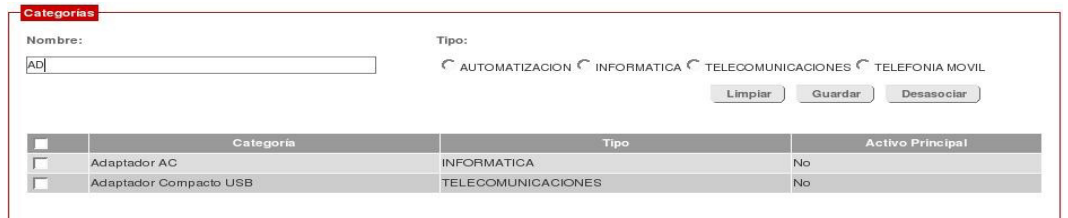

**Figura Nº 3.53. Creación de una plantilla** 

**Nota:** Cuando la búsqueda de una categoría no coincida con los caracteres ingresados, indica que la categoría a la cual se desea generar una plantilla no ha sido creada (la creación de una categoría puede realizarse en la opción mantenimiento, específicamente, en Categoría, Marca y Modelo).

A continuación se muestra categorías no creadas. Figura 3.54.

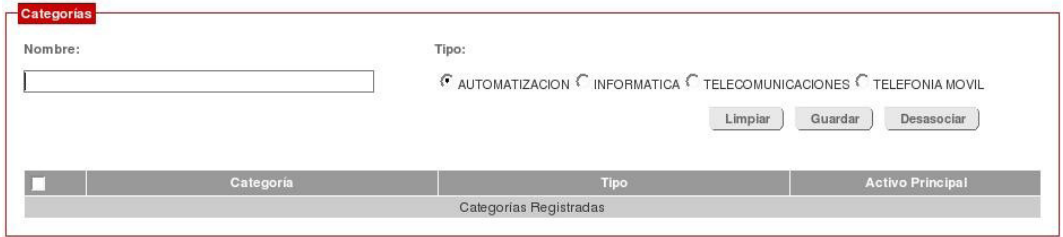

**Figura Nº 3.54. Categoría no creada** 

**(Fuente: PDVSA. 2009)**

# **Creación de características**

Una vez que se haya asignado un tipo de plantilla a una categoría se puede proce der a la creación del conjunto de características que definirán al activo. Para ello es conveniente, tomar en cuenta lo siguiente:

• Seleccionar la categoría que contendrá el conjunto de características que se desean crear.

A continuación se muestra selección de una categoría. Figura 3.55.

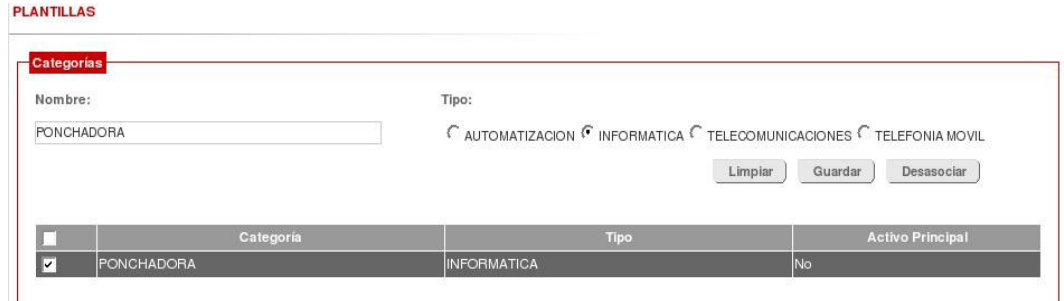

**Figura Nº 3.55. Selección de una categoría** 

**(Fuente: PDVSA. 2009)**

• Ingresar el nombre de la característica en el campo "Nombre" del área correspondiente.

la tabla del área de Características, indicándolo. **Nota:** Cuando la categoría no tiene características asignadas, aparecerá un mensaje en

A continuación se muestra categorías sin caracteristicas. Figura 3.56.

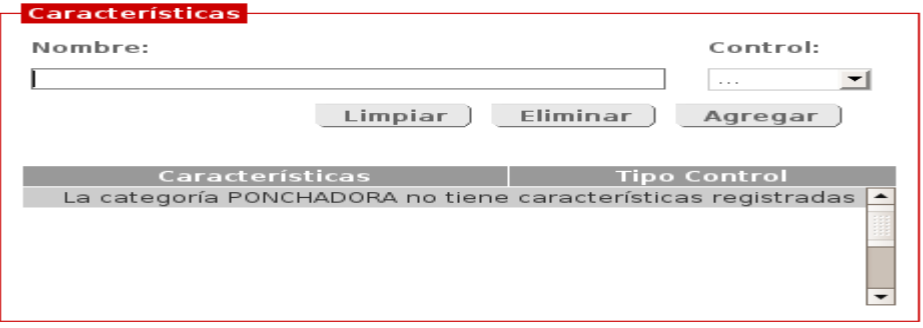

**Figura Nº 3.56. Categoría sin características** 

**(Fuente: PDVSA. 2009)** 

• Posteriormente, se debe elegir el tipo de control (*checkbox, inp ut, select*) en la cualse presentará la característica.

A continuación se muestra inserción de características. Figura 3.57.

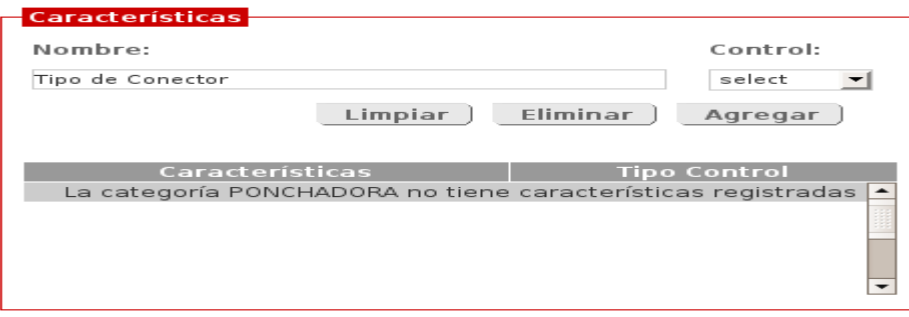

**Figura Nº 3.57. Inserción de característica** 

#### **(Fuente: PDVSA. 2009)**

• Seguidamente, se hace clic sobre el botón "Agregar" e inmed iatamente se hace el ingreso de valores para la característica que se acaba de insertar.

**Nota:** Pueden crearse tantas características como lo requiera la categoría seleccionada.

### **alores a características Creación de v**

· Seguido a la creación de una característica, es necesario (en ciertos casos) proporcionarle, por lo menos, un valor.

Nota: Cuando se ingresa una característica cuyo tipo de control es:

• *Checkbox*, no se permite la inserción de valores; pues se asume, que cuando el *heckbox* ha sido chequeado durante el ingreso o modificación de un activo, indica la *c* existencia de esa característica para ese activo.

• *Input*, puede insertarse sólo un valor y se cargará por defecto durante el ingreso o modificación de un activo.

• *Select*, se permite la inserción de más de un valor.

seguida se activa el área para la inserción de valores. • Para el ejemplo anterior, cuando se ha agregado la característica a la tabla, en

A continuación se muestra área para la inserción de valores a las características. Figura 3.58.

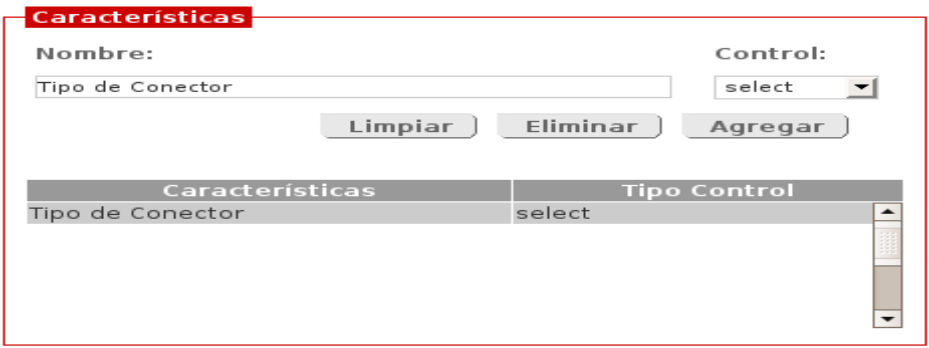

**Figura Nº 3.58. Área para la inserción de valores a la característica** 

**(Fuente: PDVSA. 2009)** 

• Posteriormente, se introduce el valor en el campo identificado con el mismo nombre en el área Valor y se presiona el botón "Guardar". Inmediatame nte, se cargará en la respectiva tabla, la información ingresada.

A continuación se muestra inserción de valores a las caracteristicas. Figura 3.59.

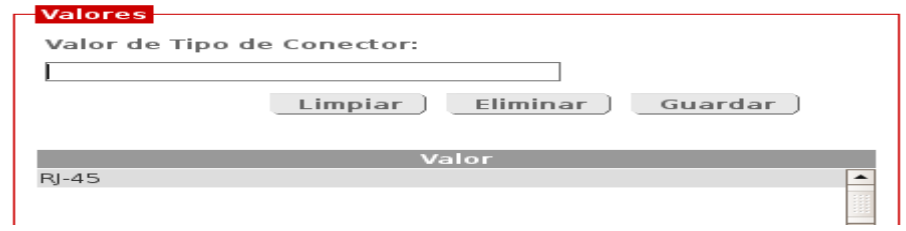

**Figura Nº 3.59. Inserción de valores a la característica** 

**(Fuente: PDVSA. 2009)**

### **Modificación de c ategorías**

Para modificar la categoría de una plantilla, se debe:

• Ubicar y seleccionar la categoría a ser modificada. Sólo puede modificarse el tipo de pla ntilla.

• Se procede a seleccionar el nuevo tipo de plantilla que tendrá la categoría.

• Finalmente, se presiona el botón "Guardar" para almacenar los cambios realizados.

• El sistema emitirá un mensaje preguntando si realmente se desea realizar el cambio. En caso afirmativo, se procede a la modificación. En caso contrario, la categoría

permanecerá con la plantilla anterior.

Nota: Puede modificarse más de una categoría a la vez, siempre que el nuevo tipo de plantilla sea igual para todas.

#### **rística Modificación de una caracte**

Para modificar una característica se debe:

· Buscar y seleccionar una categoría. El sistema mostrará en una tabla la(s) característica(s) que se haya(n) registrado para dicha categoría.

cargará el nombre y tipo de control de la característica seleccionada en sus • Hacer clic en la fila de la característica a modificar. Seguidamente, el sistema respectivos campos.

• Realizar los cambios pertinentes. Sólo podrá cambiarse el nombre y tipo de control.

• Por último, se guardan los cambios, presionando el botón "Guardar". El sistema afirmativo, se procede a la modificación en base de datos de la información de la emitirá un mensaje preguntando si realmente se desea realizar el cambio. En caso característica. En caso contrario, la característica mantendrá la información anterior.

### **Modificación del valor de una característica**

Para modificar el valor de una característica, se debe:

· Seleccionar la categoría y la característica, para visualizar los valores que están guard ados.

valor seleccionado). • Hacer clic en el valor que se necesita modificar (en el campo "Valor" se mostrará el

• Cambiar el valor.

• Presionar el botón "Guardar" para proceder a su almacenamiento. El sistema mostrará un mensaje de confirmación. Posteriormente, se presionará el botón "Aceptar" del cuadro de diálogo para confirmar el cambio realizado. Una vez que se haya realizado la modificación se mostrará un mensaje de éxito o fracaso de la operación.

#### **n de una característica Eliminació**

Para eliminar una característica es necesario:

· Buscar y seleccionar una categoría. Esto mostrará una lista con todas las carac terísticas que se le hayan registrado.

tipo de control de la característica seleccionada. • Hacer clic en la fila de la característica a eliminar. El sistema cargará el nombre y

realmente se desea eliminar la característica. En caso afirmativo, se procede a la • Presionar el botón "Eliminar". El sistema emitirá un mensaje preguntando si eliminación en base de datos de la información de la característica. En caso contrario, la característica mantendrá la información anterior.

principal o secundario que haya sido registrado. De intentar la eliminación, el sistema mostrará un mensaje notificando que existe dependencia. • Sólo se podrán eliminar características siempre que no esté asociada a un activo

#### **Eliminación del valor de una característica**

Para eliminar el valor de una característica, se deben seguir los siguientes pasos:

• Seleccionar la categoría y la característica, para que se puedan visualizar los valores que estén guardados.

• Hac er clic en el valor que se necesite eliminar (en el campo "Valor" se mostrará el valor seleccionado).

mensaje preguntando si realmente se desea eliminar el valor. En caso afirmativo, se contrario, el valor mantendrá la información anterior. • Presionar el botón "Eliminar", para borrar el valor indicado. El sistema emitirá un procede a la eliminación en base de datos de la información del valor. En caso

• Sólo se podrán eliminar valores siempre que no estén asociados a un activo principal o secundario que haya sido registrado. De intentar la eliminación, el sistema mostrará un mensaje notificando que existe dependencia.

### • **Mantenimiento**

Brinda la posibilidad de administrar la información relacionada a proveedores, propietarios, depósitos, y categorías-marcas-modelos de los activos. Para cada una de esas opciones se pueden realizar operaciones de registro, consulta, modificación o eliminación.

#### **Descripción de la interfaz**

La interfaz principal de la opción de "Mantenimiento" consta de cuatro (4) enlaces: proveedores, propietarios, depósitos y categorías-marcas-modelos.

Cada uno de esos enlaces conduce al formulario vinculado a la opción elegida. Sólo es posible trabajar con una de las opciones a la vez, seleccionando aquella en la cual s e desea realizar el mantenimiento.

A continuación se muestra interfaz principal de la opción mantenimiento. Figura 3.60.

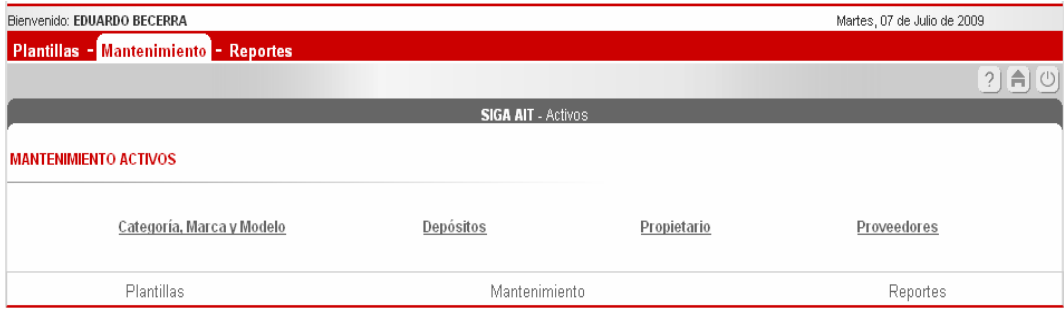

**Figura Nº 3.60. Interfaz principal de la opción "Mantenimiento".** 

**(Fuente: PDVSA. 2009)**

Seguidamente, se describirán los formularios asociados a cada una de las opciones:

#### **Proveedores:**

Corresponde a la persona o institución que provee el activo a la Corporación.

A continuación se muestra interfaz principal de proveedores. Figura 3.61.

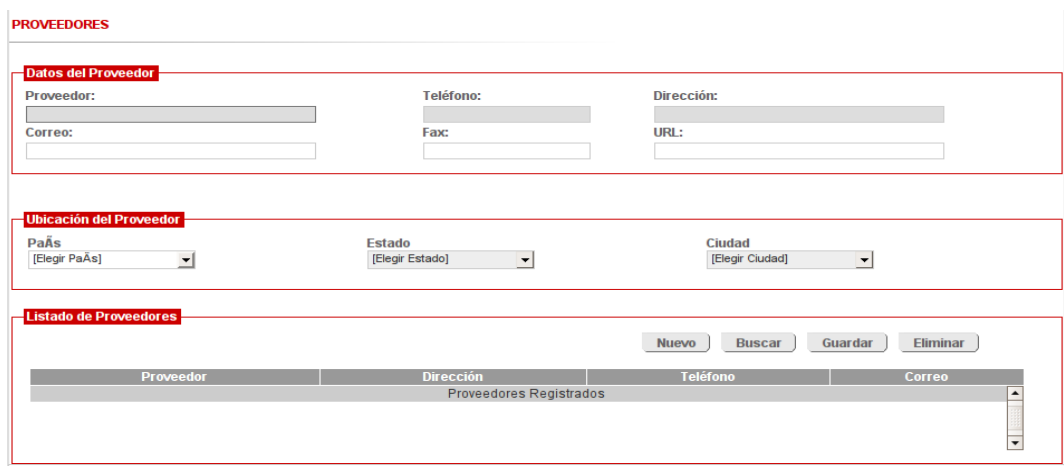

**Figura Nº 3.61. Interfaz principal de proveedores.** 

**(Fuente: PDVSA. 2009)**

La pantalla está conformada por diversas áreas

## **Datos del proveedor**

A continuación se muestra datos del proveedor. Figura 3.62.

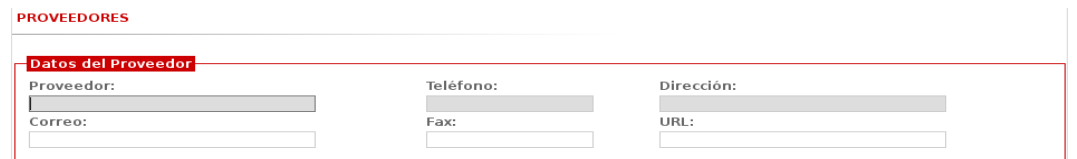

**Figura Nº 3.62. Datos del proveedor.** 

**(Fuente: PDVSA. 2009)**

Esta área contiene los datos generales del proveedor, tales como:

- Proveedor. Nombre de la empresa que provee los distintos activos.
- Teléfono. Teléfono de contacto.
- Dirección. Ubicación de la empresa.
- Correo. Dirección de correo electrónico.
- Fax. Número de fax.
- URL. Dirección electrónica de una página Web (en caso de que la posean).

**Nota:** Los campos resaltados en gris son de carácter obligatorio.

# **Ubicación**

Corresponde al ámbito donde opera el proveedor.

A continuación se muestra ubicación del proveedor. Figura 3.63.

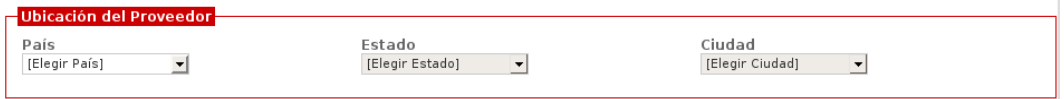

#### **Figura Nº 3.63. Ubicación del proveedor.**

**(Fuente: PDVSA. 2009)**

### **Listado de Proveedores**

Muestra el conjunto de proveedores ingresados.

A continuación se muestra listado de proveedores. Figura 3.64

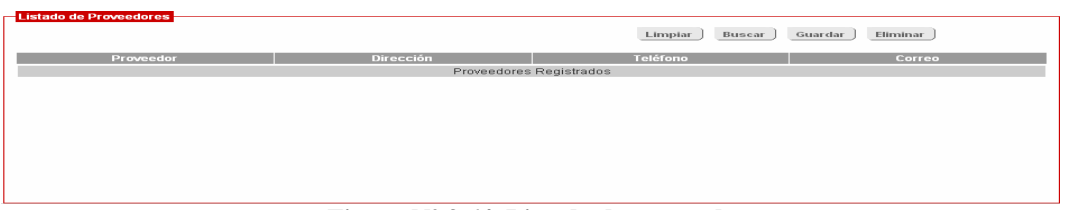

**Figura Nº 3.64. Listado de proveedores.** 

En esta área se pueden apreciar cuatro (4) botones:

Limpiar Restablece el formulario de proveedores.

Buscar Ubica un proveedor, según una entrada en la caja de texto identificada con"Proveedor" o todos los proveedores en caso que no se haya tecleado ningún nombre.

Guardar Almacena un nuevo proveedor o los cambios generados en la información de uno existente.

Eliminar Borra un proveedor, siempre que haya seleccionado de la tabla de registros de proveedores.

## **Actividades que se pueden realizar**

### **Inserción de proveedores**

Para la inserción de un proveedor al sistema, es necesario considerar lo siguiente:

**1.** Llenar los datos principales del proveedor: nombre, teléfono, dirección, correo, fax, URL.

**2.** Seleccionar la ubicación del proveedor, en el siguiente orden: país, estado, ciudad/provincia.

**3.** Agregar los contactos asociados, en caso de ser necesario. Referencia: Agregar Contactos.

**4.** Hacer clic sobre el botón Guardar, a fin de almacenar la información.

Seguidamente, el sistema emitirá un mensaje de aceptación o rechazo ante la operación de almacenamiento.

### **Agregar contactos**

Descripción de la interfaz. A continuación se muestra área de contactos. Figura 3.65.

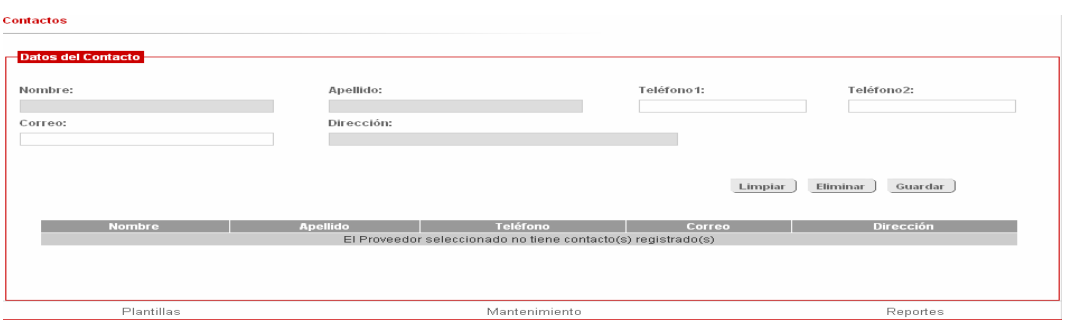

**Figura Nº 3.65. Área de contactos.** 

**(Fuente: PDVSA. 2009)**

El área de contactos asociados permite que se guarden dato s de un representante de un proveedor. No hay limitaciones en cuanto al número de contactos que se deseen incluir.

Tal como puede apreciarse en la figura anterior, el área de contactos, presenta la siguie nte información:

• Seis (6) cajas de texto, que almacenan la información personal del contacto. Las

cajas resaltadas en gris son obligatorias, de allí que deben ser completadas antes de guardar un contacto.

• Tres (3) botones:

Limpiar Restablece el área de contactos.

Eliminar Borra un contacto seleccionado.

Guardar Almacena la información de un contacto.

• Una (1) tabla, donde se registran los contactos almacenados.

#### **Actividades que se pueden realizar**

### **Ubicar un contacto**

Si se desea ubicar un contacto, se deben seguir los siguientes pasos:

**1.** Ubicar el proveedor al cual se le quiere consultar el(los) contacto(s).

**2.** Seleccionar en el área de contactos y proceder a la ubicación del contacto requerido.

**3.** Hacer clic sobre la fila que contiene la información que se desea consultar.

**4.** Visualizar la información generada por el sistema, para verificar que corresponda con la selección.

#### **Agregar un contacto**

Para agregar un contacto a un proveedor, se procede de la siguiente manera:

**1.** Ubicar el proveedor al cual se le desea agregar el(los) contacto(s).

**2.** Llenar, en el área de contactos, la información requerida.

**3.** Hacer clic sobre el botón "Guardar". El sistema valida la información que se intenta almacenar y emite un mensaje notificando lo exitoso o no de la operación. Pueden almacenarse, todos los contactos que se quieran.

## **Modificar un contacto**

La modificación de un contacto se puede realizar según lo siguiente:

**1.** Ubicar el proveedor al cual se le desea modificar el(los) contacto(s).

**2.** Seleccionar en el área de contactos y proceder a la ubicación del contacto requerido.

**3.** Realizar los cambios en aquellos campos que lo ameriten.

**4.** Hacer clic sobre el botón "Guardar". El sistema valida la información que se intenta almacenar y emite un mensaje notificando lo exitoso o no de la operación.

### **Eliminar un contacto**

Para eliminar un contacto a un proveedor, se procede de la siguiente manera:

**1.** Ubicar el proveedor al cual se le desea eliminar el(los) contacto(s).

**2.** Seleccionar en el área de contactos y proceder a la ubicación del contacto requerido.

**3.** Realizar la selección del contacto y hacer clic sobre el botón "Eliminar". El sistema emite un mensaje de confirmación para la operación de eliminación.

A continuación se muestra mensaje de confirmación de la eliminación. Figura

3.66

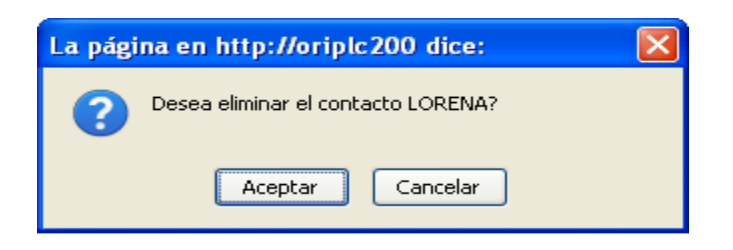

**Figura Nº 3.66. Mensaje de confirmación de la eliminación.** 

**(Fuente: PDVSA. 2009)**

**4.** En caso afirmativo, el sistema procede a la eliminación del contacto y emite un mensaje de lo exitoso de la operación. Para el caso contrario, se mantiene la información del contacto seleccionado.

A continuación se muestra operación de eliminación exitosa. Figura 3.67.

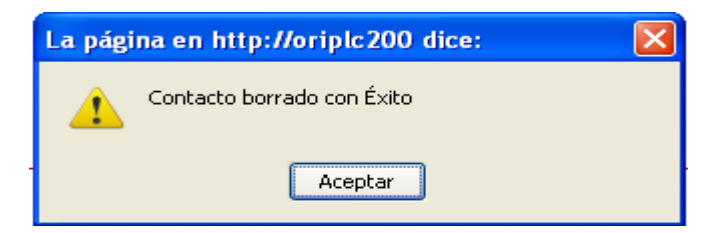

**Figura Nº 3.67. Operación de eliminación exitosa.** 

**(Fuente: PDVSA. 2009)**

# **Consultar un proveedor**

Para la consulta de un proveedor, se puede proceder de alguna de las dos (2) formas disponibles.

**1.** Se teclea el nombre del proveedor en el campo indicado:

• El sistema irá mostrando en la tabla de listado de proveedores, los registros que coincidan con los caracteres ingresados.

• Si el proveedor que se intenta consultar se encuentra en la tabla, se hace clic sobre la fila, para cargar en pantalla toda la información asociada a él. En caso contrario, el sistema muestra en la tabla un mensaje indicando la inexistencia del registro.

**2.** Se hace clic sobre el botón Buscar:

• El sistema muestra en una tabla todos los registros de proveedores que se encuentran almacenados.

• Se selecciona de la tabla el registro deseado para cargar la información asociada.

### **Modificar un proveedor**

La modificación de un proveedor amerita la ejecución de los siguientes pasos:

**1.** Realizar la carga respectiva del proveedor que desea modificar.

**2.** Ejecutar los cambios en aquellas campos que lo ameriten.

**3.** Hacer clic sobre el botón Guardar para almacenar la información.

**4.** El sistema valida la información modificada y emite un mensaje indicando el éxito o no de la operación realizada.

#### **Eliminar un proveedor**

Para eliminar un proveedor se procede de la siguiente manera:

**1.** Realizar la carga del proveedor que desea modificar.

**2.** Hacer clic sobre el botón "Eliminar".

**3.** El sistema valida la información a eliminar y emite un mensaje indicando el éxito o no de la operación realizada. Un proveedor podrá eliminarse siempre, que no esté asociado a una procura.

#### **Propietario**

Corresponde a la persona o dependencia a la que le pertenece un determinado activo.

De seleccionarse esta opción, el sistema desplegará la siguiente interfaz:

A continuación se muestra interfaz de propietario. Figura 3.68.

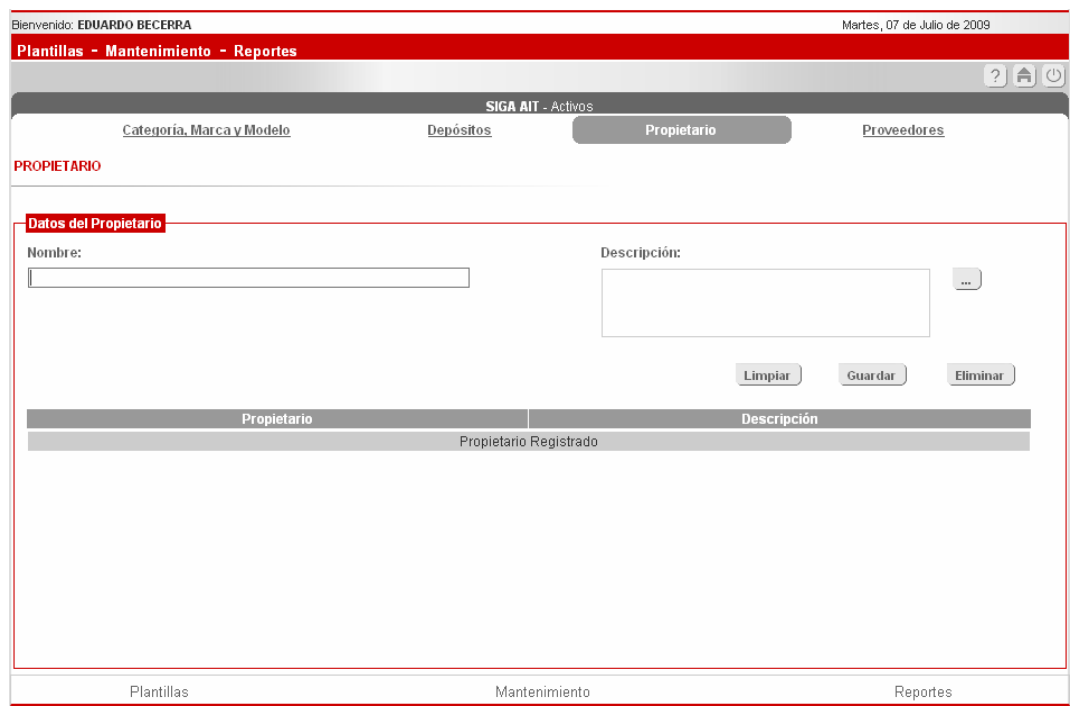

**Figura Nº 3.68. Interfaz de propietario.** 

**(Fuente: PDVSA. 2009)**

Como puede apreciarse en la figura, la interfaz está conformada por:

- Un (1) campo para el nombre del propietario.
- Un (1) cuadro de texto para realizar las descripciones respectivas.
- Cuatro (4) botones de mantenimiento:

Limpiar Permite restablecer el formulario.

Eliminar Borra un registro de propietario.

Guardar Permite almacenar la información de un nuevo propietario o modificar los datos de uno existente.

• Una (1) tabla en la que se reflejan los resultados de las búsquedas, inserciones o modificaciones realizadas.

### **Actividades que se pueden realizar**

### **Creación de un propietario**

**1.** Se teclea el nombre y se reseña la descripción correspondiente.

**2.** Se presiona el botón "Guardar", seguidamente, el sistema valida la información suministrada y genera un mensaje notificando lo exitoso del almacenamiento.

A continuación se muestra almacenamiento de un propietario. Figura 3.69.

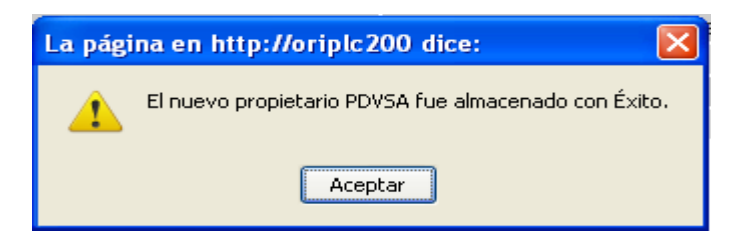

**Figura Nº 3.69. Almacenamiento de un propietario.**

**(Fuente: PDVSA. 2009)**

**3.** Para el caso que se intente guardar un registro similar a uno creado, el sistema generará un alerta indicando si se desea modificar el registro en cuestión. En caso contrario, la información será almacenada en base de datos y se mostrará la información en la tabla de propietarios.

A continuación se muestra mensaje de modificación de un propietario. Figura 3.70.

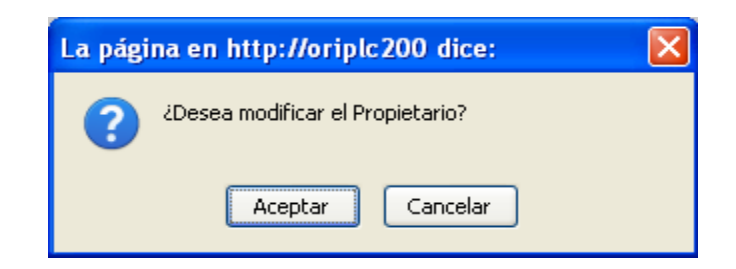

**Figura Nº 3.70. Mensaje de modificación de un propietario.** 

### **Consulta de un propietario**

 $\overline{\blacksquare}$ 

**1.** Si se desea visualizar todos los propietarios creados:

• Se presiona el botón "Buscar" que aparece debajo del área destinada para la Descripción. También es válido, presionar la tecla "Enter" dentro de la caja de texto propietario.

• Seguidamente, el sistema cargará la información en la tabla que se encuentra en la parte inferior de la pantalla.

**Datos del Propietar** Nombre: Descripción:  $\overline{\phantom{a}}$ Limpiar Eliminar Guardar CD -Radio **MARIELVIA** GDC **PRUEBA** es una prueba otra prueba de modificacion **YSILETH MOVILNET TELEFONIA MOVIL MOVISTAR TELEFONIA MOVIL DIGITEL TELEFONIA MOVIL** GLENSIMAR GARCÍA Analista/Programadora

A continuación se muestra consulta de los propietarios registrados. Figura 3.71 **PROPIETARIO** 

**Figura Nº 3.71. Consulta de los propietarios registrados.**

**(Fuente: PDVSA. 2009)**
**2.** Si se desea ubicar un propietario:

• Se selecciona de la tabla de resultados el que se requiere. Igualmente, se puede ir tecleando el nombre del propietario (el sistema automáticamente irá mostrando los resultados de las coincidencias encontradas con cada una de las letras tecleadas).

- Se hace clic sobre la fila que contiene el registro que se desea consultar.
- El sistema cargará la información en cada una de las áreas correspondientes.

A continuación se muestra consulta de un propietario. Figura 3.72.

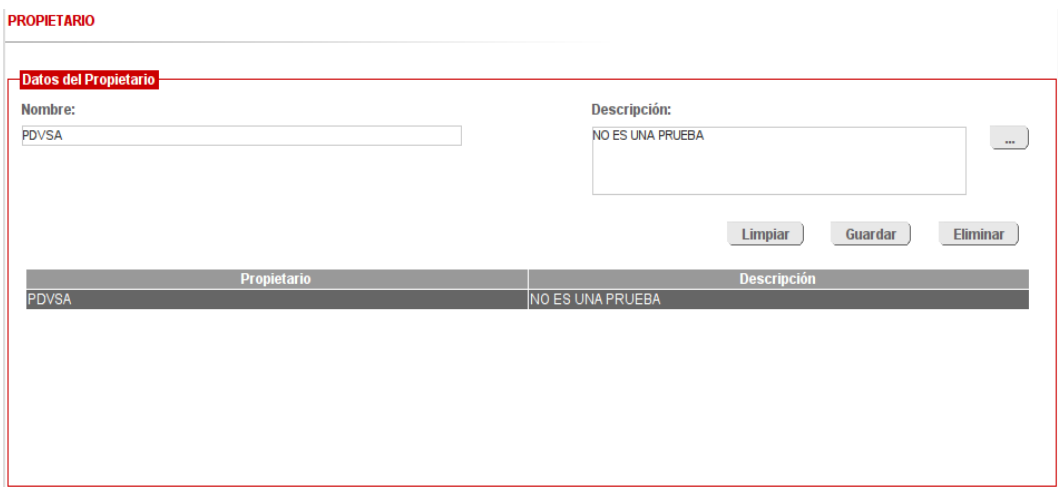

**Figura Nº 3.72.Consulta de un propietario.** 

**(Fuente: PDVSA. 2009)**

# **Modificación de un propietario**

Para modificar un propietario se deben seguir los siguientes pasos:

- **1.** Ubicar el propietario que se desea modificar.
- **2.** Realizar los cambios necesarios.
- **3.** Hacer clic sobre el botón "Guardar".

**4.** El sistema generará un mensaje indicando si se desean almacenar los cambios. Para el caso que el Administrador haya seleccionado "Aceptar", se procede al almacenamiento en base de datos. En caso contrario, se mantiene la información del propietario.

**5.** Finalmente, el sistema actualiza la tabla con la información modificada.

# **Eliminación de un propietario**

Para eliminar un propietario, deben ejecutarse los siguientes pasos:

- **1.** Ubicar el propietario que se desea eliminar.
- **2.** Hacer clic sobre el botón "Eliminar".

**3.** El sistema generará un mensaje preguntando si se desea eliminar la información del propietario. Para el caso que el Administrador haya seleccionado "Aceptar", se procede a la eliminación en base de datos (siempre y cuando el propietario no esté asociada a una procura). En caso contrario, se mantiene la información del propietario.

A continuación se muestra notificación de eliminación de un propietario. Figura 3.73.

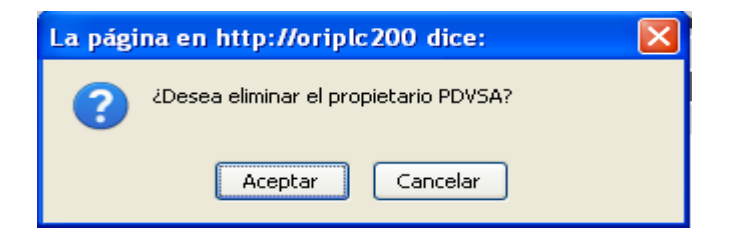

**Figura Nº 3.73. Notificación de eliminación de un propietario.** 

**(Fuente: PDVSA. 2009)**

**4.** Finalmente, el sistema actualiza la tabla de registro de propietarios.

# **Depósito**

Corresponde al sitio donde se almacenan físicamente los activos de la Corporación.

A continuación se muestra interfaz de depósito. Figura 3.74.

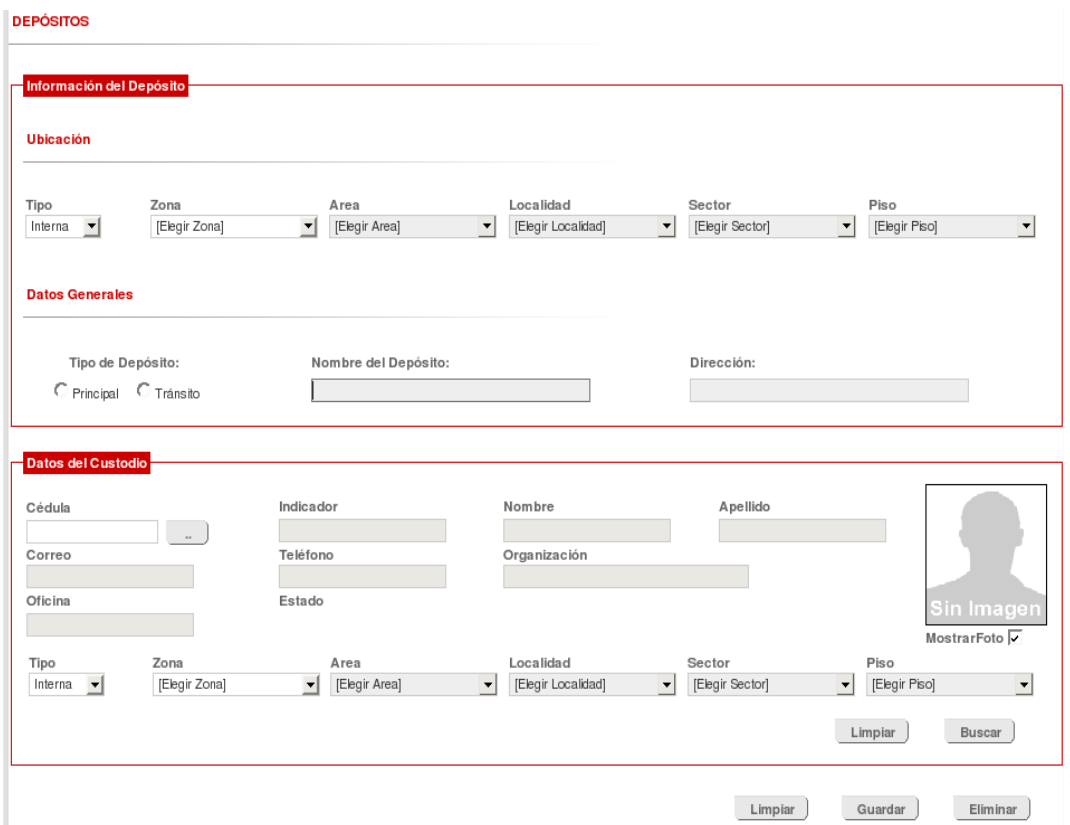

**Figura Nº 3.74. Interfaz de depósito.** 

**(Fuente: PDVSA. 2009)**

Esta opción muestra una pantalla con dos áreas definidas:

### **Información del depósito**

Indica la ubicación del depósito (interna o externa), así como el nombre, la dirección y tipo de depósito al que corresponde (principal o tránsito).

A continuación se muestra información del depósito:

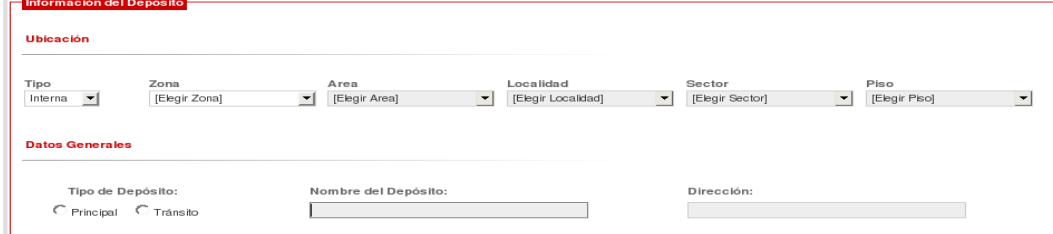

**Figura Nº 3.75. Información del depósito.**

**(Fuente: PDVSA. 2009)**

### **Datos del custodio**

Contiene la información personal de la persona encargada de velar por los activos que se encuentran en el referido depósito.

A continuación se muestra datos del custodio. Figura 3.76.

| -Datos del Custodio                   |                       |                        |          |          |                          |
|---------------------------------------|-----------------------|------------------------|----------|----------|--------------------------|
| Cédula<br>$\longrightarrow$<br>Correo | Indicador<br>Teléfono | Nombre<br>Organización | Apellido |          | R                        |
| Estado<br>Usuario Activo V            |                       |                        |          |          | MostrarFoto <sup>V</sup> |
|                                       |                       |                        |          | Limpiar  | Buscar                   |
|                                       |                       |                        | Limpiar  | Guardar  | Eliminar                 |
| Plantillas                            |                       | Mantenimiento          |          | Reportes |                          |
|                                       |                       |                        |          |          |                          |

**Figura Nº 3.76. Datos del custodio.** 

(Fuente: PDVSA. 2009)

Adicional a las áreas descritas anteriormente, el formulario presenta tres (3) boton es:

Limpiar Permite restablecer el formulario.

Guardar Almacena la información cargada en el formulario, ya sea cuando se trate de un nuevo depósito o cuando se ha decidido realizar modificaciones en uno ya existente.

Eliminar Borra la información de un depósito, siempre que la información de ese de pósito no esté asociado a un activo.

#### **ctividades que se pueden realizar A**

#### **úsqueda de un depósito B**

Para buscar un depósito se puede proceder, de acuerdo a los siguientes pasos: **1.** Sel eccionar el tipo de ubicación donde se encuentra el depósito que se pretende buscar.

**.** Ingresar, en el área destinada para tal fin, el nombre del depósito. El sistema **2** generará resultados en función de los caracteres ingresados. En caso de que no se generen resultados, se insertará en la tabla de registros de depósito un mensaje, indicando la inexistencia de información para la entrada dada por el Administrador.

**.** Puede ocurrir también, que el Administrador presione "Enter" en la caja de texto **4** identificada con "Nombre del Depósito", sin haber colocado ningún carácter; ante lo cual, el sistema mostrará todos los depósitos que se han creado hasta ese momento. Seguidamente, el Administrador seleccionará del listado generado, el depósito requerido.

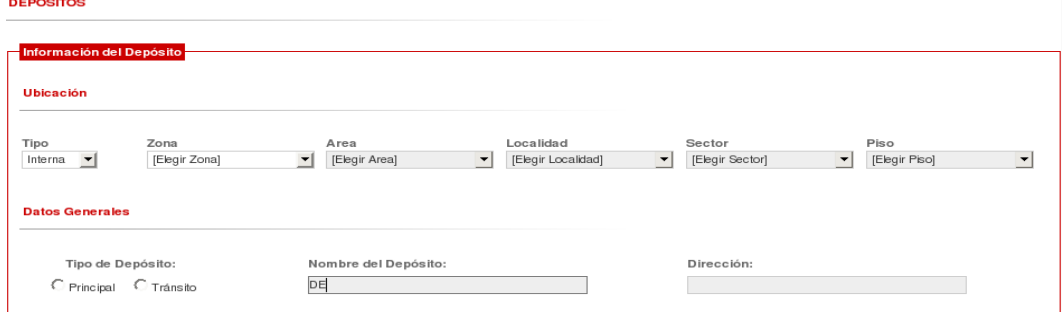

A continuación se muestra entrada de datos para la ubicación de un deposito

**Figura Nº 3.77. Entrada de datos para la ubicación de un depósito.** 

**DVSA. 2009) (Fuente: P**

A continuación se muestra resultados de búsqueda de un depósito. Figura 3.78.

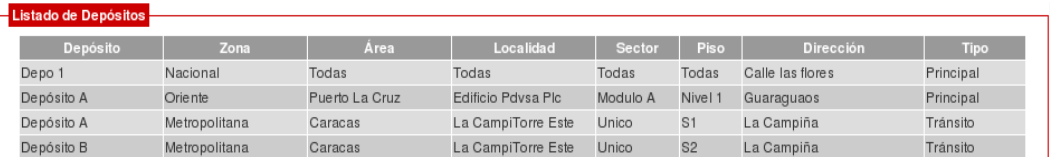

Figura Nº 3.78. Resultados de la búsqueda de un depósito.

**(Fuente: PDVSA. 2009)** 

**4.** De generarse múltiples resultados, el Administrador seleccionará del listado de depósitos, el registro de su interés.

5. El sistema mostrará en pantalla los datos del registro seleccionado.

### **reación de un depósito C**

La creación de un depósito amerita la ejecución de los siguientes pasos:

- **1.** Esp ecificar la ubicación en la cual se quiere crear un depósito.
- 2. Transcribir la dirección y el nombre que se desea que tenga el depósito.

**3.** Seleccionar el tipo de depósito al que corresponderá, el depósito que se intenta realizar.

4. Ubicar la persona que custodiará el depósito. Referencia: Búsqueda de un custodio. **5.** Presionar el botón "Guardar". El sistema emitirá un mensaje de confirmación de la operación que se pretende realizar. En caso afirmativo, se procede a la validación de la información que se ha ingresado. En caso contrario, se restablece el formulario de la opción de depósitos.

#### **odificación de un depósito M**

La modificación de un depósito contempla la ejecución de lo siguiente:

**1.** Re alizar la carga respectiva del depósito.

2. Modificar los campos que requieren cambios.

3. Presionar el botón "Guardar". El sistema emitirá un mensaje de confirmación de la operación que se pretende realizar. En caso afirmativo, se procede a la validación de la información que se ha ingresado. En caso contrario, el depósito mantiene la información original.

### **liminación de un depósito E**

Un depósito puede ser eliminado sólo cuando no tenga activos vinculados a él. Para e llo:

1. Se realiza la carga respectiva del depósito.

. El sistema emitirá un mensaje de **2.** Se hace clic sobre el botón "Eliminar" confirmación de la operación que se pretende realizar. En caso afirmativo, se procede a la eliminación del depósito. En caso contrario, se mantiene en base de datos, la información del depósito.

#### **Búsqueda de un custodio**

Para realizar la búsqueda de un custodio se procede como sigue:

· Si se conoce el número de cédula de identidad del usuario, se teclea el número en el campo cédula y seguidamente se presiona la tecla "Enter" (también, puede hacerse clic sobre el botón identificado con tres (3) puntos).

A continuación se muestra búsqueda de un usuario. Figura 3.79.

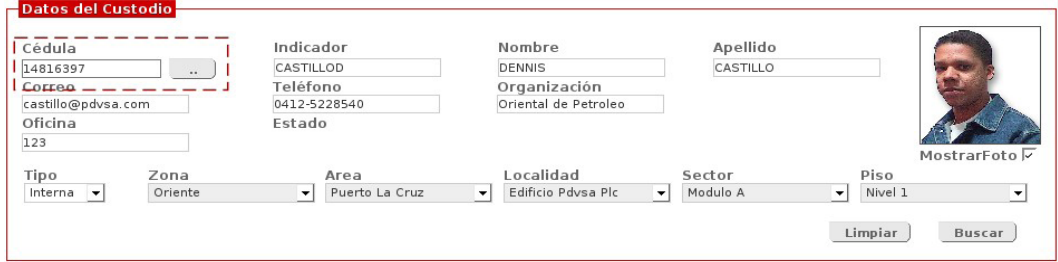

**Figura Nº 3.79. Búsqueda de un usuario.** 

**(Fuente: PDVSA. 2009)**

• Para el caso en que se desconozca el número de cédula del custodio, se presiona la tecla "Enter" sobre el botón "Buscar". El sistema desplegará el Buscador de Persona, a través del cual se pueden combinar distintos patrones de búsqueda para limitar el resultado de la persona que intentamos ubicar. En caso de generarse resultados, se desplegará una tabla con el conjunto de registros que cumplen con el(los) patrón(es) de búsqueda. Una vez encontrado el registro indicado, se hace clic sobre la fila que lo contiene y seguidamente, el sistema cargará en el área de "Datos del Custodio", la información asociada.

A continuación se muestra buscador de personas. Figura 3.80.

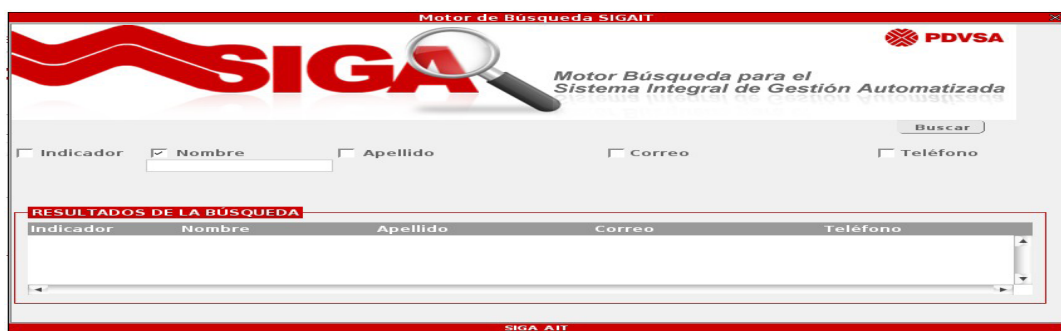

**Figura Nº 3.80. Buscador de personas.** 

**(Fuente: PDVSA. 2009)**

# **Categoría, Marca y Modelo**

Esta opción facilita la creación de categorías, marcas y modelos asociadas a activos adquiridos por la Corporación. Adicionalmente, pueden modificarse unas existe ntes o eliminarse, en caso de ser necesario.

A continuación se muestra interfaz de categoría, marca y modelo. Figura 3.81.

| Bienvenido: EDUARDO BECERRA |                                  |                           |             | Miércoles, 08 de Julio de 2009 |
|-----------------------------|----------------------------------|---------------------------|-------------|--------------------------------|
|                             |                                  |                           |             |                                |
|                             |                                  |                           |             | [?][A][C]                      |
|                             |                                  | <b>SIGA AIT - Activos</b> |             |                                |
|                             | Categoria, Marca y Modelo        | Depósitos                 | Propietario | Proveedores                    |
|                             | <b>CATEGORÍA, MARCA Y MODELO</b> |                           |             |                                |
|                             |                                  |                           |             |                                |
|                             |                                  |                           |             |                                |
| Categoria                   | Modelo<br>Marca                  |                           |             |                                |
| Categoría:                  |                                  | Activo Principal:         |             |                                |
|                             |                                  | $O$ Si $O$ No             | Limpiar     | Eliminar<br>Guardar            |
|                             |                                  |                           |             |                                |
|                             |                                  |                           |             |                                |
|                             |                                  | Categorías                |             | <b>Activo Principal</b>        |
|                             |                                  | Categorías Creadas        |             |                                |
|                             |                                  |                           |             |                                |
|                             |                                  |                           |             |                                |
|                             |                                  |                           |             |                                |
|                             |                                  |                           |             |                                |
|                             |                                  |                           |             |                                |
|                             |                                  |                           |             |                                |
|                             |                                  |                           |             |                                |
|                             |                                  |                           |             |                                |
|                             |                                  |                           |             |                                |
|                             |                                  |                           |             |                                |
|                             |                                  |                           |             |                                |
|                             |                                  |                           |             |                                |
|                             |                                  |                           |             |                                |
|                             |                                  |                           |             |                                |
|                             |                                  |                           |             |                                |

**Figura Nº 3.81. Interfaz de categoría, marca y modelo.**

**(Fuente: PDVSA. 2009)**

La pantalla correspondiente a esta opción, muestra tres (3) pestañas principales: categoría, marca y modelo. Al seleccionar la interfaz, el sistema muestra, por defecto, la pestaña vinculada a categoría.

### **Categoría**

En esta pestaña se añaden, visualizan, modifican o eliminan las diversas clases bajo la cual pueden estar integrados todos los elementos que poseen atributos omunes. c

A continuación se muestra pestañas categoría. Figura 3.82.

| <b>CATEGORÍA, MARCA Y MODELO</b>           |                          |                                |
|--------------------------------------------|--------------------------|--------------------------------|
| Categoría<br><b>Modelo</b><br><b>Marca</b> |                          |                                |
| Categoría:                                 | <b>Activo Principal:</b> |                                |
|                                            | $CSi$ $N_0$              |                                |
|                                            |                          | Limpiar<br>Eliminar<br>Guardar |
| <b>Categorías</b>                          | <b>Activo Principal</b>  |                                |
| <b>Access Point</b>                        | Si                       | $\blacktriangle$               |
| <b>Adaptador AC</b>                        | <b>No</b>                |                                |
| <b>Adaptador Compacto USB</b>              | <b>No</b>                |                                |
| Almacenamiento y Respaldo                  | Si                       |                                |
| Analizadores y Medidores                   | Si                       |                                |
| ARREGLO DE DISCO                           | Si                       |                                |
| <b>Audio Router</b>                        | <b>No</b>                |                                |
| <b>Bateria</b>                             | <b>No</b>                |                                |
| <b>BLUETOOTH</b>                           | <b>No</b>                |                                |
| <b>BOCKING BASE</b>                        | <b>No</b>                |                                |
| <b>Bridge</b>                              | <b>No</b>                |                                |
| <b>Duecanoreona</b>                        | C <sub>i</sub>           | $\overline{\phantom{a}}$       |

**Figura Nº 3.82. Pestaña categoría.** 

**9) (Fuente: PDVSA. 200**

Tal como se observa en la figura anterior, esta pestaña contiene lo siguiente:

• Una (1) caja de texto donde se transcribe el nombre de la catego ría que se desea visualizar, ingresar, modificar o eliminar.

• Dos (2) radiobotones que indican si el activo es principal o no. Un activo es principal cuando se le pueden añadir diversos activos secundarios. En caso contrario, se le denomina activo secundario.

• Tres (3) botones:

Limpiar Restablece la información de la pestaña.

Eliminar Borra una categoría seleccionada.

Guardar Almacena un registro o modifica uno existente.

• Una (1) tabla, que contiene las diversas inserciones o actualizaciones realizadas en la pestaña.

### **Marca**

Corresponde al nombre distintivo que indica que los activos han sido producidos por una empresa determinada. Para visualizar, insertar, modificar o eliminar una marca, es necesario indicar a qué categoría pertenece. Una categoría puede tener varias marcas asociadas.

A continuación se muestra pestaña marca. Figura 3.83.

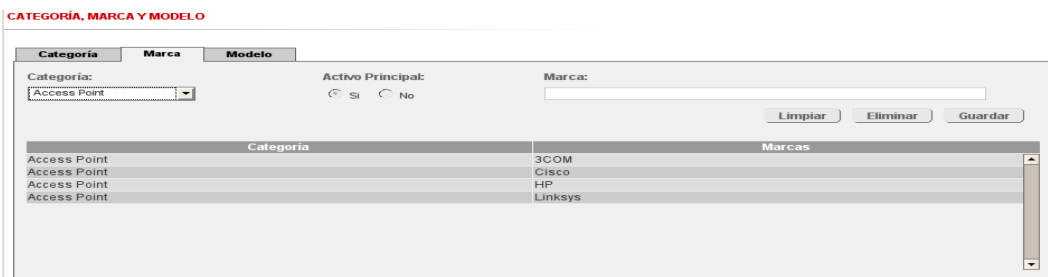

**Figura Nº 3.83. Pestaña marca.** 

**9) (Fuente: PDVSA. 200**

Esta pestaña contiene lo siguiente:

• Un (1) combo, que muestra el conjunto de categorías que han sido creada hasta ese momento.

• Dos (2) radiobotones que indican si el activo es principal o no. En esta pestaña ambos radio botones se encuentran inactivos, pues al seleccionar una categoría se cargan por defecto la opción a la que pertenece.

• Una (1) caja de texto donde se transcribe el nombre de la marca que se desea visualizar, ingresar, modificar o eliminar.

• Tres (3) botones:

Limpiar Restablece la información de la pestaña.

Eliminar Borra una marca seleccionada.

Guardar Almacena un registro o modifica uno existente.

• Una (1) tabla, que contiene las diversas inserciones o actualizaciones realizadas en la pestaña.

### **Modelo**

es necesario indicar a qué categoría y marca va estar asociado. Un marca puede tener varios modelos asignados. Hace referencia al diseño específico de un activo. Para seleccionar un modelo

A continuación se muestra pestaña modelo. Figura 3.84.

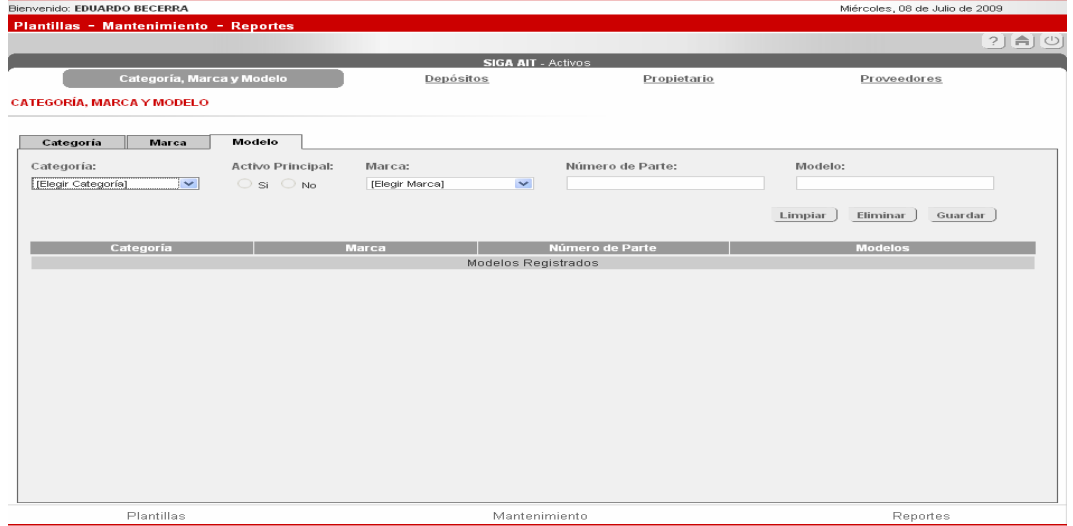

#### **Figura Nº 3.84. Pestaña modelo.**

**(Fuente: PDVSA. 2009)**

Esta pestaña contiene lo siguiente:

• Un (1) combo, que muestra el conjunto de categorías que han sido creada hasta ese momento.

• Dos (2) radiobotones que indican si el activo es principal o no. En esta pestaña cargan por defecto la opción a la que pertenece. ambos radiobotones se encuentran inactivos, pues al seleccionar una categoría se

• Un (1) combo, que muestra el conjunto de marcas que han sido creadas hasta ese momento, según la categoría seleccionada.

• Una (1) caja de texto donde se transcribe el nombre del modelo que se desea visualizar, ingresar, modificar o eliminar.

• Una (1) caja de texto donde se transcribe el nombre del número de partes que se desea visualizar, ingresar, modificar o eliminar.

• Tres (3) botones:

Limpiar Restablece la información de la pestaña.

Eliminar Borra un modelo seleccionado.

Guardar Almacena un registro o modifica uno existente.

• Una (1) tabla, que contiene las diversas inserciones o actualizaciones realizadas en la pestaña.

### **Actividades que se pueden realizar**

### **reación de una categoría/marca/modelo C**

Para crear una *categoría* es conveniente que se sigan los siguientes pasos:

· Verificar que no exista la categoría que se desea crear. Para ello se tecleará el nombre en el campo identificado con "Categoría" y se hará clic sobre el botón Buscar". Seguidamente, se desplegará, en la tabla que se encuentra en la parte "inferior, los resultados de la búsqueda. Otra forma de realizar la búsqueda, consiste en

ir transcribiendo el nombre de la categoría y, automáticamente, el sistema irá generando resultados en la tabla ubicada en la parte inferior, según las coincidencias encontradas con cada una de las letras tecleadas. En caso de que la búsqueda no haya arrojado ningún resultado, se procederá a su creación. Para lo cual deberá introducirse el nombre de la categoría y seleccionarse si corresponde a un activo principal o no; seguidamente, debe presionarse el botón "Guardar" para almacenarla.

• Para la creación de una *marca* se procede de manera similar a la creación de una categoría; sólo que es preciso que, en primer lugar, se ubique la categoría a la cual se le creará la marca.

• Para la creación de un *modelo,* se sigue la misma metodología de las creaciones anteriores, con la salvedad, que deberá especificarse la categoría y la marca a la cual se le asignará el modelo.

#### **Búsqueda de una categoría/marca/modelo**

• Para buscar *categorías* guardadas, se debe presionar el botón "Buscar" que aparece en la pestaña "Categorías". Esta acción mostrará una tabla con todas las categorías que se encuentren almacenadas (y al lado de cada categoría se señala si corresponde a n activo principal o no). Otra forma de realizar la búsqueda, consiste en la u transcripción de un nombre de una categoría (el sistema automáticamente irá mostrando los resultados de las coincidencias encontradas con cada una de las letras tecleadas).

• Para buscar una *marca*, se debe, en primer lugar, ubicar la categoría a la cual está asociada la marca. Seguidamente, se tecleará el nombre de la marca.

cual está asociado el modelo. Posteriormente, se tecleará el nombre del modelo. • Para ubicar un *modelo*, se debe, en primer lugar, ubicar la categoría y la marca a la

Nota: El resultado de las respectivas búsquedas se verá reflejado en la tabla que aparece en la parte inferior de la pantalla.

#### **Modificación de una categoría/marca/modelo**

• Para modificar una *categoría*, se debe, en primer lugar, ubicar una categoría en contenga y se procede, justo en el campo identificado con "Categoría", a transcribir el nuevo nombre que tendrá. Luego, se deberá presionar el botón "Guardar" para almacenar la información realizada. particular. Seguidamente, deberá seleccionarse haciendo clic en la fila que la

· Para modificar una *marca*, se debe ubicar una categoría en particular. sobre el botón "Guardar" para almacenar los cambios respectivos. Seguidamente, deberá seleccionarse de la tabla que se encuentra en la parte inferior la marca a la cual se realizará la modificación. Luego, en el campo denominado "Marca", se escribirá el nuevo nombre que se requiere y, finalmente, se hace clic

• Para modificar un *modelo*, se debe ubicar una categoría y marca en particular. Luego, se selecciona de la tabla que se encuentra en la parte inferior, el modelo al cual se realizará la modificación. En el campo denominado "Modelo" se escribirá el nuevo nombre que se requiere y, posteriormente, se hace clic sobre el botón "Guardar" para almacenar los cambios respectivos.

**Nota:** Para cada una de las modificaciones realizadas, el sistema indicará la acción que se ha ejecutado y lo exitoso de la operación. Vale destacar, que el nuevo nombre asignado a la categoría, marca o modelo sustituirá al que existía inicialmente.

#### **liminación de una categoría/marca/modelo E**

Seguidamente, deberá seleccionarse haciendo clic en la fila que la contenga y se procede a presionar el botón "Eliminar". • Para eliminar una *categoría*, se debe, en primer lugar, ubicar una en particular.

· Una *marca* se elimina, ubicando, en primer lugar, la categoría a la cual está asociada.

Seguidamente, deberá ubicarse la marca correspondiente de la tabla que se encuentra en la parte inferior. Luego se hace clic sobre ella y se presiona el botón "Eliminar" para proceder a su borrado.

• Para eliminar un *modelo*, se debe ubicar la categoría y la marca a la cual está asociado. Seguidamente, deberá ubicarse el modelo correspondiente de la tabla que se encuentra en la parte inferior. Luego, se hace clic sobre el registro indicado y se presiona el botón "Eliminar" para realizar la eliminación del mismo.

**Nota:** La categoría, marca o modelo sólo se eliminará siempre que no esté asociada a un activo o componente. En caso contrario, el sistema emitirá un mensaje para que se verifique la existencia de dependencia.

#### **Inventario**  •

conjunto de activos que se encuentran en un depósito específico. Al igual que en la pción de Activos, el inventario ofrece funcionalidades según la persona logeada. o Permite la visualización y actualización de la información relacionada al

### **GA A**

aprecia un área identificada con "Ubicación del Activo" desde donde se puede elegir el depósito que se quiere consultar. Cuando la persona logeada corresponda al AGA, inicialmente, en la pantalla se

A continuación se muestra interfaz de inventario AGA: Figura 3.85.

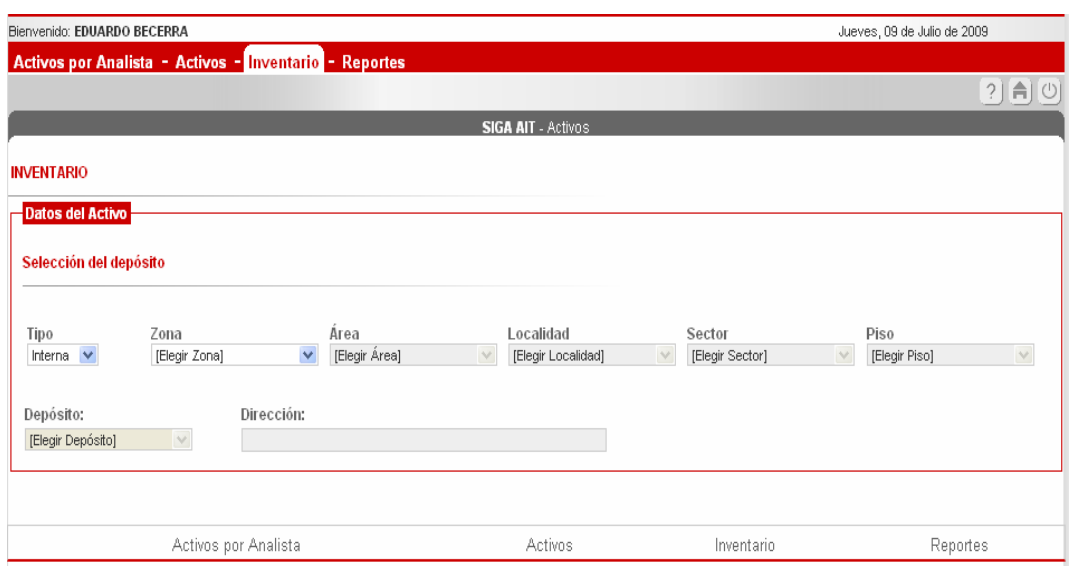

**Figura Nº 3.85. Interfaz de inventario AGA.** 

**(Fuente: PDVSA. 2009)**

En primer lugar, se debe seleccionar el tipo de ubicación (interna o externa) y en lo sucesivo se especificará la información asociada a la selección. Por ejemplo, si la ubicación seleccionada corresponde a la interna, se deberá especificar la siguiente información, en el mismo orden de aparición:

- Zona.
- Área.
- Localidad.
- Sector.
- Piso.

Para el caso de que se seleccione la ubicación externa, se especificará lo siguiente:

- País.
- · Estado/Provincia.
- Ciudad.

Al seleccionar la ubicación, el sistema permitirá visualizar el conjunto de depós itos creados hasta el momento. De seleccionarse un depósito, el sistema mostrará su dirección así como todos los equipos y partes y piezas que están almacenados en él.

A continuación se muestra equipos existentes en el depósito seleccionado. Figur a 3.86.

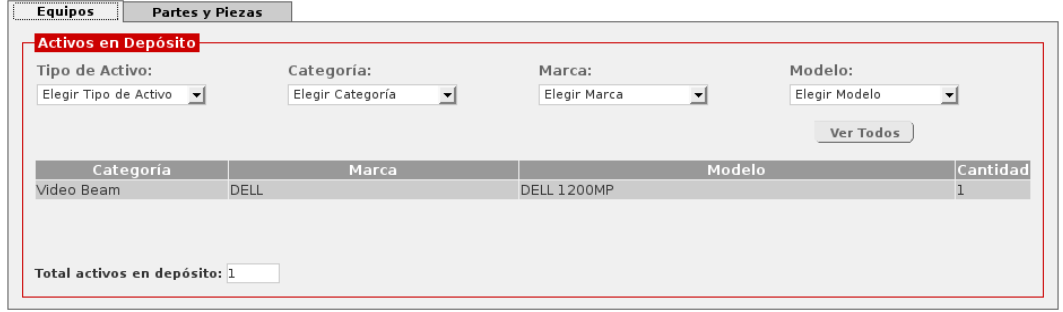

**Figura Nº 3.86. Equipos existentes en el depósito seleccionado.** 

**(Fuente: PDVSA. 2009)** 

A continuación se muestra partes y piezas existentes en el depósito selecc ionado. Figura 3.87.

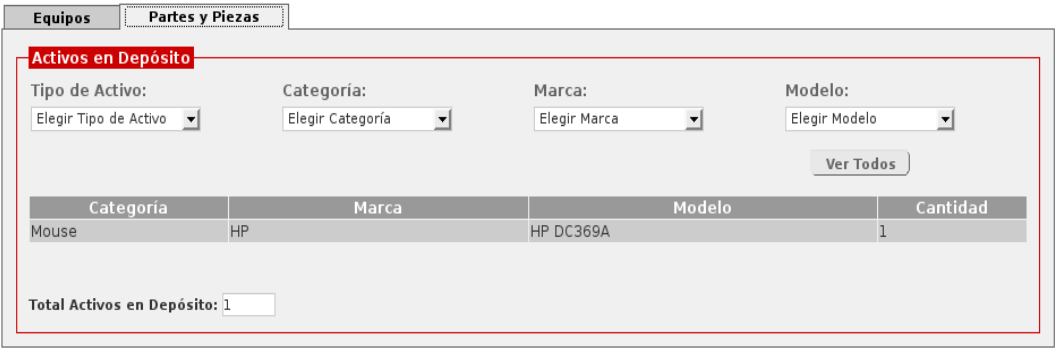

**Figura Nº 3.87. Partes y piezas existentes en el depósito seleccionado.**

**DVSA. 2009) (Fuente: P**

#### **Consideraciones Generales:**

. En el área de "Activos en Depósito", están disponible cuatro (4) combos: Tipo de 1 Activo, Categoría, Marca y Modelo. Estos combos permitirán filtrar los activos que el analista desee ver, permitiéndole buscarlos de manera específica.

A continuación se muestra filtrar tipo de activos en inventario. Figura 3.88.

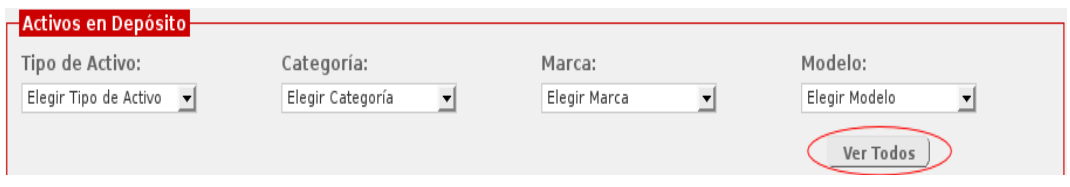

**Figura Nº 3.88. Filtrar tipo de activos en inventario.** 

**uente: PDVSA. 2009) (F**

**.** En el caso de que el analista desee ver la información inicial en la tabla, luego de **2** hacer una búsqueda específica con el uso de los combos, basta con presionar el botón "Ver Todos" (que se encuentra en el área bajo los combos) y el sistema volverá a cargar los activos para el depósito que se seleccionó en un principio.

Nota: Estas consideraciones aplican también para la información presentada en la pestaña "Partes y Piezas".

**ctividades que puede realizar el AGA en la opción de "Inventarios" A**

### **onsultar un equipo, parte o pieza C**

Para ubicar un equipo, parte o pieza, se procede de la siguiente manera:

**1.** Seleccionar el depósito desde donde se quiere ubicar el activo. El sistema generará resultados en función del depósito seleccionado y cargará los datos en las tablas que se encuentran en ambas pestañas.

**2.** Hacer clic, sobre el registro que se desea visualizar, según la pestaña seleccionada.

A continuación se muestra categorías seleccionadas. Figura 3.89.

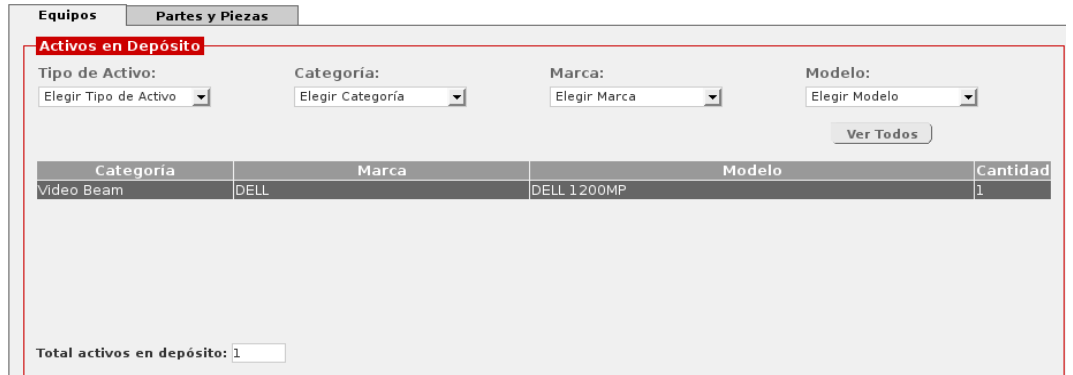

**Figura Nº 3.89. Categoría seleccionada.** 

**(Fuente: PDVSA. 2009)**

2. Seguidamente, el sistema muestra en el área "Modelos por activos", la cantidad de activos que se encuentran en el depósito, según algunos de los siguientes estados: "Nuevo", "En Inventario", "Disponible", "Reparación, "Por Donar", "Por Desincorporar", "Desincorporado". Igualmente, el sistema muestra un área denominada "Consulta" donde se puede apreciar con más detalle, las cantidades por estados, de la categoría seleccionada; así como su stock mínimo, máximo y deseado.

A continuación se muestra consulta por estado. Figura 3.90.

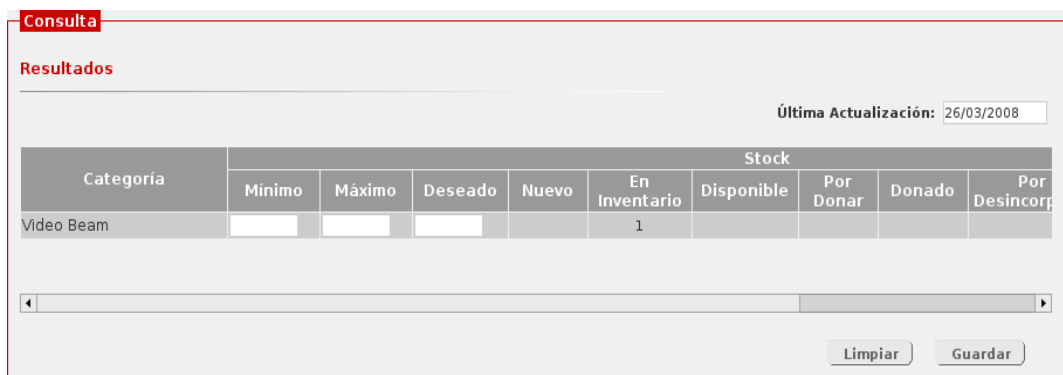

**Figura Nº 3.90. Consulta por estado.** 

**(Fuente: PDVSA. 2009)**

A continuación se muestra modelos por activos. Figura 3.91.

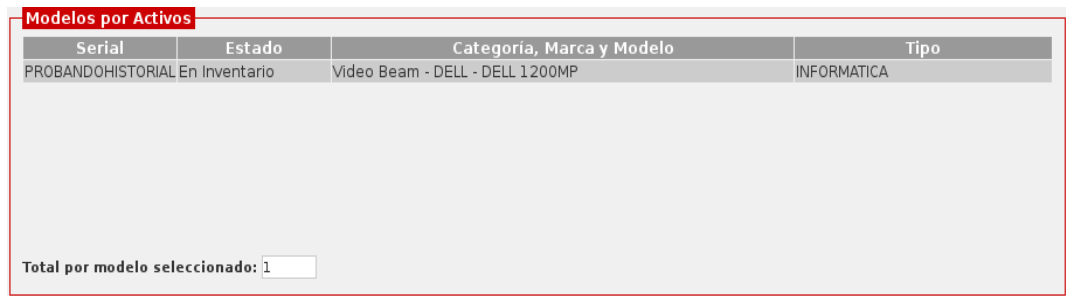

**Figura Nº 3.91. Modelos por activos.** 

**(Fuente: PDVSA. 2009)**

### **Asignar equipos a un Analista de Soporte Integral**

Para proceder a la asignación de equipos a un Analista de Soporte Integral, debe considerarse lo siguiente:

**1.** Ubicar el depósito donde se encuentra el activo que se desea asignar.

**2.** Verificar en la tabla "Modelo por activos" que el equipo posea el estado "Disponible".

**3.** Seleccionar de la tabla el registro requerido.

**4.** Confirmar la alerta que genera el sistema en relación a la asignación o no de dicho activo a un Analista de Soporte Integral.

A continuación se muestra mensaje para asignación. Figura 3.92.

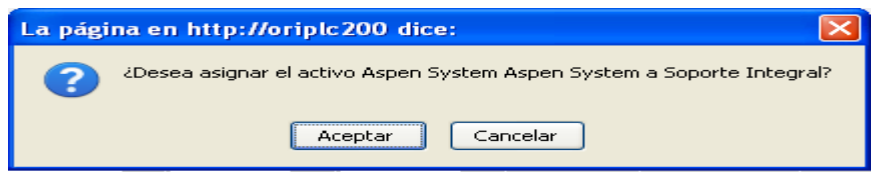

**Figura Nº 3.92. Mensaje para asignación.**

**(Fuente: PDVSA. 2009)**

**5.** Si la respuesta es afirmativa, el sistema desplegará una ventana emergente con el grupo de Analistas de Soporte Integral que existen hasta la fecha. Desde allí, podrá seleccionar al analista que desea asignarle el activo. El sistema cargará en el área de Analistas de Soporte Integral, su información personal.

A continuación se muestra el área de analistas de soporte integral

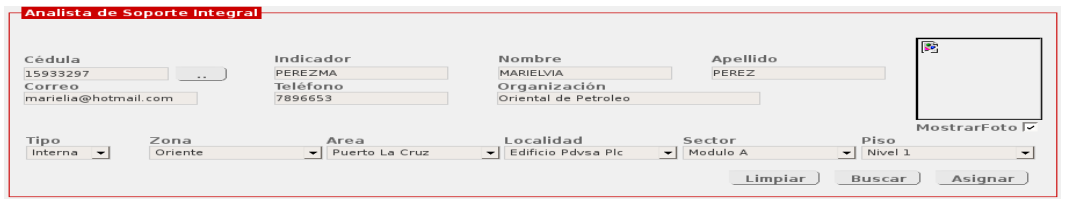

**Figura Nº 3.93. Área de Analistas de Soporte Integral.**

**(Fuente: PDVSA. 2009)**

En el área de Analista de Soporte Integral, se pueden apreciar tres (3) botones:

Limpiar Restablece el área de Analista de Soporte Integral.

Buscar Permite desplegar la ventana emergente contentiva del grupo de Analistas de Soporte Integral.

Asignar Realiza la asignación del activo seleccionado al analista escogido.

**6.** Presionar clic sobre el botón "Asignar" para asociar el activo con el analista seleccionado. El sistema generará un mensaje de éxito o fracaso de la asignación.

A continuación se muestra el mensaje de asignación exitosa. Figura 3.94.

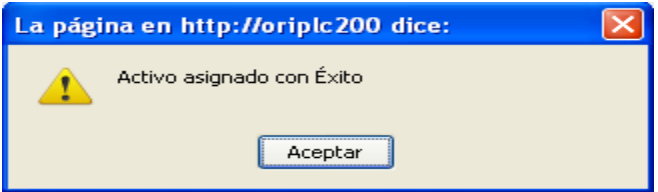

**Figura Nº 3.94. Mensaje de asignación exitosa.** 

**(Fuente: PDVSA. 2009)**

### **Asociar partes y piezas a un equipo**

Para proceder a la asociación de partes y piezas a un equipo, el AGA debe considerarse lo siguiente:

**1.** Ubicar el depósito donde se encuentran el activo que se desean asociar.

**2.** Verificar en la tabla "Modelo por activos" (pestaña equipos) que el activo posea el estado "Disponible".

**3.** Seleccionar de la tabla el registro requerido.

**4.** Confirmar la alerta que genera el sistema en relación a la asociación o no de dicha(s) parte(s) y pieza(s) a un equipo.

**Nota:** Al seleccionar el equipo en la sección "Modelo por Activos", el sistema emite varias alertas dependiendo del estado del activo o de la asignación o no de un activo a un Analista de Soporte Integral. Es precisamente, después de esta última (al cancelar la petición de asignación al analista), cuando el sistema pregunta por la asociación de partes y piezas.

A continuación se muestra la solicitud de asociación de partes y piezas. Figura 3.95

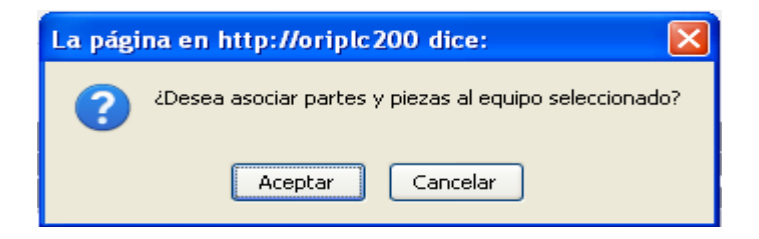

**Figura Nº 3.95. Solicitud de asociación de partes y piezas.** 

**(Fuente: PDVSA. 2009)**

**5.** Si la respuesta es afirmativa, el sistema desplegará una ventana (figura 89) con las partes y piezas disponibles en ese depósito y cuyo estado sea "Disponible". Desde allí, se podrá seleccionar el(los) activo(s) secundario(s) que se desea(n) asociar.

**6.** Al hacer clic sobre el activo secundario, éste, automáticamente, queda asociado al equipo y se cargará en el formulario principal en una nueva área (bajo la sección "Modelo por Activos") denominada "Activos Asociados".

**7.** Una vez asociado(s) el(los) activo(s), se procede a cerrar la ventana.

A continuación se muestra asociar partes y piezas. Figura 3.96.

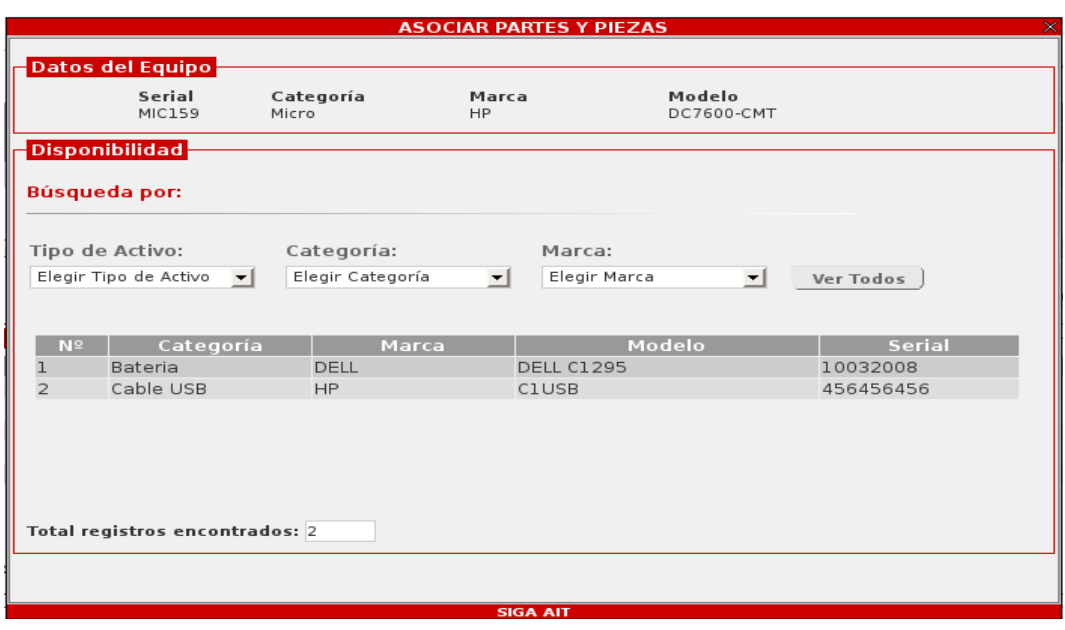

**Figura Nº 3.96. Asociar partes y piezas.** 

**(Fuente: PDVSA. 2009)**

**Nota:** Para desasociar activos desde el inventario, véase Desasociar activos.

# **ASI**

Si la persona logeada es un ASI, la pantalla se presenta un submenú: Activos en "Configurando" y Activos en "Disponible"

A continuación se muestra submenú de inventario. Figura 3.97.

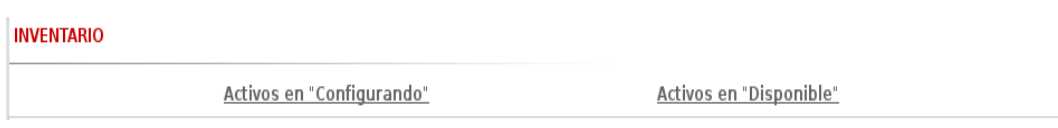

**Figura Nº 3.97. Submenú de inventario.** 

**(Fuente: PDVSA. 2009)**

**Activos en "Configurando":** Al escoger esta opción del subm enú, se muestran dos pestañas: Equipos, Piezas y Partes.

A continuación se muestra pestañas de inventario. Figura 3.98.

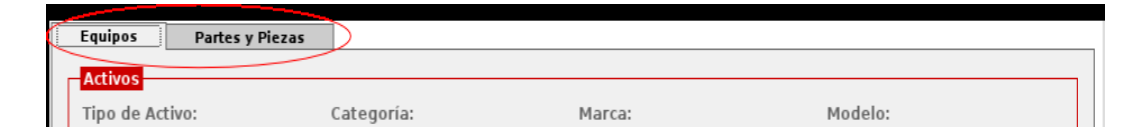

**Figura Nº 3.98. Pestañas de inventario.** 

**(Fuente: PDVSA. 2009)**

### **Equipo**

A continuación se muestra pestaña equipos. Figura 3.99.

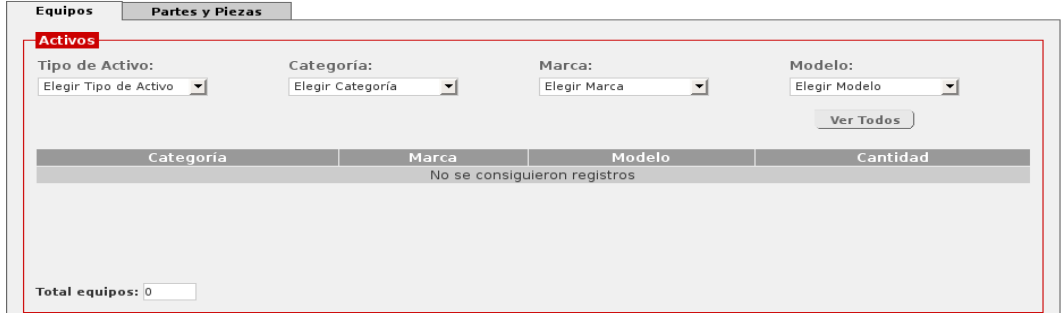

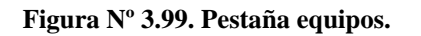

**(Fuente: PDVSA. 2009)**

En esta pestaña, se puede visualizar la información de todos los activos que se encue ntran en el depósito de la localidad a la cual pertenece el ASI que se ha logeado.

#### **Partes y Piezas**

El aspecto de esta pestaña es similar a la mostrada en la Figura 80; en ella se puede n visualizar todas las partes y piezas que se encuentran en el depósito de la localidad a la cual pertenece el ASI que se ha logeado.

Bajo la pestaña se muestra una tabla (ver Figura 93. Modelo por activos) donde, una v ez introducida o tecleada una categoría en específico, se carga la información de los activos secundarios en estado "Configurando".

A continuación se muestra modelo por activos. Figura 3.100

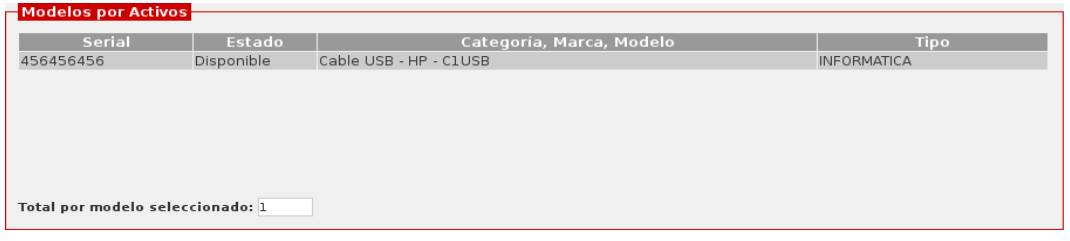

**Figura Nº 3.100. Modelo por activos.** 

**(Fuente: PDVSA. 2009)**

**ota:** La información suministrada en la sección de la pestaña Partes y Piezas, es **N** únicamente referencial, es decir, sólo para consulta.

### **ctividades que se pueden realizar A**

#### **bicar un equipo, parte o pieza U**

Para ubicar un equipo, parte o pieza, el ASI deberá:

1. Seleccionar la pestaña desde donde desea realizar búsqueda.

**2.** Transcribir el nombre de la categoría que desea ubicar. El sistema generará resultados, en función de los caracteres ingresado. Si se desea ver la información de todos los activos, sólo debe presionarse la tecla "Enter".

3. Seleccionar, haciendo clic, el registro que coincide con los caracteres ingresados. 4. Seguidamente, el sistema muestra en el área "Modelos por activos", la cantidad de activos en estado "Configurando", que se tienen para la selección realizada.

Para seleccionar un activo en particular, sólo debe hacerse clic sobre éste y se carga rá la información vinculada a los activos principales que se encuentran en ese depósito en particular. En la parte inferior de esta área también se podrá ver el total de modelos, de ese activo principal, que estén disponibles.

#### **signar equipos a usuarios A**

Para proceder a la asignación de equipos a usuarios, debe considerarse lo siguiente:

1. Ubicar el equipo que se desea asignar.

2. Verificar en la tabla "Modelo por activos" que el equipo posea el estado "Configurando".

**3.** Seleccionar de la tabla el registro requerido.

4. Confirmar la alerta que genera el sistema en relación a la asignación o no de dicho equipo.

A continuación se muestra mensaje para asignación. Figura 101.

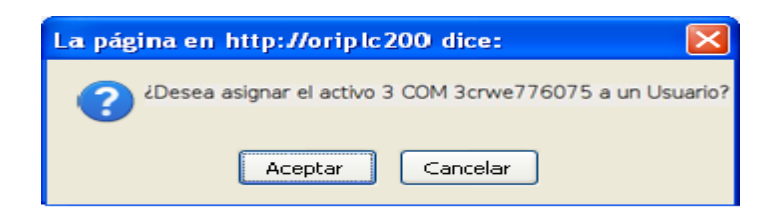

**Figura Nº 3.101. Mensaje para asignación.** 

**(Fuente: PDVSA. 2009)**

**3.** Si la respuesta es afirmativa, se podrá visualizar un área contentiva de un formulario para cargar los datos del usuario. La carga del usuario se hace ingresando el número de su cédula (Referencia: Búsqueda de un usuario).

A continuación se muestra área de usuario. Figura 3.102.

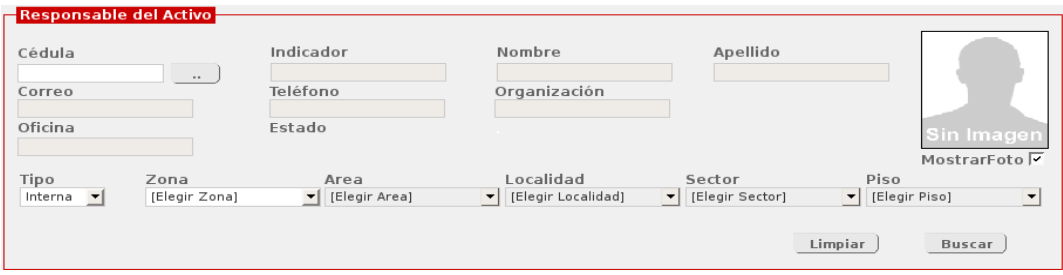

**Figura Nº 3.102. Área de usuario.** 

**(Fuente: PDVSA. 2009)**

**.1** Además de los datos personales del usuario, también se muestra su ubicación y **5** los botones "Limpiar" y "Asignar". El botón limpiar, restablece el formulario de Usuario, mientras que el de "Asignar", le asigna el activo al usuario en cuestión.

6. Al seleccionar el usuario, se debe indicar el uso que tendrán el activo. El uso puede ser: Principal (por defecto), Sala, Pool, Secundario, Infraestructura y Crítico. Al escoger el uso "Sala" o "Pool", se mostrará un nuevo formulario para cargar usuarios adicionales:

### A continuación se muestra área de usuario sala/Pool

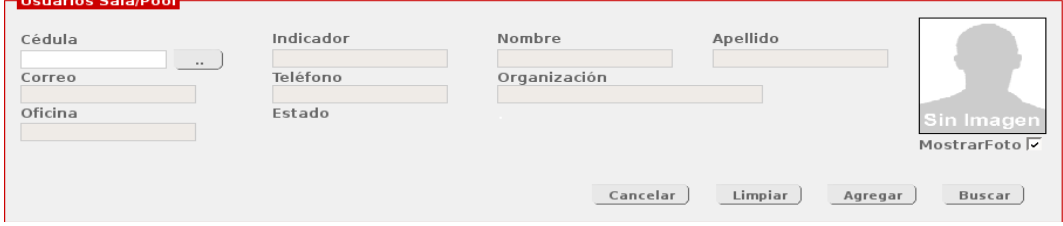

**Figura Nº 3.103. Área de usuario sala/pool.** 

**(Fuente: PDVSA. 2009)**

 **6.1** Además de los datos personales del usuario, igualmente, se muestra su ubicación y los botones:

• Cancelar. Oculta el área para usuarios sala/pool.

• Limpiar. Restablece el área.

· Agregar. Asocia el activo al usuario seleccionado. Se pueden agregar tantos usuarios como se deseen, siempre que se hayan buscado, previamente, los datos de los mismos.

7. Finalmente, se presiona sobre el botón "Asignar" para asociarle el equipo seleccionado a el(los) usuario(s) escogidos.

8. El sistema valida los datos y, seguidamente, generará un alerta indicando lo exitoso o no de la operación.

### **Consideraciones Generales:**

**.** En el área de "Activos en Depósito", están disponible cuatro (4) combos: Tipo de **1** Activo, Categoría, Marca y Modelo. Los cuales permitirán filtrar los activos que el analista desee ver, permitiéndole buscarlos de manera específica.

### A continuación se muestra filtrar tipos de activos. Figura 3.104.

| — Activos en Depósito -                              |                  |              |               |  |
|------------------------------------------------------|------------------|--------------|---------------|--|
| Tipo de Activo:                                      | Categoría:       | Marca:       | Modelo:       |  |
| $\left  \mathbf{v} \right $<br>Elegir Tipo de Activo | Elegir Categoría | Elegir Marca | Elegir Modelo |  |
|                                                      |                  |              | Ver Todos     |  |

**Figura Nº 3.104. Filtrar tipo de activos en inventario.** 

**e: PDVSA. 2009) (Fuent**

**.** En el caso de que el analista desee ver la información inicial en la tabla, luego de **2** hacer una búsqueda específica con el uso de los combos, basta con presionar el botón "Ver Todos" (que se encuentra en el área bajo los combos) y el sistema volverá a cargar los activos para el depósito que se seleccionó en un principio.

Nota: Estas consideraciones aplican también para la información presentada en la pestaña "Partes y Piezas".

Activos en "Disponible": Al escoger esta opción del submenú, se muestran los combos que permitirán ubicar los activos dependiendo del depósito que se desee consultar.

A continuación se muestra combo de selección de depósitos. Figura 3.105.

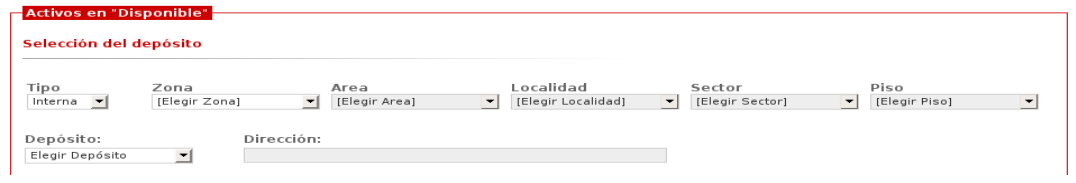

**Figura Nº 3.105. Combo de selección de depósito.** 

**Fuente: PDVSA. 2009) (**

Una vez ubicado el depósito en cuestión, se mostrarán dos pestañas: Equipos, Partes y Piezas.

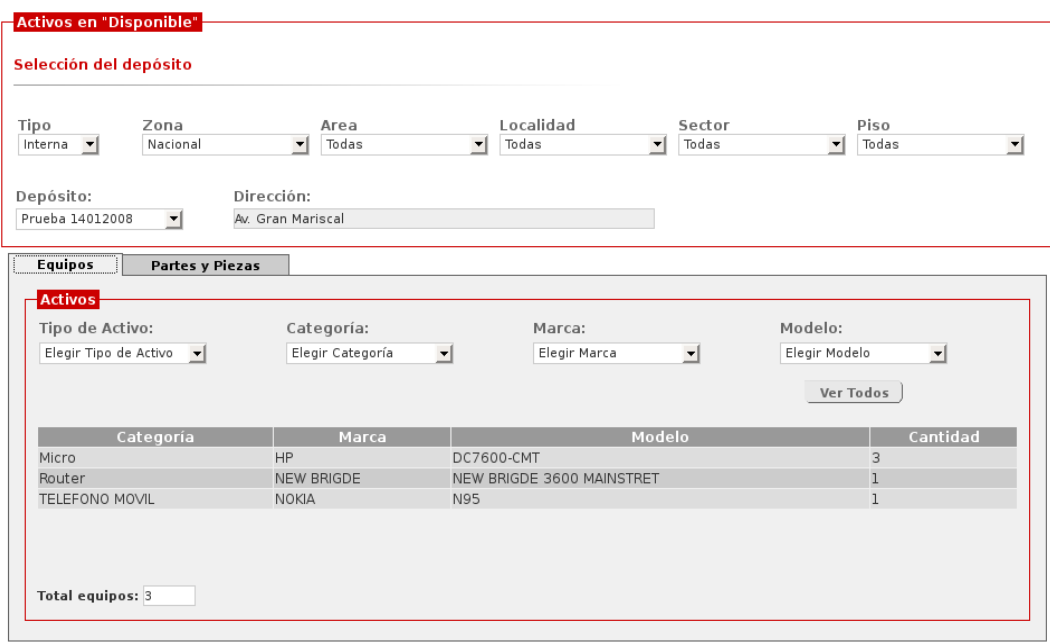

A continuación se muestra activos disponibles por depósito. Figura 3.106.

**Figura Nº 3.106. Activos disponibles por depósito.** 

**(Fuente: PDVSA. 2009)**

Nota: La información que se muestra al escoger el submenú Activos en "Disponible", es únicamente referencial, es decir, sólo para consulta.

# **• Telefonía**

Le brinda la posibilidad al AGA de consultar, actualizar y asignar un teléfono a un usuario final; administrar las líneas telefónicas y cargar archivos de consumo y de líneas telefónicas nuevas.

Telefónicas y Cargar Archivo. La pantalla de telefonía está compuesta por tres pestañas: Teléfonos Móviles, Líneas

A continuación se muestra pestaña de telefonía. Figura 3.107.

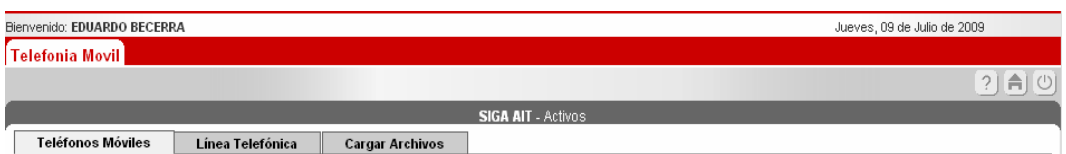

**Figura Nº 3.107. Pestañas de telefonía** 

**(Fuente: PDVSA. 2009)**

## **Teléfonos Móviles**

La pestaña Teléfonos Móviles, muestra un formulario que permite la actualización de la información relacionada con los mismos, así como asignarlo a un usuar io final.

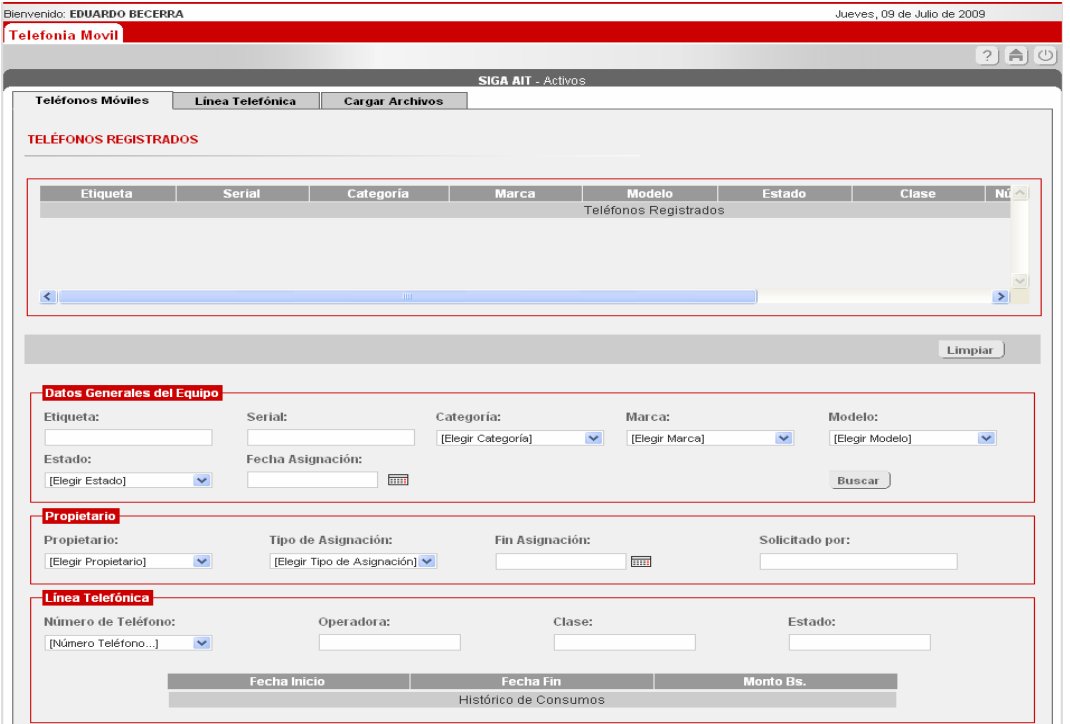

A continuación se muestra formulario teléfonos móviles. Figura 3.108.

**Figura Nº 3.108. Formulario teléfonos móviles** 

**9) (Fuente: PDVSA. 200**

El formulario de teléfonos móviles, inicialmente está conformado por cinco (5) Secciones:

### • Teléfonos Registrados

En esta sección se muestra una tabla con todos los teléfonos encontrados en la búsqueda realizada.

• Datos Generales del Equipo

Permite ingresar los datos o criterios para realizar la búsqueda de teléfonos.

Además, permite modificar la información relacionada con el estado y la fecha de asignación del teléfono.

• Propietario

Facilita la actualización de la información relacionada con el propietario y la asignación (tipo y fecha de fin, persona que realizó la solicitud) del teléfono.

• Línea Telefónica

Permite seleccionar la línea telefónica asignada al teléfono y consultar los datos de la misma (operadora, clase, estado e historial de consumo).

• Ubicación del teléfono

La ubicación corresponde al ámbito donde se encuentra el teléfono (tipo de bicación), la persona que tiene a su cargo la vigilancia del mismo (responsable) y la u perso na a la cual está asignado ese equipo.

A continuación se muestra ubicación del teléfono. Figura 3.109.

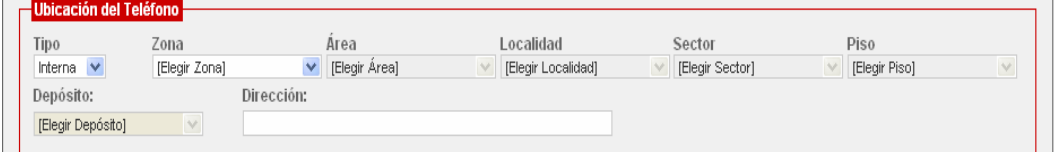

**Figura Nº 3.109. Ubicación del teléfono**

**9) (Fuente: PDVSA. 200**

Se manejan dos tipos de ubicaciones: Interna y Externa.

Si la ubicación seleccionada corresponde a la interna, se deberá especificar la siguiente información, en el mismo orden de aparición:

· Zona. Es la región geográfica donde está sectorizado el depósito.

• Área. Es el área operativa dentro de la región geográfica o zona.

• Localidad. Es el nivel inferior inmediato al área geográfica, equivale al edificio.

· Sector. Corresponde a una ubicación más específica dentro de la localidad.

• Piso. Forma parte de la ubicación dentro del sector especificado.

Para el caso de que se seleccione la ubicación externa, se especificará lo siguiente:

• País : Es la nación donde se encuentra ubicado el depósito.

· Estado/Provincia. Corresponde a la parte del país donde se encuentra ubicado el depósito.

• Ciudad. Es el núcleo urbano donde se reside el depósito.

Además de las secciones antes mencionadas, entre la secciones de teléfonos registrados y datos generales del equipo, se encuentra un área que contiene los boton es:

• Limpiar. Restablece el formulario de teléfonos móviles.

• Compra. Muestra la sección compra, en la cual se carga la información relacionada con la compra o alquiler del equipo.

Nota: En la parte inferior del formulario de teléfonos móviles, se muestra también el botón "Guardar". Este almacena las modificaciones realizadas en torno al teléfono.

#### **Ciclo de vida de un equipo telefónico**

La mayoría de las operaciones que se realizan en el formulario de teléfonos móviles, se llevan a cabo en función de su ciclo de vida. Al igual que el ciclo de vida del activo, el ciclo de vida de un equipo telefónico está conformado por una serie de estad os, los cuales tienen asociados diversas reglas del negocio. En la tabla que se muestra a continuación, se detallarán cada uno de los estados y cada una de las acciones y validaciones que se ejecutan durante la transición de un estado a otro. Es de resaltar que en telefonía se pueden realizar modificaciones en los estados: "En Inventario", "Configurando", "Asignado", "Desincorporado" y "Reparación". Para los estados "Nuevo" y "En Inventario", se modifica y consulta la información asociada al teléfono a través del formulario de activos.

A continuación se muestra la tabla ciclo de vida de un equipo telefónico. Tabla 3.2.

| <b>Estado</b> | Descripción                                                 | <b>Consideraciones</b>                                                                                                    | Estados a los que                                 |
|---------------|-------------------------------------------------------------|----------------------------------------------------------------------------------------------------|---------------------------------------------------|
|               |                                                             | generales                                                                                                    | puede transitar                                   |
| En Inventario | En este estado se procede<br>al<br>etiquetado del teléfono. | Al<br>teléfono<br>debe<br>$\bullet$<br>asignársele el número de<br>etiqueta correspondiente.<br>responsable<br>El<br>del<br>٠<br>teléfono continua siendo<br>el custodio del<br>depósito seleccionado.<br>ubicación<br>del<br>La<br>٠ | • Configurando<br>• Extraviado<br>$\bullet$ Hurto |
|               |                                                             | teléfono será la misma<br>ubicación del depósito.                                                                                                    |                                                   |

**Tabla Nº 3.2. Ciclo de vida de un equipo telefónico. (1/3)**
| Configurando | El activo está preparado<br>para ser<br>asignado a un Analista de<br>Soporte<br>Integral. | · Se limpia el área de<br>ubicación del activo.<br>· Se realiza la asignación<br>del activo a un Analista<br>de Soporte<br>Integral.<br>· La ubicación del activo<br>corresponderá<br>a<br>la<br>ubicación del Analista de<br>Soporte Integral.<br>· Los datos básicos del<br>activo no podrán ser<br>modificados.<br>· Se genera el acuse de | · Asignado<br>• Extraviado<br>• Hurto<br>· Reparación<br>• Desincorporado |
|--------------|-------------------------------------------------------------------------------------------|----------------------------------------------------------------------------------------------------|---------------------------------------------------------------------------|
| Asignado     | El activo está preparado para<br>ser asignado a un usuario de<br>la Corporación.          | recibo al<br>Analista<br>de<br>Soporte<br>Integral que se le ha<br>asignado el activo.<br>$\bullet$<br>Se limpia el área de<br>ubicación del activo.                                                                                                    | · Extraviado<br>• Hurto                                                   |
|              |                                                                                           | · Se realiza la asignación del<br>activo a un usuario.<br>· La ubicación del activo<br>corresponderá a la ubicación<br>del usuario seleccionado.<br>· Los datos básicos del activo<br>no podrán ser modificados.<br>· Se genera el acuse de recibo<br>al usuario que se le ha<br>asignado el activo.                                          | · Desincorporado<br>• Reparación<br>· En Inventario                       |

**Tabla Nº 3.2. Ciclo de vida de un equipo telefónico. (2/3)** 

| Reparación     | activo<br>ha presentado<br>El<br>alguna falla que amerita su<br>desincorporación del usuario<br>que lo tenía asignado. | Se limpia el área de<br>$\bullet$<br>ubicación del activo.<br>· El sistema deberá cargar la<br>información del Analista de<br>Soporte Integral que había<br>realizado la asignación del<br>activo.<br>· La ubicación del activo<br>corresponderá a la ubicación<br>del Analista de<br>Soporte<br>Integral.<br>· Los datos básicos del activo<br>no podrán ser modificados. | · Asignado<br>· Extraviado<br>• Hurto<br>· Desincorporado |
|----------------|----------------------------------------------------------------------------------------------------|----------------------------------------------------------------------------------------------------|-----------------------------------------------------------|
| Desincorporado | El activo se encontraba en el<br>estado Por Desincorporar, y<br>finalmente<br>será<br>desincorporado.                  | · La ubicación del activo será<br>el depósito principal desde<br>donde<br>salió antes de pasar a<br>Disponible.<br>· El responsable del activo<br>será el custodio del depósito.<br>· Los datos básicos del activo<br>no podrán ser modificados.                                                                                                    | • Extraviado<br>• Hurto                                   |
| Hurto          | El activo le ha sido robado al<br>usuario que se le ha asignado.                                                       | · Los datos básicos del activo<br>no podrán ser modificados.                                                                                                    |                                                           |
| Extraviado     | activo se ha perdido<br>El<br>durante el lapso en que lo ha<br>tenido bajo su<br>responsabilidad una person            | · Los datos básicos del activo<br>no podrán ser modificados.                                                                                                    |                                                           |

**Tabla Nº 3.2. Ciclo de vida de un equipo telefónico.** (3/3)

#### **(Fuente: PDVSA. 2009)**

**Nota:** Si desea consultar la información relacionada al estado "**Nuevo**" del ciclo de vida del teléfono, referirse al ciclo de vida del activo.

#### **Actividades que pueden realizarse**

En la pantalla de teléfonos móviles se pueden ejecutar las siguientes actividades:

#### **onsulta/carga de un teléfono C**

Un teléfono puede cargarse de la siguiente manera:

A continuación se muestra sección de búsqueda de teléfonos móviles. Figura .110. 3

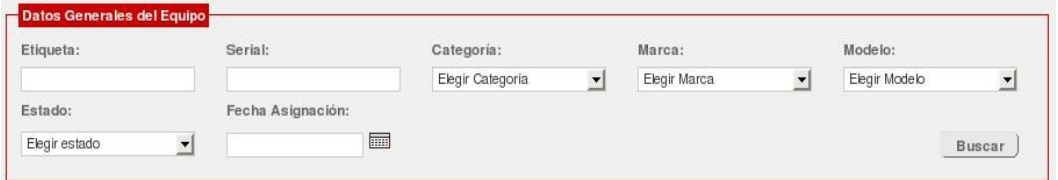

**Figura Nº 3.110. Sección de búsqueda de teléfonos móviles.** 

**9) (Fuente: PDVSA. 200**

**.** Se introduce el(los) criterio(s) de búsqueda en los respectivos campos, y se **1** presiona el botón "Buscar".

**2.** Para realizar la carga de la información relacionada al teléfon o en el formulario de teléfonos móviles, en la tabla que muestra los resultados de la búsqueda, se hace clic sobre la fila que corresponde al mismo.

# **Modificación de un teléfono**

: Para modificar un teléfono se debe

**.** Cargar los datos del teléfono. **1**

**2.** Realizar los cambios respectivos en las áreas asociadas a la información que se desea modificar.

**2.1** Si el cambio corresponde al estado del Teléfono, el AGA deberá realizar los cambios según lo permitido por cada estado. Referencia: Ciclo de vida del Teléfono. ingresada. El sistema almacenará la información siempre que se hayan completados **3.** Finalmente, se hace clic en el botón "Guardar" para almacenar la información los campos obligatorios.

## **Consideraciones Generales:**

1. Un teléfono, sólo podrá modificarse desde el estado "En Inventario". Cualquier ambio en su estado anterior, deberá gestionarse por la opción "Activos". c

#### **signación de un teléfono a un usuario A**

Para realizar la asignación de un equipo a un usuario debe realizarse lo siguiente:

- **1.** Realizar la carga del teléfono.
- **.** Cambiar el estado del teléfono de "Configurando" a "Asignado". **2**
- **3.** Ub icar al usuario que se le asignará el equipo.

A continuación se muestra datos personales del usuario del equipo telefónico. Figura 3.111.

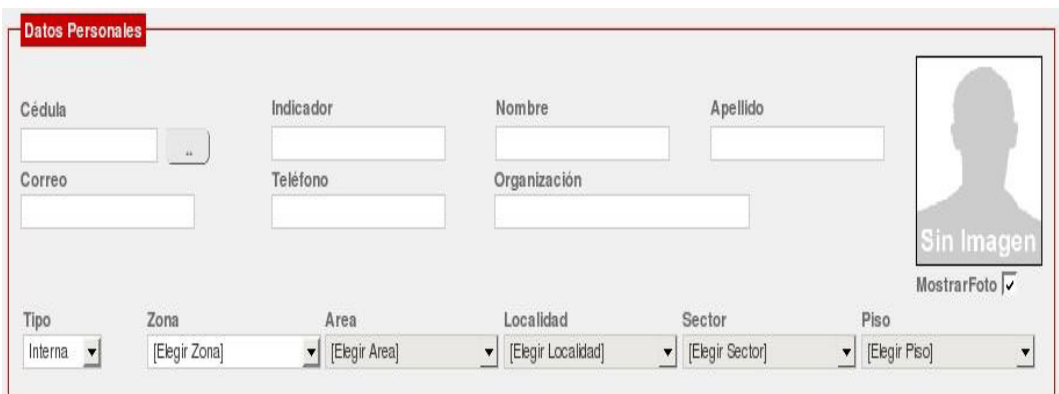

**Figura Nº 3.111. Datos personales del usuario del equipo telefónico. DVSA. 2009) (Fuente: P**

**4.** Modificar el restante de la información del formulario, en caso de ser necesario.

**5.** Hacer clic sobre el botón "Guardar".

6. El sistema generará el acuse de recibo con los siguientes datos: datos del usuario, datos del teléfono, accesorios, asignación, entre otros.

A continuación se muestra formato del acuse de recibo de telefono. Figura 3.112

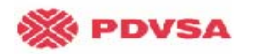

GERENCIA DE A.I.T<br>CONTROL DE LA PLATAFORMA<br>GESTIÓN DE ACTIVOS

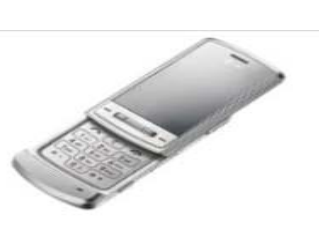

#### **NOTA DE ENTREGA**

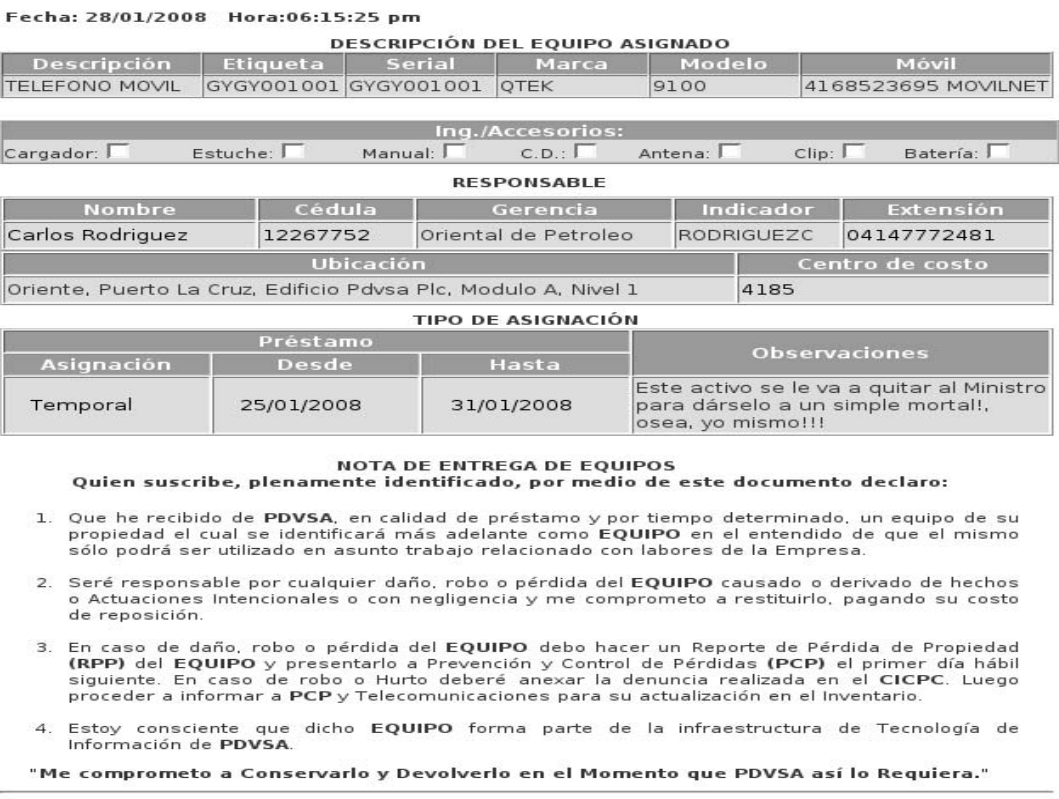

Entregado por:

**Figura Nº 3.112. Formato del acuse de recibo de teléfono.** 

Recibido por:

**(Fuente: PDVSA. 2009)**

# **Línea telefónica**

La pestaña Línea Telefónica, muestra un formulario que permite ingresar y actualizar la información relacionada con las mismas.

A continuación se muestra formulario línea telefónica. Figura 3.113.

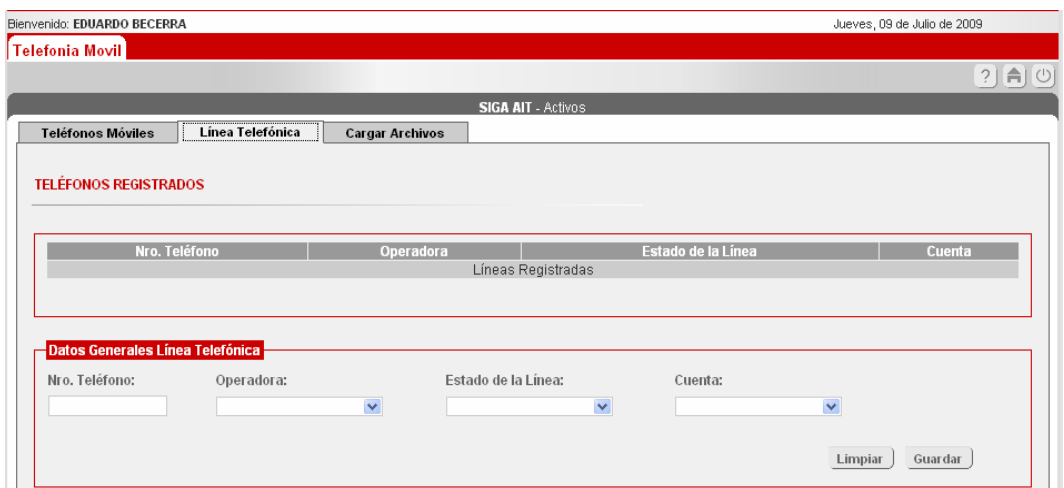

**Figura Nº 3.113. Formulario Línea Telefónica** 

**(Fuente: PDVSA. 2009)**

El formulario de línea telefónica, está conformado por una (1) sección principal. Desde esta sección se puede ingresar, consultar y/o modificar una línea telefónica.

En la sección mencionada, primero se reseñan los datos de la línea, luego se presentan los botones "Limpiar" y "Guardar", el primero restablece el formulario y el segundo inserta o guarda los cambios en una línea telefónica, y por último se presenta una tabla que muestra los resultados de la búsqueda de líneas telefónicas.

#### **Actividades que pueden realizarse**

En la pantalla de teléfonos móviles se pueden ejecutar las siguientes actividades:

#### **Consulta/carga de una línea telefónica**

Una línea telefónica puede cargarse de dos maneras:

A continuación se muestra sección de búsqueda de teléfonos móviles. Figura 3.114.

| Operadora:<br>Nro. Teléfono: |                             | Clase:          |                                      |          | Estado de la Línea: |  | Cuenta:                                 |  |
|------------------------------|-----------------------------|-----------------|--------------------------------------|----------|---------------------|--|-----------------------------------------|--|
| 414                          | $\mathbf{r}$<br>Seleccionar |                 | $\blacktriangledown$<br>Elegir Clase |          | ⊻<br>Seleccionar    |  | $\vert \mathbf{r} \vert$<br>Seleccionar |  |
|                              |                             |                 |                                      |          |                     |  | Limpiar<br>Guardar                      |  |
| Nro. Teléfono                |                             |                 | Operadora                            |          | Estado de la Línea  |  | Cuenta                                  |  |
| 4147568214                   |                             | <b>MOVISTAR</b> |                                      | Inactiva |                     |  | 1052036102487596324                     |  |
| 4147770045                   |                             | <b>MOVISTAR</b> |                                      | Activa   |                     |  | 1052036102487596324                     |  |
| 4147772481                   |                             | <b>MOVISTAR</b> |                                      | Activa   |                     |  |                                         |  |
| 4147774500                   |                             | <b>MOVISTAR</b> |                                      | Activa   |                     |  |                                         |  |
| 4148400041                   |                             | <b>MOVISTAR</b> |                                      | Activa   |                     |  |                                         |  |
| 4148400473                   |                             | <b>MOVISTAR</b> |                                      | Activa   |                     |  |                                         |  |

**Figura Nº 3.114. Sección de búsqueda de teléfonos móviles.** 

**(Fuente: PDVSA. 2009)**

**1.** Ingresar en el campo "Nro. Teléfono" el número de la línea telefónica que desea buscar. A medida que se van ingresando números, se muestra en la tabla de la parte inferior, las líneas telefónicas que coinciden con los datos suministrados. Por ejemplo, si se ingresa 0414, la tabla mostrará todas aquellas líneas cuyo número comience por 0414.

**2.** Para realizar la carga en el formulario, de la información relacionada a la línea telefónica, se hace clic sobre el registro requerido.

**Nota:** Si al realizar la búsqueda se introduce el número completo de la línea telefónica, se cargan todos los datos de la misma en el formulario.

#### **Ingreso de una línea telefónica**

Para registrar una línea telefónica deben seguirse los siguientes pasos:

**1.** Ingresar los datos de la línea telefónica. Esta acción implica la introducción de la información vinculada a:

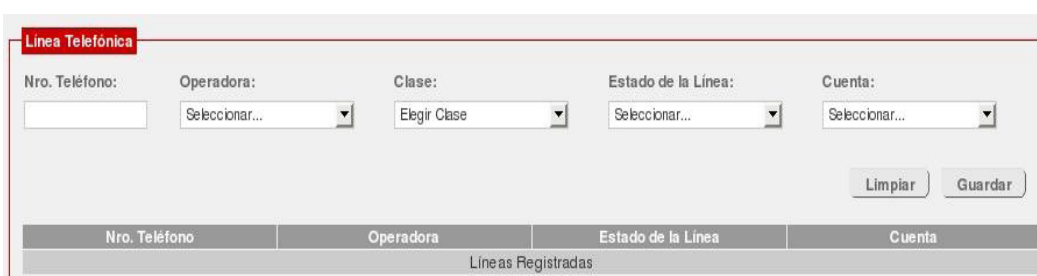

A continuación se muestra datos de la línea telefónica. Figura 3.115.

**Figura Nº 3.115. Datos de la línea telefónica.** 

**(Fuente: PDVSA. 2009)**

**•** Nro Teléfono. Corresponde a la serie de números asignados por la empresa telefónica a la línea telefónica y la cual permite su identificación. El sistema valida que solo se ingresen números.

**•** Operadora. Es la operadora (empresa) que presta el servicio telefónico.

**•** Clase. Corresponde al tipo de la línea telefónica (si es Prepago o Corporativa).

**•** Estado. Es la condición en la que se encuentra la línea telefónica en determinado momento (activa o inactiva).

**•** Cuenta. Hace referencia a la cuenta a la cual está asociado el consumo de la línea telefónica.

**2.** Finalmente, se hace clic sobre el botón "Guardar", con lo cual se validará la información que ha ingresado.

**3.** Para el caso, que no se haya completado alguna información, el sistema generará un alerta indicándolo. En caso contrario, se almacenará la línea telefónica nueva.

# **Modificación de una línea telefónica**

Para modificar una línea telefónica se debe:

**1.** Cargar los datos de la línea telefónica.

**2.** Realizar los cambios respectivos en las áreas asociadas a la información que se desea modificar.

**3.** Finalmente, se hace clic en el botón "Guardar" para almacenar la información ingresada. El sistema almacenará la información siempre que se hayan completados los campos obligatorios.

#### **Cargar archivo**

La pestaña cargar archivo, muestra un submenú que permite escoger si se desea cargar un archivo de consumo telefónico o si se desea cargar un archivo de líneas telefónicas nuevas.

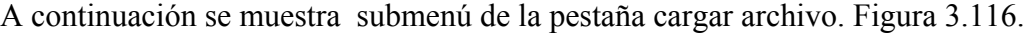

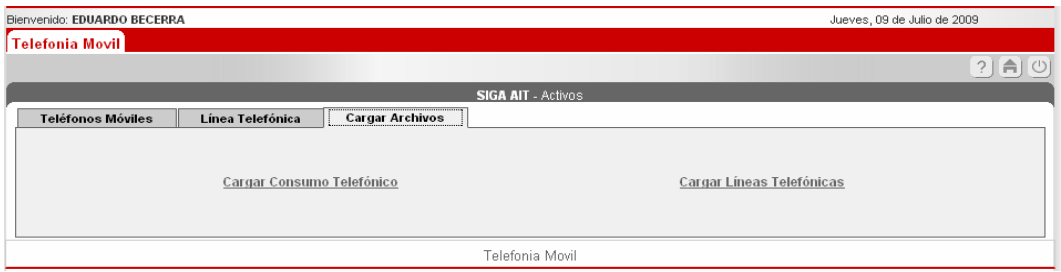

**Figura Nº 3.116. Submenú de la pestaña Cargar Archivo.**

**(Fuente: PDVSA. 2009)**

El submenú mostrado en la pestaña "Cargar Archivo" tiene dos opciones: Cargar Consumo Telefónico y Cargar Líneas Telefónicas. Como sus nombres lo indican, la primera muestra el formulario para cargar un archivo de consumo telefónico, y la segunda muestra el formulario para cargar un archivo de líneas telefónicas.

#### **Actividades que pueden realizarse**

En la pantalla de cargar archivos se pueden ejecutar las siguientes actividades:

## **Cargar de un archivo de consumos telefónicos**

A continuación se muestra formulario para cargar archivo de consumos telefónicos. Figura 3.117.

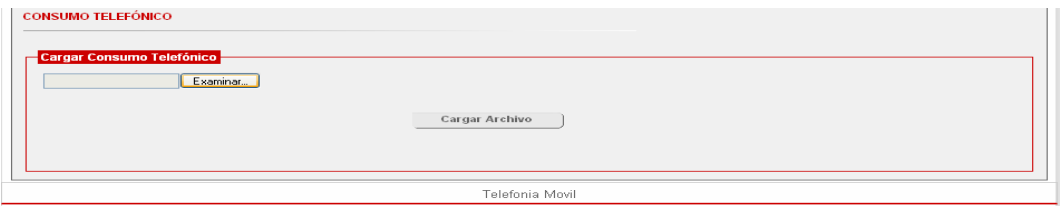

**Figura Nº 3.117. Formulario para cargar archivo de consumos telefónicos.** 

**(Fuente: PDVSA. 2009)**

La carga de un archivo de consumos telefónicos se realiza de la siguiente manera:

**1.** Se presiona el botón "Examinar" para buscar el archivo donde se encuentre almacenado.

A continuación se muestra búsqueda del archivo para cargar el consumo telefónico. Figura 3.118.

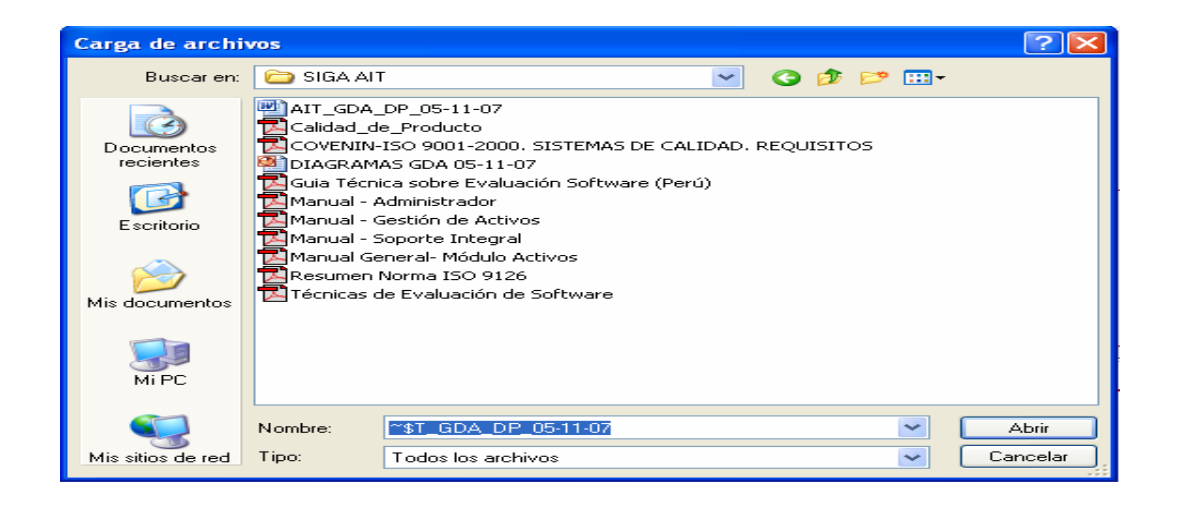

**Figura Nº 3.118. Búsqueda del archivo para cargar el consumo telefónico.** 

**(Fuente: PDVSA. 2009)**

**2.** Una vez ubicado el archivo, se presiona el botón "Cargar Archivo".

**3.** En caso de ocurrir algún(nos) error (s) al hacer la carga del archivo, el sistema emite un mensaje indicándolo. En caso contrario emite mensaje indicando lo exitoso de la carga.

## **Carga de un archivo de líneas telefónicas**

La carga de un archivo de líneas telefónicas se realiza de la siguiente manera:

**1.** Se presiona el botón "Examinar" para buscar el archivo donde se encuentre almacenado.

**2.** Una vez ubicado el archivo, se presiona el botón "Cargar Archivo".

**3.** En caso de ocurrir algún(nos) error (s) al hacer la carga del archivo el sistema emite un mensaje indicándolo. En caso contrario emite mensaje indicando la realización correcta de la carga del archivo.

A continuación se muestra formulario para cargar archivo de lineas telefonicas. Figura 3.119.

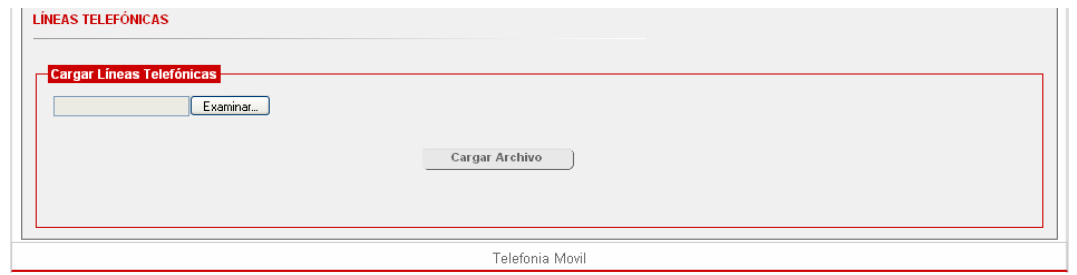

**Figura Nº 3.119. Formulario para cargar archivo de líneas telefónicas. (Fuente: PDVSA. 2009)**

**Nota:** El contenido del archivo a cargar (tanto para el consumo telefónico como para las líneas disponibles) será proporcionado por las distintas operadoras telefónicas con las que trabaja la Corporación. Ese contenido estará limitado por un conjunto de especificaciones, de tal manera que no genere conflictos con la aplicación. Igualmente, cabe destacar que el archivo tendrá una extensión específica (.txt) y para el caso que se intente cargar alguno con una extensión distinta a la mencionada, el sistema generará un alerta indicándolo.

# • **Reportes**

Esta opción permite la consulta de diferentes informaciones, generadas de las distintas acciones que se realizan en el módulo.

Al seleccionarse esta opción, el sistema mostrará la siguiente interfaz:

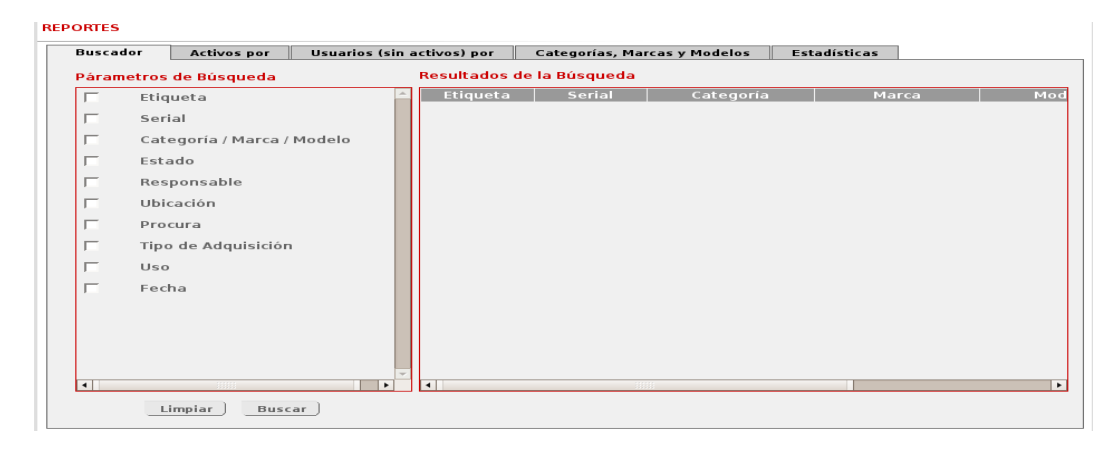

A continuación se muestra interfaz de reporte. Figura 3.120.

#### **Figura Nº 3.120. Interfaz de reportes.**

(Fuente: PDVSA. 2009)

Como puede apreciarse, la interfaz está conformada por un conjunto de pestañas que contienen los diversos reportes que pueden generarse de manera automática.

Adicionalmente, muestra dos (2) botones: limpiar y buscar. El primero, permite restablecer el buscador de reportes. El segundo, realiza la búsqueda de la información en función de los parámetros de búsqueda seleccionados.

## **Buscador**

Esta primera pestaña permite la construcción de un reporte a la vez, según la combinación de los criterios de búsquedas que se muestran en el lado izquierdo de la pantalla.

Para la construcción de un reporte se procede como sigue:

• Se selecciona uno o varios de los criterios de búsqueda disponibles (etiqueta, serial, categoría/marca/modelo, estado, responsable o ubicación). Para la selección de uno o más criterio se procede a hacer clic sobre las casillas de verificación que se encuentran en el lado izquierdo de los criterios. De no seleccionarse ninguno de los criterios señalados, el sistema emitirá un mensaje indicando que no se le ha dado entrada a un criterio de búsqueda.

• Según sea el(los) criterio(s) de búsqueda elegido, aparecerá un caja de texto donde se ingresará la información a mostrar (esto sólo para el caso de seleccionarse etiqueta o serial), unos radio botones (a fin de seleccionar el nombre o número de cédula, cuando la selección corresponda a un responsable) o unos combos desplegables (cuando la selección esté vinculada a estado del activo, categoría/marca/modelo o ubicación).

• Una vez que se hayan alimentado todas las opciones de búsqueda seleccionadas, el sistema generará, automáticamente, los resultados. También, puede hacerse clic sobre el botón "Buscar". En caso de generarse resultados, se desplegará una tabla con el conjunto de registros que cumplen con el (los) criterio (s) de búsqueda. Si la búsqueda no arroja ningún resultado el sistema emitirá un mensaje indicando la inexistencia de registros bajo ese(esos) criterio(s).

A continuación se muestra resultados del buscador. Figura 3.121.

| <b>Buscador</b><br><b>Activos por</b>                 | Usuarios (sin activos) por              | Categorías, Marcas y Modelos |                     | Estadísticas |                       |
|-------------------------------------------------------|-----------------------------------------|------------------------------|---------------------|--------------|-----------------------|
| Párametros de Búsqueda                                |                                         | Resultados de la Búsqueda    |                     |              |                       |
| Etiqueta                                              | Etiqueta                                | Serial                       | Categoría           | Marca        | Mod                   |
|                                                       | 11111110PM                              | prueba                       | <b>ACCESS POINT</b> | 3COM         | 3 COM 3CRW            |
| Serial                                                | 9999999BGH                              | 9999999                      | <b>ACCESS POINT</b> | 3COM         | 3 COM 3CRW            |
| $\overline{\mathbf{v}}$<br>Categoría / Marca / Modelo | MA15933297                              | MA15933297                   | <b>ACCESS POINT</b> | 3COM         | 3 COM 3CRW            |
|                                                       | 789YSI7899                              | 789YSI7899                   | <b>ACCESS POINT</b> | 3COM         | 3 COM 3CRW            |
| Categoría: ACCESS POINT                               | 1111111111                              | 1111111111                   | <b>ACCESS POINT</b> | 3COM         | 3 COM 3CRW            |
| $\overline{\phantom{a}}$<br>3COM<br>Marca:            | <b>MARIELVIAP</b>                       | MARIELVIAP                   | <b>ACCESS POINT</b> | 3COM         | 3 COM 3CRW            |
| 3 COM 3CRWE776075 -<br>Modelo:                        |                                         |                              | <b>ACCESS POINT</b> | 3COM         | 3 COM 3CRW            |
|                                                       | 24012008YS                              | 24012008YS                   | <b>ACCESS POINT</b> | 3COM         | 3 COM 3CRW            |
| Estado                                                | CDRODRI280                              | CDRODRI280                   | <b>ACCESS POINT</b> | 3COM         | 3 COM 3CRW            |
| Responsable                                           | GT678                                   | GT678                        | <b>ACCESS POINT</b> | 3COM         | 3 COM 3CRW            |
|                                                       | DENNIS12                                | DENNIS12                     | <b>ACCESS POINT</b> | 3COM         | 3 COM 3CRW            |
| Ubicación                                             | 321321321                               | 123123123123 ACCESS POINT    |                     | 3COM         | 3 COM 3CRW            |
| Procura                                               |                                         |                              |                     |              |                       |
|                                                       |                                         |                              |                     |              |                       |
| Tipo de Adquisición                                   |                                         |                              |                     |              |                       |
| Uso                                                   |                                         |                              |                     |              |                       |
|                                                       |                                         |                              |                     |              |                       |
| Fecha                                                 |                                         |                              |                     |              |                       |
|                                                       |                                         |                              |                     |              |                       |
|                                                       |                                         |                              |                     |              |                       |
| $\blacksquare$                                        | $\blacksquare$<br>$\blacktriangleright$ |                              |                     |              |                       |
|                                                       |                                         |                              |                     |              | Número de Activos: 12 |
| Limpiar<br>Buscar                                     |                                         |                              |                     | Exportar     | Imprimir              |
|                                                       |                                         |                              |                     |              |                       |

**Figura Nº 3.121. Resultados del buscador.** 

**(Fuente: PDVSA. 2009)**

### **Activos por**

En esta pestaña puede consultarse lo siguiente:

• Depósito. El sistema muestra la cantidad de activos que están asociados a un depósito en específico. Para mayor detalle, pueden seleccionarse las características del activo.

• Estado. El sistema muestra la cantidad de activos que existen según un estado en particular.

• Fecha de Asignación. El sistema muestra la cantidad de activos que fueron entregados o asignados en una fecha en particular.

• Organización. El sistema muestra la cantidad de activos que están asociados a una gerencia en particular.

• Ubicación. El sistema muestra la cantidad de activos que están asociados a una determinada ubicación, bien sea interna o externa. Según sea la elección, deberá especificarse la Zona, Área y Localidad (cuando la elección corresponda a la ubicación interna) o País, Estado/Provincia y Ciudad (cuando corresponda a la ubicación externa).

• Usuarios. El sistema muestra la cantidad de activos que tiene asignado un determinado usuario. Inicialmente debe ubicarse un usuario, para lo cual es necesario seleccionar cualquiera de los siguientes parámetros de búsquedas: indicador, cédula, nombre, apellido).

A continuación se muestra interfaz activos por. Figura 3.122.

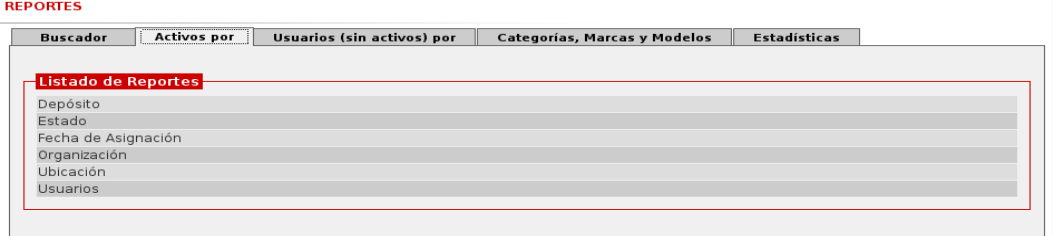

**Figura Nº 3.122. Interfaz activos por.** 

**(Fuente: PDVSA. 2009)**

#### **Usuarios (sin activos) por**

Permite la visualización de todos aquellos usuarios de una ubicación en particular, que no tienen activos asignados.

A continuación se muestra interfaz usuario (sin activos) por. Figura 3.123.

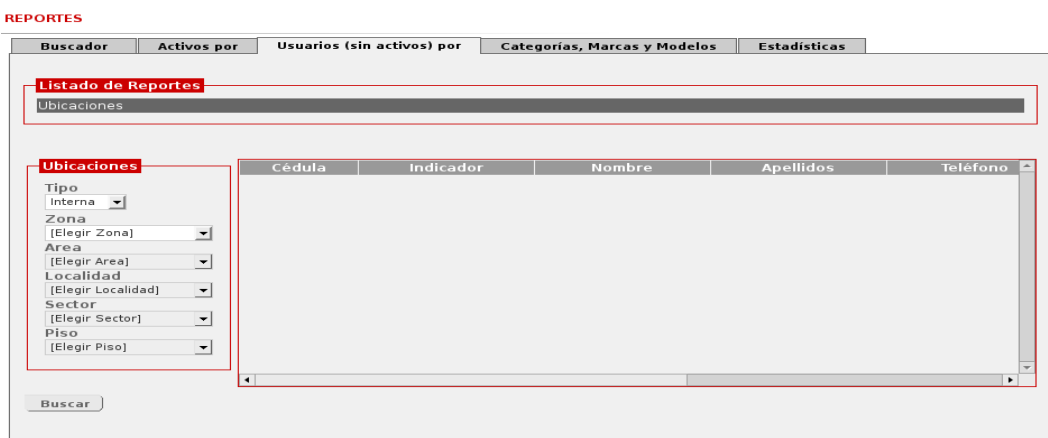

**Figura Nº 3.123. Interfaz usuarios (sin activos) por.** 

**(Fuente: PDVSA. 2009)**

## **Categorías, Marcas y Modelos**

La pestaña "Categorías, Marcas y Modelos", como su nombre lo indica, permite la visualización gráfica de todas categorías con sus respectivas marcas y a su vez modelos, presentes en el sistema. Esta información se muestra en una sola tabla. Esta pestaña, también permite filtrar la información a consultar según la combinación de criterios que se muestran en la parte superior de la tabla. Estos criterios son: Tipo de activo, categoría y marca.

A continuación se muestra interfaz categorías, marcas y modelos. Figura 3.124.

|                | Categorías, Marcas y Modelos Disponibles<br>Tipo de Activo: | Categoría:       |              |                       | Marca:       |              |
|----------------|-------------------------------------------------------------|------------------|--------------|-----------------------|--------------|--------------|
|                | Elegir Tipo de Activo<br>$\mathbf{r}$                       | Elegir Categoría | $\mathbf{r}$ |                       | Elegir Marca | $\mathbf{r}$ |
|                |                                                             |                  |              |                       |              |              |
|                |                                                             |                  |              |                       | Ver Todos    |              |
| N <sup>2</sup> | Categoría                                                   |                  | Marca        |                       | Modelo       |              |
| L              | <b>ACCESS POINT</b>                                         | 3COM             |              | 3 COM 3CRWE776075     |              |              |
| $\overline{2}$ | <b>ACCESS POINT</b>                                         | 3COM             |              | 3COM 3CRWE825075A     |              |              |
| 3              | <b>ACCESS POINT</b>                                         | 3COM             |              | 3COM 3CRWE825075B     |              |              |
| $\overline{4}$ | <b>ACCESS POINT</b>                                         | 3COM             |              | 3 COM 434             |              |              |
| 5              | <b>ACCESS POINT</b>                                         | 3COM             |              | 3 COM 436             |              |              |
| 6              | <b>ACCESS POINT</b>                                         | CISCO            |              | CISCO 1100            |              |              |
| $\overline{7}$ | <b>ACCESS POINT</b>                                         | <b>CISCO</b>     |              | <b>CISCO 1250</b>     |              |              |
| 8              | <b>ACCESS POINT</b>                                         | <b>LINKSYS</b>   |              | <b>LINKSYS WAP54G</b> |              |              |
| $\overline{9}$ | <b>ACCESS POINT</b>                                         | <b>LINKSYS</b>   |              | <b>LINKSYS WAP54P</b> |              |              |
| 10             | <b>ACCESS POINT</b>                                         | <b>LINKSYS</b>   |              | LINKSYS WAP540        |              |              |
| 11             | <b>ACCESS POINT</b>                                         | <b>LINKSYS</b>   |              | <b>LINKSYS WAP54R</b> |              |              |
| 12             | <b>ACCESS POINT</b>                                         | <b>LINKSYS</b>   |              | <b>LINKSYS WAP54S</b> |              |              |
| 13             | <b>ACCESS POINT</b>                                         | <b>LINKSYS</b>   |              | <b>LINKSYS WAP54T</b> |              |              |
| 14             | <b>ACCESS POINT</b>                                         | <b>LINKSYS</b>   |              | LINKSYS WXC745        |              |              |
| 15             | Adaptador AC                                                | COMPAO           |              | COMPAQ ADP-90HB       |              |              |
| 16             | Adaptador AC                                                | COMPAQ           |              | COMPAQ PPP0035        |              |              |
| 17             | Adaptador AC                                                | <b>DELL</b>      |              | <b>DELL AA20031</b>   |              |              |
| 18             | Adaptador AC                                                | DELL             |              | DELL ADP-220AB        |              |              |
| 19             | Adaptador AC                                                | DELL             |              | DELL D220P-01         |              |              |
| 20             | Adaptador AC                                                | DELL             |              | DELL NADP-90KVA       |              |              |
| 21             | Adaptador AC                                                | DELL             |              | DELL PA-1131-02D      |              |              |
| 22             | Adaptador AC                                                | <b>HP</b>        |              | HP COMPAQ PPP014L-S   |              |              |
| 23             | Adaptador AC                                                | HP               |              | HP PPP009H            |              |              |
| 24             | Adaptador AC                                                | <b>HP</b>        |              | HP PPP017L            |              |              |
| 25             | Adaptador AC                                                | <b>IBM</b>       |              | IBM 3000+             |              |              |

**Figura Nº 3.124. Interfaz Categorías, Marcas y Modelos.** 

**(Fuente: PDVSA. 2009)**

## **Nota:**

 $\frac{1}{2}$ 

– La información que se muestra en la tabla, se pagina de acuerdo a la cantidad de registros encontrados. Para visualizar cada una de las páginas, en la parte inferior de dicha tabla, se muestran dos (2) botones: Anterior y Siguiente.

– En la parte inferior del área de la pestaña, se puede visualizar el total de registros, la cantidad de páginas arrojadas por la consulta y exactamente que página se está mostrando de dicho total.

– Existen dos (2) botones más que permiten *Exportar* a una hoja de cálculo e *Imprimir* los resultados.

## **Estadísticas**

La pestaña "Estadísticas", permite la visualización gráfica de lo siguiente:

• Activos (Estado) por Organización. Muestra la cantidad de activos, según sus estados, que están asociados a una organización en particular.

• Activos (Estado) por Ubicaciones. Muestra la cantidad de activos, según sus estados, que se encuentran en una ubicación en específico.

• Activos (Estado) por Usuarios. Muestra la cantidad de activos, según sus estados, que están asignados a un usuario en particular.

• Usuarios con más de un PC asignado por Org. Muestra la cantidad de usuarios que tienen más de un PC asignado a una organización en particular.

• Usuarios con más de un PC por Ubicación. Muestra la cantidad de usuarios que tienen más de un PC asignado a una ubicación en particular.

A continuación se muestra interfaz estadísticas. Figura 3.125.

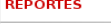

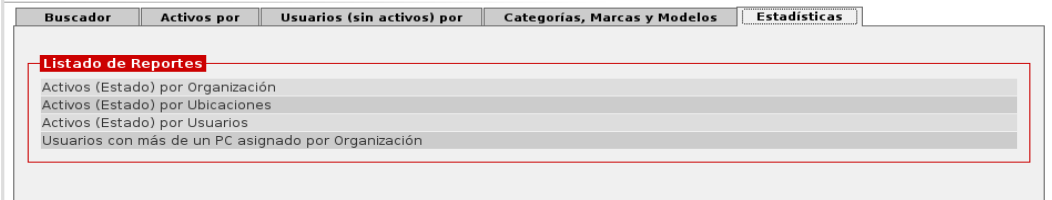

**Figura Nº 3.125. Interfaz estadística.**

**(Fuente: PDVSA. 2009)**

**Nota:** Según las consultas realizadas, pueden apreciarse cualquiera de los siguientes cuatro (4) botones: buscar, exportar, imprimir y consultar. Al presionar el primero se generan las búsquedas que cumplen con ciertos parámetros. El segundo permite abrir los resultados de los reportes en una hoja de cálculo. Con el tercero, se pueden obtener en papel los diversos reportes y, el cuarto, permite ver gráficamente los resultados de una consulta.

Al exportarse una de las consultas realizadas, el aspecto que tendrá, será similar al Siguiente:

A continuación se muestra datos exportados a una hoja de calculo. Figura 3.126.

|                          | $\overline{A}$ | B        | C      | D            | E            | F         | G          | Н                  |
|--------------------------|----------------|----------|--------|--------------|--------------|-----------|------------|--------------------|
| $\mathbf{1}$             |                |          |        |              |              |           |            |                    |
| $\overline{2}$           | Serial         | Etiqueta | Estado | Modelo       | <b>Marca</b> | Categoria | Uso        | Cedula Responsable |
| 3                        | 54289          | 611      | Nuevo  | EX240        | Canon Plus   | Cámara    | Crà tico   | 1226775            |
| $\sqrt{4}$               | 3333           | 3333     | Nuevo  | vision       | Casio        | Cámara    | Pool       | 4299801            |
| 5                        | 4544           | 3521     | Nuevo  | EX-Z365-ATX  | intel        | hardware  | Principal  | 1226775            |
| 6                        | 125669         | 5192     | Nuevo  | EX-Z365-ATX  | intel        | hardware  | Principal  | 15740981           |
| $\overline{\phantom{a}}$ | 5698           | 8598     | Nuevo  | EX-Z365-ATX  | intel        | hardware  | Principal  | 4299801            |
| 8                        | 1225889        | 1313     | Nuevo  | EX-Z365-ATX  | intel        | hardware  | Principal  | 15740981           |
| 9                        | 65289          | 21045    | Nuevo  | GX620        | HP           | hardware  | Principal  | 15740981           |
| 10                       | 2000           | 2000     | Nuevo  | EX-Z365-ATX  | intel        | hardware  | Sala       | 15740981           |
| $11\,$                   | 4521           | 5898     | Nuevo  | GX620        | HP           | hardware  | Sala       | 15740981           |
| 12                       | 252525         | 252525   | Nuevo  | EX240        | Canon Plus   | Cámara    | Principal  | 15740981           |
| 13                       | 54118          | 235      | Nuevo  | EX240        | Canon Plus   | Cámara    | Pool       | 15740981           |
| 14                       | 54158          | 239      | Nuevo  | prestige 500 | Casio        | Cámara    | Pool       | 15740981           |
| 15                       | 333333         | 333333   | Nuevo  | EX240        | Canon Plus   | Cámara    | Pool       | 14427747           |
| 16                       | 6464           | 6464     | Nuevo  | EX240        | Canon Plus   | Cámara    | Principal  | 1353991            |
| $17\,$                   | 1214           | 1114     | Nuevo  | EX-Z365-ATX  | intel        | hardware  | Principal  | 1353991            |
| 18                       | 3232           | 3232111  | Nuevo  | GX620        | HP           | hardware  | Principal  | 1353991            |
| 19                       | 121212         | 2307     | Nuevo  | EX-Z365-ATX  | intel        | hardware  | Sala       | 1394244            |
| 20                       | 8569856        | 11224    | Nuevo  | EX-Z365-ATX  | intel        | hardware  | Pool       | 14427747           |
| 21                       | 5414548        | 1447     | Nuevo  | EX-Z365-ATX  | intel        | hardware  | Pool       | 4299801            |
| 22                       | 54555          | 2500     | Nuevo  | EX-Z365-ATX  | intel        | hardware  | Pool       | 1226775            |
| 23                       | 40404          | 40404    | Nuevo  | EX240        | Canon Plus   | Cámara    | Pool       | 1377340            |
| 24                       | 789            | 789      | Nuevo  | EX240        | Canon Plus   | Cámara    | Pool       | 15775072           |
| 25                       | 455244         | 11700    | Nuevo  | EX-Z365-ATX  | intel        | hardware  | Pool       | 1377340            |
| 26                       | 54112          | 69856    | Nuevo  | GX620        | HP           | hardware  | Principal  | 1377340            |
| 27                       | 2569           | 69830    | Nuevo  | EX-Z365-ATX  | intel        | hardware  | Sala       | 1377340            |
| 28                       | 22222          | 65230    | Nuevo  | GX620        | HP           | hardware  | Secundario | 1394244            |
| 29                       | 222222222      | 9090     | Nuevo  | EX240        | Canon Plus   | Cámara    | Pool       | 1394244            |
| 30                       | 325866         | 325866   | Nuevo  | EX-Z365-ATX  | intel        | hardware  | Principal  | 15775072           |

**Figura Nº 3.126. Datos exportados a una hoja de cálculo.** 

#### **3.4. Análisis de la problemática**

El Sistema Integral de Gestión Automatizada (SIGA) presenta ciertos inconvenientes, uno de ellos y el principal es que la aplicación no se adapta a la estructura que define los equipos u/o activos de automatización ya que el sistema está diseñado para la carga de activos informáticos.

Para conocer con detalle los problemas que presenta (SIGA), se realizaron una serie de actividades:

- **1.** Se realizó un inventario de todos los equipos de la red de procesos de PDVSA, Refinación Oriente esto con el fin de visualizar que estructura y que características poseen dichos activos para verificar si cumplen con todos los campos que tiene actualmente el sistema (SIGA) para la carga de los mismos. Este inventario sirvió de ayuda para conocer más a fondo el sistema y ver las deficiencias y debilidades que presenta.
- **2.** Se realizaron una serie de encuestas estructuradas al personal y al líder de la aplicación SIGA.
- **3.** La observación directa estando presente el sistema SIGA.
- **4.** Manejo directo con el Sistema Integral de Gestión Automatizada (SIGA), introduciendo datos reales del inventario realizado para interactuar con el sistema, con la finalidad de entender el funcionamiento del programa.

De toda la información recolectada se pudo conocer ciertas deficiencias en el sistema, como lo son:

- Carencia de algunos campos en el sistema.
- Errores de codificación.
- Errores en la base de datos.
- La falta de recursos retrasa las mejoras al sistema.
- La falta de mantenimiento en el programa en el modulo activo impide que se puedan cargar de manera correcta los activos de automatización.

Para un análisis más detallado de la situación problema que se presenta, se realizó la auditoria informática lo que permitió obtener información de las debilidades y deficiencias actuales en el sistema (SIGA), la cual fue analizada para mostrar los diagnósticos y pronósticos de los problemas expuestos con la finalidad de presentar propuestas y soluciones adecuadas.

Todos estos problemas que presenta el sistema afectan a la empresa de diversas maneras:

- La empresa no posee una aplicación con el mínimo margen de errores, que permita darles confiabilidad a los usuarios.
- Bases de Datos que presentan errores los cuales afectan el trabajo de analista de CDP/Activos.
- Debido a las ineficiencias en el sistema se ven alterados las horas hombres, ya que la aplicación requiere de más tiempo que el establecido por ser una aplicación web.

# **CAPITULO IV APLICACIÓN DE LAAUDITORIA**

# **4.1. INTRODUCCIÓN**

Para estudiar con más detalle la problemática que presenta el sistema se realizo una auditoria informática esto con el fin de evaluar el software: la funcionalidad y eficiencia en el procesamiento de la información, documentos de soporte, confiabilidad de la información, acceso a la información y comprensión de la interfaz. Con esto se busca establecer las debilidades y fortalezas del software, con lo cual se pretende determinar si satisface las necesidades actuales y futuras en cuanto al procesamiento de la información y el acceso a esta.

## **4.2. METODOLOGIA UTILIZADA**

La metodología utilizada es la Auditoria Informática la cual consta de la fase de ejecución y análisis del proceso y esta contempla: Obtención de la información, Análisis de resultados, Diagnostico, Pronostico y Tratamiento.

**Etapa I**: Obtención de la información

La obtención de la información se realizó mediante la ejecución de entrevistas no estructuradas con el personal, la observación y el manejo directo con el sistema actual, con el propósito de levantar evidencias del nivel de calidad de (SIGA).

#### **Etapa II**: Análisis de resultados

Luego de realizar las pruebas de auditoría, se analizó toda la información recopilada en donde se detectaron todas las deficiencias y debilidades las cuales no permitían el cumplimiento de los objetivos del sistema, estas deficiencias suministraron la información necesaria para extraer hallazgos significativos que se consideraron de interés en relación con la problemática presentada.

Esto fue de gran ayuda ya que se pudo conocer cuáles son las debilidades que dificultan el cumplimiento de los objetivos del sistema en estudio.

Se pudo observar que en el sistema (SIGA) no están cargados los equipos de la red de procesos de la empresa ya que está diseñado para almacenar activos informáticos y no activos de automatización, esto debido a que al momento de diseñar el Sistema Integral de Gestión Automatizada solo se contó con la participación del personal que controla activos informáticos y que en tiempos atrás el área de automatización no formaba parte de la Gerencia AIT, por tal motivo existen dificultades a la hora de cargar estos activos.

También carece de un campo importante que caracteriza a un activo en general.

Para la revisión de cada una de las opciones del modulo activos del sistema Integral de Gestión Automatizada se realizaron pruebas de unidad para probar si funcionan o no correctamente. Al momento de ejecutar el software se presentan muchos errores de codificación y de base de datos.

A continuación se muestran algunas de las pantallas que presentan ese tipo de errores mencionados:

A continuación se muestra el error de ingreso de las características de un activo. Figura 4.1.

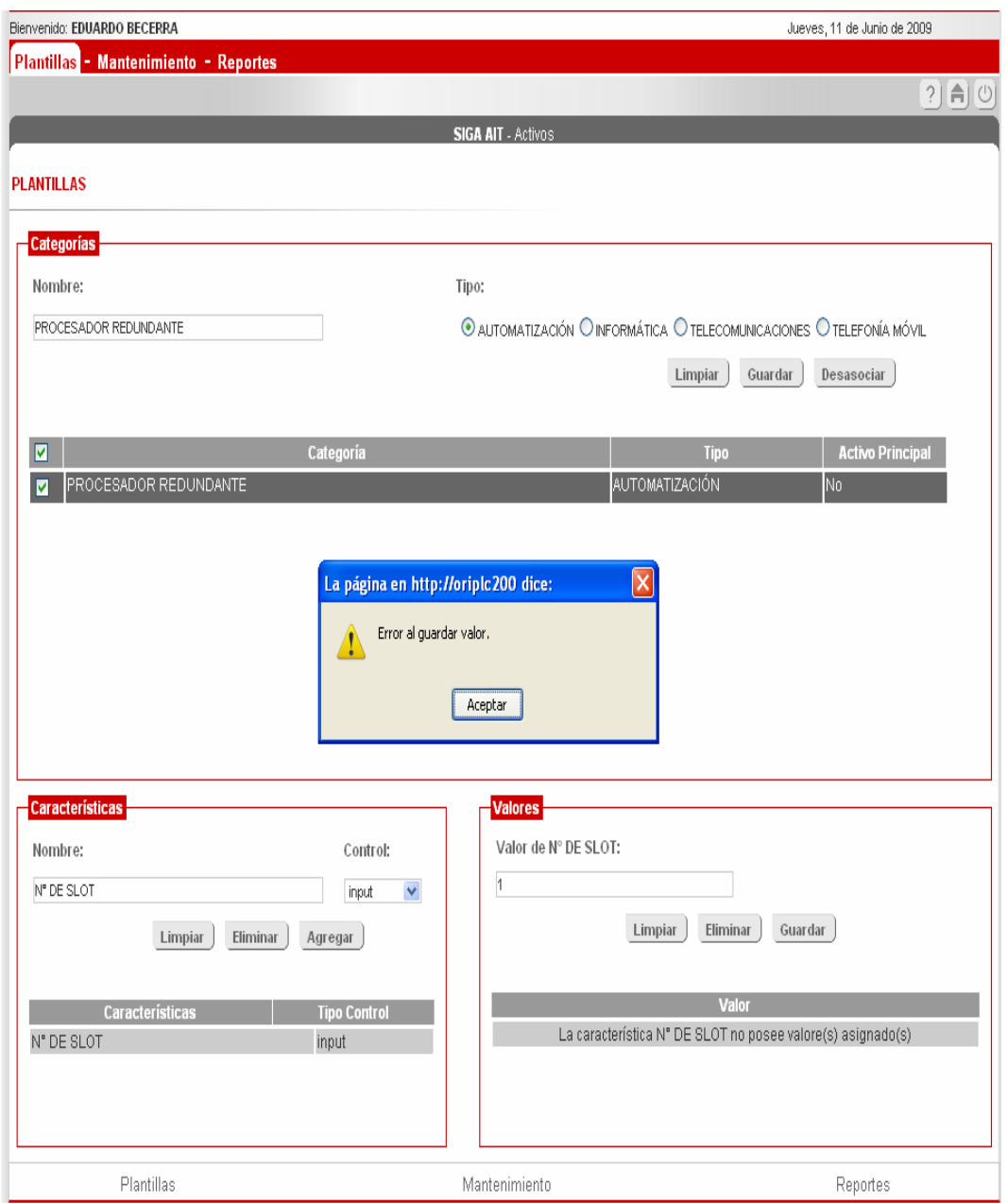

**Figura Nº 4.1. Ingreso de las características de un activo**

A continuación se muestra el error de consultas de activos asignados. Figura 4.2.

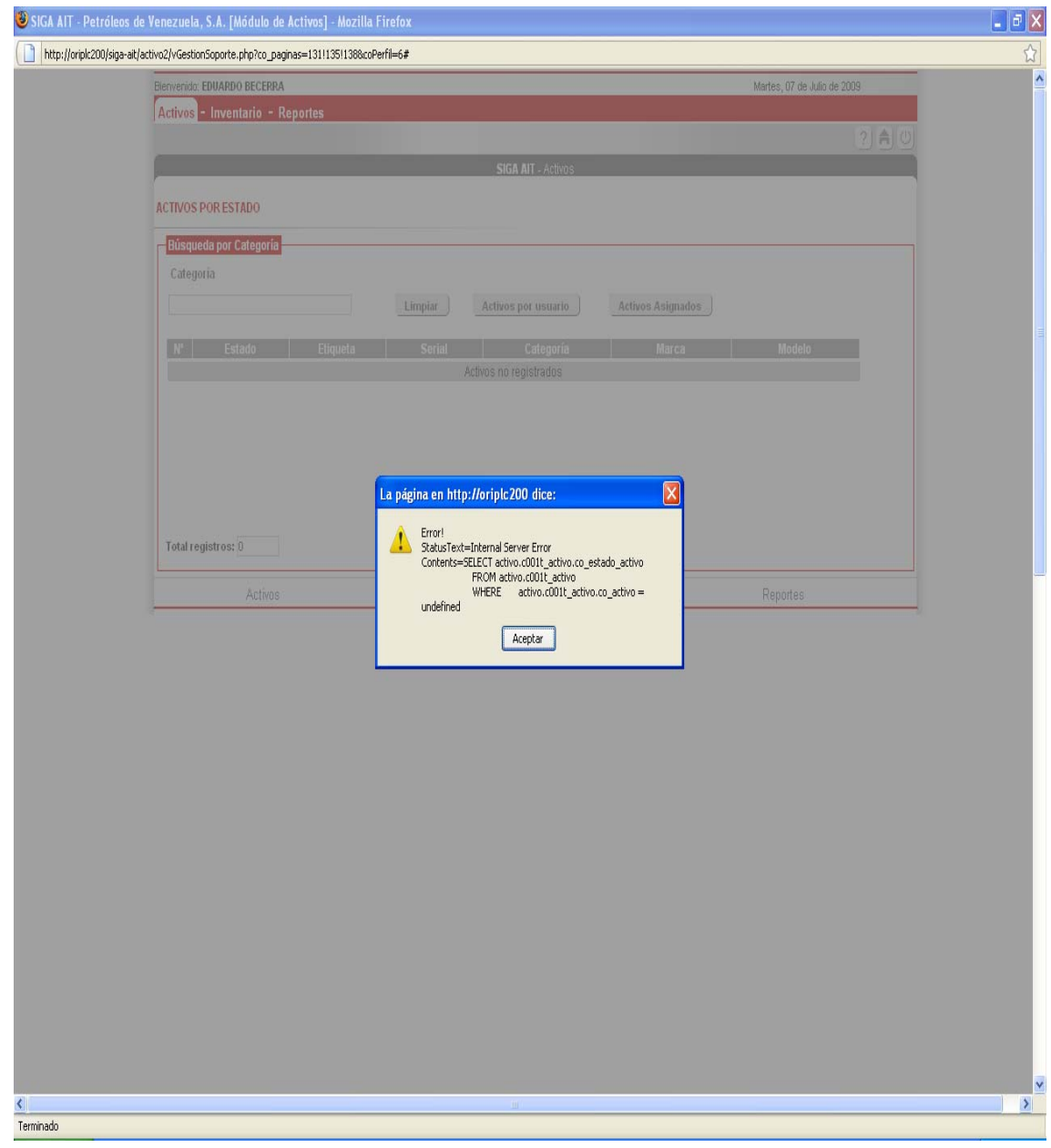

**Figura Nº 4.2. Consulta de activos asignados.** 

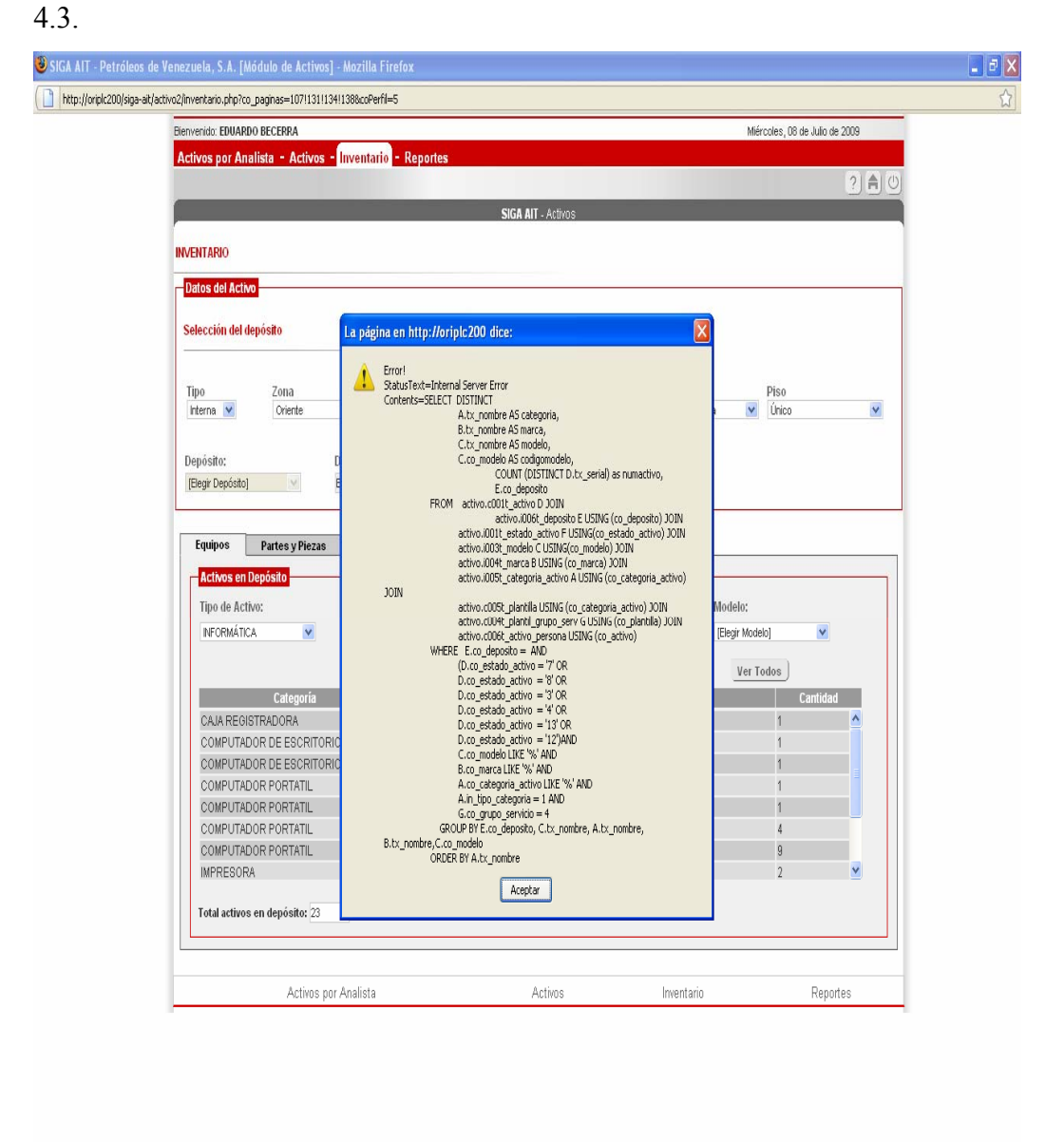

A continuación se muestra el error de consulta de activos de inventario. Figura

**Figura Nº 4.3. Consulta de activos en inventario.**

 ${\small \bf Terminado}$ 

**Etapa III**: Diagnóstico, Pronóstico y Tratamiento

Después de estudiar y analizar todas las evidencias recolectadas fue necesario examinar la situación hallada, en materia de las debilidades del sistema bajo estudio, todo esto con la finalidad de indicar los inconvenientes que presenta y las posibles consecuencias a la cual se expone la organización de no mejorar el sistema actual que se está utilizando.

Luego se realizó la propuesta para cada uno de los diagnósticos presentados, a manera de recomendación de las mejoras que han de ser implementadas para poner el sistema (SIGA) en un nivel deseable.

Seguidamente se muestra el informe que se obtuvo de dicha auditoria:

## **4.3. INFORME DE AUDITORIA**

#### **Diagnóstico 1**

Se pudo observar que en el sistema Integral de Gestión Automatizada (SIGA) el cual está encargado de controlar todos los activos de la empresa (informáticos, automatización y telecomunicaciones) actualmente no están cargados los equipos de automatización esto debido a que el sistema no está diseñado para la carga del mismo pues estos poseen una estructura muy diferente a la que tienen el resto de los activos de la empresa y a que no se había levantado un inventario de todos los elementos de la red de procesos PDVSA, Refinación Oriente.

La estructura de los equipos de automatización es muy diferente a la de los demás activos debido a que poseen otro tipo de características y algunos datos que no se pueden visualizar ya que estos están instalados y se encuentran en producción por

tal razón se debe aplicar un trato diferente para cargar los activos que ya están en producción con respecto a los que aun no se encuentran en depósito.

Este problema también se presenta ya que en el momento de diseñar el sistema SIGA solo se contó con la participación del equipo que controla los activos informáticos de la empresa y que además el área de automatización en años anteriores no formaba parte de la Gerencia AIT.

## **Pronóstico**

Al no poder cargar los activos de automatización en el sistema SIGA y no tener un inventario actualizado de esos equipos, la empresa desconocerá el capital invertido, depreciación, que tipo de equipos existen actualmente en el negocio y donde están ubicados actualmente los activos de la empresa.

## **Tratamiento**

Para corregir la problemática planteada se recomienda temporalmente para el ingreso de esos activos al sistema realizar una plantilla solo para los activos de automatización que se adapte actualmente a la aplicación, definir características de esos activos y plantear formulas para la creación de códigos únicos que identifiquen al activo, ya sea principal o secundario pues algunos datos no se pueden visualizar. Esto sería a corto plazo ya que en estos momentos no se van a realizar modificaciones a nivel de programación en la aplicación.

Y como solución permanente se plantea crear nuevas interfases para que estas si se puedan adaptar a la estructura de los activos de automatización y se ingresen de manera correcta en la aplicación. Cuyas características serán descritas en el informe final de la auditoria.

Todo esto se debe a que es de vital importancia para el personal de Gestión de Activos y por supuesto para la empresa que ese tipo de activos estén cargados en el Sistema (SIGA), para efectos de Inventario y de Valoración y Depreciación de equipos.

#### **Diagnóstico 2**

Se producen muchos errores en la ejecución del software lo que genera inconvenientes a los usuarios, esto se debe a una deficiente fase de prueba y errores en el código del programa. Algunos de estos errores se muestran a continuación:

**1.** En el perfil de Administrador de Activos en la opción de plantillas.

Cuando se ingresa una característica de un activo cuyo tipo de control es *INPUT* y se introduce el valor en el campo identificado con el mismo nombre en el área Valor y se presiona el botón "Guardar" inmediatamente se aparece una ventana que dice error al guardar valor. Pero en realidad el valor se guarda. Esto es un error de codificación.

- **2.** Se produce un Error de base de datos en el perfil de Soporte Integral al momento de cargar activos asignados colocando etiqueta y numero de serial. Hay una variable indefinida el campo que se utilizo no existe en la base de datos.
- **3.** En el perfil Gestión de Activos en la opción inventario al momento de consultar activos en depósito al dar clic en la pestaña (ver todos) se muestra un error de base de datos. Hay una variable indefinida el campo que se utilizo no existe en la base de datos.

#### **Pronóstico**

Este tipo de errores ya sea de codificación o de base de datos en el sistema ocasiona margen de error en la base de datos disminuyendo la confiabilidad del usuario al momento de la manipulación con el mismo pues este nunca va a tener una aplicación que sea eficiente. Esto genera confusión y lentitud en el procesamiento de la información y crea que el usuario utilice otras herramientas como métodos tradicionales (hojas de Excel) para el inventario de sus activos.

#### **Tratamiento**

La solución que se plantea para este diagnostico es eliminar los errores y las ambigüedades que existen y realizar la depuración del código de la aplicación. El responsable de esta solución será el programador.

#### **Diagnóstico 3**

Se pudo observar que en la ejecución del programa el software es lento para algunos campos, por los múltiples errores que presenta el programa en su código fuente lo cual afecta el tiempo de respuesta del procesador. Algunos ejemplos de esto se presentan a continuación:

• A la hora de generar un reporte como por ejemplo por Organización. Tarda para procesar la información.

A continuación se muestra formato de espera para generar un reporte por organización. Tabla 4.1.

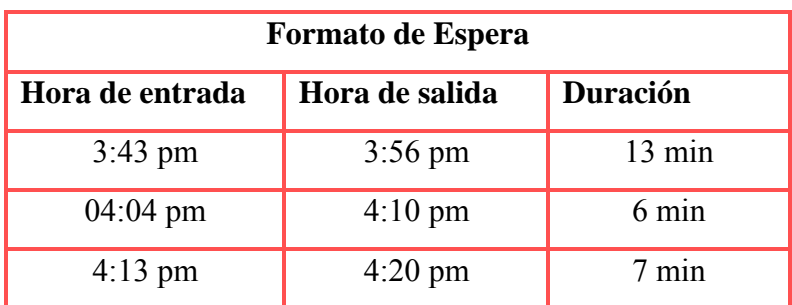

**Tabla Nº 4.1. Formato de espera para generar un reporte por organización.** 

#### **Fuente: Realización propia**

• Cuando se quiere realizar una consulta en el buscador de activos del perfil analista de Gestión de Activos por etiquetas, serial, responsable, categoría, marca, modelo y ubicación. En este caso se efectuó una consulta por etiqueta se espero algunos minutos para obtener la información.

A continuación se muestra formato de espera para consultar buscador de activos. Tabla 4.2

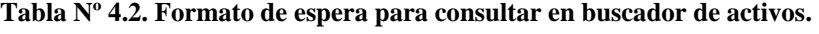

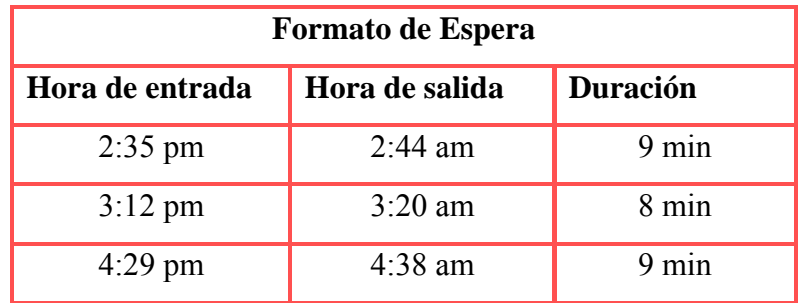

**Fuente: Realización propia**

• Al entrar al perfil Soporte Integral opción activos, activos por usuario con el motor de búsqueda para el sistema (SIGA), en este caso colocando el indicador del usuario el tiempo de respuesta es muy lento.

A continuación se muestra formato de espera para busqueda colocando indicador del usuario. Tabla 4.3.

| <b>Formato de Espera</b> |                |                  |  |  |  |  |
|--------------------------|----------------|------------------|--|--|--|--|
| Hora de entrada          | Hora de salida | <b>Duración</b>  |  |  |  |  |
| 8:32 am                  | $8:38$ am      | $6 \text{ min}$  |  |  |  |  |
| $10:16$ am               | $10:25$ am     | 9 min            |  |  |  |  |
| $10:35$ am               | $10:45$ am     | $10 \text{ min}$ |  |  |  |  |

**Tabla Nº 4.3. Formato de espera para búsqueda colocando indicador del usuario** 

#### **Fuente: Realización propia**

## **Pronóstico**

Este tipo de problemas que presenta el sistema (SIGA) no permite optimizar el tiempo del usuario. El usuario tiene que esperar mucho tiempo para obtener la información requerida.

# **Tratamiento**

Se recomienda para este diagnostico realizar unas series de investigaciones. Lo primero que se tiene que hacer es revisar que el servidor donde está alojada la aplicación cuenta con suficientes recursos, (un buen procesador, una buena cantidad de memoria y discos duros de buena velocidad) también revisar que servicios levanta el servidor así como los programas residentes que carga al inicio.

 Se debe revisar también las estaciones de trabajo, pues estas deben tener también buenas características de hardware, revisar cuántos y cuáles son los programas residentes que levantan al inicio, los servicios que levanta.

 Algo muy importante es que tanto en el servidor como en las estaciones de trabajo el archivo de paginación tienen que ser de 1.5 a 2 veces el tamaño de la memoria física instalada, por ejemplo si el servidor tiene 4 GB de memoria entonces el archivo de paginación deberá tener un tamaño de entre 6 y 8 GB, esto mismo aplica para las estaciones de trabajo.

Otra recomendación seria cambiar el servidor donde esta alojada la aplicación para incrementar la potencialidad del Sistema Integral de Gestión Automatizada **SIGA** 

#### **Diagnóstico 4**

Se pudo notar que existe el campo ubicación del activo. El mismo se le asigna la ubicación del usuario responsable y no permite asignarle una ubicación diferente a la del usuario. Se pueden hacer modificaciones pero esto solo ocurre cuando se reasigna el usuario, o cuando se modifica la ubicación del usuario. Pero no existe un campo donde se describa la ubicación exacta donde se encuentra el activo por que puede suceder que el usuario ni el activo se encuentren ubicados en el mismo sitio.

Es decir, la aplicación no permite que un activo se pueda almacenar con una dirección diferente a la del usuario responsable.

## **Pronóstico**

Este tipo de carencia en el sistema (SIGA) no le permite a la empresa visualizar exactamente donde están ubicados los activos (Automatización, Informática, Telecomunicación, Telefonía) ya que algunos equipos están ubicados en áreas diferentes a las oficinas del usuario responsable. Esto causa problemas ya que al momento de que se realice una auditoría en el sistema los equipos no van a tener su ubicación exacta.

#### **Tratamiento**

Se recomienda temporalmente ingresar manualmente la ubicación del activo en el campo Notas del Activo hasta que se realicen las mejoras ya que en estos momentos no se van a realizar modificaciones a nivel de programación en la aplicación. La ubicación debe ingresarse con la misma estructura de las ubicaciones que maneja SIGA AIT, es decir, Zona, Área, Localidad. De esta forma, se garantizara que llegado el momento de actualizar los datos de los activos, no vaya a existir ambigüedad entre la ubicación escrita y la seleccionada.

Y como solución permanente se plantea diseñar el campo ubicación del activo.

## **Diagnóstico 5**

La aplicación no tiene la funcionalidad apropiada tiene que recurrir a otras opciones primero para llegar a lo que se quiere. No se pueden asignar valores por defecto a características del tipo *select.* En la pestaña de plantillas del modulo de Administración de activos al tratar de asignar valores a una características de tipo *select* la aplicación no lo permite primero se tiene que elegir el tipo de control *input* la cual inserta solo un valor y luego *select* para la inserción de más de un valor debido a
que no se puede escoger el control *select* como primera opción. Esto le quita tiempo al usuario al momento de cargar los activos en el sistema (SIGA).

Esta forma de asignar el tipo de control select a las características de un activo no se encuentra documentado en el manual de la aplicación.

## **Pronóstico**

Si el usuario al ingresar un activo en el sistema desconoce y no recurre a este tipo de alternativas no podrá llenar este campo lo cual es importante para realizar las plantillas del activo la misma es un requisito para la carga de activos. Al no tener este tipo de procedimientos en un manual le llevara más tiempo al usuario encargado del ingreso de activos adivinar lo que tiene que hacer para llegar a lo que se quiere. Esto resulta muy tedioso para un usuario nuevo que interactué con el sistema. También le resta tiempo al usuario al momento de cargar los activos en el sistema (SIGA).

## **Tratamiento**

Para corregir las fallas de este tipo que existen en el sistema SIGA, se requiere la participación del programador

Colocar en el manual del modulo activos del sistema (SIGA) todos los detalles, procedimientos que se tienen que hacer para el ingreso de activos.

#### **Diagnóstico 6**

Se pudo observar que existe falta de mantenimiento en el programa en el módulo activo esto debido a que en estos momentos no se tiene recursos para hacerles modificaciones y mejoras a la aplicación.

#### **Pronóstico**

Este tipo de acontecimientos impide que se puedan cargar de manera correcta los activos específicamente de automatización en el Sistema Integral de Gestión Automatizada.

#### **Tratamiento**

Para que la aplicación pueda funcionar adecuadamente se tiene que hacer un mantenimiento periódico al modulo activos para corregir posibles errores o fallas ya que el sistema viene presentando inconvenientes a la hora de ingresar, consultar y modificar activos.

#### **Diagnóstico 7**

La aplicación presenta una falla al cancelar el registro de un nuevo modelo. Al trabajar en el componente "Administrador de Activo", cuando se va a guardar un nuevo modelo, hay un cuadro de confirmación. Si se selecciona la opción "cancelar", la aplicación se inhibe.

## **Pronostico**

Este tipo de incidentes es un error de codificación y le quita mucho tiempo al usuario encargado del ingreso de activos. Se tiene que cerrar la ventana de registro debido a que la aplicación tarda para ejecutar la operación de cancelar.

### **Tratamiento**

Se recomienda para solventar este problema eliminar los errores y las ambigüedades que existen y realizar depuración del código de la aplicación.

## **Diagnóstico 8**

No se puede realizar la carga de un lote de equipos iguales. Al guardar un activo, se muestra el mensaje "Activo guardado con éxito". "Desea mantener los datos de activo en pantalla", aceptando esta solicitud, se mantienen los datos para registrar un segundo activo con las mismas características pero al finalizar este ingreso ya no se muestra el mensaje anterior (Desea mantener los datos de activos en pantalla), por lo que no se puede seguir con la carga de un lote de equipos iguales.

#### **Pronostico**

Esto resulta tedioso por que el usuario deberá ejecutar el proceso varias veces para poder realizar el registro de muchos equipos con las mismas características, generando retrasos en las operaciones de ingreso de activos al inventario.

## **Tratamiento**

Para solucionar esta problemática se recomienda emplear las herramientas de programación que permitan cambiar la condición de las sentencias de control de ciclos repetitivos requeridos para realizar el ingreso de un lote de activos con características iguales.

#### **Diagnóstico 9**

Se pudo observar que el menú Telefonía Móvil del módulo activo no está culminado al 100%. Este menú aun no está diseñado para la carga de consumos masivos, líneas telefónicas nuevas en forma masiva y no genera los reportes de consumo y de líneas telefónicas. Esta actividad no ha sido implementada debido a que sólo se cuenta con un programador que atiende todos los requerimientos de los diferentes módulos del Sistema Integral de Gestión Automatizada.

#### **Pronóstico**

El sistema al carecer de estas opciones en el menú telefonía móvil disminuye la confiabilidad del usuario al momento de su manipulación y el mismo nunca va a tener una aplicación eficiente.

#### **Tratamiento**

Se recomienda culminar en su totalidad el contenido del Menú Telefonía Móvil utilizando las herramientas de programación acorde con la funcionalidad del módulo.

#### **Diagnóstico 10**

Actualmente en la aplicación en el campo características cuando se pretende realizar el ingreso de varios valores a un activo no existe un tipo de control que pueda hacer este tipo de requerimiento, actualmente en la aplicación solo existen tres tipo de control: una caja de texto (input) para la inserción de un valor, (Select) para selección simple y no múltiple y una caja de verificación (check).

#### **Pronóstico**

Esto genera un problema ya que cuando un usuario quiera ingresar más de un valor a una característica de un activo la aplicación no lo va a permitir.

#### **Tratamiento**

Se recomienda para este tipo de problemas diseñar un tipo de control llamado (TextArea) que es igual al tipo de control input pero más grande para la inserción de más de un valor para el ingreso de una característica para la plantilla de un activo.

#### **Características especificas del programa**

- El software está diseñado utilizando el lenguaje PHP, AJAX, JAVASCRIPT Y DHTML y el sistema manejador de bases de datos relacional orientado a objetos de software libre postgreSQL.
- Ambiente Windows XP.
- Posee una interfase grafica sencilla para los usuarios.
- Posee nueve módulos: Servicios Nivel 0 (Autogestión), Servicios Nivel 1 (Centro de Servicio), Servicios Nivel 2 (Cartelera), Activos, Administración y Organización, Control Remoto Valoración de usuario (V.D.U), Control de Cambio Indicadores, Reportes, Ayuda.
- El módulo activos controla todos los activos informáticos de PDVSA.
- La información procesada se almacena en una base de datos que se encuentra en un servidor, por lo cual su nivel de seguridad es muy alto.
- El sistema posee un modulo de ayuda para que un usuario novato entienda el funcionamiento del programa y su uso adecuado.
- El módulo activos posee un modulo donde se pueden consultar todos los activos por analistas, categoría, marca, modelo.
- Las consultas de activos ya existentes se realizan colocando la etiqueta y el número de serial.
- Existe validación de los datos ingresados en cada variable del sistema.
- El Software posee un control de usuarios (Actores) para acceder al programa tanto para incluir, modificar, eliminar y consultar los registros procesados lo cual garantiza la integridad y seguridad de la información.
- Existe documentación del software.
- Al guardar cualquier activo (Automatización, Informática, Telecomunicaciones, Telefonía) a través del software se genera un acuse.
- Existe un manual de usuario en caso de que haya la interacción de un nuevo usuario.
- Almacenamiento y respaldo de Servicios Comunes Oriente se encarga de la data de SIGA AIT.
- La información respaldada se almacena en cintas magnéticas.
- El respaldo de la información de SIGA se realiza en forma continua.

Luego de haber finalizado la Auditoria Informática al Módulo Activos se recomienda modificar y diseñar nuevas interfaces de manera que los activos de automatización se puedan cargar correctamente y la aplicación se encuentre en un nivel deseable.

# **CAPITULO V DISEÑO DE LAS PROPUESTAS**

## **5.1. INTRODUCCIÓN**

Luego de haber analizado y estudiado toda la información recolectada, en este capítulo se realizará el diseño las propuestas, a manera de recomendación de las observaciones que han de mejorar y ser implementados para poder poner el Sistema de Gestión Automatizada (SIGA) en un nivel esperado o de confianza aceptable.

Al concluir la auditoria informática de determinaron nuevos requerimientos para solventar los inconvenientes presentes en el sistema SIGA:

- Registrar los datos de los activos de automatización.
- Registrar la ubicación de los activos informáticos, automatización, telecomunicaciones y telefonía móvil.

Al analizar los nuevos requerimientos se obtiene las necesidades del sistema para esto se utilizó el Lenguaje Unificado de Modelado (UML), el cual proporciona herramientas esenciales para realizar dicho análisis.

En este caso en particular para el diseño de las propuestas se revisará el caso de uso general del módulo activo del sistema actual, se diseñará un nuevo caso de uso y se realizará el diagrama de clases de análisis y diagrama de colaboración del mismo y de los casos de uso a modificar ya que estos no se diseñaron por la empresa. Los diagramas de casos de uso permiten identificar y documentar los requerimientos del sistema, mientras que los diagramas de clases de análisis para el análisis de los

nuevos requerimientos, y los diagramas de colaboración utilizados para mostrar la interacción de los objetos de análisis.

En este proyecto sólo se diseñará un nuevo caso de uso el cual servirá para registrar las ubicaciones de los activos (informáticos, automatización, telecomunicaciones y telefonía móvil) y se modificara la documentación de los casos de uso "Administrar plantilla" y "Administrar activo" para cargar los equipos de automatización en el sistema SIGA.

Para la creación y modificación de pantallas del sistema se utilizó el lenguaje de cuarta generación PHP, tomando en cuenta los nuevos requerimientos identificados y documentados en el diagrama de casos de uso.

#### **5.2. MODELO DEL CASO DE USO GENERAL DEL SISTEMA SIGA**

El modelo de casos de uso tiene como propósito obtener los requisitos funcionales del sistema en forma parcial o total, ya que estos están diseñados para cumplir los deseos del usuario cuando utiliza el sistema.

El recurso primario del cual se basa este modelo es el diagrama de casos de uso, esto resulta muy útil para precisar las acciones que se llevan a cabo en el sistema la cual produce un resultado visible para un usuario en particular, detallando el comportamiento de las partes que se definen.

Este diagrama sirvió de gran ayuda ya que con el se pudo conocer con más detalle el funcionamiento del sistema SIGA

## **5.2.1. Modelo del caso de uso general del sistema SIGA actual**

A continuación se muestra el diagrama de Caso de Uso General del sistema SIGA actual. Figura 5.1.

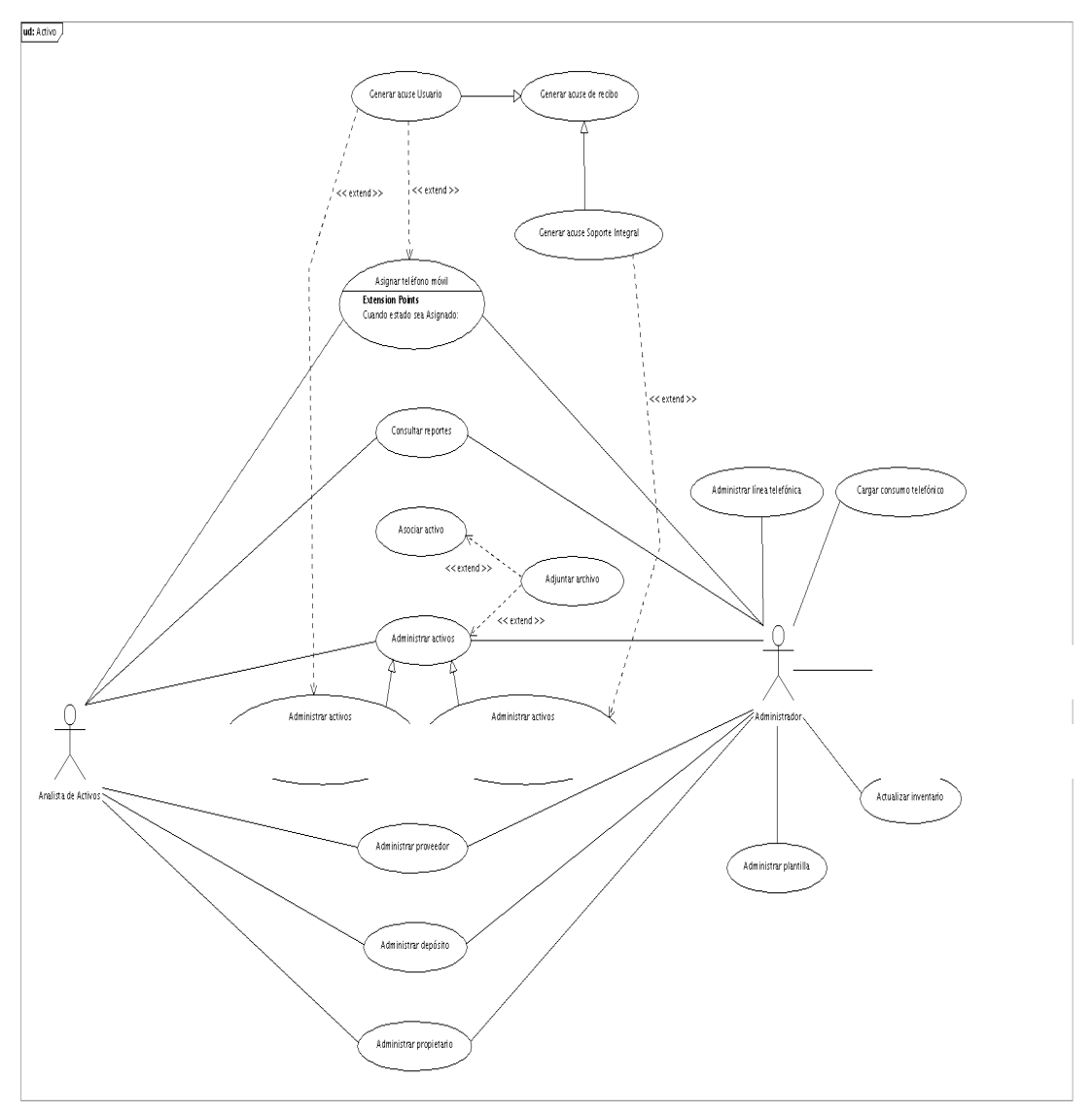

**Figura Nº 5.1. Diagrama de Casos de Uso General del sistema SIGA actual**

**Fuente: Responsable del proyecto SIGA**

En el diagrama 5.1. de Casos de Uso General del Sistema SIGA actual se pueden observar en forma detallada los casos de usos con la finalidad de visualizar y entender en una forma más especifica los casos de usos derivados y las distintas actividades que realiza el sistema actual. Se puede visualizar en el diagrama de casos de uso las relaciones de los casos de uso principales con los derivados. En el diagrama mencionado se observo que las relaciones son de tipo <<extends>> (extiende), denota que un caso de uso es la especialización de otro.

En el diagrama del caso de uso mencionado se pudo visualizar que existe un mal diseño en su estructura específicamente en el caso de uso "Administrar activo", por tal motivo se realizo su respectiva modificación.

## **5.2.2. Modelo del caso de uso general del sistema SIGA Modificado.**

A continuación se muestra el Diagrama de caso de uso de SIGA modificado. Figura 5.2.

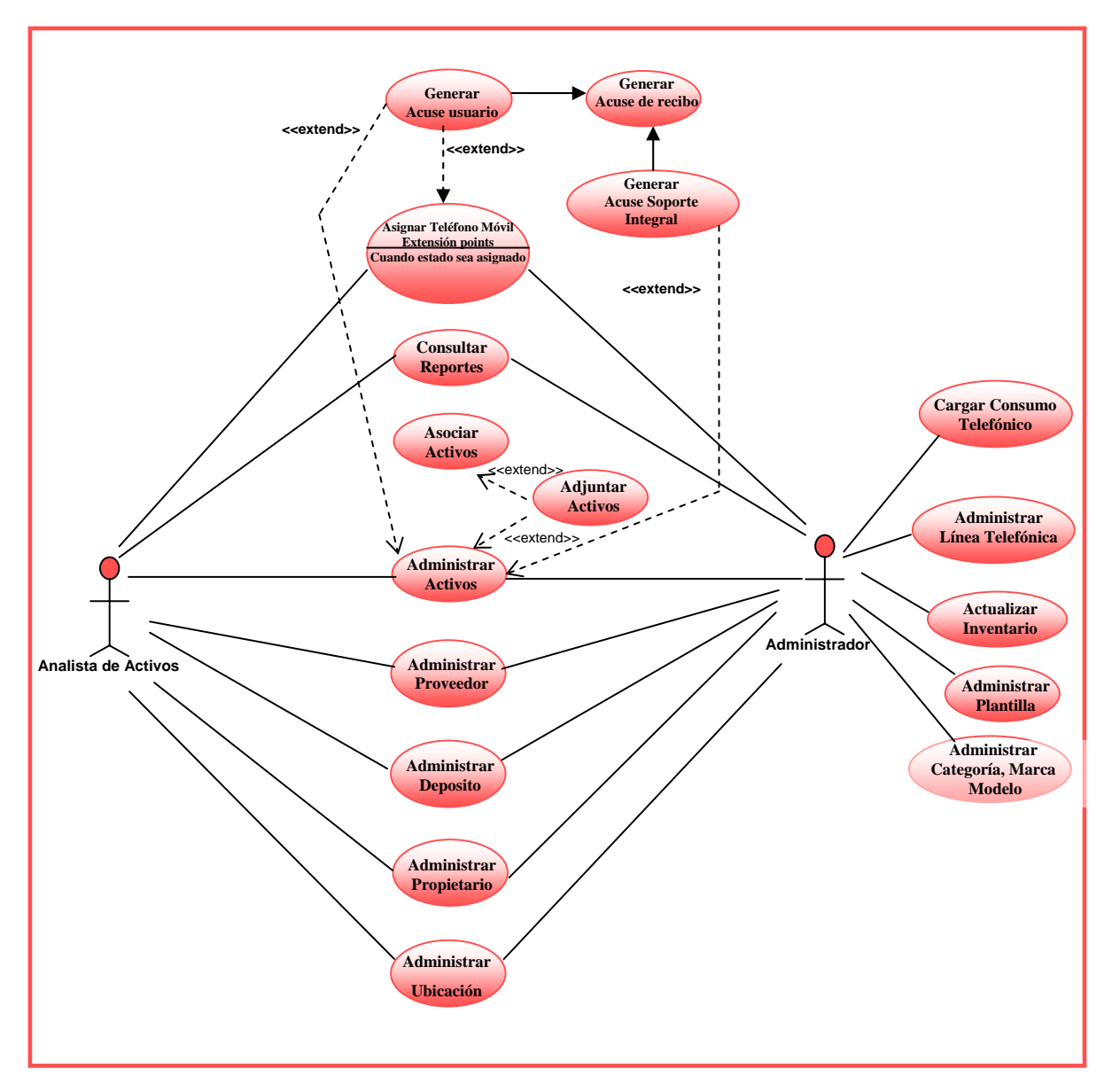

**Figura Nº 5.2. Diagrama de Casos de Uso de SIGA modificado**

**Fuente: Realización propia** 

En el diagrama 5.2. De Casos de Uso de SIGA modificado se puede visualizar que debido al nuevo requerimiento del sistema (registrar ubicación del activo) se diseño un nuevo caso de uso "Administrar Ubicación" para que la empresa pueda visualizar exactamente donde están ubicados sus activos.

Para el diseño de las propuestas se modificara la documentación del caso de uso "Administrar plantilla" y el caso de uso "Administrar activo" pues es en ellos donde se va a reflejar los cambios que se quieren hacer los cuales se encuentran en el informe de la auditoria informática.

## **5.2.3. Caso de Uso "Administrar Ubicación".**

A continuación se muestra el Diagrama de Caso de Uso Administrar Ubicación. Figura 5.3.

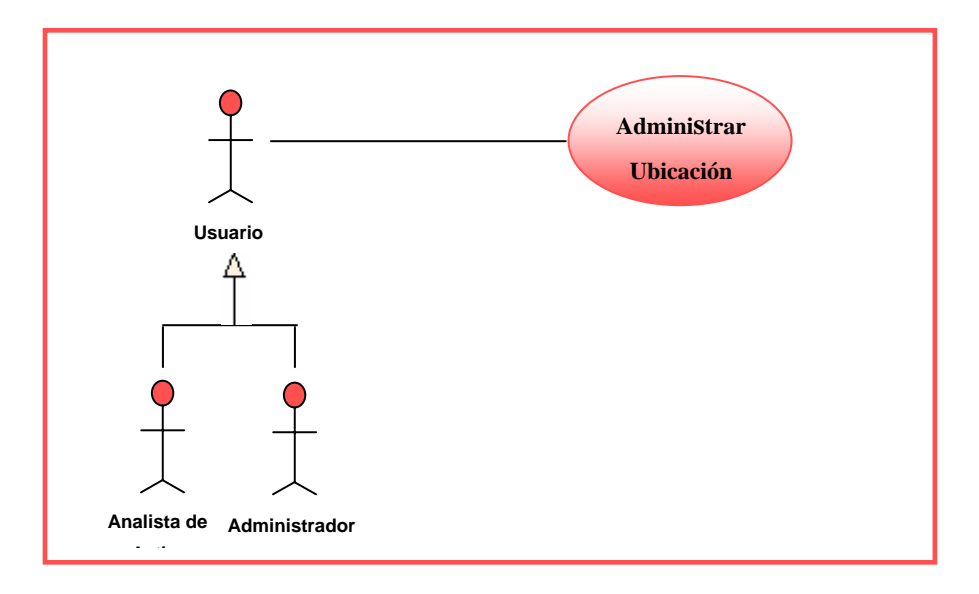

**Figura Nº 5.3. Diagrama de Casos de Uso Administrar Ubicación** 

**Fuente: Realización propia.**

**Caso de Uso:** Administrar Ubicación.

**Actor (es):** Administrador, Analista.

**Propósito:** Brindar la posibilidad de administrar el registro, consulta, actualización o eliminación de Ubicaciones

**Pre-Condición:** Necesidad de actualizar los datos del sistema en relación a las ubicaciones.

**Post-Condición:** Se ha registrado, consultada, actualizada o eliminada una ubicación.

#### **Descripción:**

El caso de uso comienza cuando:

1. El actor necesita registrar una nueva ubicación:

1.1 El actor ingresa al menú mantenimiento y selecciona la opción Ubicación.

1.2 El sistema muestra la ventana principal de ubicación.

1.3 El actor procede a llenar los datos de ubicación (Zona, Área, Localidad, Sector y Piso).

1.4 Culminado el llenado de los campos, el actor procede a su almacenamiento, presionando clic sobre el botón Guardar.

1.5 El sistema emitirá un mensaje de aceptación o rechazo ante la operación de almacenamiento.

2. El actor necesita consultar una ubicación:

2.1 El actor ingresa al menú mantenimiento y selecciona la opción ubicación.

2.2 El sistema muestra la ventana principal de ubicación.

2.3 El actor procede a iniciar la búsqueda de ubicación.

2.3.1 Teclea el nombre de la Zona en el campo indicado:

2.3.1.1 El sistema muestra en una tabla todos los registros de ubicaciones dependiendo de la zona seleccionada que coincidan con cada una de las letras introducidas por el actor. En caso de no generarse coincidencias, el sistema muestra un mensaje indicándolo.

2.3.1.2 El actor selecciona de la tabla el registro indicado.

2.3.1.3 El sistema muestra la información del registro seleccionado.

2.3.2 Pulsa clic sobre el botón Buscar.

2.3.2.1 El sistema muestra en una tabla todos los registros de ubicaciones que se encuentran almacenados.

2.3.2.2 El actor selecciona de la tabla el registro que le interesa.

2.3.2.3 El sistema realiza la carga de los datos asociados a la ubicación seleccionado y los muestra en pantalla.

3. El actor necesita modificar una ubicación que está registrada:

3.1 El actor realiza la consulta de la ubicación que desea modificar.

3.2 El actor visualiza la información mostrada y modifica los datos de cualquiera de los campos.

3.3 Al finalizar la modificación de los datos, el actor presiona clic sobre el botón Guardar para que la información sea almacenada.

3.4 El sistema emite un mensaje indicando la procedencia o no de la actualización realizada.

4. El actor necesita eliminar una ubicación:

4.1 El actor procede a iniciar la búsqueda de una ubicación.

4.2 El actor visualiza la información mostrada en pantalla y procede a su eliminación, pulsando sobre el botón Eliminar.

4.5 El sistema emitirá un mensaje indicándole al actor si está seguro de realizar la operación.

4.5.1 En caso afirmativo, se procede a la eliminación de la ubicación. El sistema nuevamente mostrará un mensaje notificando el éxito o no de la operación.

4.5.2 En caso contrario, los datos de la ubicación permanecen almacenados en el sistema.

Los siguientes casos de usos a presentar se encuentran en la estructura del Caso de Uso general del sistema SIGA actual, esto quiere decir que se realizara solo la modificación en la documentación del mismo para que de esta manera los activos de automatización puedan cargarse en la aplicación.

## **5.2.4. Caso de uso "Administrar Plantilla"**

A continuación se muestra el Diagrama de caso de uso Administrar Plantilla. Figura 5.4.

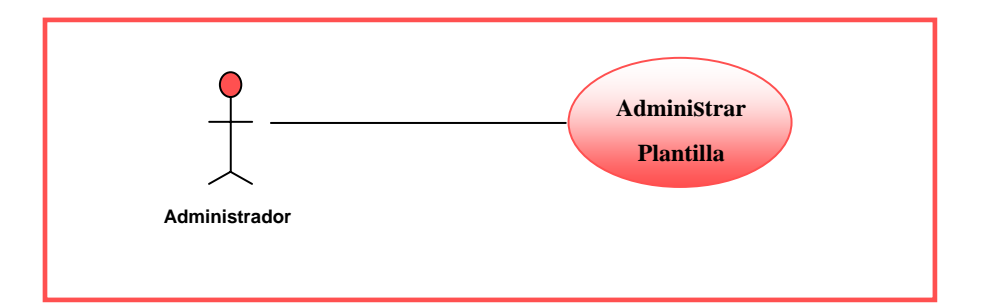

**Figura Nº 5.4. Diagrama de Casos de Uso Administrar Plantilla.** 

**Fuente: Realización propia.**

#### **Documentación Actual**

**Caso de Uso:** Administrar plantilla.

**Actor:** Administrador.

**Propósito:** Ofrecer al administrador la posibilidad de crear una plantilla determinada.

**Pre-Condición:** Necesidad de crear, modificar y consultar una plantilla de activo.

**Post-Condición:** Se ha creado, modificado y consultado una plantilla para un determinado equipo.

#### **Descripción:**

El caso de uso comienza cuando:

1. La organización adquiere un nuevo equipo.

2. El administrador tiene la responsabilidad de crear un formato para el registro del mismo.

2.1 El administrador se ubica en la opción "Plantillas" del menú principal.

2.2 El administrador verifica que la plantilla no exista y decide crearla.

2.3 El administrador selecciona, en primer lugar, el tipo de plantilla a ingresar.

2.4 El administrador registra los datos asociados a la nueva plantilla, como lo son: el nombre y el tipo de plantilla, seguido de las características propias de esta (por ejemplo: si se crea una plantilla para disco duro, las características incluidas por el administrador podrían ser: capacidad, revoluciones por minuto, entre otras). Igualmente, deberá incluir los valores que tendrán asociados cada una de las características creadas.

3. Si el administrador desea ubicar una plantilla en particular, puede proceder de dos formas:

3.1 Teclea el nombre de la categoría en el campo indicado:

3.1.1 El sistema muestra en una tabla todos los registros, correspondientes a las categorías que coinciden con cada una de las letras introducidas por el actor.

En caso de no generarse coincidencias, el sistema muestra un mensaje indicándolo.

3.1.2 El actor selecciona de la tabla el registro indicado.

3.1.3 El sistema muestra la información del registro seleccionado.

3.2 Pulsa clic sobre el botón Buscar.

3.2.1 El sistema muestra en una tabla todos los registros de categorías que se encuentran almacenados.

3.2.2 El actor selecciona de la tabla el registro que le interesa.

3.2.3 El sistema realiza la carga de los datos asociados a la categoría

4. Si el administrador desea modificar una plantilla en particular:

4.1 Se procede a la búsqueda de la categoría.

4.2 Se realizan las modificaciones a los campos que se desean.

4.3 Se almacena la información.

4.4 El sistema envía un mensaje notificando.

5. El caso de uso culmina cuando, el sistema valida y guarda la información de la plantilla.

#### **Documentación Modificada**

Sólo se modificará la documentación cuando el actor tiene la responsabilidad de crear un nuevo formato para el registro de un nuevo equipo.

#### **Descripción:**

El caso de uso comienza cuando:

1. La organización adquiere un nuevo equipo.

2. El administrador tiene la responsabilidad de crear un formato para el registro del mismo.

2.1 El administrador se ubica en la opción "Plantillas" del menú principal.

2.2 El administrador verifica que la plantilla no exista y decide crearla.

2.3 El administrador selecciona, en primer lugar, el tipo de plantilla a ingresar.

2.4 El administrador registra los datos asociados a la nueva plantilla, como lo son: el nombre y el tipo de plantilla.

2.4.1 En caso de seleccionar el tipo de plantilla Informática, telecomunicaciones y telefonía móvil seguido se registran los siguientes datos: características propias de esta (por ejemplo, si crea una plantilla para disco duro, las características incluidas por el administrador podrían ser: Capacidad, revoluciones por minutos, entre otras). Igualmente, deberá incluir los valores que tendrán asociados cada una de las características creadas.

2.4.2 En caso de seleccionar el tipo de plantilla Automatización aparece una opción de especificación entre ellos (Consolas o servidores y otros equipos).

2.4.2.1 Si selecciona el tipo de especificación consolas o servidores se registran los mismos datos asociados al tipo de plantilla Informática, telecomunicaciones y telefonía móvil ya que poseen la misma estructura.

2.4.2.2 Si selecciona el tipo de especificación otros equipos se registran otros datos como son: Descripción del equipo (Cantidad de rack, Cantidad de slot, elementos del rack y otros componentes) elementos del rack y otros componentes son registrados en el menú mantenimiento. Al momento de realizar la plantilla se eligen los activos que no son principales propios del activo a registrar.

#### **5.2.5. Caso de Uso "Administrar activo".**

A continuación se muestra el diagrama de Casos de Uso Administrar Activo. Figura 5.3.

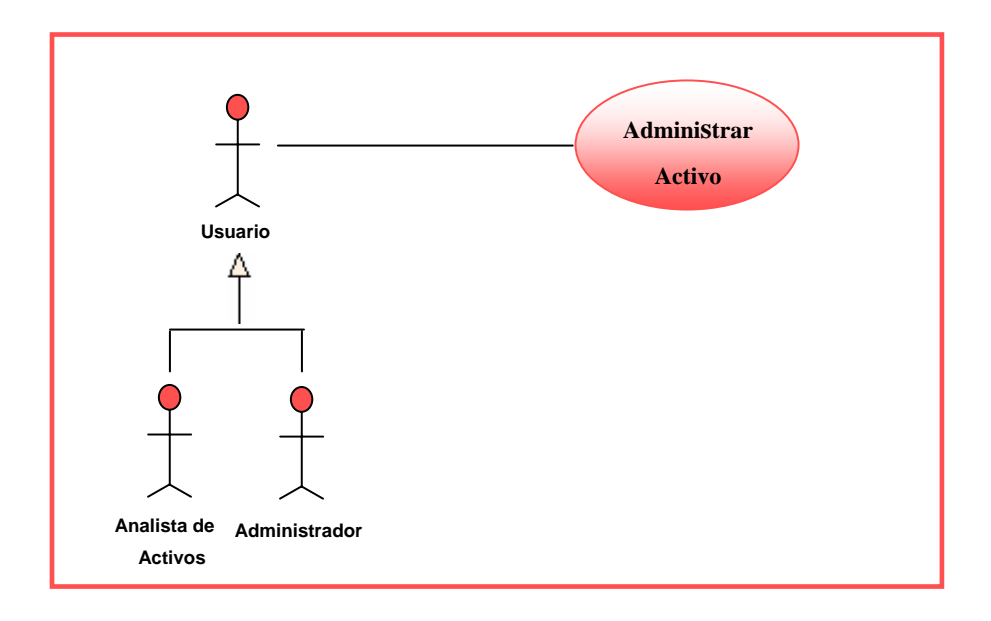

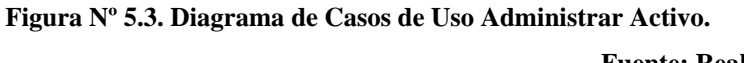

**Fuente: Realización propia** 

### **Documentación Actual**

**Caso de Uso:** Administrar activos.

**Actor (es):** Administrador, Analista.

**Propósito:** Brindar la posibilidad de administrar la creación, consulta, modificación o eliminación de activos

**Pre-Condición:** Necesidad de actualizar los datos del sistema en relación a los activos.

*Administrador.* Necesidad de agregar, consultar, actualizar o eliminar activos. *Analista.* Necesidad de agregar, actualizar y consultar los activos.

**Post-Condición:** Se ha registrado, consultado, actualizado o eliminado un activo.

#### **Descripción:**

El caso de uso comienza cuando:

1. El actor necesita registrar un nuevo activo:

1.1- El actor ingresa al menú activo.

1.2- El sistema muestra la ventana general de activos.

1.3- El actor ubica la plantilla correspondiente al activo, según los tipos disponibles (informática, telecomunicaciones y automatización) y selecciona la requerida.

1.4- El sistema muestra los nombres de las categorías del activo filtradas según el tipo seleccionado.

1.5- El actor selecciona la categoría que describe al activo que se pretende registrar.

1.6- El actor llena todos y cada uno de los campos requeridos. Estos campos comprenden: Datos generales del activo (etiqueta, serial, estado, marca, modelo y uso) y los datos de cada una de las pestañas: características, ubicación, gerencia, procura, historial, componentes asociados, software y notas.

1.7.- Al finalizar el llenado de las pestañas, el usuario presiona el botón Guardar (que se encuentra en la pestaña notas) para que la información sea almacenada y, en consecuencia, se registra un activo bajo el formato de una plantilla en particular y se actualiza el registro del inventario de dicho activo para el depósito seleccionado.

2. El actor necesita consultar un activo ya existente:

2.1- El actor se ubica en el menú activo.

2.2- El sistema muestra la ventana general de activos.

2.3- El actor se ubica en el área "Datos generales del activo" para iniciar la consulta.

2.4- El actor ubica los datos del activo:

2.4.1 Teclea en el campo etiqueta o serial el número correspondiente y presiona  $\leq$ Enter $\geq$ 

2.4.2 Presiona clic sobre el buscador de activos y se realiza la búsqueda respectiva, según el(los) parámetro(s) indicado(s).

2.5- El sistema carga los datos del activo que tiene asignada esa etiqueta o serial.

2.6- El actor visualiza la información mostrada en pantalla.

3. El actor necesita modificar un activo que está registrado:

3.1- El actor se ubica en el menú activo.

3.2- El sistema muestra la ventana general de activos.

3.3- El actor se ubica en el área "Datos generales del activo" para iniciar la consulta.

3.4- El actor ubica los datos del activo:

3.4.1 Teclea en el campo etiqueta o serial el número correspondiente y presiona <Enter>.

3.4.2 Presiona clic sobre el buscador de activos y se realiza la búsqueda respectiva, según el(los) parámetro(s) indicado(s).

3.5- El sistema carga los datos del activo que tiene asignada esa etiqueta o serial.

3.6- El actor visualiza la información mostrada en pantalla y modifica los datos de cualquiera de los campos.

3.6.1- En caso de que se haya modificado estado del activo a Asignado:

3.6.1.1- El actor se sitúa en la pestaña "Responsable".

3.6.1.2- El sistema ofrece la posibilidad de asociarle a un usuario el activo precargado.

3.6.1.3- El actor ubica la persona que le asignará el activo, así como cualquier otro dato relevante.

3.6.1.4- El sistema genere un formato de acuse de recibo en la que detalle los datos de la asociación.

3.6.1.5- El actor tiene la posibilidad de chequear la información impresa del activo.

3.6.1.6- El sistema envía por correo el enlace desde donde el usuario, al que se le asignó el activo, pueda tener la información del acuse de recibo.

3.7- Al finalizar la modificación de los datos, el actor presiona clic sobre el botón Guardar para que la información sea almacenada.

4. El actor necesita eliminar un activo que está registrado:

4.1- El actor se ubica en el menú activo.

4.2- El sistema muestra la ventana general de activos.

4.3- El actor se ubica en el área "Datos generales del activo" para iniciar la consulta.

4.4- El actor ubica los datos del activo:

4.4.1 Teclea en el campo etiqueta o serial el número correspondiente y presiona <Enter>.

4.4.2 Presiona clic sobre el buscador de activos y se realiza la búsqueda respectiva, según el(los) parámetro(s) indicado(s).

4.5- El sistema carga los datos del activo que tiene asignada esa etiqueta o serial.

4.6- El actor visualiza la información mostrada en pantalla para verificar que corresponda con el activo que desea eliminar.

4.7- El actor procede a la eliminación del activo.

4.8- El sistema procede a validar los datos referentes al activo, para luego devolver un mensaje de aceptación o rechazo. Sólo se procederá a la eliminación del activo, cuando éste no esté asignado a una persona.

## **Documentación Modificada**

Sólo se modificará la documentación cuando el actor necesite registrar un nuevo activo.

#### **Descripción:**

El caso de uso comienza cuando:

- 1. El actor necesita registrar un nuevo activo:
- 1.1- El actor ingresa al menú activo.
- 1.2- El sistema muestra la ventana general de activos.

1.3- El actor ubica la plantilla correspondiente al activo, según los tipos disponibles (informática, telecomunicaciones, automatización, telefonía móvil) y selecciona la requerida.

1.3.1 En caso de ser seleccionado el tipo automatización el sistema muestra la opción especificación: consolas o servidores y otros equipos dependiendo de la especificación seleccionada el sistema muestra plantillas diferentes.

1.4- El sistema muestra los nombres de las categorías del activo filtradas según el tipo seleccionado y especificación si es de tipo automatización.

1.5- El actor selecciona la categoría que describe al activo que se pretende registrar.

1.6- El actor llena todos y cada uno de los campos requeridos según el tipo de activo seleccionado.

1.6.1 En caso de seleccionar activo informático, telecomunicaciones y telefonía móvil estos campos comprenden: Datos generales del activo (etiqueta, serial, estado, marca, modelo y uso) y los datos de cada una de las pestañas: características, responsable del activo, ubicación, procura, historial, activos asociados, documentos asociados y notas del activo.

1.6.2 En caso de seleccionar activos de automatización especificación consolas o servidores estos campos comprenden los mismos que poseen los activos informáticos, telecomunicaciones y telefonía móvil.

1.6.2 En caso de seleccionar activos de automatización especificación otros equipos estos campos comprenden: Datos generales del activo (etiqueta, estado, uso, marca y modelo) y los datos de cada una de las pestañas: Descripción del equipo (Cantidad de rack, Cantidad de slot, elementos del rack y otros componentes), responsable del activo, ubicación, historial, procura, notas del activo y documentos asociados.

1.7.- Al finalizar el llenado de las pestañas, el usuario presiona el botón Guardar (que se encuentra en la pestaña notas) para que la información sea almacenada y, en consecuencia, se registra un activo bajo el formato de una plantilla en particular y se actualiza el registro del inventario de dicho activo para el depósito seleccionado.

#### **5.3. Modelo de análisis**

El modelo de análisis busca llevar a cabo una abstracción jerárquica de los casos de uso para ilustrar de forma lógica ordenada y detallada su realización, mediante el uso de un conjunto de clases de análisis y la interacción entre ellas.

Las herramientas del UML que se emplean para lograr esto son los diagramas de clases de análisis y los diagramas de colaboración. Los diagramas de clases de análisis muestran de manera estática las funciones de los casos de uso en forma de estereotipos de clases del análisis, mientras que los diagramas de colaboración hacen énfasis en la visión dinámica mediante el paso de mensajes que se dan entre dicho estereotipos.

Los diagramas de clases de análisis permiten explotar los requerimientos funcionales del sistema en desarrollo, profundizando en la realización de los casos de uso respectivos. El UML proporciona tres estereotipos de clases de estándar que se pueden utilizar para la elaboración de dichos diagramas, dichos estereotipos son: clase de interfaz, clase de control y clase de entidad.

Por otro lado los diagramas de colaboración, se centran en el modelado de las interacciones que se dan entre objetos del análisis, detallando el paso de los mensajes desde un objeto hacia otro. Dichos diagramas son importantes en la etapa de análisis, ya que su elaboración estará influenciada por las decisiones claves que se tomen en relación al funcionamiento del sistema. En este tipo de diagrama se debe mostrar los mensajes que fluyen entre estos objetos, los cuales son: objeto de interfaz, objeto de control, objeto de entidad y mensaje.

Debido a que la empresa no suministro los diagramas de clases de análisis y colaboración se procedió al diseño los mismos para el caso de uso "Administrar Plantilla" y el caso de uso "Administrar activo".

# **5.3.1. Diagrama de Clases de análisis para Caso de Uso "Administrar Ubicación".**

En la figura 5.4 diagrama de análisis para caso de uso "Administrar Ubicación" se puede visualizar la clase de interfaz: IU Administrar Ubicación, la cual establece relación con la clase de control denominada Gestor Administrar Ubicación, la cual ejecuta la operación asociada a dicho gestor, para manejar la información el gestor requiere el uso de la clase entidad Ubicación.

A continuación se muestra el diagrama de Clases de Análisis del caso de Uso Administrar Ubicación. Figura 5.4.

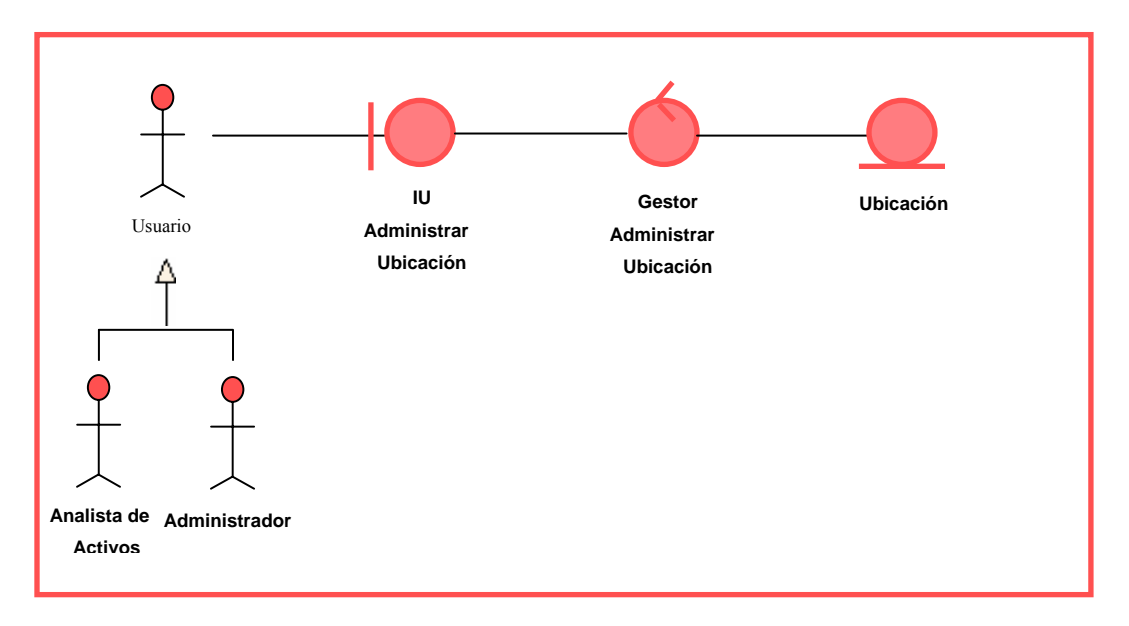

**Figura Nº 5.4. Diagrama de Clase de Análisis de Caso de Uso Administrar Ubicación.** 

**Fuente: Realización propia** 

#### **5.3.2 Diagrama de Colaboración para el Caso de Uso "Administrar Ubicación".**

El diagrama de colaboración para el caso de uso "Administrar Ubicación" se inicia cuando el usuario activa el objeto de interfaz: IU Administrar Ubicación **(1)**. Este objeto interfaz se enlaza con el objeto de control: Gestor Administrar Ubicación que se encarga de administrar los datos de las ubicaciones **(2).** Luego el objeto de control mencionado interactúa con el objeto de entidad: Ubicación donde se almacena los datos de ubicación **(3).** 

A continuación se muestra el Diagrama de Colaboración del Caso de Uso Administrar Ubicación. Figura 5.5.

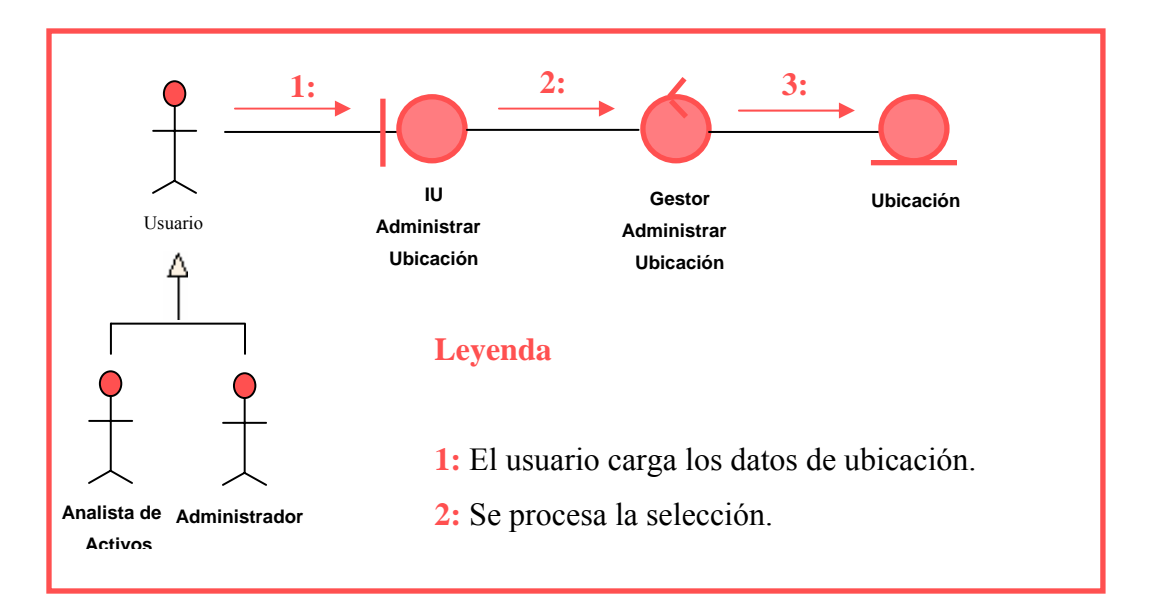

**Figura Nº 5.5. Diagrama de Colaboración de Caso de Uso Administrar Ubicación.**

**Fuente: Realización propia** 

## **5.3.3. Diagrama de Clase de Análisis para el caso de Uso "Administrar Plantilla"**

En la figura 5.6 diagrama de análisis para el caso de uso "Administrar Plantilla" se observa la clase de interfaz: IU Administrar Plantilla la cual establece relación con la clase de control denominada Gestor administrar Plantilla la cual ejecuta la operación asociada a dicho gestor, este gestor posee asociado las clases de interfaz: IU Administrar Automatización y IU Administrar Informática, telecomunicación y telefonía móvil a través del cual el usuario ingresa datos. Estas clases de interfaz mencionadas establecen relación con las clases de control: Gestor Administrar Automatización y Gestor Administrar Informática, telecomunicación y telefonía móvil, la cual ejecutan las operaciones asociadas a dichos gestores. Para el registro de la información estos gestores emplean la clase entidad Automatización y la clase de entidad Informática, telecomunicaciones y telefonía móvil.

A continuación se muestra el Diagrama de Clases de Análisis del Caso de Uso Administrar Plantilla. Figura 5.6.

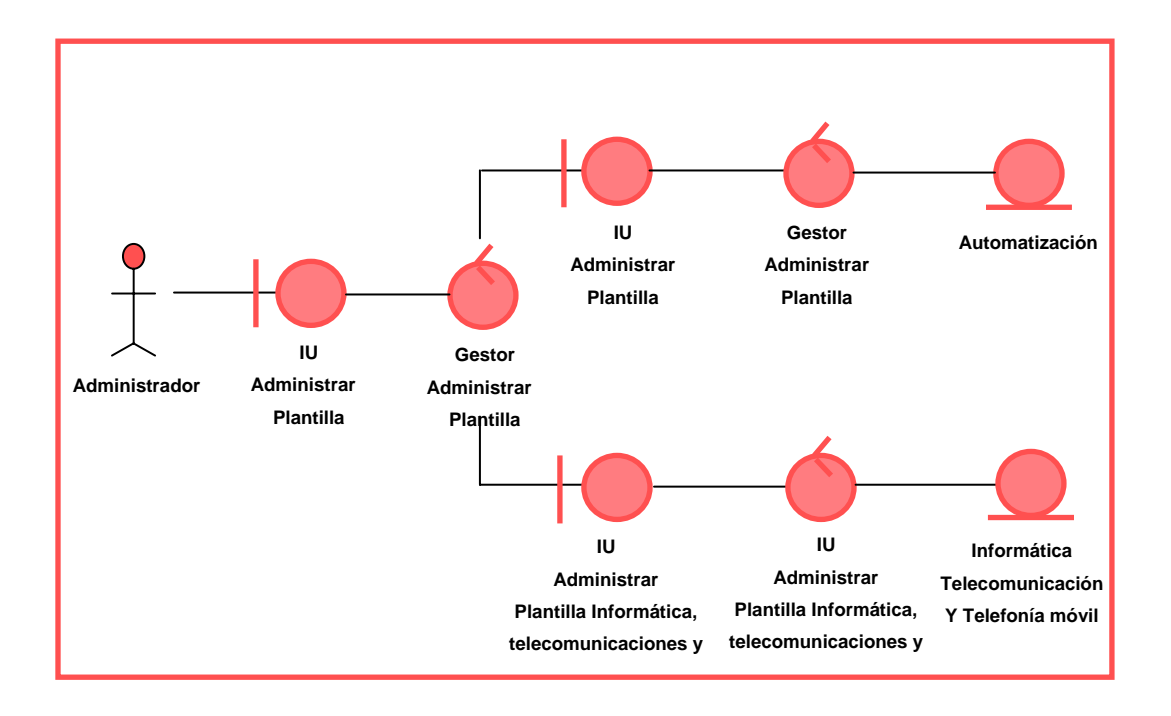

**Figura Nº 5.6. Diagrama de Clase de Análisis de Caso de Uso Administrar Plantilla. Fuente: Realización propia** 

#### **5.3.4. Diagrama de Colaboración para el caso de uso "Administrar Plantilla".**

El diagrama de colaboración para el caso de uso "Administrar plantilla" se inicia cuando el usuario selecciona el objeto de interfaz: IU Administrar Plantilla **(1).**  Este objeto interfaz se enlaza con el objeto de control: Gestor Administrar Plantilla que se encarga de procesar la selección de plantilla **(2).** Este gestor posee dos opciones de plantillas primero el usuario activa el objeto de interfaz: IU Administrar plantilla Automatización **(3).** Este objeto d interfaz se enlaza con el objeto de control: Gestor Administrar Plantilla Automatización que se encarga de procesar la información **(4).** Luego el objeto de control mencionado interactúa con el objeto de entidad: Automatización donde se almacena los datos de la plantilla de tipo Automatización **(5).** 

Segundo el usuario activa el objeto de interfaz: IU Administrar plantilla Informático, telecomunicación y telefonía móvil **(6).** Este objeto d interfaz se enlaza con el objeto de control: Gestor Administrar plantilla informático, telecomunicación y telefonía móvil que se encarga de procesar la información **(7).** Luego el objeto de control mencionado interactúa con el objeto de entidad: Informático, telecomunicación y telefonía móvil donde se almacena los datos de la plantilla seleccionada **(8).** 

A continuación se muestra el diagrama de Colaboración del caso de Uso Administrar Plantilla. Figura 5.7.

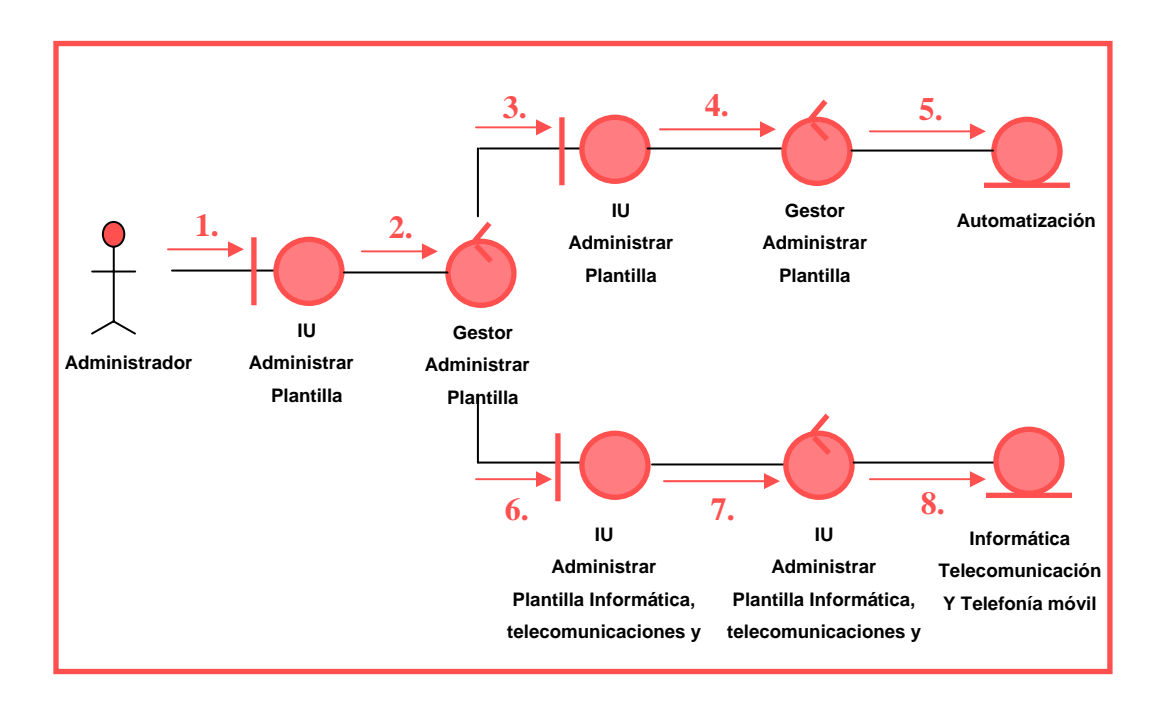

**Figura Nº 5.7. Diagrama de Colaboración de Caso de Uso Administrar Plantilla.** 

**Fuente: Realización propia** 

## **Leyenda**

- **1:** El usuario selecciona Administrar Plantilla.
- **2:** Se procesa la selección.
- **3:** El usuario selecciona la opción Administrar Plantilla Automatización.
- **4:** Se procesa la selección.
- **5:** Se registran los datos de Automatización.
- **6:** El usuario selecciona la opción Administrar Plantilla Informática,

## **5.3.5. Clase de Análisis para el caso de Uso "Administrar Activo"**

En la figura 5.8 diagrama de análisis para caso de uso "Administrar Activo" se puede visualizar la clase de interfaz: IU Administrar Activo, la cual establece relación con la clase de control denominada Gestor Administrar Activo, la cual ejecuta la operación asociada a dicho gestor, para manejar la información el gestor requiere el uso de la clase entidad Activo.

A continuación se muestra el Diagrama de Clases de Análisis del Caso de Uso Administrar Activo. Figura 5.8.

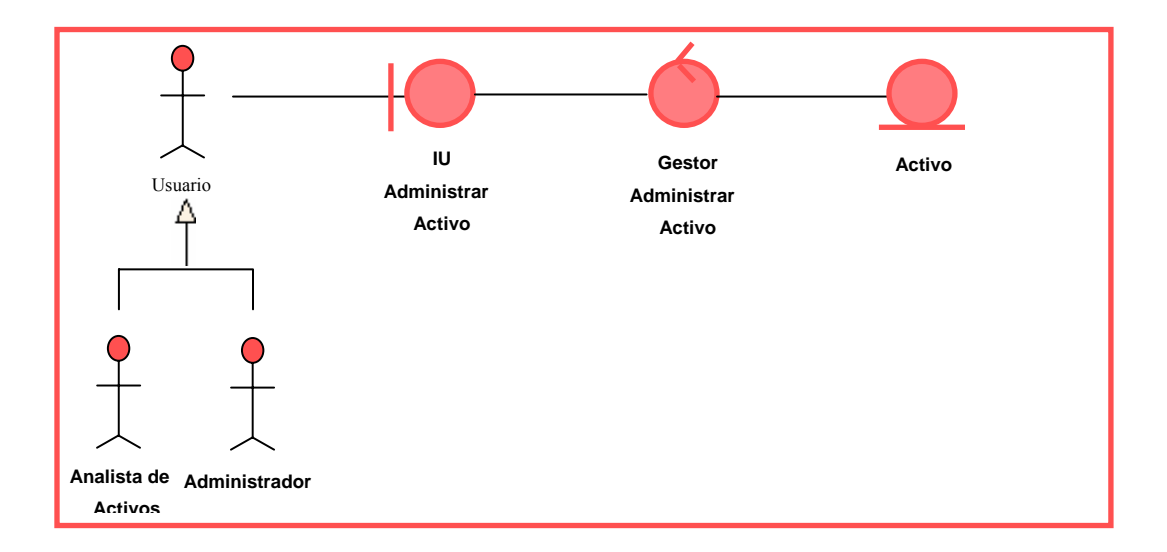

**Figura Nº 5.8. Diagrama de Clase de Análisis de Caso de Uso Administrar Activo. Fuente: Realización propia** 

## **5.3.6. Diagrama de Colaboración para el Caso de Uso "Administrar Activo".**

El diagrama de colaboración para el caso de uso "Administrar Activo" se inicia cuando el usuario activa el objeto de interfaz: IU Administrar Activo **(1)**. Este objeto interfaz se enlaza con el objeto de control: Gestor Administrar Activo que se encarga de procesar los datos de los activos **(2).** Luego el objeto de control mencionado interactúa con el objeto de entidad: Activo donde se almacena los datos de activos **(3).** 

A continuación se muestra el Diagrama de Colaboración del caso de Uso administrar Activo. Figura 5.9.

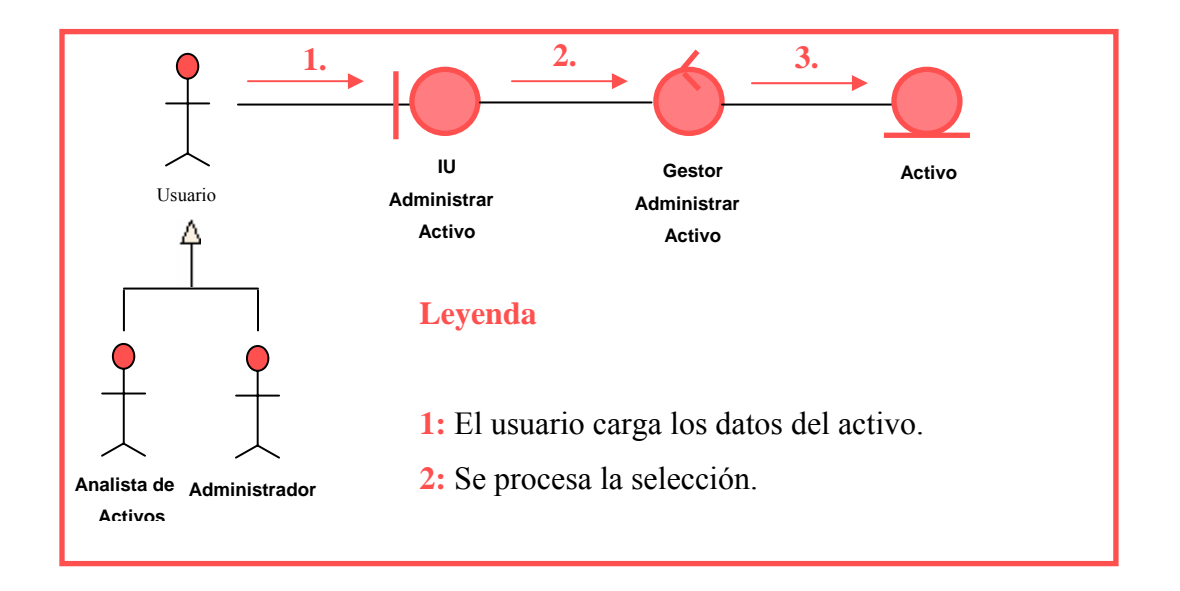

**Figura Nº 5.9. Diagrama de Colaboración de Caso de Uso Administrar Activo. Fuente: Realización propia** 

## **5.4. Estructura de la Base de Datos**

La base de datos, como el término indica, es la fuente principal de información del sistema y, como tal, debe ser diseñada con tanto cuidado como sus interfaces, a pesar de que no será esta percibida directamente por el usuario final. Una base de datos bien construida debe almacenar solo aquella información absolutamente necesaria para el funcionamiento de las aplicaciones del sistema, minimizando la redundancia en la información y optimizando de esta forma la utilización del espacio físico disponible para su implementación. Así mismo, es importante considerar en su diseño la cantidad de operaciones de lectura y escritura que acarrearía su utilización en el sistema; resulta particularmente importante evitar la sobrecarga por causa de la necesidad de actualización o sincronización periódica de registros.

La estructura de la base de datos se diseño siguiendo los nuevos requerimientos del sistema Integral de Gestión automatizada SIGA.

A continuación se muestra la tabla Ubicación \_ activos. Tabla. 5.1

| <b>CAMPO</b>      | <b>TIPO DE DATO</b> | <b>DESCRIPCIÓN</b>                |
|-------------------|---------------------|-----------------------------------|
| ID $\_$ ubicación | Varchar $(6)$       | Clave principal                   |
| Zona              | Varchar (20)        | Nombre de la Zona del activo      |
| Area              | Varchar (20)        | Nombre del Área del activo        |
| Localidad         | Varchar (20)        | Nombre de la Localidad del activo |
| Sector            | Varchar (20)        | Nombre del piso del activo        |
| Piso              | Char(2)             | Nombre del Sector del activo      |

**Tabla Nº 5.1. Ubicación \_ activos** 

#### **Fuente: Realización propia**

A continuación se muestra la Tabla Plantilla \_Automatización. Especificación Otros Equipos. Tabla 5.2.

| <b>CAMPO</b>                         | <b>TIPO DE DATO</b> | <b>DESCRIPCIÓN</b>               |
|--------------------------------------|---------------------|----------------------------------|
| <b>ID</b> PAutomatización            | Varchar $(6)$       | Clave principal                  |
| <b>ID</b> _ Activo no Principal Rack | Varchar $(6)$       | Clave principal                  |
| Nombre Activo                        | Varchar $(20)$      | Nombre del activo Automatización |
| Cantidad Racks                       | Char $(2)$          | Cantidad de Rack del activo      |
| Cantidad Slot                        | Char $(2)$          | Cantidad de Slot del Rack        |

**Tabla 5.2. Plantilla\_ Automatización. Especificación otros equipos.** 

## **Fuente: Realización propia**

A continuación se muestra la Tabla de activos no principales plantilla\_Automatizacion. Elementos Rack Tabla 5.3.

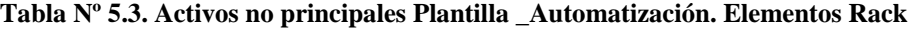

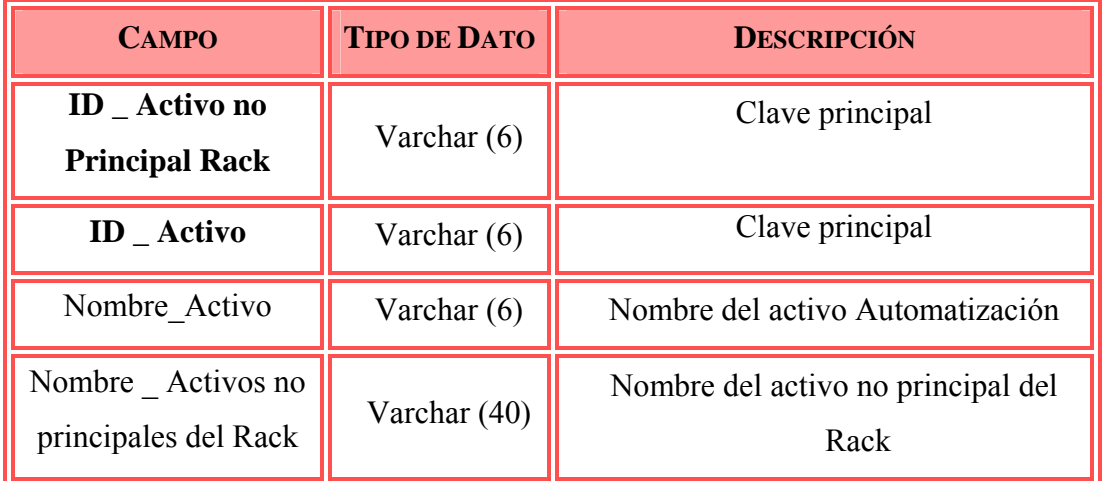

**Fuente: Realización propia** 

A continuación se muestra la Tabla de activos no principales plantilla\_Automatizacion. Otros componentes. Tabla 5.4.

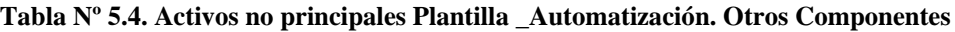

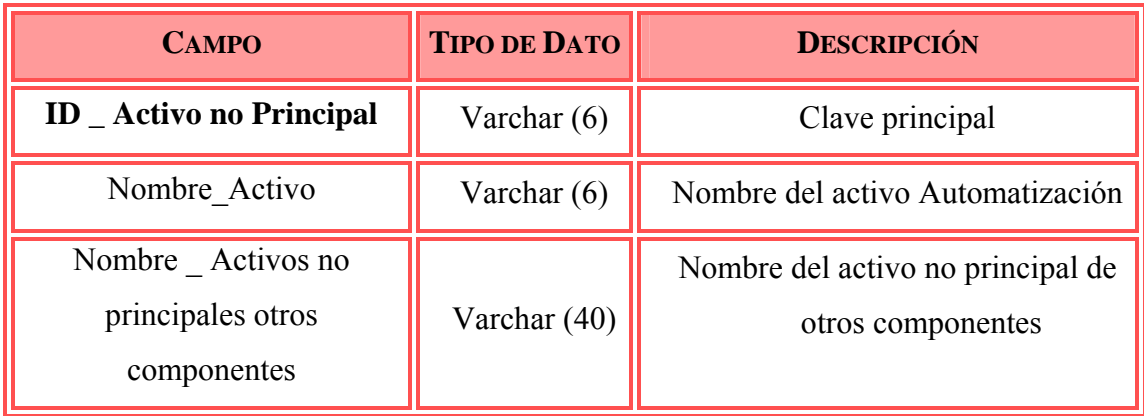

**Fuente: Realización propia** 

A continuación se muestra la Tabla de activos .Tabla 5.5.

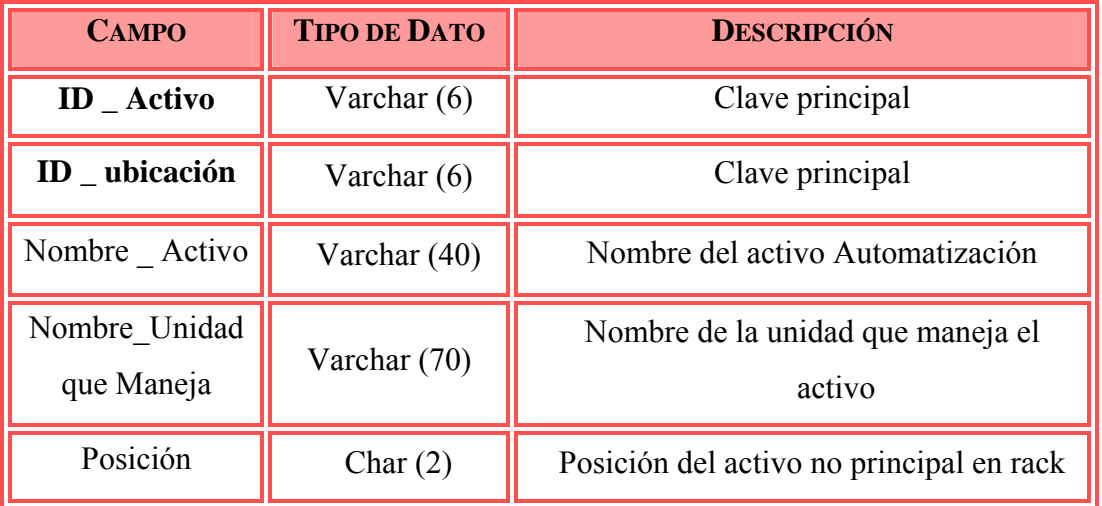

## **Tabla Nº 5.5. Activos**

## **Fuente: Realización propia**

## **5.4.1. Diseño del modelo relacional de la base de datos**

El modelo de datos utilizado para el diseño de la base de datos del sistema es el modelo relacional de datos, en donde se representan todos los datos en la base de datos como sencillas tablas de dos dimensiones llamadas relaciones.

La estructura principal del modelo relacional es la relación, es decir una tabla bidimensional compuesta por líneas y columnas. Cada línea, que en terminología relacional se llaman tupla, representa una entidad que se quiere memorizar en la base de datos, las características de cada entidad están definidas por las columnas de las relaciones, que se llaman atributos.

En la figura se muestra el modelo relacional de la base de datos para las propuestas al sistema SIGA. En ella se muestra la entidades que actúan en el sistema, las relaciones que existen entre cada una de las tablas, los atributos y las claves primarias y secundarias. Es importante señalar que la clave principal de cada tabla se encuentra en negrita, para facilitar el entendimiento de la relaciones.

A continuación se muestra modelo relacional de la base de datos para el diseño de las propuestas. Figura 5.10.
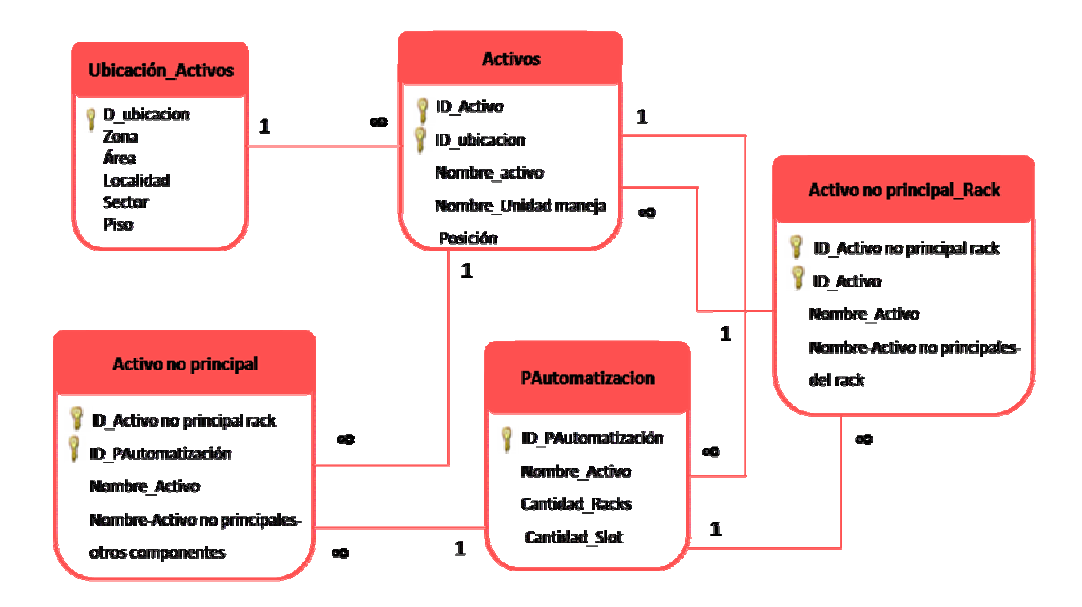

**Figura Nº 5.10. Modelo Relacional de la Base de Datos para el diseño de las propuestas Fuente: Realización propia** 

#### **5.5. Diseño de la interfaz de usuario.**

La interfaz de un sistema de información es el último nivel del diseño, y es aquel que presenta el resultado de todas las labores de conceptualización (y construcción) del software al usuario final, en la forma de funcionalidades accesibles para su uso real en la solución de problemas.

Estas funcionalidades, a pesar de haber sido diseñadas para la resolución de las problemáticas específicas del Sistema SIGA, pueden llegar a fracasar en su cometido si no son presentadas de una manera coherente, sensata y estructurada al usuario. Se suma a esto el beneficio inherente proveído por una calidad gráfica que atraiga a los usuarios más renuentes.

Se presenta la interfaz de usuario con la finalidad de ilustra el diseño de las nuevas propuestas. Las interfaces de usuario presentado en los anexos corresponden al ingreso de los datos en los casos de uso anteriormente presentado.

A continuación se describe en forma breve la modificación y nuevas interfaces del Sistema Integral de Gestión Automatizada:

#### **5.5.1. Interfaz de Menú Mantenimiento.**

En esta interfaz se muestran las diferentes opciones de los registros que puede realizar el usuario a través del sistema. La interfaz actual fue modificada ya que se le agrego una nueva opción. (Figura Nº 2 Interfaz del Menú Mantenimiento).

#### **5.5.2. Interfaz de Registro de Ubicación del activo.**

En esta interfaz se procede a registrar los datos de ubicación de un activo (Automatización, informático, telecomunicación y telefonía móvil), es de fácil compresión. Los datos especificados en dicha interfaz son necesarios para llevar el registro de un activo. Los cuales permiten conocer la ubicación específica del equipo. (Figura Nº 3 Interfaz de Registro de Ubicación de un Activo).

## **5.5.3. Interfaz de Registro de Datos Plantilla Automatización Especificación Consolas o Servidores.**

En esta interfaz se procede a registrar los datos asociados a una nueva plantilla cuando se adquiere un nuevo equipo. La interfaz actual fue modificada ya que se le agrego un nuevo dato para el tipo Automatización, dependiendo de la especificación seleccionada el sistema muestra plantilla diferentes. En este caso se registran los mismos datos asociados al tipo de plantilla informático actual ya que poseen la misma estructura. (Figura Nº 5 Interfaz de Registro de Datos Plantilla Automatización Especificación Consolas o Servidores).

# **5.5.4. Interfaz de Registro de Datos Plantilla Automatización Especificación Otros Equipos.**

En esta interfaz se procede a registrar los datos asociados a una nueva plantilla cuando se adquiere un nuevo equipo. La interfaz actual fue modificada ya que se le agrego un nuevo dato para el tipo Automatización, dependiendo de la especificación seleccionada el sistema muestra plantilla diferentes. En este caso se registran datos muy diferentes a los de la interfaz actual. (Figura Nº 6 Interfaz de Registro de Datos Plantilla Automatización Especificación Otros equipos).

#### **5.5.5. Interfaz de Ingreso de un Activo Automatización (Consolas o Servidores).**

En esta interfaz se procede a ingresar y seleccionar todos los datos de un activo (Automatización, informático, telecomunicación y telefonía móvil). La interfaz actual fue modificada ya que se le agrego un nuevo campo (Ubicación del Activo) y se selecciona un nuevo dato en caso de ser seleccionar el tipo de activo Automatización. Cuando selecciona especificación Consolas o Servidores se llenan los campos de la interfaz actual. (Figura Nº 8 Interfaz de Ingreso de un Activo Automatización (Consolas o Servidores)).

#### **5.5.6. Interfaz de Ingreso de un Activo Automatización (Otros Equipos).**

En esta interfaz se procede a ingresar y seleccionar todos los datos de un activo (Automatización, informático, telecomunicación y telefonía móvil). La interfaz actual fue modificada ya que se le agregó un nuevo campo (Ubicación del Activo) y se selecciona un nuevo dato en caso de ser seleccionar el tipo de activo Automatización.

Cuando selecciona especificación Otros equipos se llena un nuevo campo (Descripción del Activo) y los que tiene actualmente la interfaz como: Responsable del Activo, Historial, Procura, Notas y Documentos Asociados. (Figura Nº 9 Interfaz de Ingreso de un Activo Automatización (Otros Equipos)).

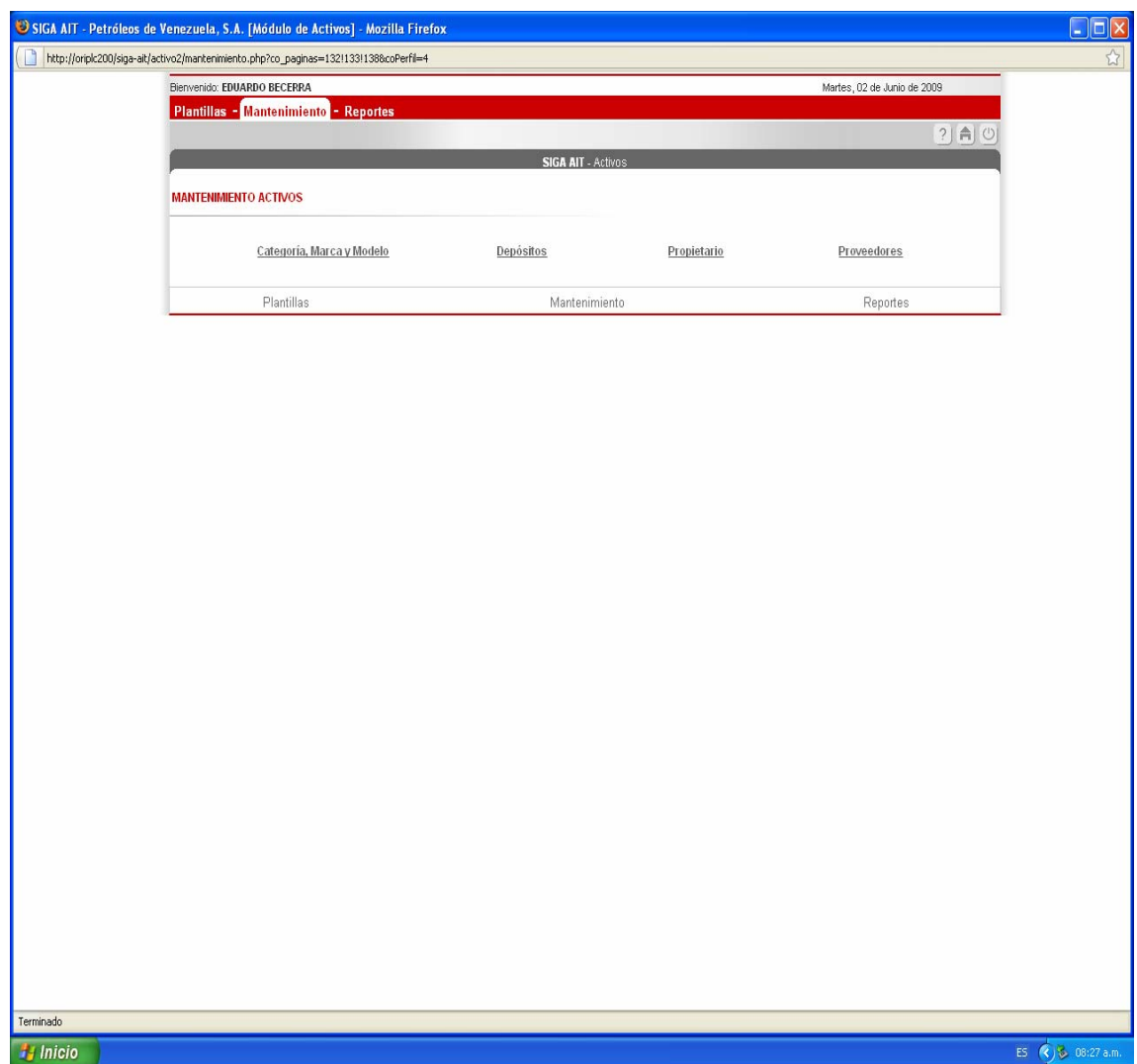

**Figura Nº 5.11. Interfaz Actual Menú Mantenimiento** 

**Fuente: PDVSA** 

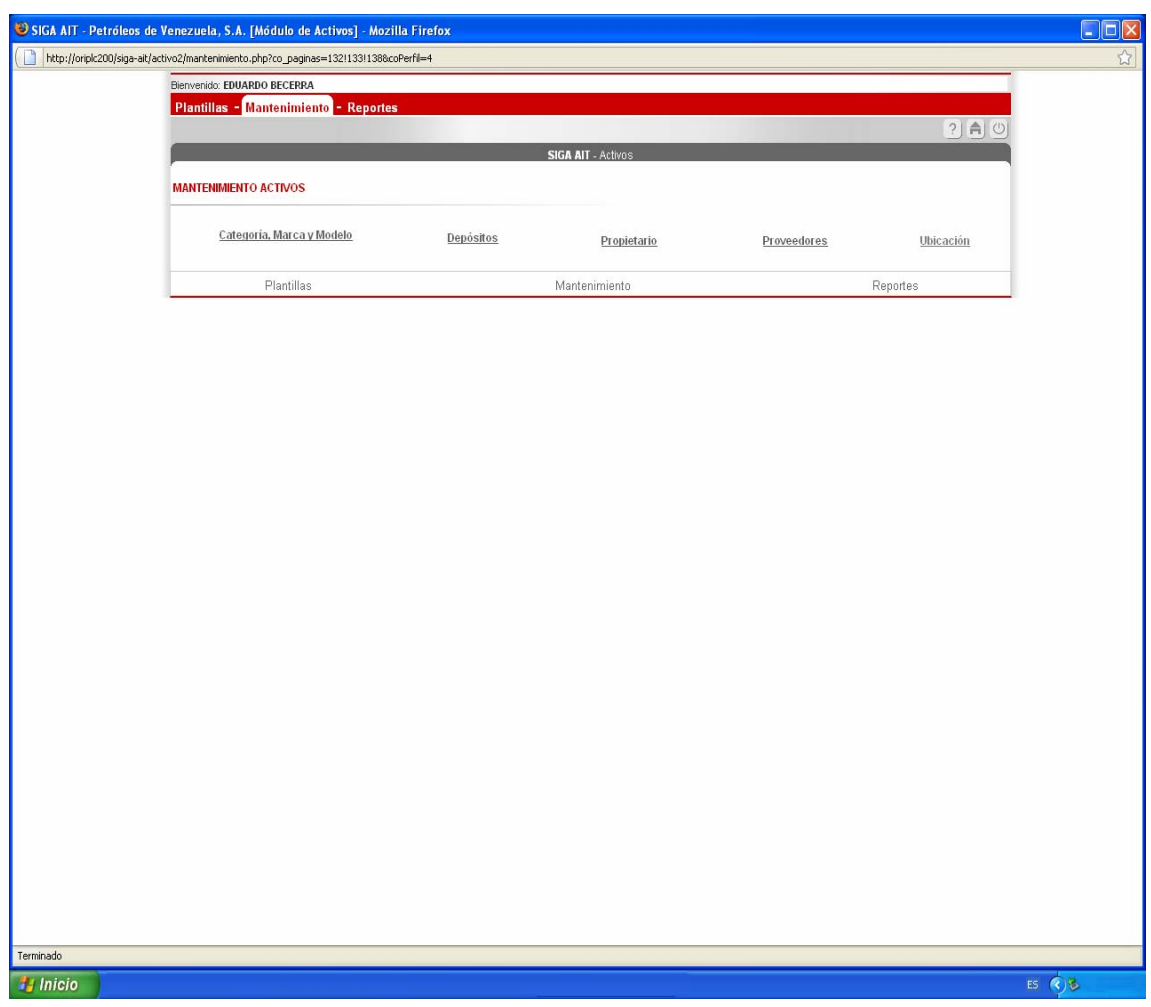

**Figura Nº 5.12. Interfaz de Menú Mantenimiento Modificada**

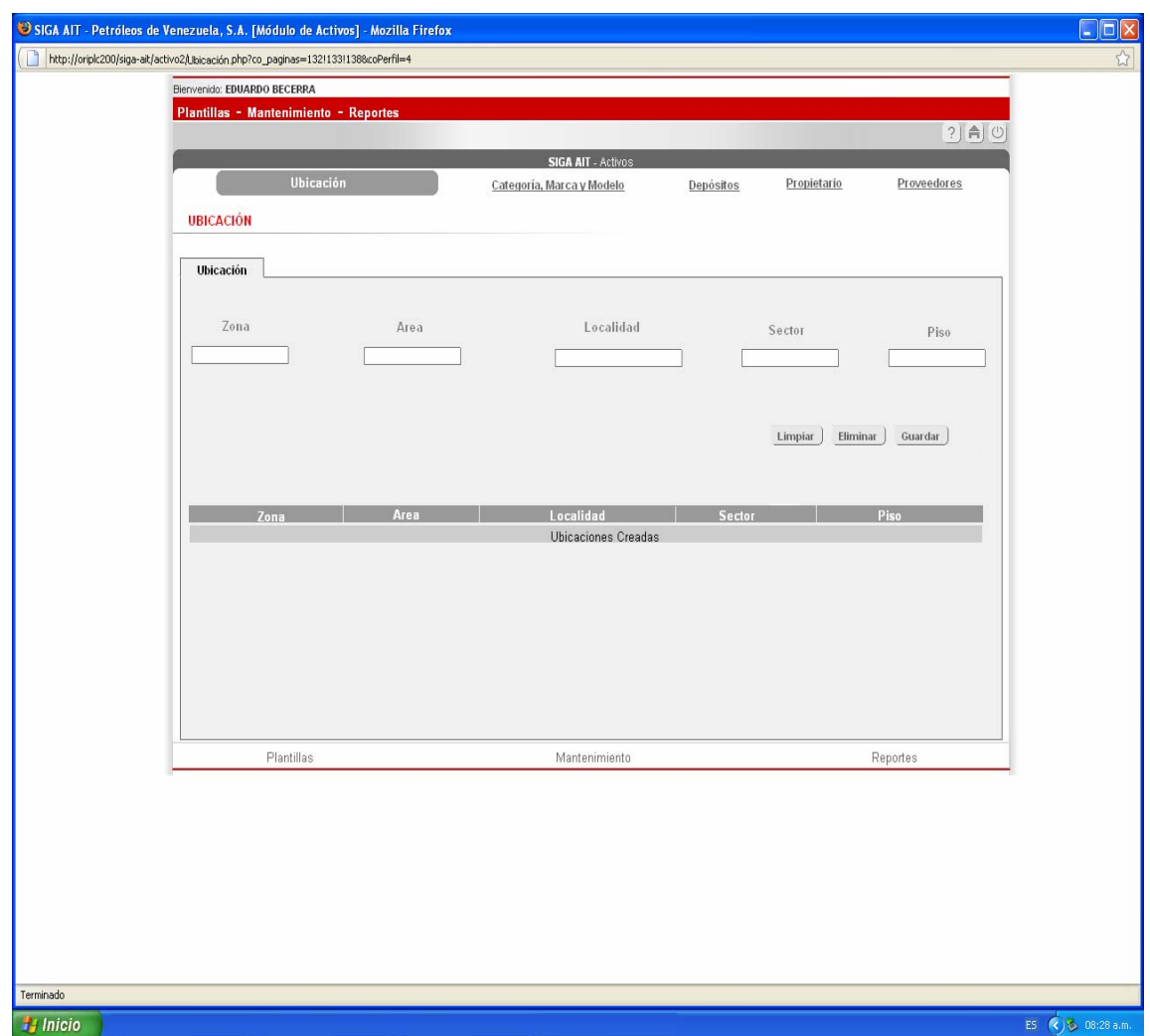

**Figura Nº 5.13. Interfaz de Registro de Ubicación del activo.** 

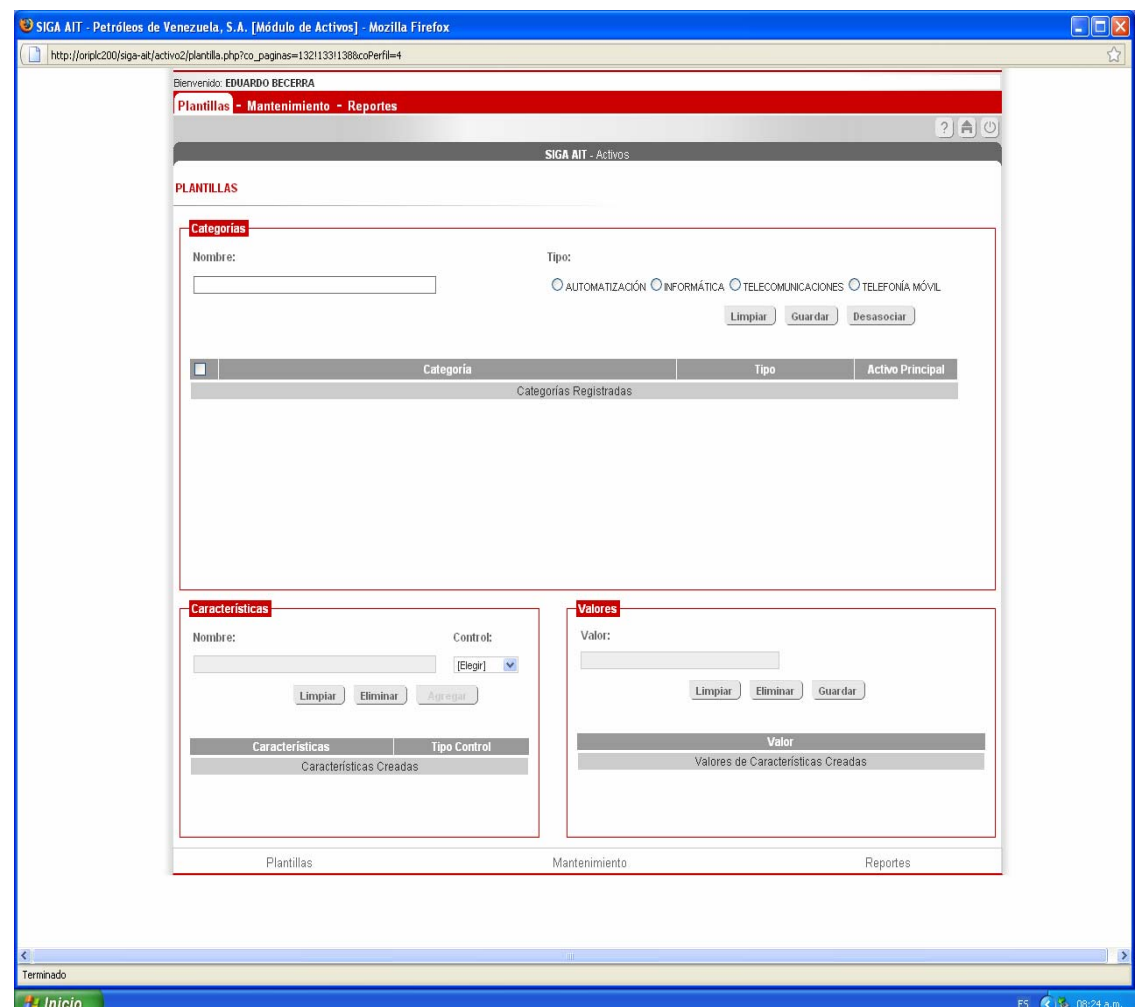

**Figura Nº 5.14. Interfaz de Registro de Datos Plantilla Actual**

**Fuente: PDVSA** 

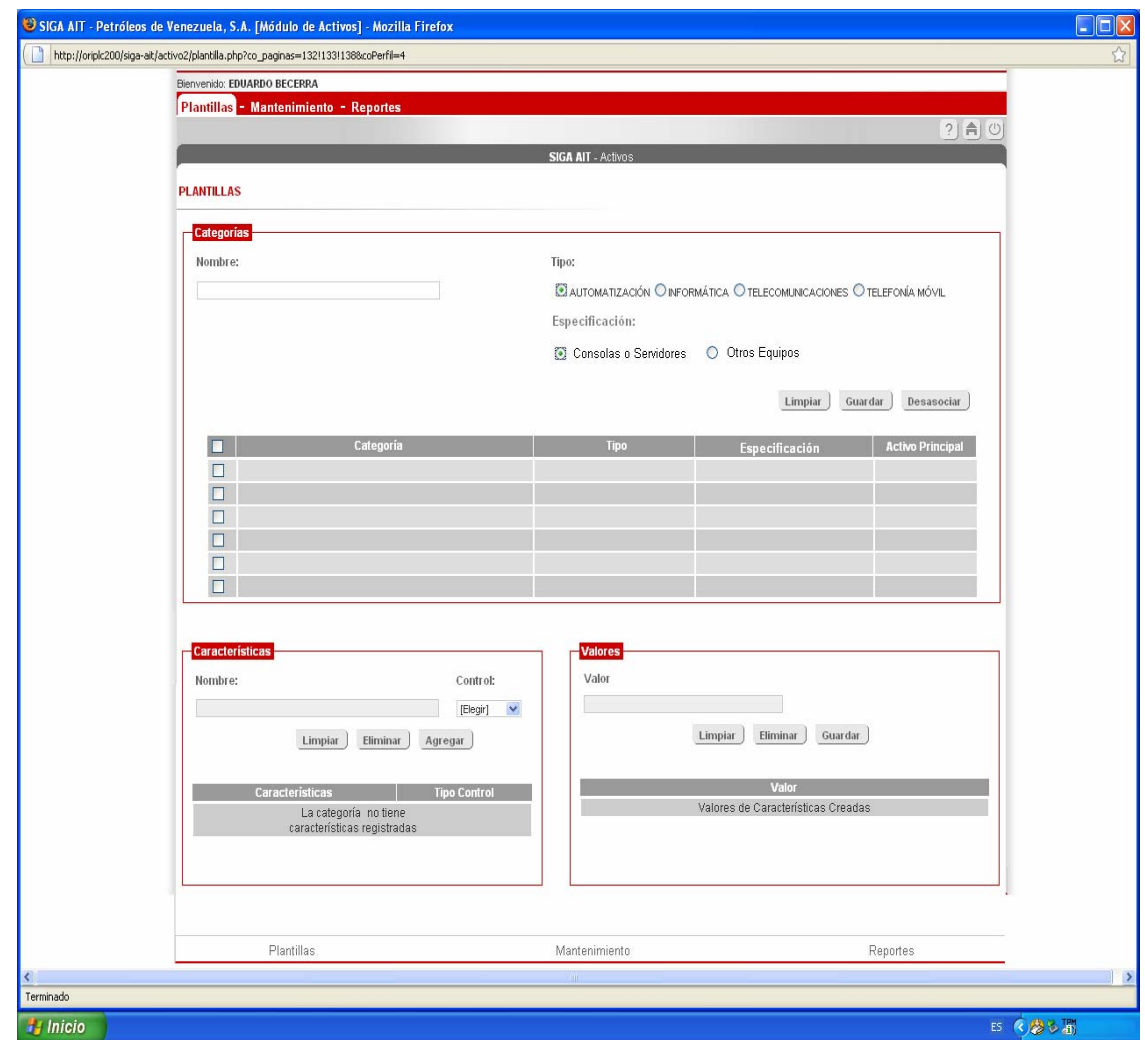

**Figura Nº 5.15. Interfaz de Registro de Datos Plantilla Automatización especificación Consolas o Servidores** 

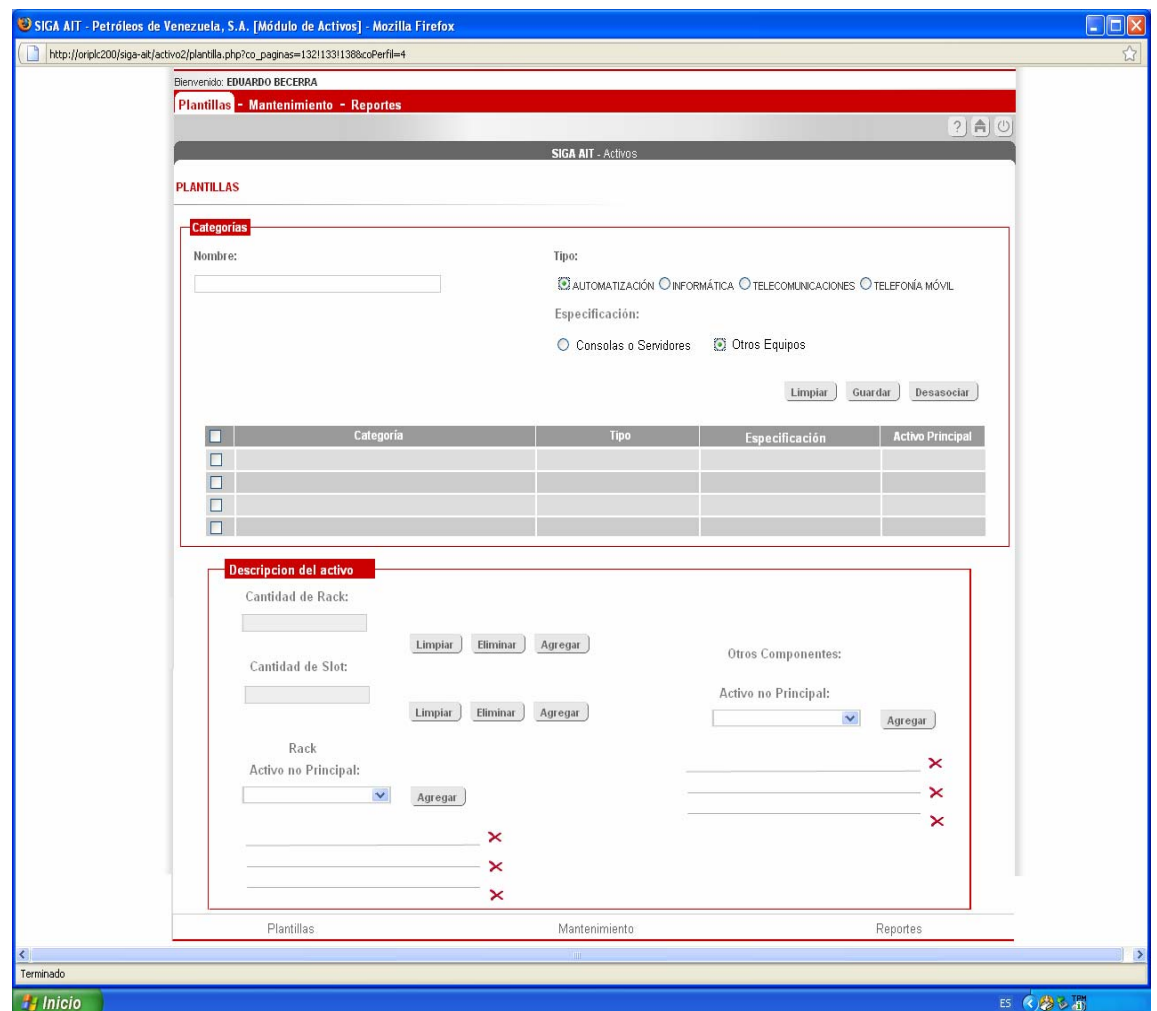

**Figura Nº 5.16. Interfaz de Registro de Datos Plantilla Automatización Especificación Otros** 

**Equipos** 

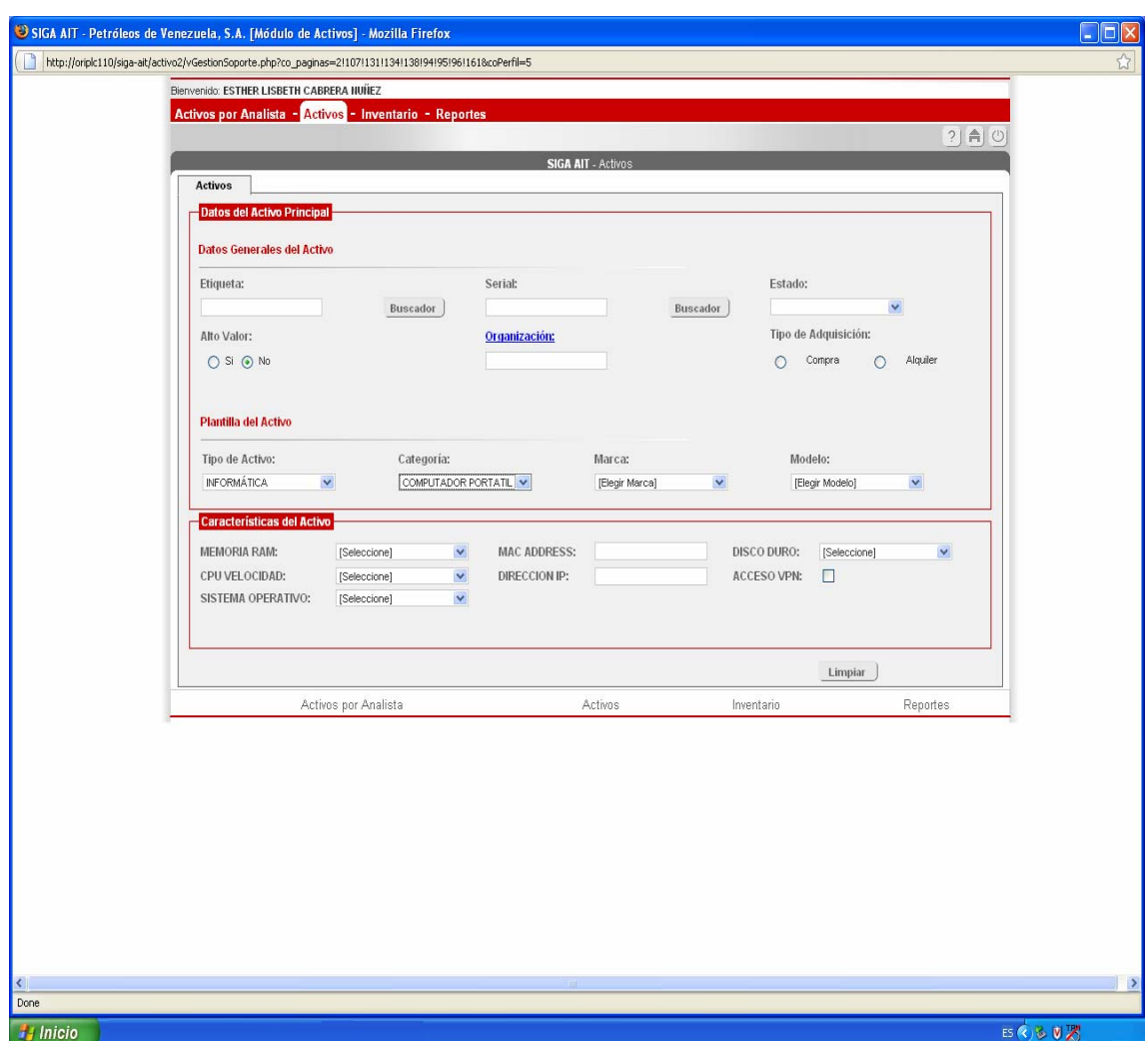

**Figura Nº 5.17. Interfaz de Ingreso de un Activo Actual**

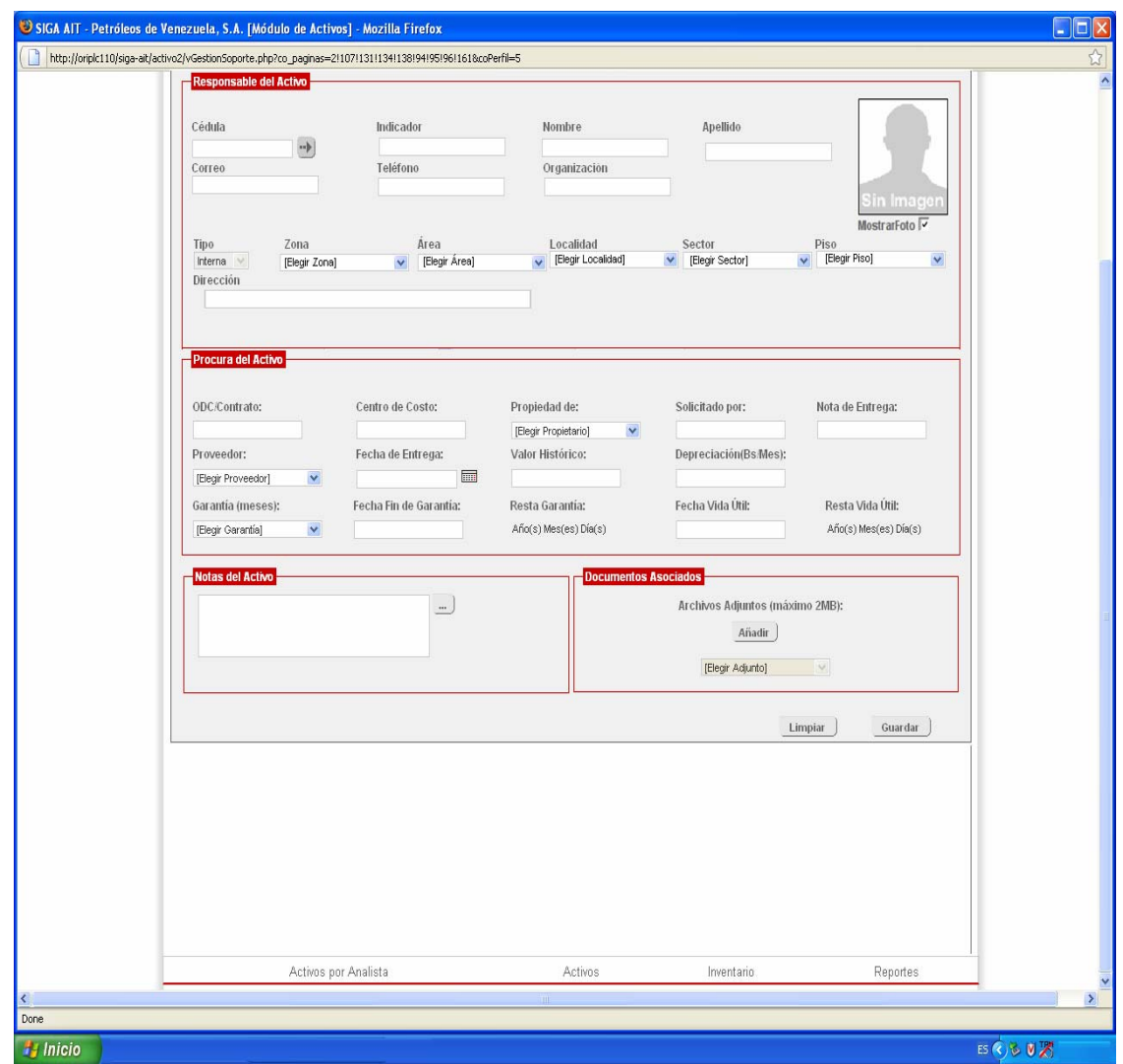

**Figura Nº 5.17. Interfaz de Ingreso de un Activo Actual. Continuación**

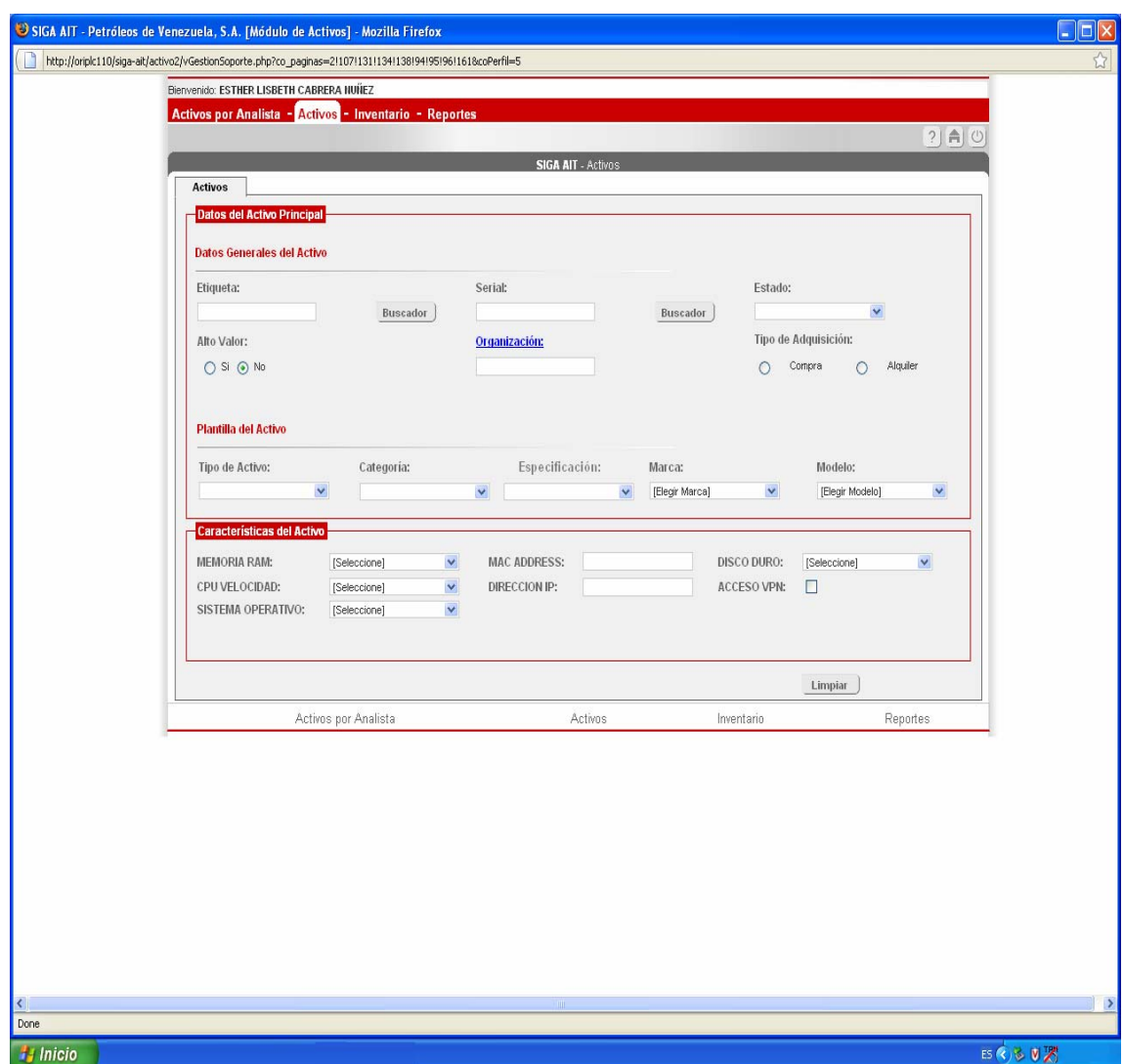

**Figura Nº 5.18. Interfaz de Ingreso de un Activo Automatización (Consolas o Servidores)** 

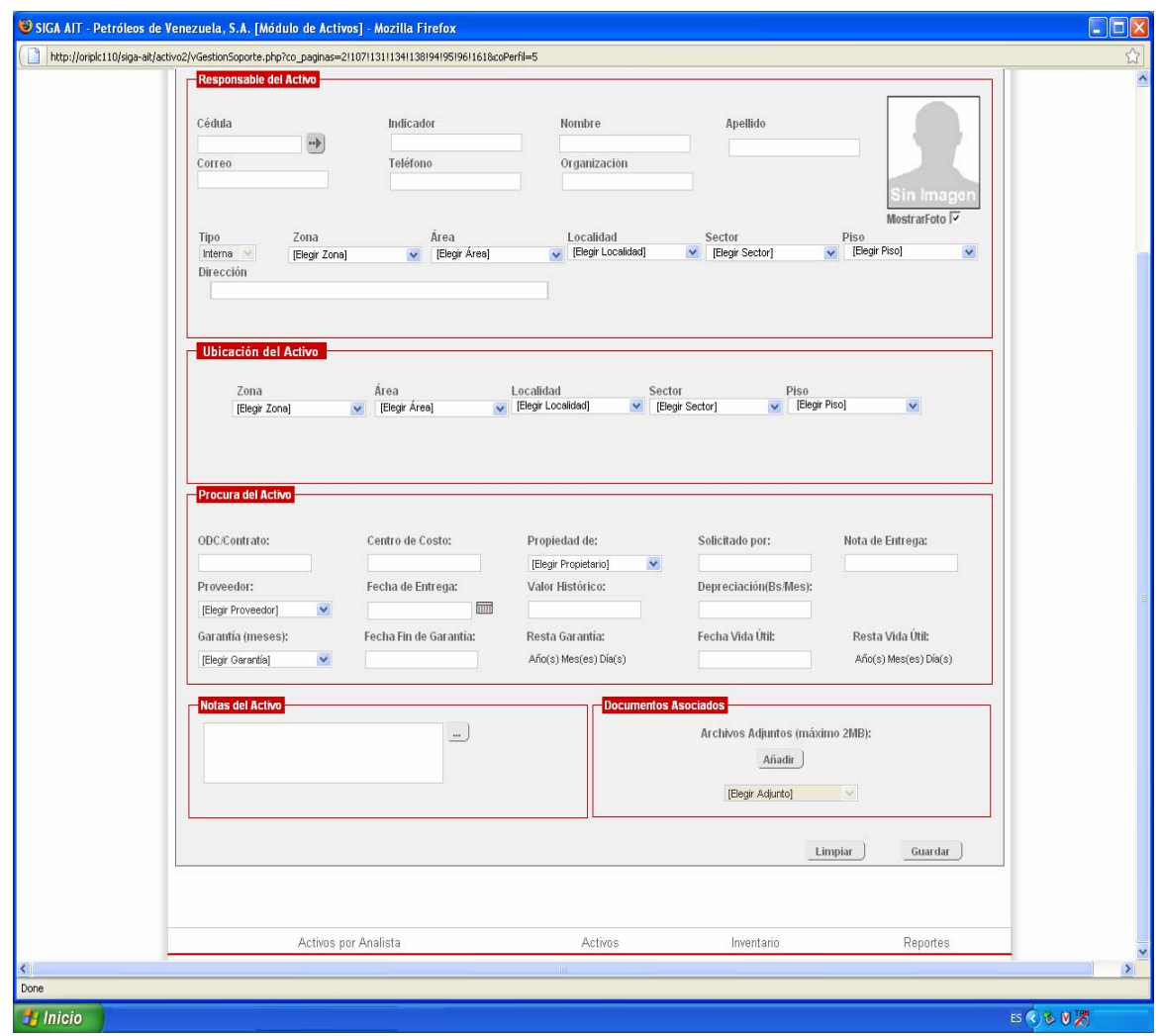

**Figura Nº 5.18. Interfaz de Ingreso de un Activo Automatización (Consolas o Servidores).** 

**Continuación**

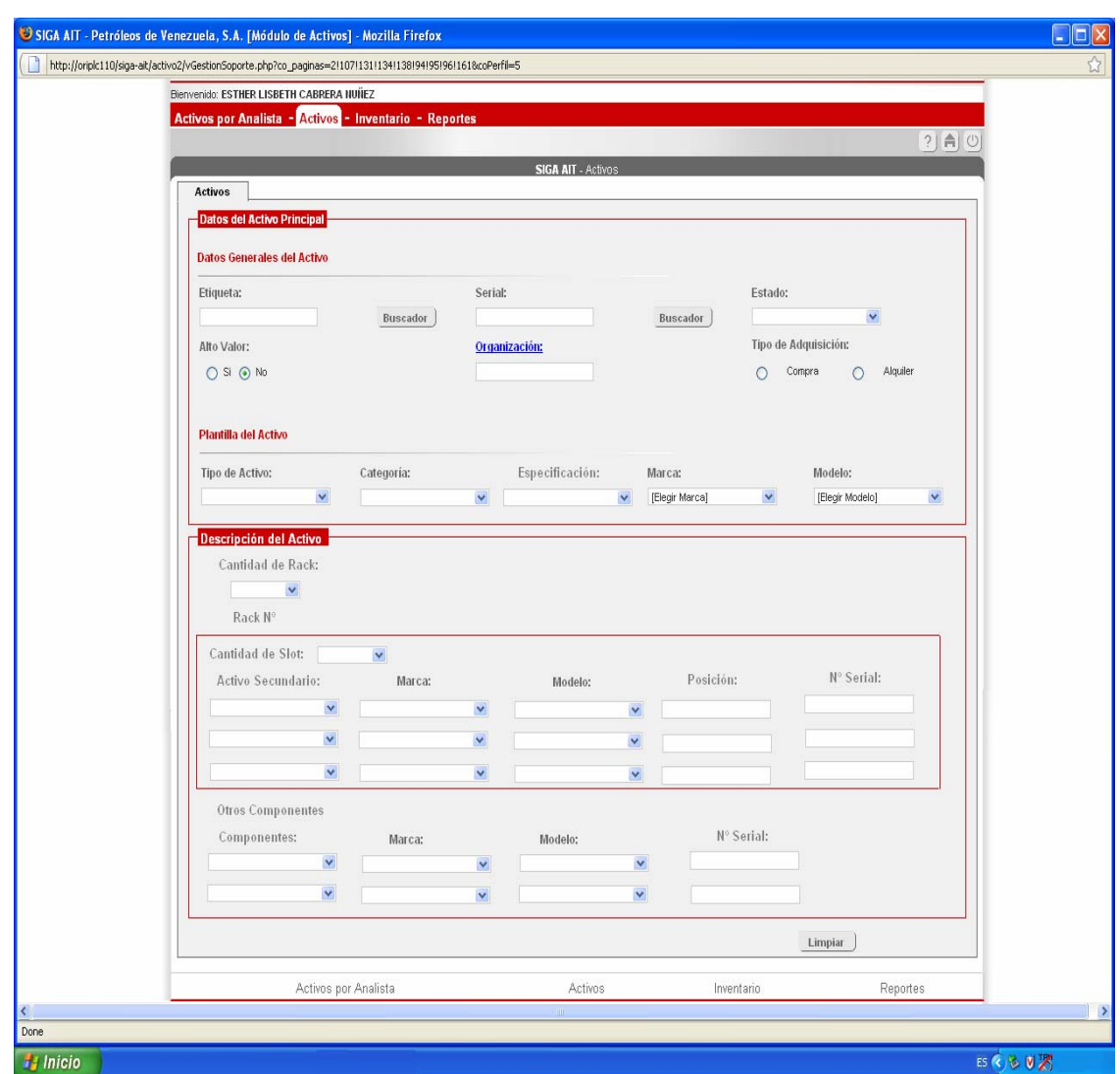

**Figura Nº 5.19. Interfaz de Ingreso de un Activo Automatización (Otros Equipos).** 

#### **CONCLUSIONES**

- La aplicación de la Auditoria Informática permitió describir en forma detallada el Sistema SIGA en Modulo Activo, en cuanto a su funcionamiento y manejo por parte del personal de Gestión de Activos.
- La realización de la entrevista no estructurada al personal de SIGA resultó de gran utilidad para realizar el diagnóstico del sistema, permitiendo describir en forma detallada y breve las desviaciones encontradas entre las cuales las de mayor importancia son que el sistema no está diseñado para cargar activos de automatización por tal motivo no se encuentran registrados, carencia de un campo muy importante que caracteriza a un equipo como lo es la Ubicación del activo y los errores de codificación y bases de dato.
- La realización del inventario de todos los equipos de la red de procesos sirvió de gran ayuda ya que con él se pudo visualizar la estructura y características que poseen dichos activos para verificar si cumplían con todos los campos que tiene el sistema actualmente para la carga de los mismos. Este inventario también ayudo a conocer más a fondo el sistema.
- Mediante la elaboración del informe final de auditoría se pudo detallar las fallas que presentaba el sistema SIGA. Además proponer las soluciones a las fallas señaladas en dicho informe. En el informe de auditoría se concluyó que la aplicación en módulo activo no cumple con todos los requerimientos para el manejo del programa SIGA, por las desviaciones encontradas.

• Al realizar las propuestas se pudo determinar en forma breve y detallada los nuevos requerimientos del sistema (Diseño de nuevas interfaces para la carga de activos de automatización y el Campo Ubicación de activo), los mismos son muy importantes para la empresa ya que con ellos se incrementará la funcionalidad del sistema, se podrá tener un control de todos los activos de automatización y saber donde se encuentran ubicados cada uno de esos equipos. Los diagramas de caso de uso fueron de gran utilidad para determinar, identificar y documentar los nuevos requerimientos del sistema SIGA.

#### **RECOMENDACIONES**

- Realizar las modificaciones señaladas para continuar temporalmente de forma eficiente y efectiva el Sistema Integral de Gestión Automatizada SIGA.
- Desarrollar los nuevos requerimientos detectados luego de la Auditoria Informática tomando como base las propuestas desarrolladas.
- Aplicar continuamente auditorias al Sistema Integral de Gestión Automatizada SIGA para verificar su adecuado funcionamiento.

#### **BIBLIOGRAFÍA**

**[1]** Duerto, A. (2007) **"Aplicación de Auditoria Administrativa a la Superintendencia Gestión de Necesidades y Oportunidades perteneciente a la Gerencia Automatización, Informática y Telecomunicaciones (AIT) de la empresa PDVSA, Distrito San Tome, Estado Anzoátegui".** Trabajo de Grado. Ingeniería de Sistemas. Universidad de Oriente. Anzoátegui, Venezuela.

**[2]** Quijada, A. (2007) "**Aplicación de la Auditoría en Informática a las actividades asociadas a la Gestión de Asistencia Técnica a cooperativas de una empresa de Producción Social (EPS)".** Trabajo de Grado. Ingeniería de Sistemas. Universidad de Oriente. Anzoátegui, Venezuela.

**[3]** Sánchez, C. (2006) **"Desarrollo de un Sistema de Información para el Registro y Control de las Solicitudes para la Formación Tecnológica de Información y Comunicación Soportadas por la Gerencia de AIT".** Trabajo de Grado. Ingeniería de Sistemas. Universidad de Oriente. Anzoátegui, Venezuela.

**[4]** Marín, L. (2005) **"Diseño de un sistema de información para automatizar de la gestión de adiestramiento del personal de una planta Cervecera".** Trabajo de Grado, Ingeniería de Sistemas. Universidad de Oriente. Anzoátegui, Venezuela

**[5]** Mosqueda, M. (2005) **"Diseño de los procedimientos asociados con la seguridad física y del entorno en el Área de Soporte Técnico y Redes del departamento de Informática de una empresa ensambladora de vehículos".**  Trabajo de Grado, Ingeniería de Sistemas. Universidad de Oriente. Anzoátegui, Venezuela

**[6]** Deitel, H y Deitel, P. (2003). "**Como Programar en C++ Introducción a la Programación Web y Diseño Orientado a Objetos con UML**", Editorial Prentice Hall, Cuarta edición, México.

**[7]** Elmasri R. y Navathe S. (2002). **"Fundamentos de Sistemas de Bases de Datos"**, Editorial Pearson Educación, Tercera Edición, Madrid.

**[8]** Pressman, R. (2002). **"Ingeniería de Software",** Editorial Mc Graw Hill, Quinta Edición, Madrid.

**[9]** Archer T. (2001). **"A fondo C#"**, Editorial MacGraw'-Hill/Interamericana de España, Madrid.

**[10]** Harmon, P. (1998). "**Entendiendo UML: La guía del desarrollador, con una aplicación java basada en Web**". Morgan-Kauffman Publishers, Inc. USA.

**[11]** Pinilla, J.(1997). **"Auditoria Informática",** Ediciones ECOE, Primera Edición, U.S.A

**[12]** Kroenke, D. (**1996**). "**Procesamiento de base de datos**". Quinta Edición. Editorial Prentice Hall. México.

**[13]** Cota A. **"Ingeniería de Software"**, Soluciones Avanzadas, U.S.A (1994).

**[14]** Harwryszkiewycz, T. (**1994**). **"Análisis y diseño de base de datos"**. Tercera Edición. Editorial Megabyte. México.

**[15]** Echenique, J. (1990). **"Auditoría en Informática",** Editorial Mc Graw Hill, Primera Edición, Madrid.

**[16]** Mckeever, J. **"Sistemas de Información para la Gerencia"**, Editorial Mc Graw Hill, México (1984).

**[17]** Mckeever, J. (1984). **"Sistemas de Información para la Gerencia"**, Editorial Mc Graw Hill, México

**[18]** Puleo, F. (1980). **"Una Definición de Sistemas",** Revistas Sistemas. Universidad de los Andes**.** Venezuela

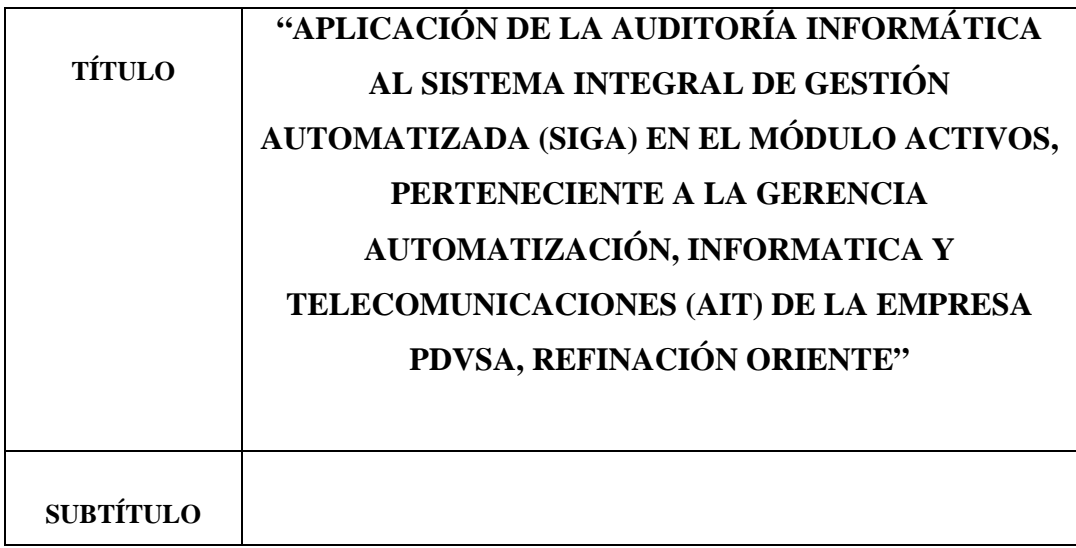

**AUTOR (ES):**

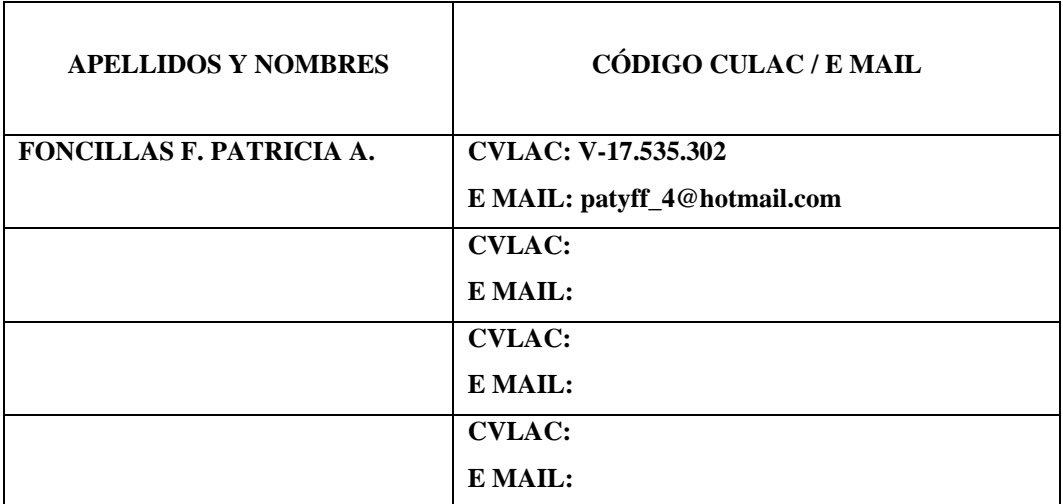

#### **PALÁBRAS O FRASES CLAVES:**

Departamento AIT, Sistema Integral de Gestión Automatizada SIGA, Auditoria Informática, Activos de Automatización, Plantilla de Activo, Diseño de Software.

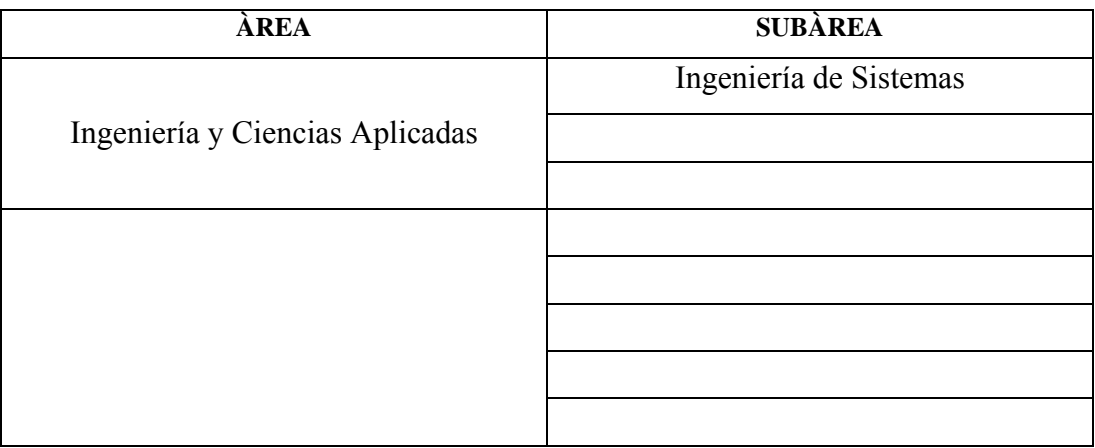

#### **RESUMEN (ABSTRACT):**

Este proyecto se desarrollo debido a los requerimientos de la empresa PDVSA Refinación Oriente, con la finalidad de examinar el Sistema Integral de Gestión Automatizada (SIGA) en el Módulo Activo en cuanto al procesamiento de la información correspondiente al programa ya que el software es ineficiente en algunas de las actividades que realiza. En este proyecto se aplicaron las técnicas, factores y metodología de la Auditoría Informática al software ya mencionado con el propósito de realizar un análisis total del mismo, describirlo, diagnosticar el programa para detectar debilidades y proponer soluciones orientadas a colaborar con un mejor funcionamiento del mismo. Con la aplicación de la auditoría informática se pudo evidenciar la existencia de las debilidades que presentaba el software las cuales no permitían el cumplimiento de los objetivos del sistema SIGA y se determinó las posibles soluciones. Al concluir la auditoria Informática se realizó el diseño de las nuevas propuestas las cuales incluyen: nuevas interfaces para la carga de activos de automatización así como el Módulo Ubicación del Activo para ello se utilizó como herramienta el Modelo de Lenguaje Unificado las cuales proporcionaron las herramientas esenciales para el análisis de los nuevos requerimientos y así mejorar el funcionamiento de la aplicación.

#### **CONTRIBUIDORES:**

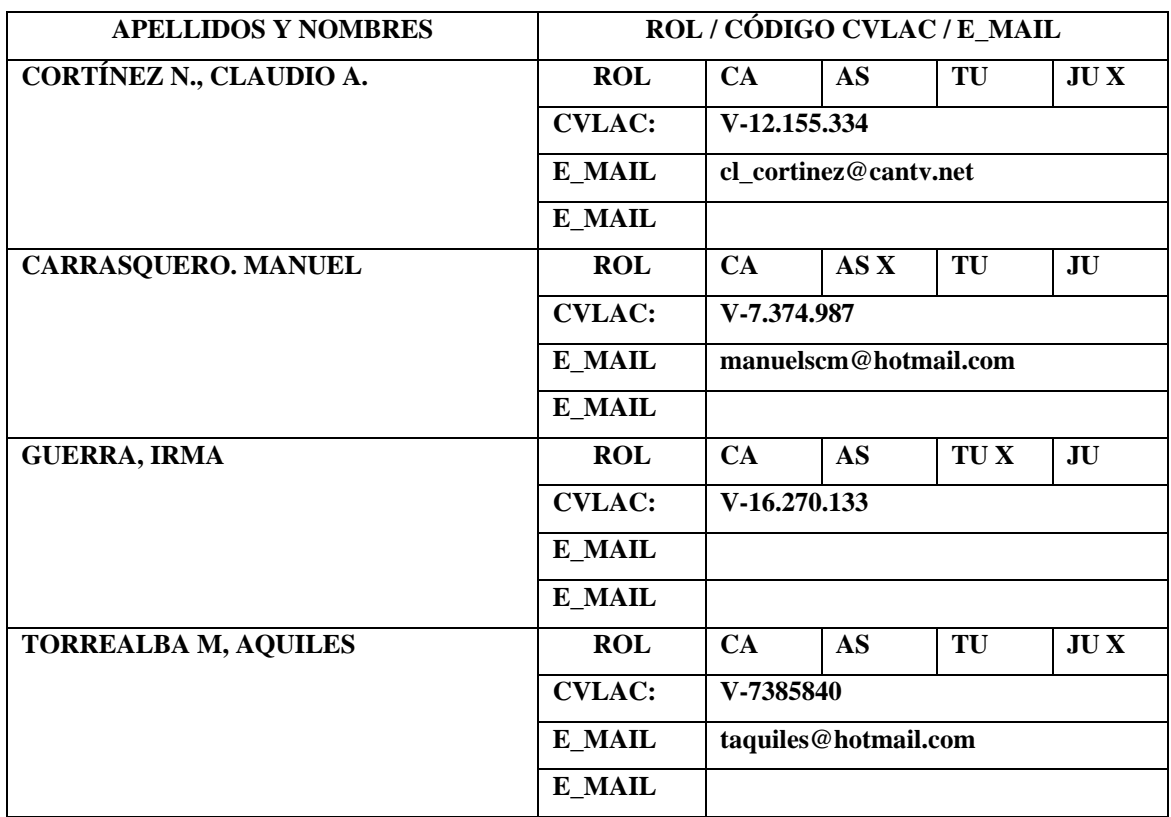

### **FECHA DE DISCUSIÓN Y APROBACIÓN:**

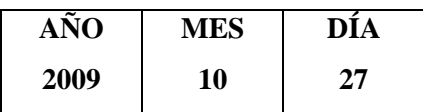

**LENGUAJE. SPA**

#### **ARCHIVO (S):**

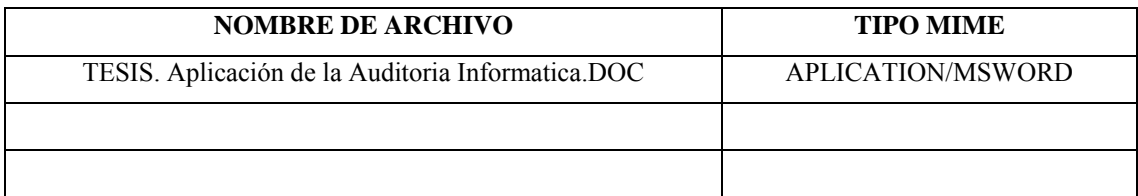

**CARACTERES EN LOS NOMBRES DE LOS ARCHIVOS**: A B C D E F G H I J K L M

N O P Q R S T U V W X Y Z. a b c d e f g h i j k l m n o p q r s t u v w x y z. 0 1 2 3 4 5 6 7 8 9.

#### **ALCANCE**

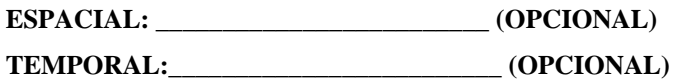

**TÍTULO O GRADO ASOCIADO CON EL TRABAJO:**

Ingeniero de Sistemas

#### **NIVEL ASOCIADO CON EL TRABAJO:**

Pre-Grado

**ÁREA DE ESTUDIO:** 

Departamento de Computación y Sistemas

### **INSTITUCIÓN:**

Universidad de Oriente – Núcleo de Anzoátegui

#### **DERECHOS**

De acuerdo con el artículo 44 del reglamento de trabajo de grado:

"Los trabajos de grado son de exclusiva propiedad de la Universidad de Oriente y sólo podrán ser utilizados a otros fines con el consentimiento del consejo de núcleo respectivo, quien lo participará al Consejo Universitario".

**Patricia Foncillas** 

**\_\_\_\_\_\_\_\_\_\_\_\_\_\_\_\_\_\_\_\_\_\_** 

**AUTOR** 

**\_\_\_\_\_\_\_\_\_\_\_\_\_\_\_\_\_ \_\_\_\_\_\_\_\_\_\_\_\_\_\_\_\_\_ \_\_\_\_\_\_\_\_\_\_\_\_\_\_\_\_** 

**Manuel Carrasquero Claudio Cortinez Aquiles Torrealba** 

**TUTOR JURADO JURADO** 

# **POR LA SUBCOMISIÓN DE TESIS**

 **\_\_\_\_\_\_\_\_\_\_\_\_\_\_\_\_\_\_\_\_\_\_**